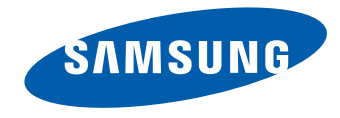

# Руководство пользователя

DB32E DB40E DB48E DB55E DM32E DM40E DM48E DM55E DM65E DM75E DH40E DH48E DH55E

Использование устройства более 16 часов может привести к аннулированию гарантии.

Цвет и дизайн изделия зависят от модели, характеристики изделия могут изменяться без предварительного уведомления с целью усовершенствования.

Устройства модели DBE рекомендуется использовать не более 16 часов в день.

#### [Перед использованием изделия](#page-6-0)

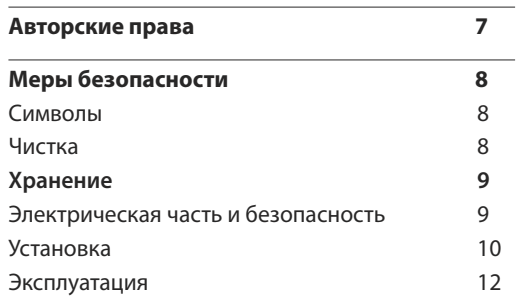

#### [Подготовка](#page-14-0)

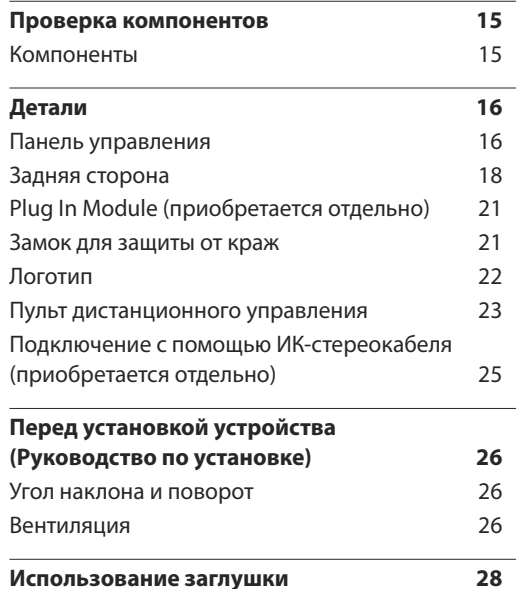

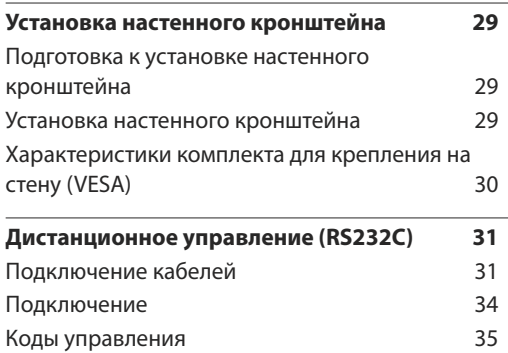

#### [Подключение и использование](#page-43-0)  [устройства-источника сигналов](#page-43-0)

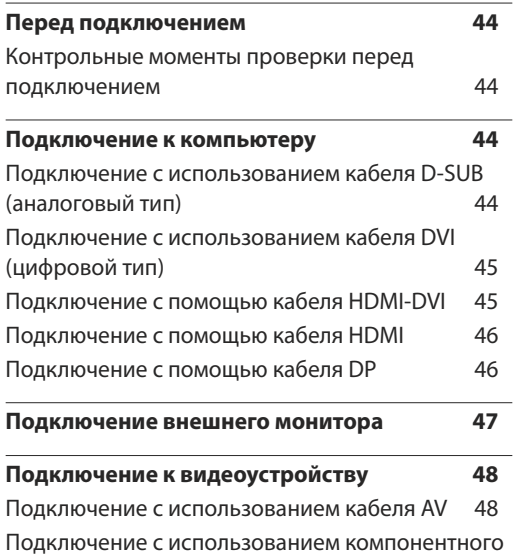

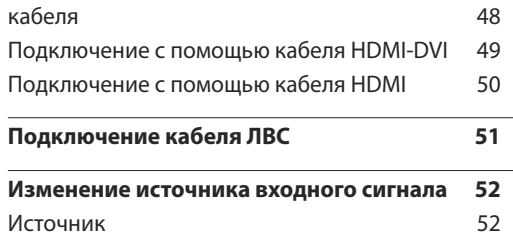

#### [Использование MDC](#page-52-0)

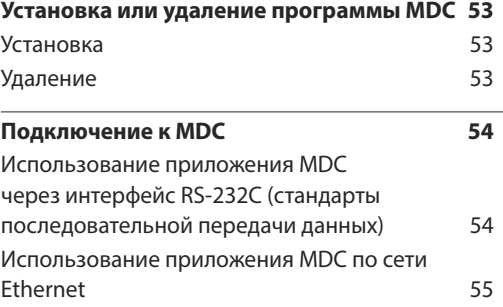

#### [Домашний кинотеатр](#page-56-0)

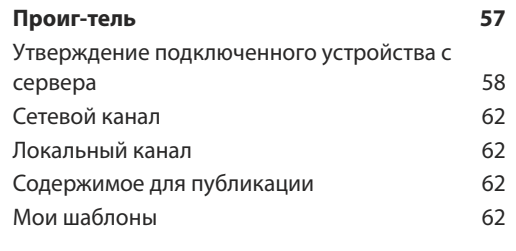

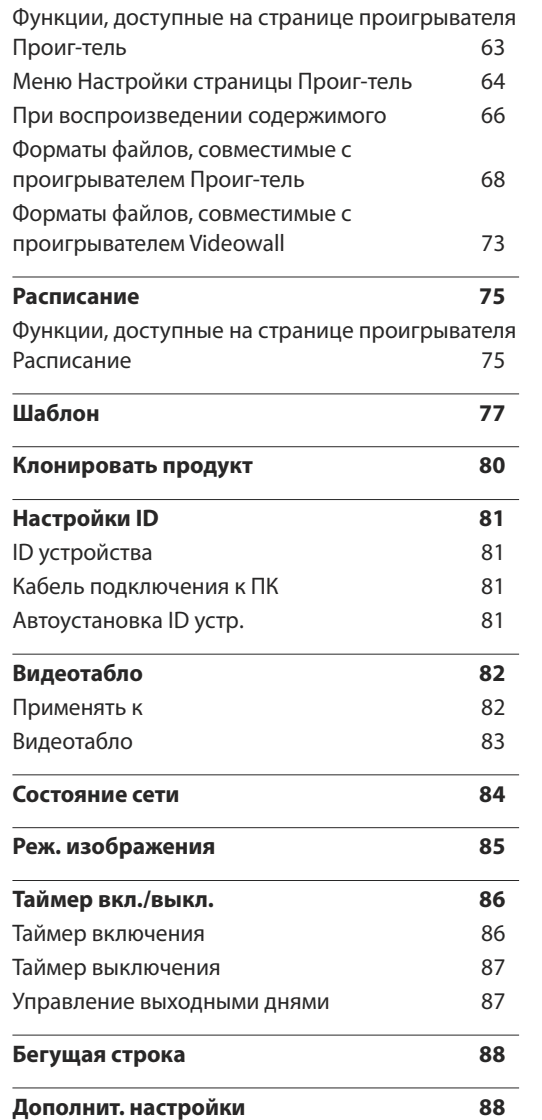

**Запуск URL [-адреса](#page-88-0) 89**

#### [Настройка экрана](#page-89-0)

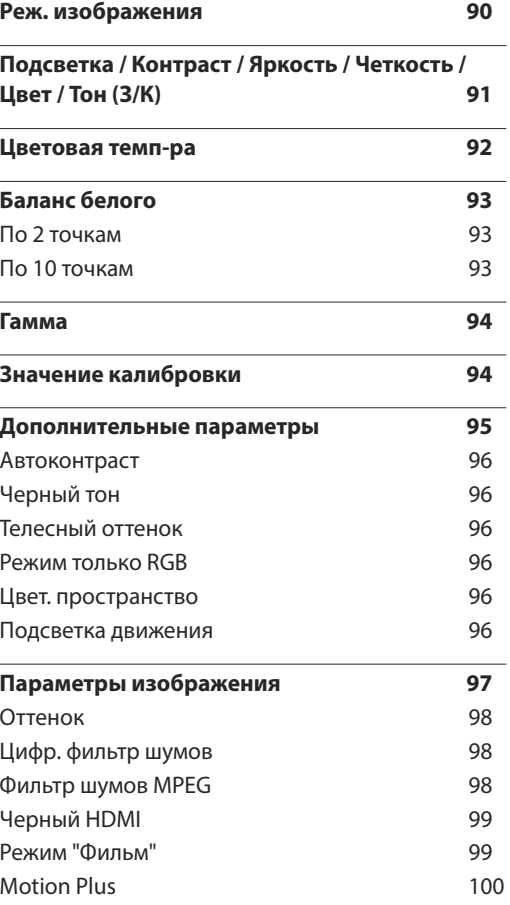

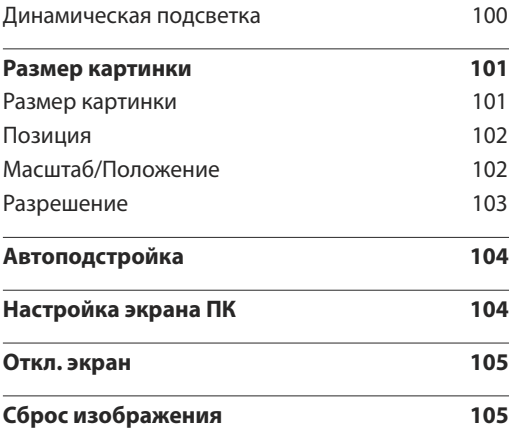

#### [Отобр. на](#page-105-0) экране

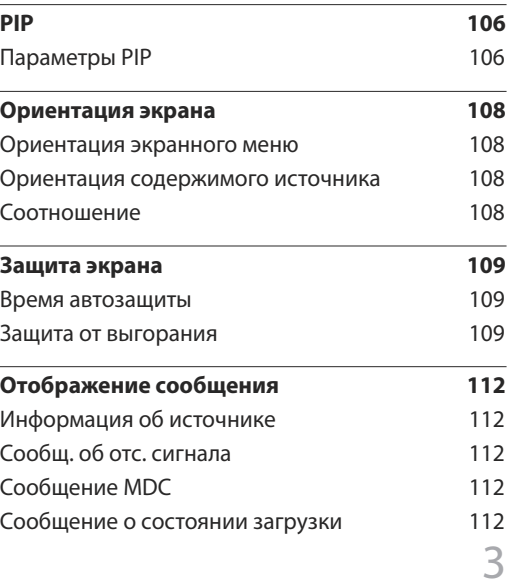

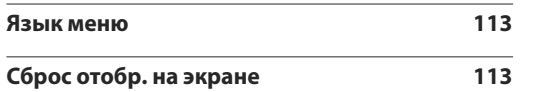

#### [Регулировка звука](#page-113-0)

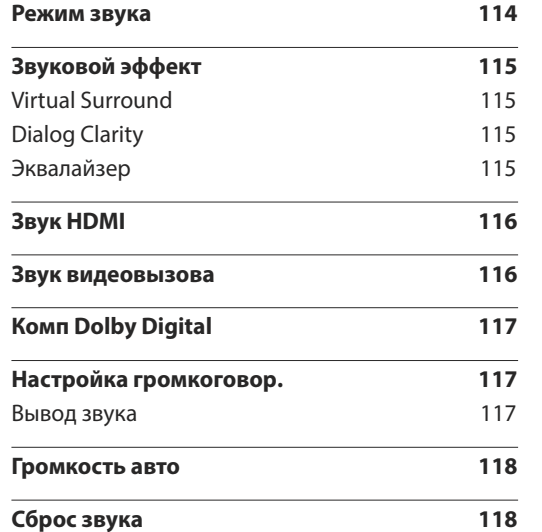

#### [Сеть](#page-118-0)

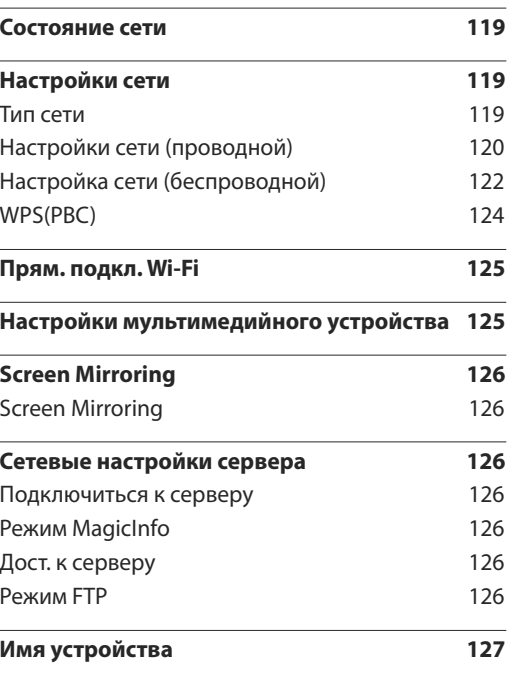

#### [Система](#page-127-0)

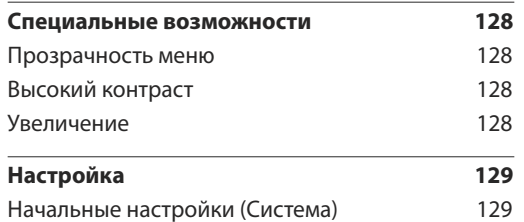

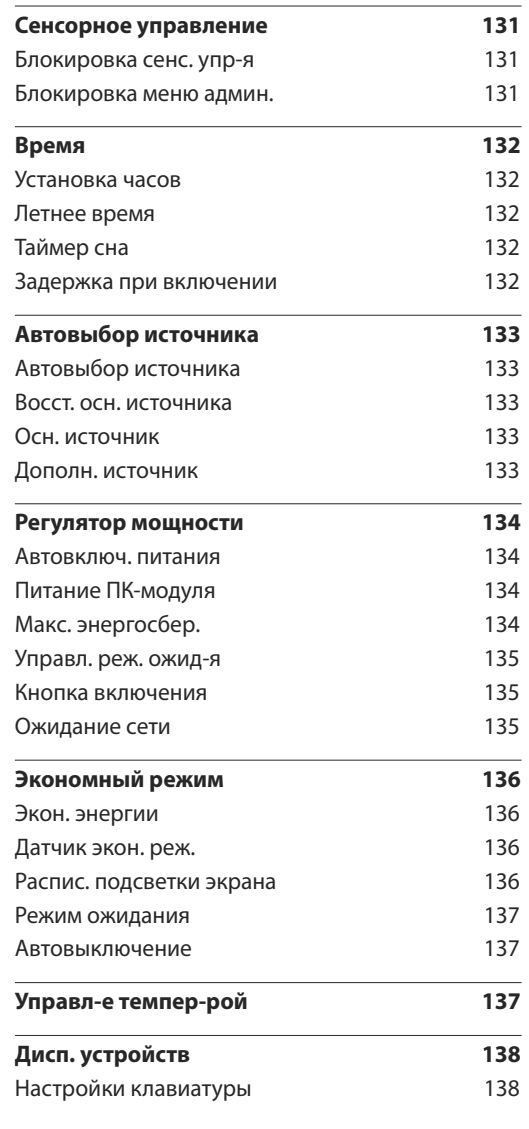

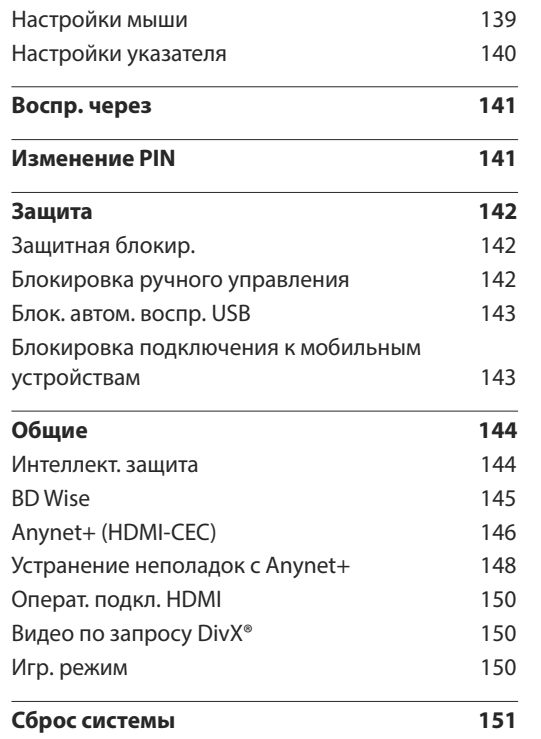

#### [Поддержка](#page-151-0)

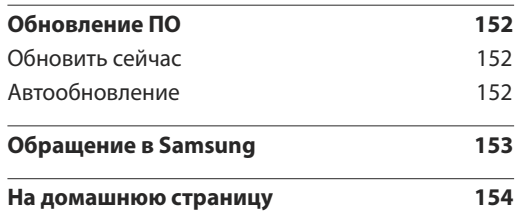

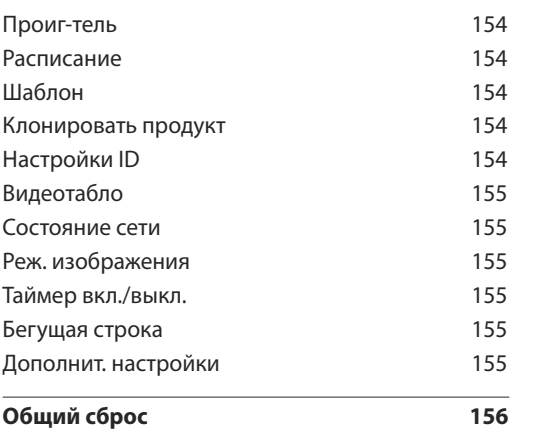

#### [Воспроизведение фотографий,](#page-156-0)  [видео и музыки \(воспроизведение](#page-156-0)  [мультимедиа\)](#page-156-0)

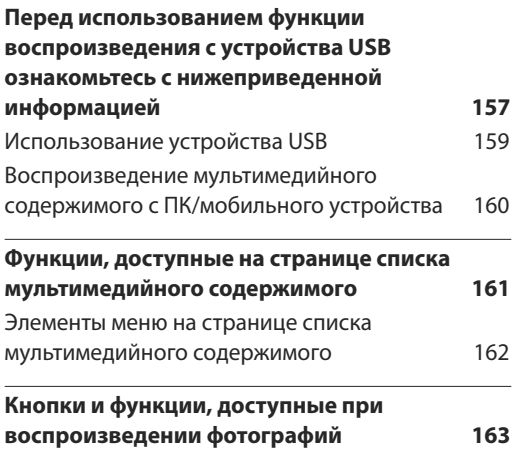

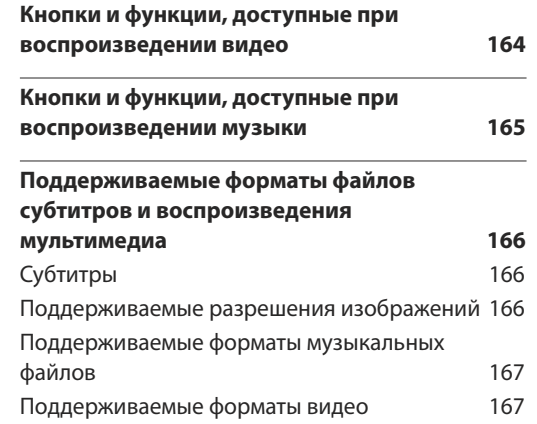

#### [Руководство по поиску и](#page-168-0)  [устранению неисправностей](#page-168-0)

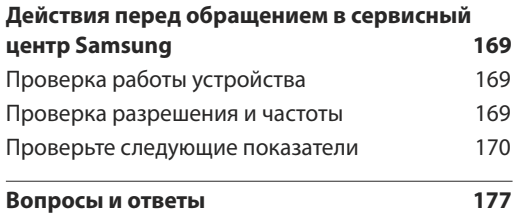

#### [Технические характеристики](#page-178-0)

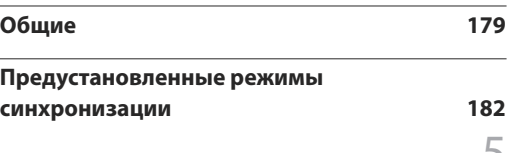

#### [Приложение](#page-183-0)

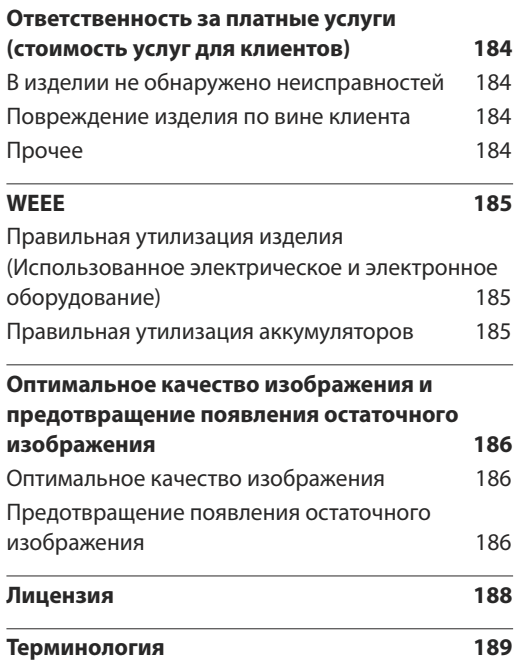

# <span id="page-6-0"></span>Перед использованием изделия Глава 01

# Авторские права

Содержание этого руководства может изменяться без уведомления для улучшения качества изделия.

**©** 2015 Samsung Electronics

Авторские права на это руководство принадлежат компании Samsung Electronics.

Использование или воспроизведение данного руководства целиком или его отдельных частей без разрешения Samsung Electronics запрещено.

Microsoft, Windows являются зарегистрированными торговыми марками Microsoft Corporation.

VESA, DPM и DDC являются зарегистрированными торговыми марками Video Electronics Standards Association.

Все остальные торговые марки принадлежат их владельцам.

- Плата за обслуживание может взиматься в следующих случаях:
	- (a) Если вы вызовите специалиста, и он не обнаружит неисправности устройства. (Это возможно, если вы не знакомы с настоящим руководством.)
	- (b) Если вы передадите устройство в ремонтный центр, и его специалисты не обнаружат неисправности устройства.

(Это возможно, если вы не знакомы с настоящим руководством.)

• Размер этой платы будет сообщен вам перед тем, как сотрудник компании выедет на место.

# <span id="page-7-0"></span>Меры безопасности

#### Осторожно

ОПАСНОСТЬ ПОРАЖЕНИЯ ЭЛЕКТРИЧЕСКИМ ТОКОМ - НЕ ОТКРЫВАТЬ!

Осторожно : чтобы снизить риск поражения электрическим током, не снимайте крышку (или заднюю панель).

ВНУТРИ УСТРОЙСТВА НЕТ ЧАСТЕЙ, ОБСЛУЖИВАНИЕ КОТОРЫХ МОЖЕТ ПРОИЗВОДИТЬСЯ ПОЛЬЗОВАТЕЛЕМ.

ВСЕ ОПЕРАЦИИ ПО ОБСЛУЖИВАНИЮ ДОЛЖНЫ ВЫПОЛНЯТЬСЯ ТОЛЬКО КВАЛИФИЦИРОВАННЫМИ СПЕЦИАЛИСТАМИ.

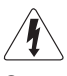

Этот символ означает наличие внутри изделия деталей, находящихся под высоким напряжением.

Любой контакт с внутренними частями изделия опасен.

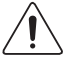

Этот символ предупреждает о том, что к изделию прилагается документация, содержащая важные данные об эксплуатации и обслуживании.

# Символы

#### Предупреждение

При несоблюдении инструкций возможны серьезные и фатальные травмы.

#### Осторожно

При несоблюдении инструкций возможны травмы или причинение материального ущерба.

 $\bigcap$ 

Выполнять действия, отмеченные этим символом, запрещено.

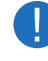

Следует соблюдать инструкции, отмеченные этим символом.

# Чистка

- <sup>-</sup> Чистку следует осуществлять осторожно, так как панель и внешние поверхности легко поцарапать.
- ― При чистке выполните следующие действия.
- ― Следующие изображения приведены только для справки. Реальные ситуации могут отличаться от изображенных.

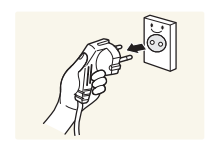

#### 1 Выключите изделие и компьютер.

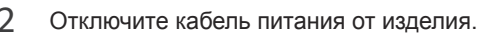

Держите кабель питания за вилку и не касайтесь кабеля влажными руками. При несоблюдении этого требования возможно поражение электрическим током.

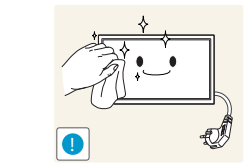

3 Протрите изделие чистой мягкой сухой тканью.

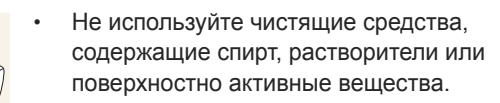

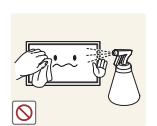

• Не брызгайте воду или моющее средство непосредственно на изделие.

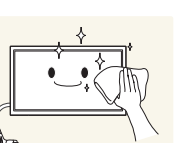

4 Смочите мягкую сухую ткань в воде, а затем отожмите ее, чтобы очистить внешние поверхности изделия.

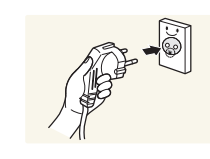

- 5 Подключите кабель питания к изделию после завершения чистки.
- 6 Включите изделие и компьютер.

## <span id="page-8-0"></span>**Хранение**

Глянцевая поверхность монитора требует особого ухода. Не используйте вблизи него ультразвуковой увлажнитель воздуха, который может оставить на устройстве белые пятна.

― Если требуется чистка внутренних частей изделия, обратитесь в сервисный центр (платная услуга).

### Электрическая часть и безопасность

 $-$  Следующие изображения приведены только для справки. Реальные ситуации могут отличаться от изображенных.

#### Предупреждение

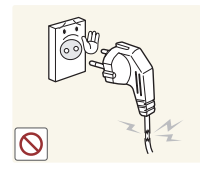

- Не используйте поврежденный кабель или вилку питания либо ненадежно закрепленную розетку питания.
	- Иначе, возможно поражение электрическим током или получение травмы.

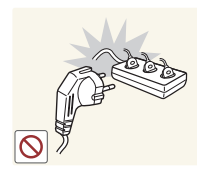

- Не подключайте несколько изделий к одной розетке электросети.
- Перегрев розетки электросети может стать причиной пожара.

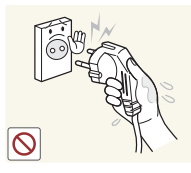

**!**

Не трогайте кабель питания влажными руками. При несоблюдении этого требования возможно поражение электрическим током.

Полностью вставляйте вилку, чтобы она была надежно зафиксирована.

• Ненадежное соединение может стать причиной пожара.

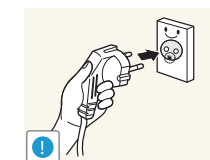

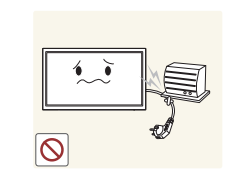

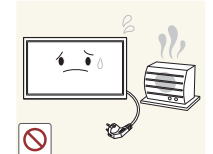

Кабель питания следует подключать к заземленной розетке (только устройства с изоляцией типа 1).

• Иначе, возможно поражение электрическим током или получение травмы.

Не перегибайте и не натягивайте кабель питания. Не оставляйте кабель питания под тяжелыми предметами.

• Повреждение кабеля может стать причиной возгорания или поражения электрическим током.

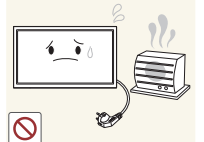

Не прокладывайте кабель питания и не устанавливайте изделие рядом с источниками тепла.

• Возможно возгорание или поражение электрическим током.

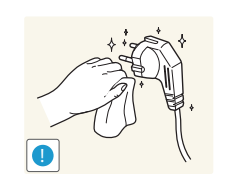

С помощью сухой ткани удалите пыль вокруг контактов вилки питания или розетки электросети.

• Накопившаяся пыль может привести к возгоранию.

#### <span id="page-9-0"></span>Осторожно

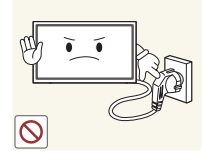

Не отключайте кабель питания во время использования изделия.

• Возможно повреждение изделия или поражение электрическим током.

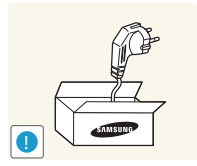

Используйте только кабель питания, прилагаемый к изделию Samsung. Не используйте кабель питания с другими изделиями.

• Возможно возгорание или поражение электрическим током.

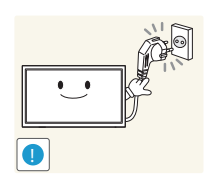

При подключении кабеля питания оставляйте свободный доступ к розетке электросети.

- При возникновении проблем с изделием отключите кабель питания, чтобы отключить энергию.
- Изделие нельзя полностью отключить, используя только кнопку питания на пульте дистанционного управления.

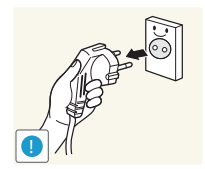

При отключении кабеля питания от розетки электропитания держите его за вилку.

• Иначе, возможно поражение электрическим током или получение травмы.

# Установка

#### Предупреждение

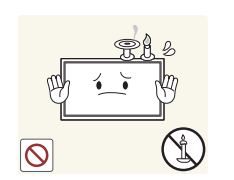

Не помещайте свечи, средства, отпугивающие насекомых, или сигареты на изделие. Не устанавливайте изделие рядом с источниками тепла.

• Накопившаяся пыль может привести к возгоранию.

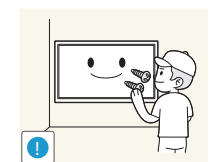

Установка настенного крепления должна выполняться специалистом.

- Установка неквалифицированным персоналом может стать причиной травм.
- Используйте только утвержденные подставки.

Не устанавливайте изделие в плохо вентилируемых местах, например, на книжных полках или в шкафах.

• Повышенная температура может стать причиной возгорания.

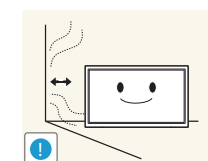

Расстояние между изделием и стеной должно составлять не менее 10 см для обеспечения вентиляции.

• Повышенная температура может стать причиной возгорания.

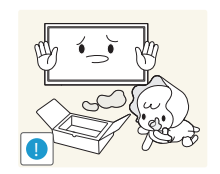

Пластиковую упаковку следует хранить в месте, недоступном детям.

• Дети могут задохнуться.

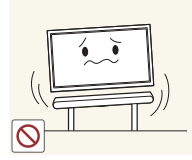

Не устанавливайте изделие на нестабильные или вибрирующие поверхности (ненадежно закрепленные полки, наклонные поверхности и т. д.).

- Возможно падение и повреждение изделия и/или получение травмы.
- Использование изделия в местах с повышенной вибрацией может стать причиной повреждения изделия или пожара.

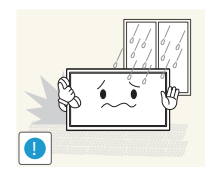

- Не устанавливайте изделие в транспортных средствах или в местах с повышенной запыленностью, влажностью (капли воды и т. д.), содержанием в воздухе масляных веществ или дыма.
	- Возможно возгорание или поражение электрическим током.

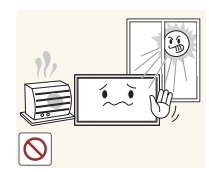

- Не подвергайте изделие воздействию прямых солнечных лучей, тепла или горячих объектов, например, печей.
- Возможно сокращение срока службы изделия или возгорание.

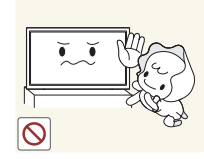

Не устанавливайте изделие в местах, доступных маленьким детям.

- Изделие может упасть и травмировать детей.
- Так как передняя часть изделия тяжелее, устанавливайте изделие на ровную устойчивую поверхность.

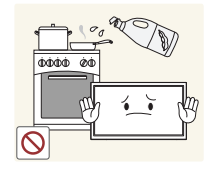

Пищевое масло, например, соевое, может повредить или деформировать устройство. Не устанавливайте устройство в кухне или неподалеку от кухонного стола.

#### Осторожно

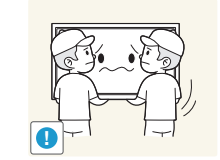

Не уроните изделие во время его перемещения.

• Невыполнение этого условия может стать причиной повреждения изделия или травм.

Не кладите изделие лицевой стороной вниз.

• Возможно повреждение экрана.

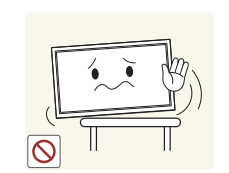

Перед установкой изделия на шкаф или полку убедитесь в том, что нижний край лицевой стороны изделия не выступает за край шкафа или полки.

- Возможно падение и повреждение изделия и/или получение травмы.
- Устанавливайте изделие только на шкафы или полки подходящего размера.

Осторожно разместите изделие на поверхности.

• Невыполнение этого условия может стать причиной повреждения изделия или травм.

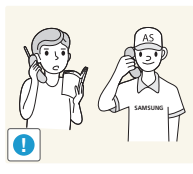

Установка изделия в неподходящих местах (в местах, характеризующихся наличием большого количества мелкой пыли, химических веществ, высокой влажности или повышенной температуры, или в местах, где изделие должно непрерывно работать в течение длительного времени) может серьезно сказаться на работе изделия.

• При установке изделия в таких местах следует проконсультироваться в сервисном центре Samsung.

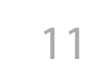

### <span id="page-11-0"></span>Эксплуатация

#### Предупреждение

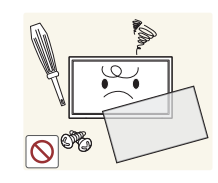

Внутри изделия есть детали, находящиеся под высоким напряжением. Никогда не разбирайте, не чините и не изменяйте изделие самостоятельно.

- Возможно возгорание или поражение электрическим током.
- Для выполнения ремонта обратитесь в сервисный центр Samsung.

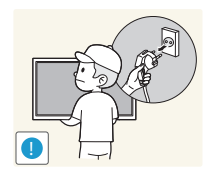

При перемещении изделия отключите выключатель питания и отсоедините кабель питания и все остальные подключенные кабели.

• Повреждение кабеля может стать причиной возгорания или поражения электрическим током.

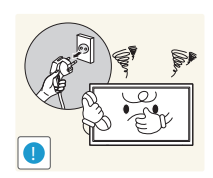

- Если изделие издает странный звук, выделяет запах гари или дым, немедленно отключите кабель питания и обратитесь в сервисный центр Samsung.
- Иначе, возможно поражение электрическим током или получение травмы.

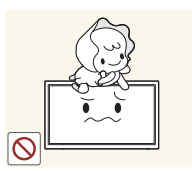

Не позволяйте детям виснуть на изделии или забираться на него.

• Дети могут получить ранения или серьезные травмы.

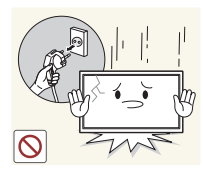

Если вы уроните изделие или оно будет повреждено, выключите выключатель питания и отсоедините кабель питания. Затем обратитесь в сервисный центр Samsung.

• При продолжении использования изделия возможно возгорание или поражение электрическим током.

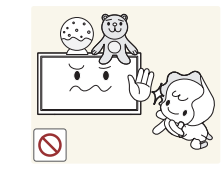

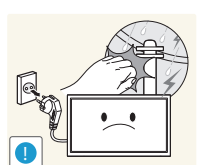

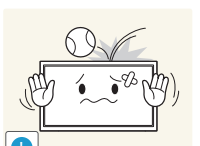

Не помещайте тяжелые объекты или привлекательные для детей предметы (игрушки, сладости и т. д.) на верх изделия.

• Изделие или тяжелые объекты могут упасть, если дети попытаются достать игрушки или сладости, что может привести к серьезным травмам.

Во время молний или грозы выключите изделие и отсоедините кабель питания.

• Возможно возгорание или поражение электрическим током.

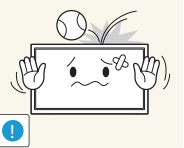

Не роняйте предметы на изделие и не ударяйте его.

• Возможно возгорание или поражение электрическим током.

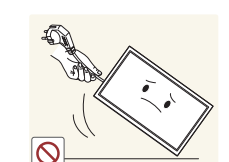

Не передвигайте изделие, таща его за кабель питания или любой другой кабель.

• Повреждения кабеля может стать причиной повреждения изделия, поражения электрическим током или возгорания.

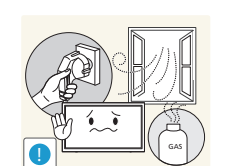

При утечке газа не касайтесь изделия или вилки кабеля питания. Немедленно проветрите помещение.

• Искры могут стать причиной взрыва или возгорания.

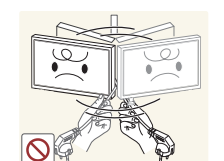

Не поднимайте и не передвигайте изделие за кабель питания или любой другой кабель.

• Повреждения кабеля может стать причиной повреждения изделия, поражения электрическим током или возгорания.

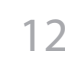

Не пользуйтесь и не храните воспламеняющиеся спреи или огнеопасные вещества рядом с изделием.

• Это может стать причиной взрыва или возгорания.

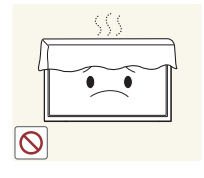

Следите за тем, чтобы вентиляционные отверстия не были заблокированы скатертью или занавеской.

• Повышенная температура может стать причиной возгорания.

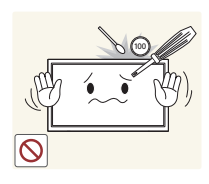

Не вставляйте металлические предметы (спицы, монеты, заколки и т. д.) или легковоспламеняющиеся предметы (бумагу, спички и т. д.) в изделие (через вентиляционные отверстия или порты ввода-вывода и т. д.).

- При попадании в изделие воды или других посторонних веществ необходимо выключить изделие и отключить кабель питания. Затем обратитесь в сервисный центр Samsung.
- Это может стать причиной повреждения изделия, поражения электрическим током или возгорания.

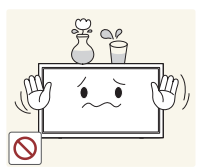

Не помещайте на верх емкости с водой (вазы, горшки, бутылки и т. д.) или металлические предметы.

- При попадании в изделие воды или других посторонних веществ необходимо выключить изделие и отключить кабель питания. Затем обратитесь в сервисный центр Samsung.
- Это может стать причиной повреждения изделия, поражения электрическим током или возгорания.

#### Осторожно

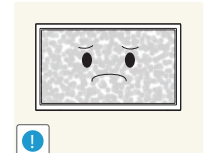

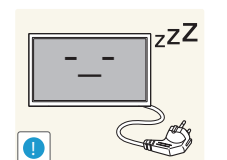

 $\bullet$ **WW** 

Оставление на экране неподвижного изображения в течение долгого времени может привести к появлению остаточного изображения или дефектных пикселей.

• Если вы не собираетесь пользоваться изделием в течение длительного времени, включите режим энергосбережения или заставку с изменяющимся изображением.

Отключайте кабель питания от розетки электросети, если вы планируете не использовать изделие в течение длительного времени (отпуск и т. д.).

• Собравшаяся пыль и нагрев могут стать причиной возгорания, поражения электрическим током или утечки тока.

Задайте рекомендованные для изделия разрешение и частоту.

• В противном случае возможно ухудшение зрения.

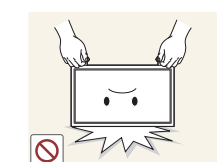

**!**

Не переворачивайте изделие нижней стороной вверх и не перемещайте его, держа за подставку.

• Возможно падение и повреждение изделия или получение травмы.

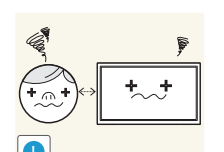

Если смотреть на экран с близкого расстояния в течение длительного времени, возможно ухудшение зрения.

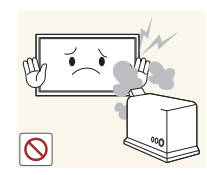

Не используйте увлажнители воздуха или печи рядом с изделием.

• Возможно возгорание или поражение электрическим током.

После каждого часа использования изделия следует дать глазам отдохнуть не менее пяти минут.

• Это ослабит утомление глаз.

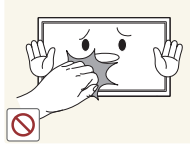

Не касайтесь экрана, если изделие включено в течение длительного времени, так как он сильно нагревается.

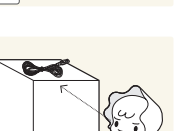

Мелкие аксессуары следует хранить в месте, недоступном детям.

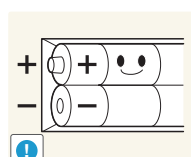

При извлечении батареи из пульта дистанционного управления следите за тем, чтобы дети не брали ее в рот. Храните батарею в недоступном для детей месте.

• Если ребенок проглотил батарею, необходимо срочно обратиться к врачу.

При замене батареи соблюдайте полярность (+, -).

• В противном случае устройство может быть повреждено или возможно возгорание, получение травм вследствие утечки внутренней жидкости батарейки.

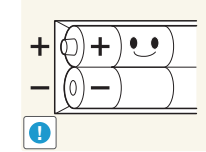

используйте новую и старую батареи одновременно. • В противном случае возможно повреждение батареи или возгорание, получение травм вследствие утечки внутренней

Используйте только батареи указанного стандарта и не

жидкости батареи.

Будьте осторожны при регулировке угла наклона изделия и высоты подставки.

- Ваши руки или пальцы могут застрять, что может стать причиной травм.
- Наклон изделия под слишком большим углом может стать причиной падения и травм.

Не кладите на изделие тяжелые предметы.

• Невыполнение этого условия может стать причиной повреждения изделия или травм.

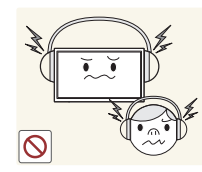

При использовании наушников не включайте звук слишком громко.

• Слишком высокий уровень громкости может привести к нарушениям слуха.

- Батареи (и аккумуляторные батареи) являются специальными отходами и должны возвращаться для переработки. Потребитель несет ответственность за возврат использовавшихся батарей или аккумуляторных батарей для переработки.
- Потребитель может вернуть использованные батареи и аккумуляторные батареи в ближайший общественный пункт приема утильсырья или в магазин, где продаются батареи и аккумуляторные батареи того же типа.

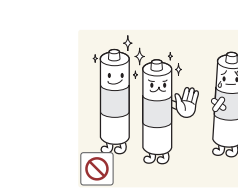

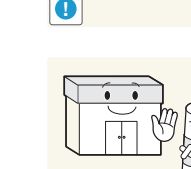

# <span id="page-14-0"></span>Подготовка Глава 02

# Проверка компонентов

#### Компоненты

― Компоненты из разных регионов могут отличаться друг от друга.

- Если какие-либо из компонентов отсутствуют, обратитесь к поставщику из того региона, в котором был приобретен продукт.
- Подставка не входит в комплект поставки изделия. Если вы хотите использовать подставку, ее можно приобрести отдельно.
- Для подключения другого монитора можно использовать адаптер RS232C с 9-контактным кабелем RS232C типа D-SUB.

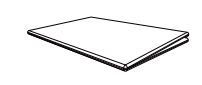

Краткое руководство по установке

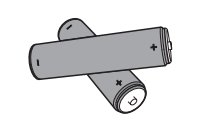

Аккумуляторные батареи (Недоступно в некоторых регионах)

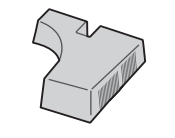

Заглушка (Модели DM65E и DM75E не поддерживаются.)

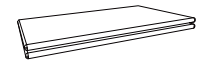

Гарантийный талон (Недоступно в некоторых регионах)

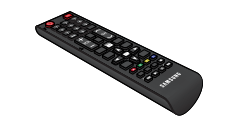

Пульт дистанционного управления

 $99999$ 

Винт (M3L8, 1 шт.) (M4L8, 4 шт.) (Модели DM65E и DM75E не поддерживаются.)

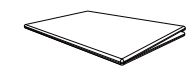

Брошюра с информацией о стандартах соответствия требованиям

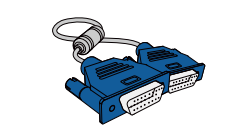

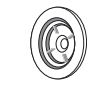

Шайба Holder-Ring (4 шт.) (Поддерживаются только модели DM65E, DM75E.)

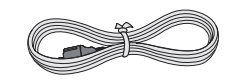

Кабель питания

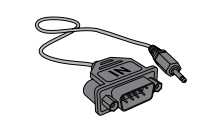

Кабель D-SUB Адаптер RS232C(IN)

# <span id="page-15-0"></span>Детали

#### Панель управления

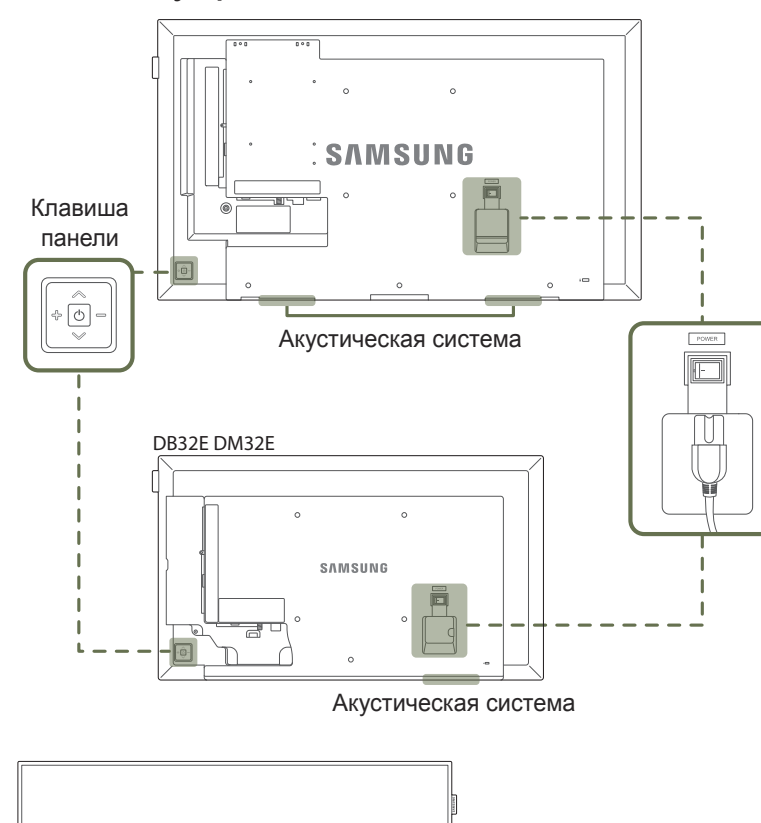

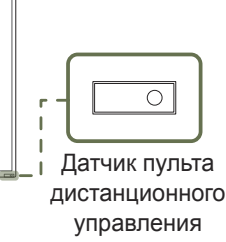

― Цвет и форма деталей могут отличаться от цвета и формы деталей, представленных на рисунке. В целях повышения качества технические характеристики могут изменяться без уведомления.

#### Клавиша панели

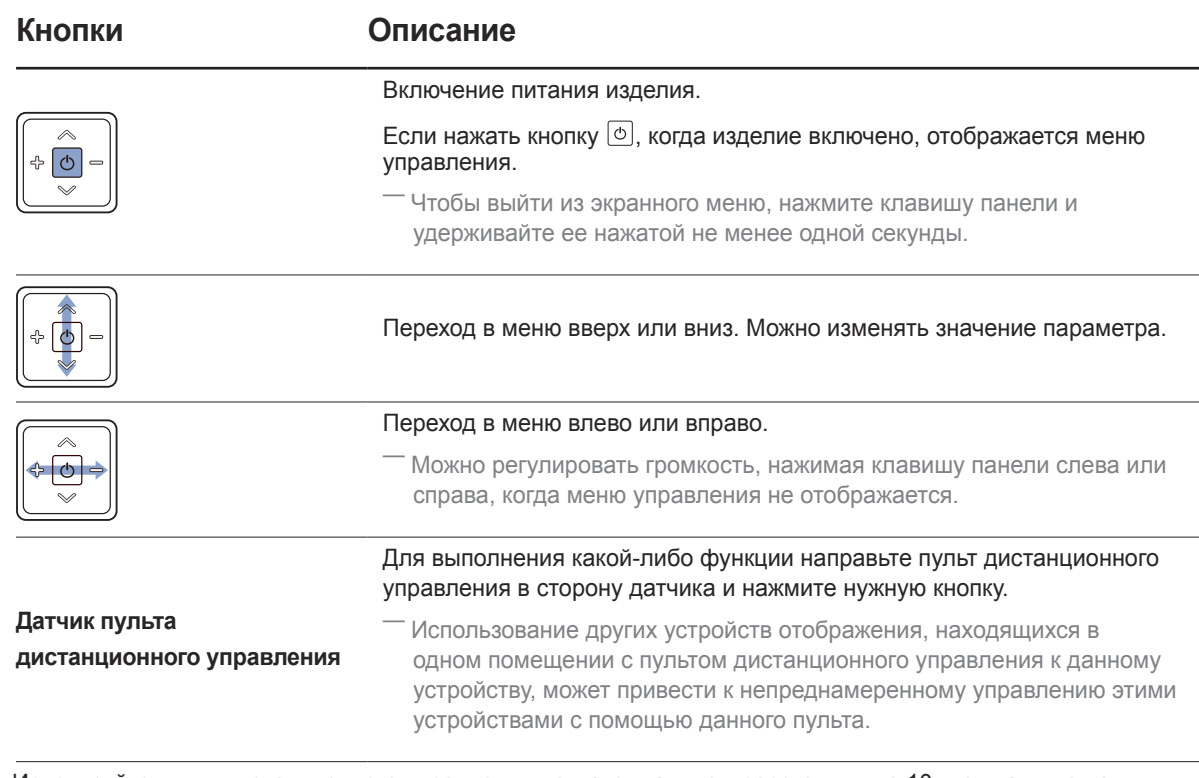

Используйте пульт дистанционного управления на максимальном расстоянии до 10 м от датчика на устройстве, под углом 30 влево и вправо.

- ― Храните использованные батареи в недоступном для детей месте, затем утилизируйте.
- ― Не используйте одновременно новую и старую батарею. Заменяйте обе батареи одновременно.
- ― Если пульт дистанционного управления не планируется использовать в течение длительного периода времени, извлеките из него батареи.

 $-$  Если нажать кнопку  $\circledcirc$  на клавише панели, когда изделие включено, отображается меню управления.

#### Меню управления

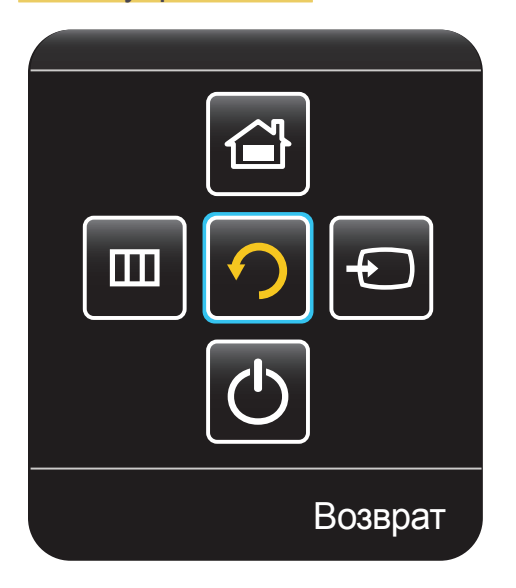

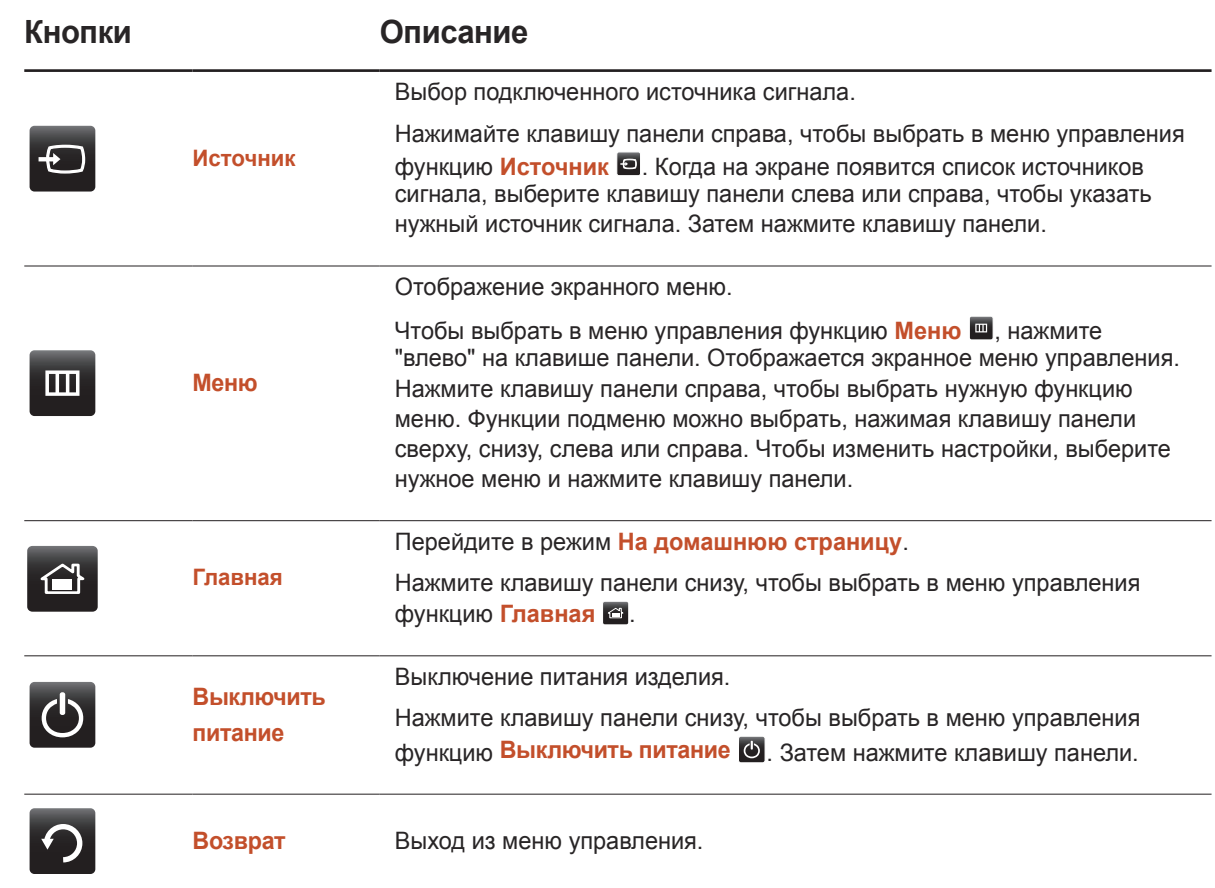

# <span id="page-17-0"></span>Задняя сторона

- ― Цвет и форма деталей могут отличаться от цвета и формы деталей, представленных на рисунке. В целях повышения качества технические характеристики могут изменяться без уведомления.
- ― Поддерживаются только модели DB32E, DB40E, DB48E, DB55E и DM32E.

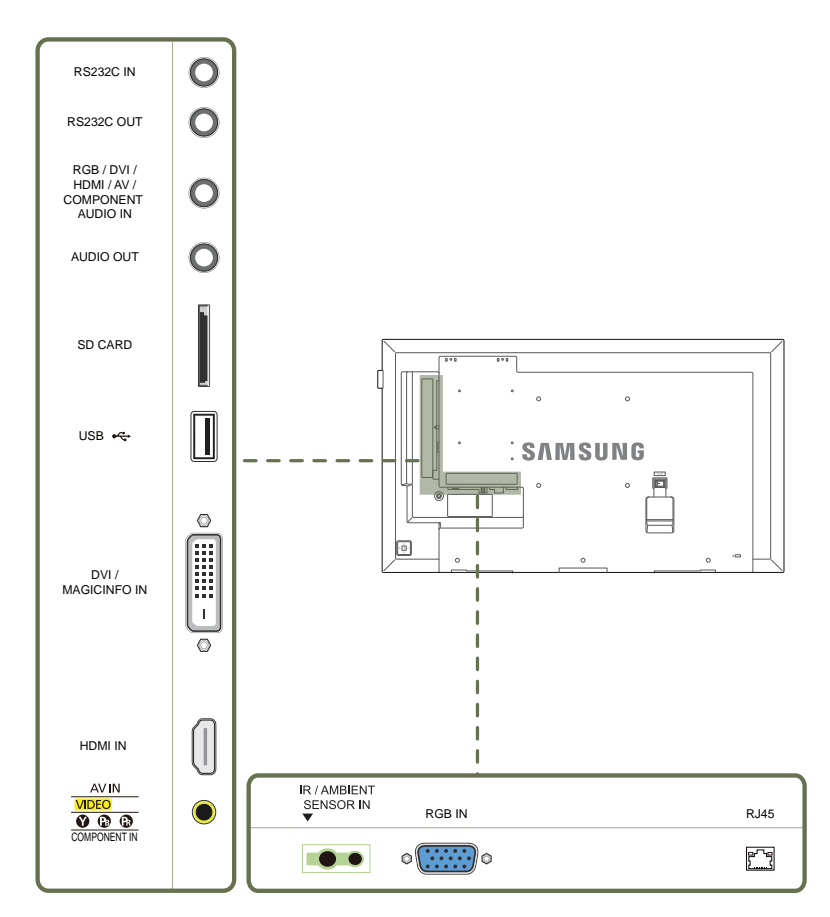

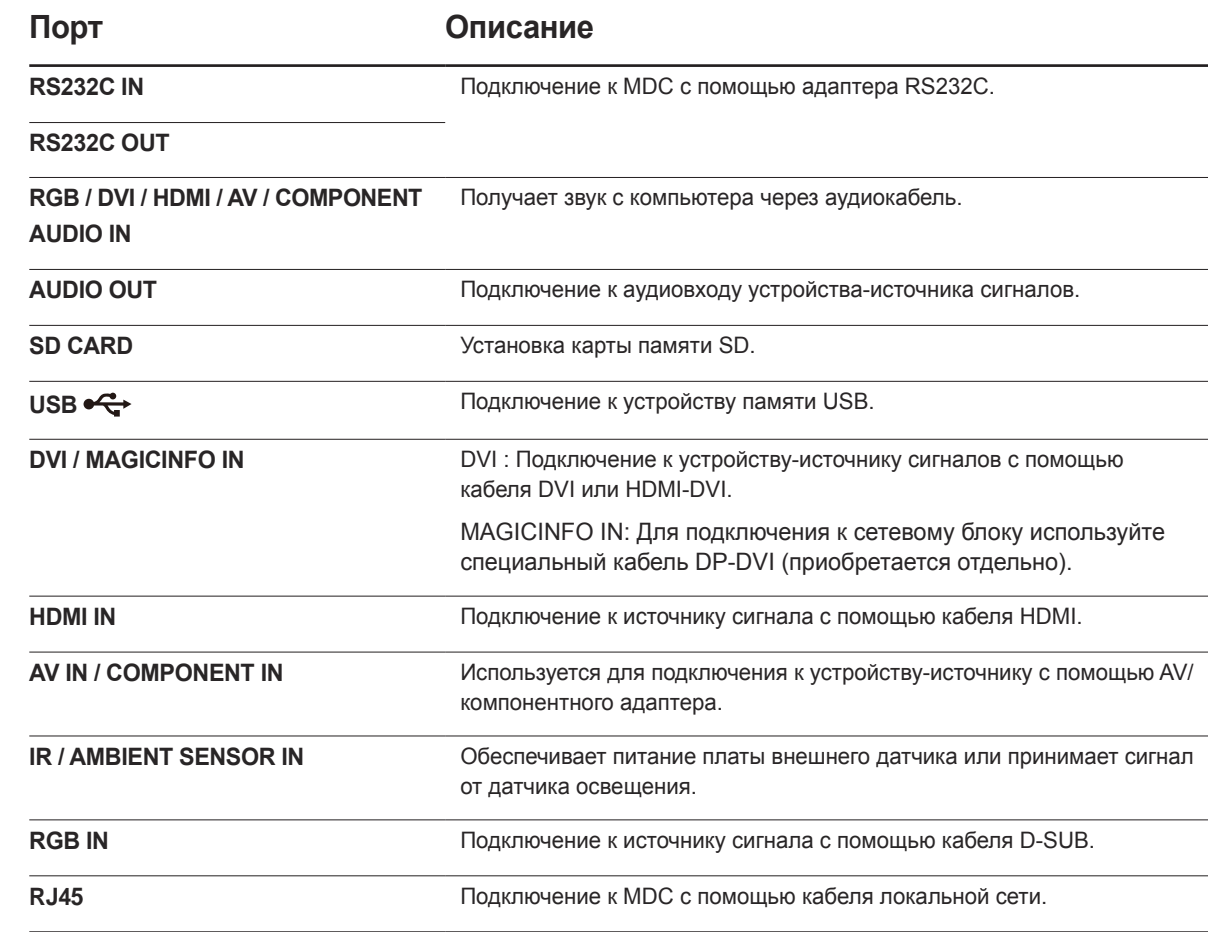

# Задняя сторона

- ― Цвет и форма деталей могут отличаться от цвета и формы деталей, представленных на рисунке. В целях повышения качества технические характеристики могут изменяться без уведомления.
- ― Поддерживаются только модели DM40E, DM48E, DM55E, DM65E и DM75E.

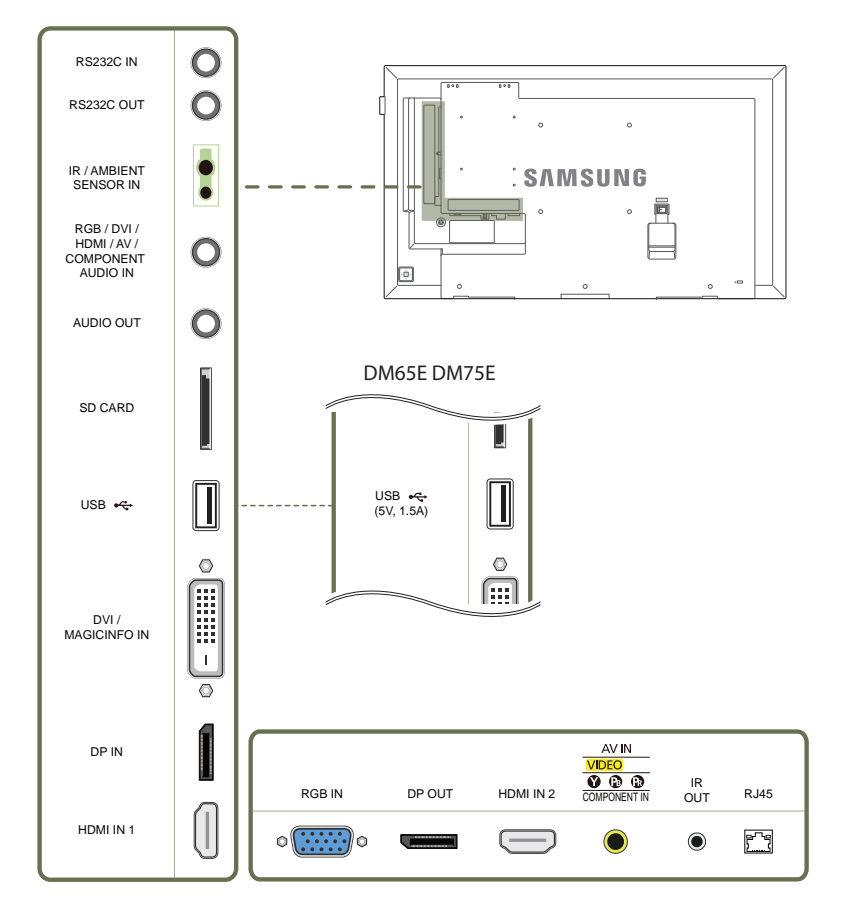

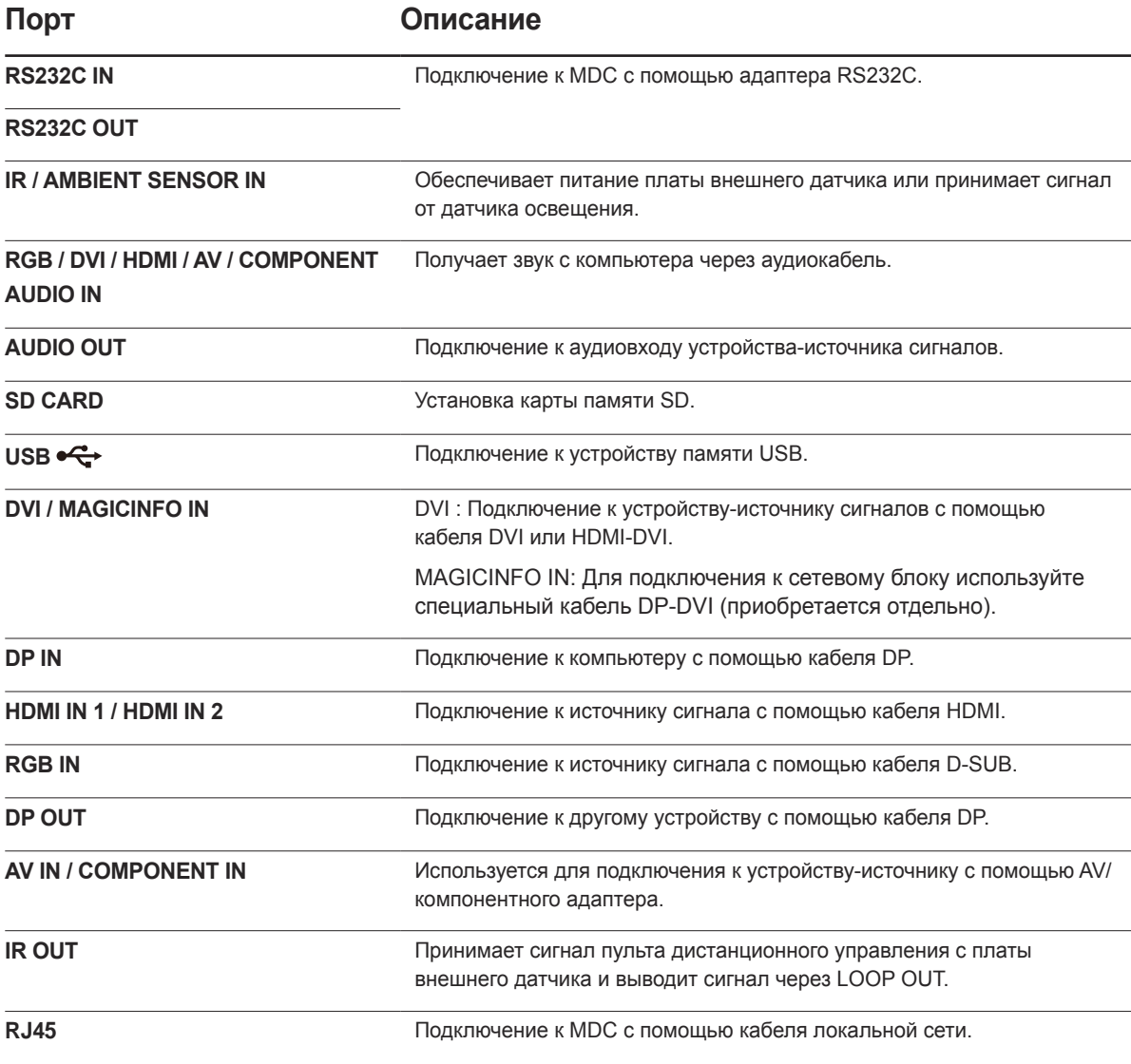

# Задняя сторона

― Цвет и форма деталей могут отличаться от цвета и формы деталей, представленных на рисунке. В целях повышения качества технические характеристики могут изменяться без уведомления.

― Поддерживаются только модели DH40E, DH48E и DH55E.

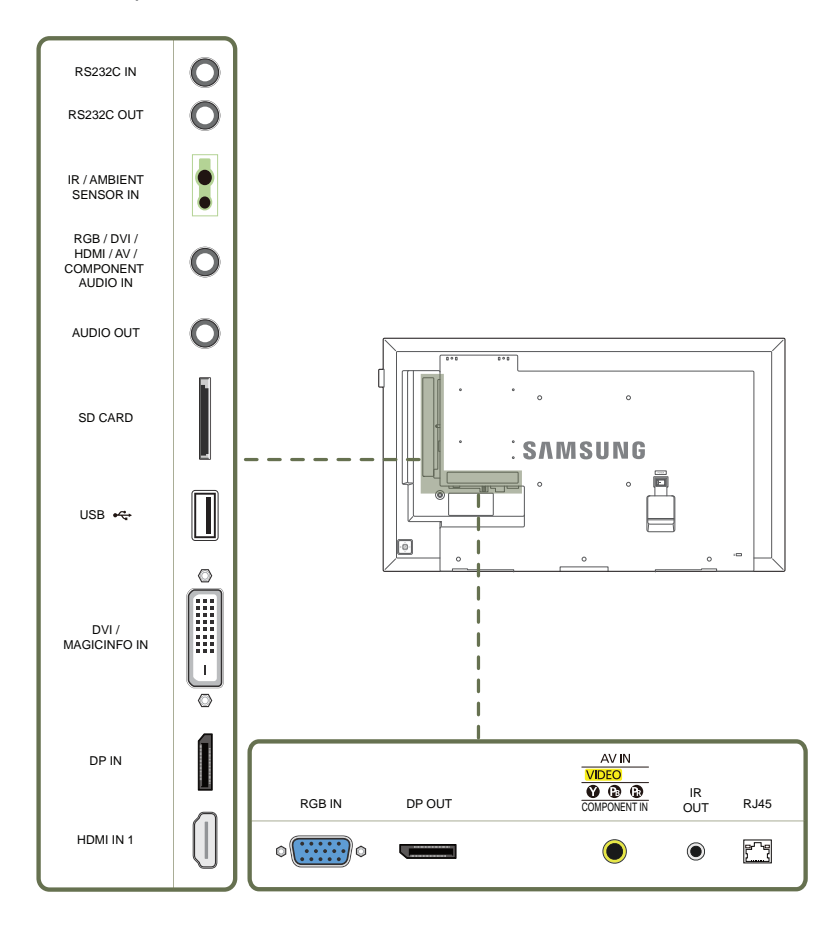

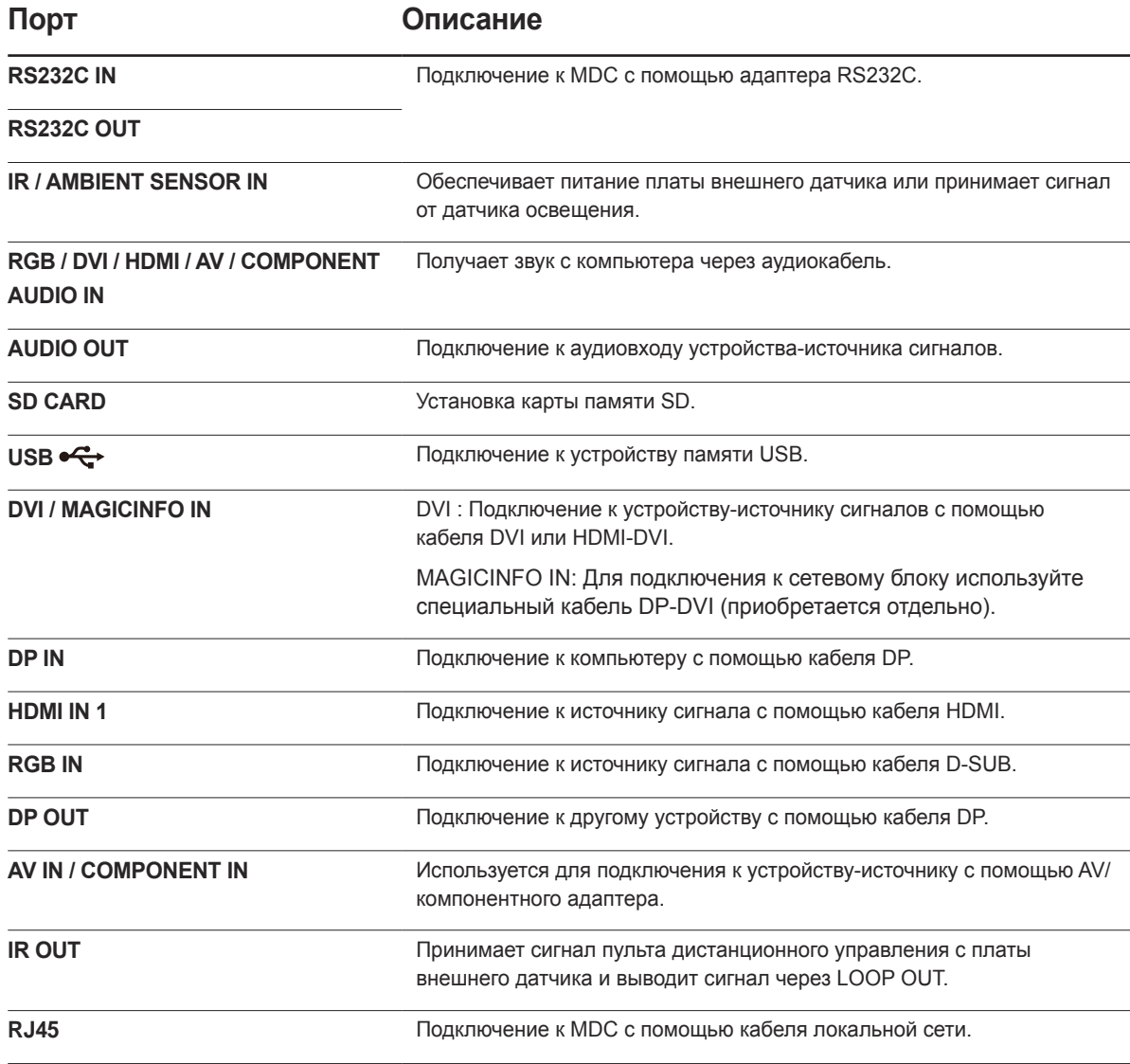

### <span id="page-20-0"></span>Plug In Module (приобретается отдельно)

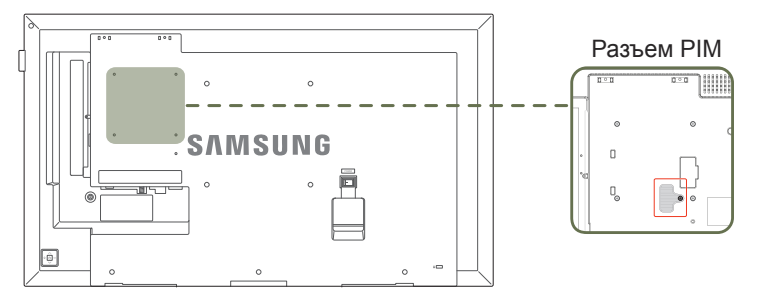

Для использования **Plug In Module** требуется подключение выдвижного модуля Samsung PIM (продается отдельно).

При подключении устройства другого производителя убедитесь, что оно соответствует стандартам OPS (Open Pluggable Specification — открытая спецификация подключаемых устройств).

- ― Сведения о подключении устройства см. в руководстве пользователя, поставляемом с PIM.
- ― Для оптимального качества звучания настройте аудиопараметры HDMI в панели управления Windows устройства OPS. Что касается продуктов других производителей, — это применимо только для устройств, совместимых с HDMI.
- ― Чтобы включить воспроизведение звука с данного монитора с помощью устройства OPS, которое не поддерживает HDMI, настройте параметры аналогового аудио в панели управления Windows, перейдите к разделу **Plug In Module** > **Редактир. назв.** и установите для источника входного сигнала значение **ПК**, **DVI PC** или **DVI**.
- ― Поддерживаются только модели DM65E, DM75E и DHE.
- ― Для настройки функции **WoL** (**Wake on Lan**) на модели DH55\*, установите параметр **Ожидание сети** в положение **Вкл.**.

**Меню** → **Система** → **Регулятор мощности** → **Ожидание сети** → **Вкл.**

#### Замок для защиты от краж

- Замок для защиты от краж позволяет спокойно использовать устройство даже в самых оживленных местах.
- ― Форма замка и метод блокировки зависят от производителя. Для получения более подробных сведений см. руководство пользователя, прилагаемое к замку для защиты от краж.
- Следующие изображения приведены только для справки. Реальные ситуации могут отличаться от изображенных.

#### Чтобы установить блокировку с помощью замка для защиты от краж:

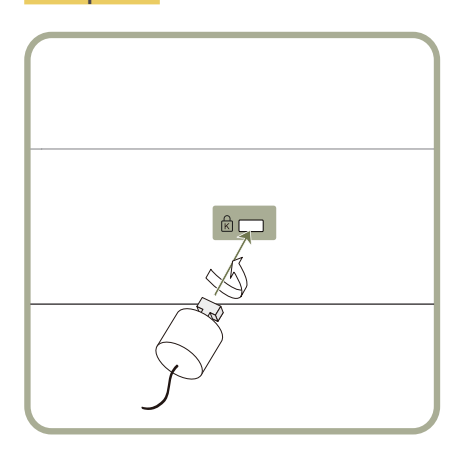

- 1 Прикрепите кабель замка для защиты от краж к какому-либо тяжелому предмету, например, письменному столу.
- **2** Протяните один конец кабеля через петлю на другом конце.
- 3 Вставьте замок в гнездо замка для защиты от краж, которое расположено на задней панели устройства.
- 4 Установите блокировку замка.
	- Замок для защиты от краж можно приобрести отдельно.
	- Для получения более подробных сведений см. руководство пользователя, прилагаемое к замку для защиты от краж.
	- Замки для защиты от краж можно приобрести в магазинах электроники или через Интернет.

# <span id="page-21-0"></span>Логотип

Не тяните за прикрепленный к монитору логотип, прилагая чрезмерные усилия. Логотип может порваться или оторваться от монитора.

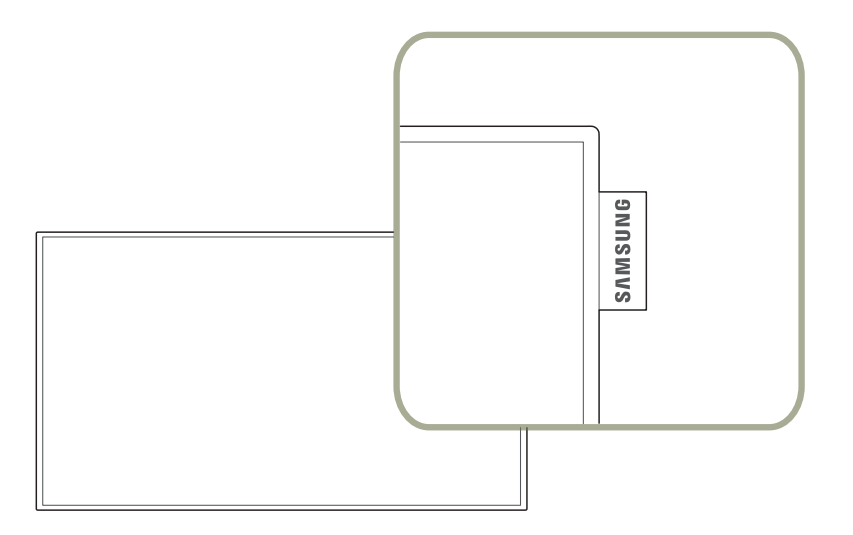

#### <span id="page-22-0"></span>Пульт дистанционного управления

― Использование других устройств отображения, находящихся в одном помещении с пультом дистанционного управления к данному устройству, может привести к непреднамеренному управлению этими устройствами с помощью данного пульта.

― Кнопка без описания на представленном ниже изображении не поддерживается на изделии.

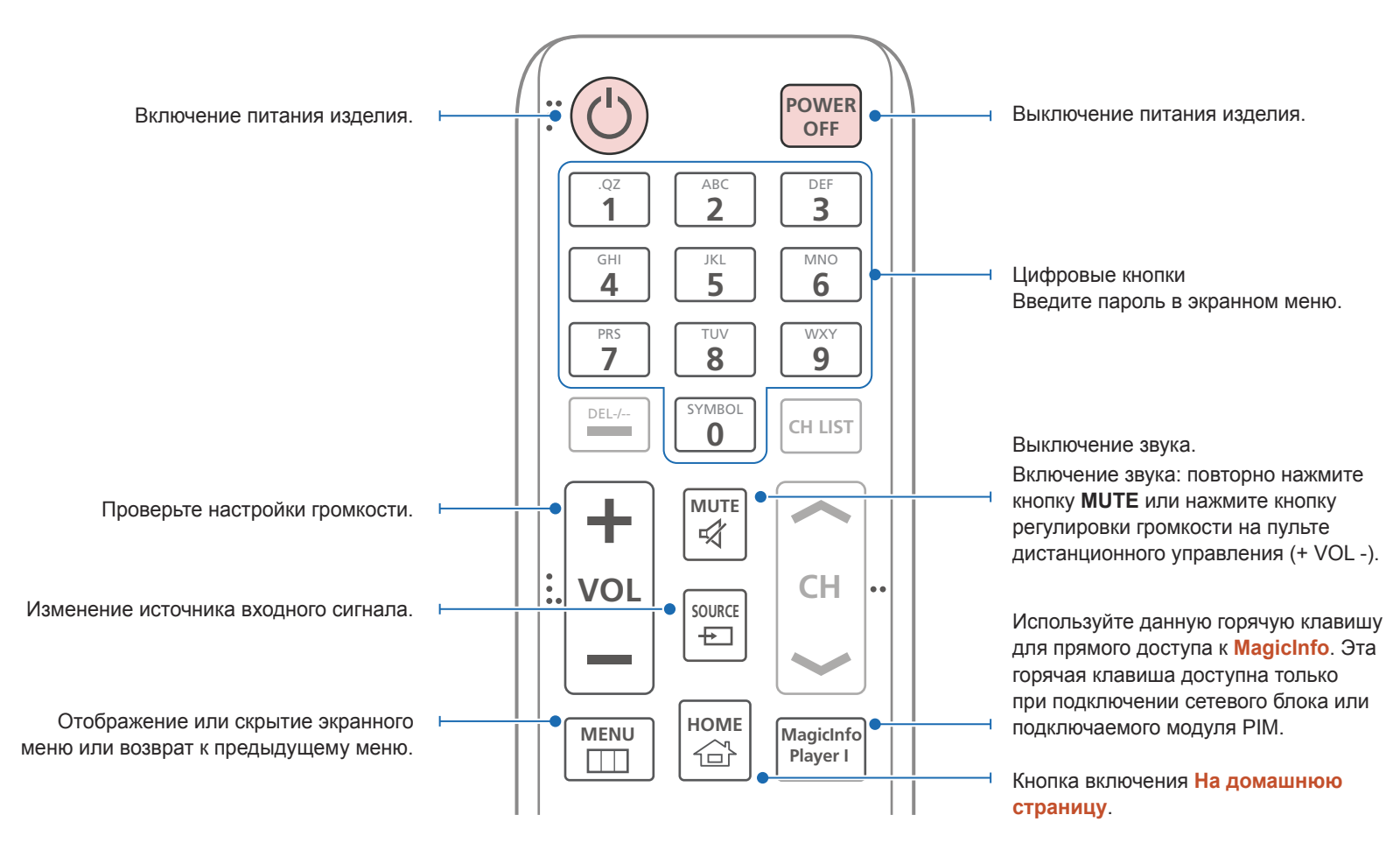

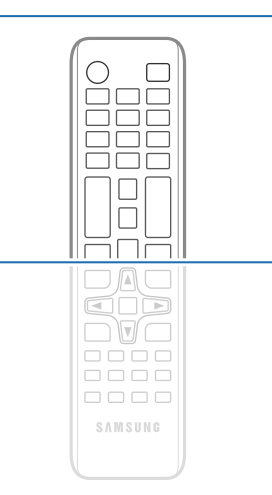

- Функции кнопок на пультах дистанционного управления для разных устройств могут различаться.

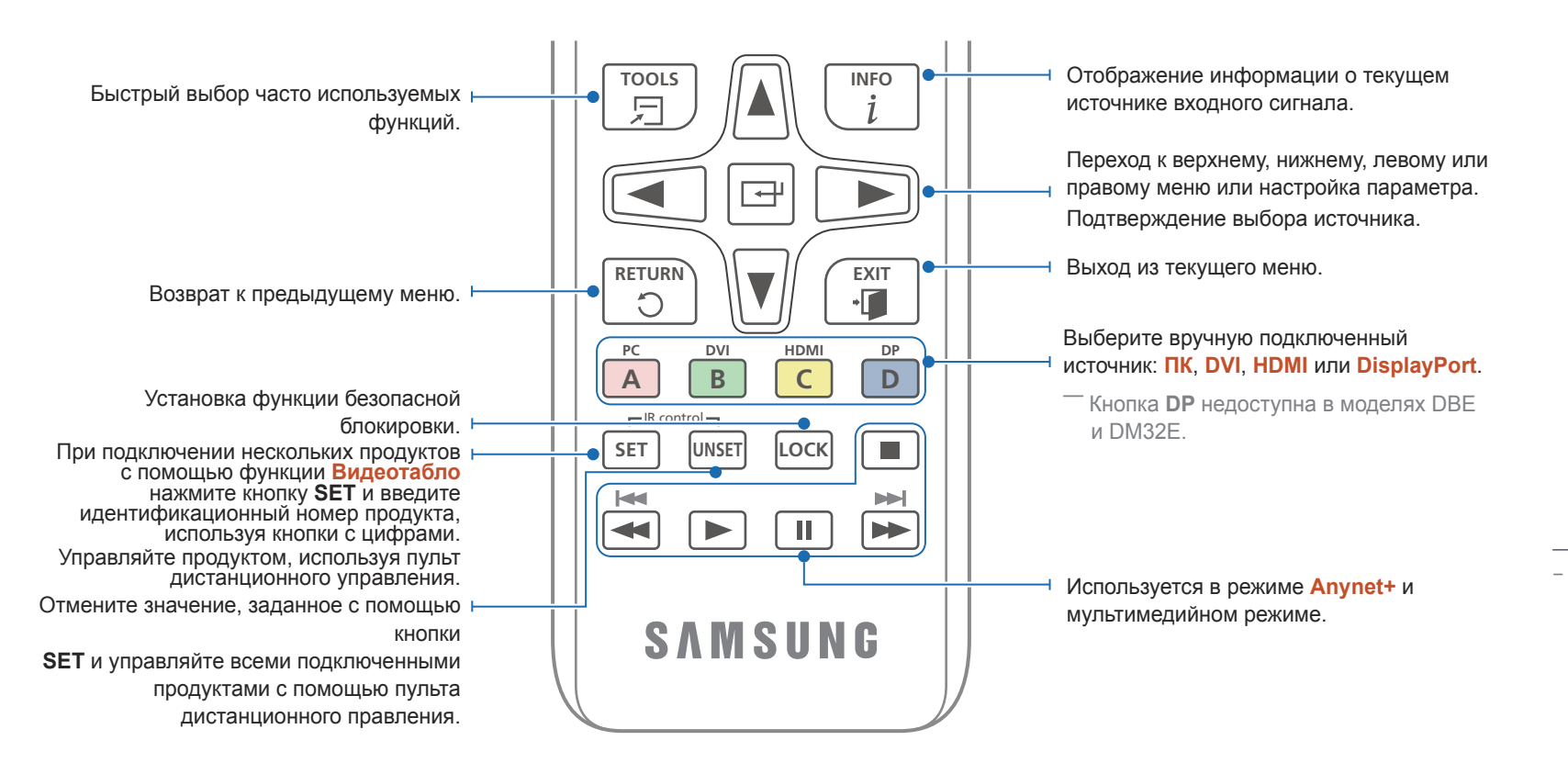

#### Установка батарей в пульт дистанционного управления

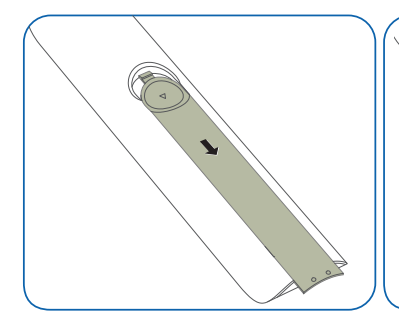

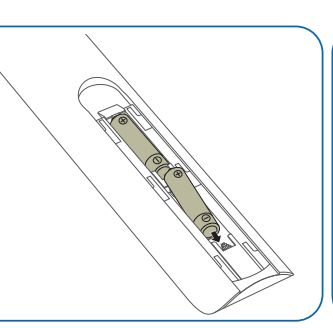

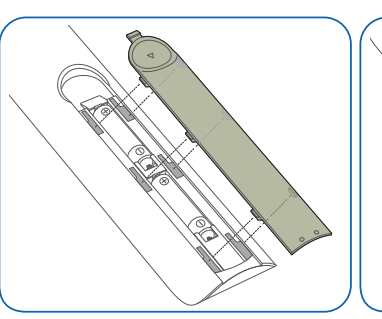

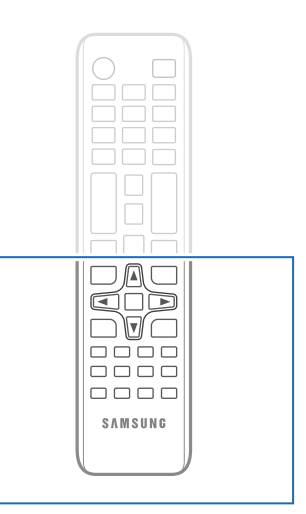

- Функции кнопок на пультах дистанционного управления для разных устройств могут различаться.

# $24$

# <span id="page-24-0"></span>Подключение с помощью ИКстереокабеля (приобретается отдельно)

― Порт **IR OUT** не поддерживается в моделях DBE и DM32E.

Во время подключения внешнего общего датчика дисплей должен быть выключен. После этого включите дисплей.

Управление несколькими мониторами с помощью пульта ДУ

- Соедините специальным стереокабелем порт **IR OUT** устройства с портом **IR / AMBIENT SENSOR IN** другого устройства отображения.
- Команда, отправленная с пульта дистанционного управления, направленного на дисплей  $\bullet$ , будет принята обоими дисплеями:  $1$  и  $2$ .

Внешний вид может отличаться в зависимости от устройства.

Управление несколькими мониторами с помощью внешнего общего датчика (приобретается отдельно)

• Команда, отправленная с пульта дистанционного управления, направленного на дисплей  $\bullet$  (к которому подключен внешний общий датчик), будет принята обоими дисплеями: • и • 2.

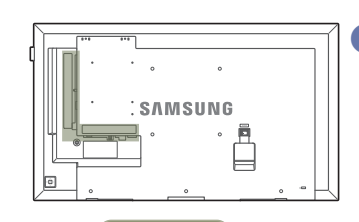

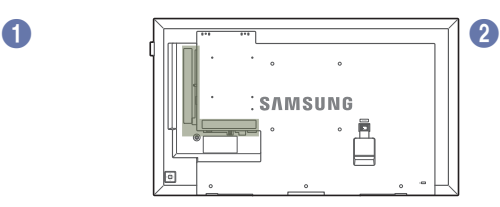

IR OUT IR / AMBIENT SENSOR IN

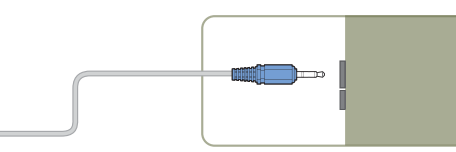

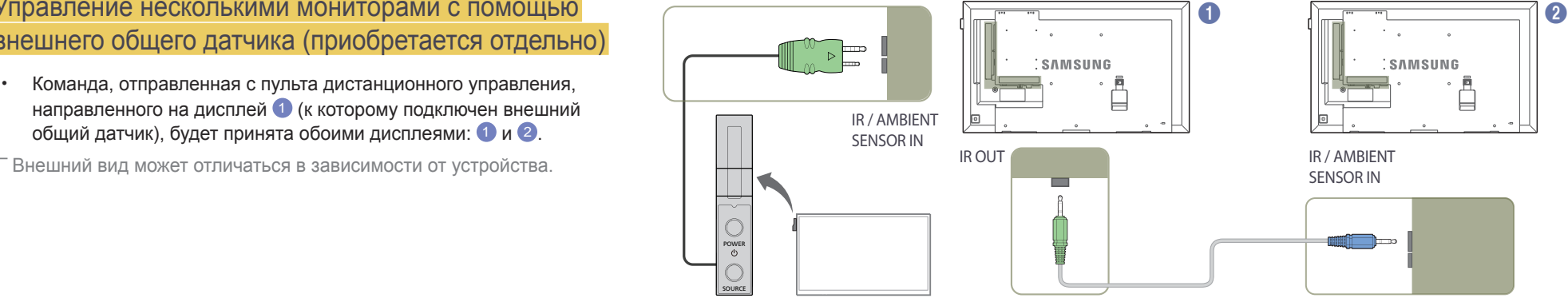

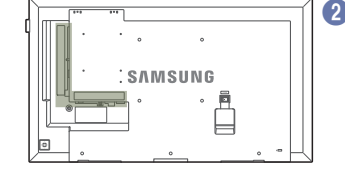

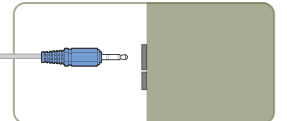

# <span id="page-25-0"></span>Перед установкой устройства (Руководство по установке)

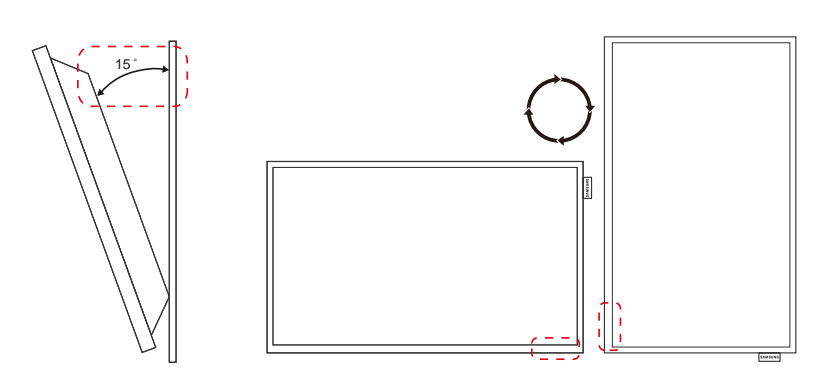

Чтобы предотвратить травмы, это изделие должно быть надежно прикреплено к полу или стене в соответствии с инструкциями по установке.

- Установку на стену должна выполнять уполномоченная монтажная компания.
- В противном случае изделие может упасть и нанести травмы людям.
- Установка должна выполняться на указанный настенный кронштейн.

#### Угол наклона и поворот

― Для получения дополнительных сведений обратитесь в центр по обслуживанию клиентов Samsung.

- Угол наклона устройства не должен превышать 15 относительно поверхности стены.
- Чтобы использовать устройство в вертикальном положении (книжная ориентация), поверните его по часовой стрелке таким образом, чтобы индикатор оказался снизу.

#### Вентиляция

Установка на стене, перпендикулярной полу

A Минимальное расстояние — 40 мм

B Температура окружающей среды: ниже 35 C

• При установке устройства на вертикальной стене расстояние между дисплеем и ее поверхностью, в целях обеспечения необходимой вентиляции, должно составлять не менее 40 мм. Также убедитесь, что температура окружающей среды поддерживается на постоянном уровне и не превышает 35 С.

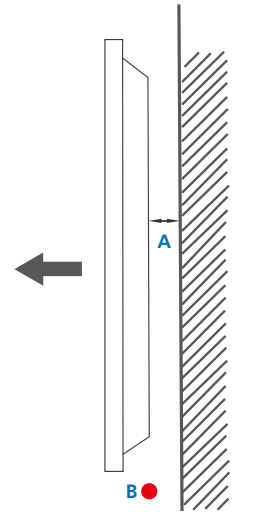

**Рисунок 1.1 Вид сбоку**

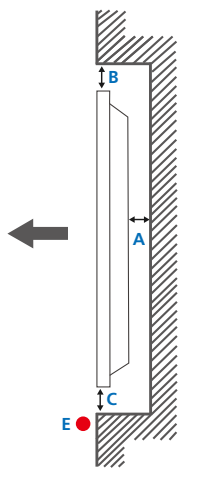

**Рисунок 1.3 Вид сбоку**

**D D**

**Рисунок 1.2 Вид сбоку**

#### Установка в углублении стены

 $-$  Для получения дополнительных сведений обратитесь в центр по обслуживанию клиентов Samsung.

#### **Вид сверху**

- A Минимальное расстояние 40 мм
- B Минимальное расстояние 70 мм
- C Минимальное расстояние 50 мм
- D Минимальное расстояние 50 мм
- E Температура окружающей среды: ниже 35 C

― Чтобы обеспечить должную вентиляцию и сохранить температуру окружающего пространства ниже 35 C, при установке устройства в углублении стены оставьте между устройством и поверхностью стены пространство не менее указанного выше.

# <span id="page-27-0"></span>Использование заглушки

― Модели DM65E и DM75E не поддерживаются.

Чтобы предотвратить кражу карты памяти SD или любого другого USB-устройства, установите заглушку.

-<br>Следующие изображения приведены только для справки. Реальные ситуации могут отличаться от изображенных.

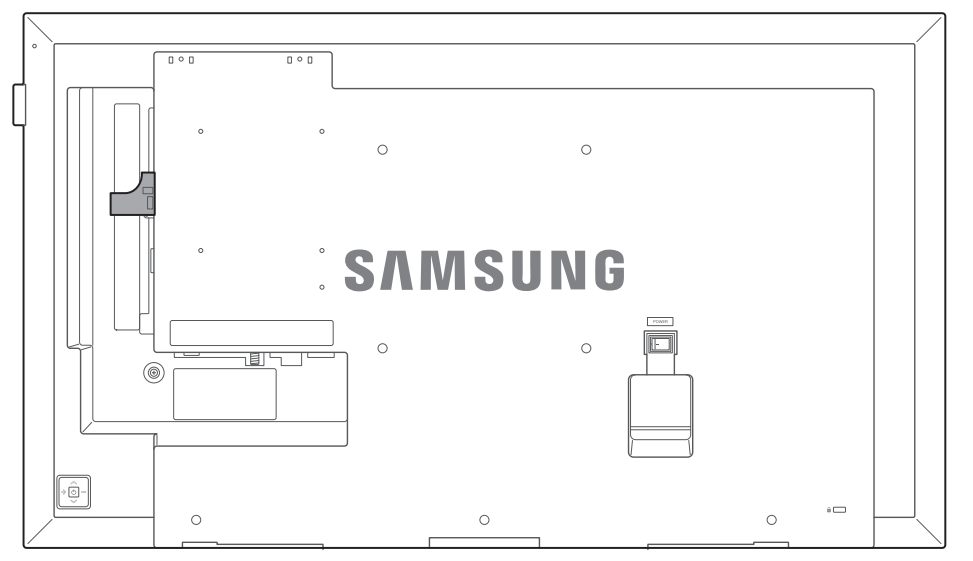

-<br>Перед подключением кабеля DVI отогните заглушку с одной стороны.

- Перед использованием вырежьте заглушку по размеру кабеля DVI.

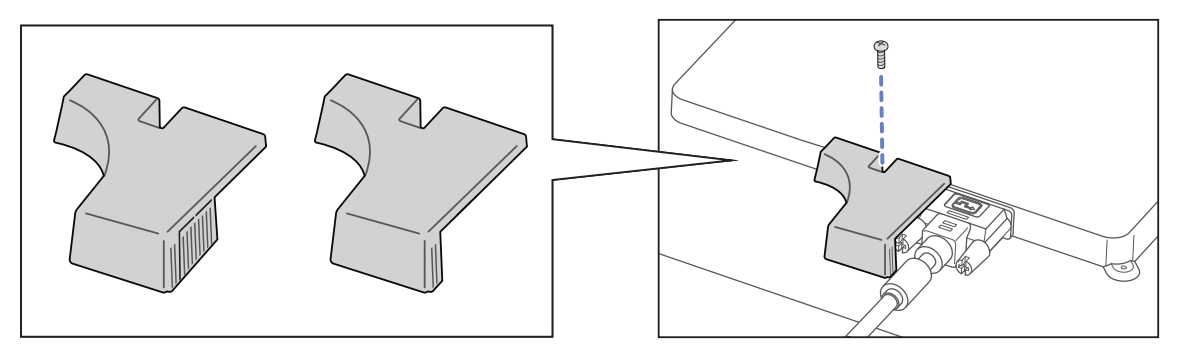

# <span id="page-28-0"></span>Установка настенного кронштейна

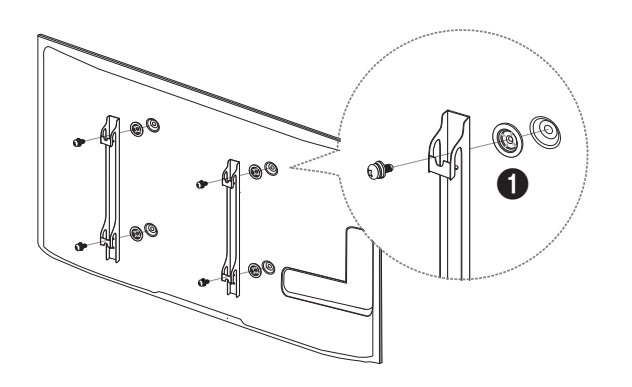

### Подготовка к установке настенного кронштейна

Для установки настенного кронштейна стороннего производителя используйте шайбы Holder-Ring ( $\bigcirc$ ). ― Поддерживаются только модели DM65E, DM75E.

#### Установка настенного кронштейна

Комплект для крепления на стену (продается отдельно) позволяет закрепить устройство на стене. Подробная информация об установке настенного кронштейна содержится в инструкции к кронштейну. При установке настенного кронштейна рекомендуется проконсультироваться у технического специалиста. Samsung Electronics не несет ответственности за любые повреждения устройства или травмы, полученные при самостоятельной установке настенного кронштейна.

### <span id="page-29-0"></span>Характеристики комплекта для крепления на стену (VESA)

 $-$  Настенный кронштейн необходимо закреплять на прочной стене. ориентированной перпендикулярно полу. Прежде чем прикреплять настенный кронштейн к таким поверхностям, как гипсокартон, свяжитесь с ближайшим дилером для получения дополнительной информации.

В случае крепления устройства к наклонной стене устройство может упасть и вызвать травму.

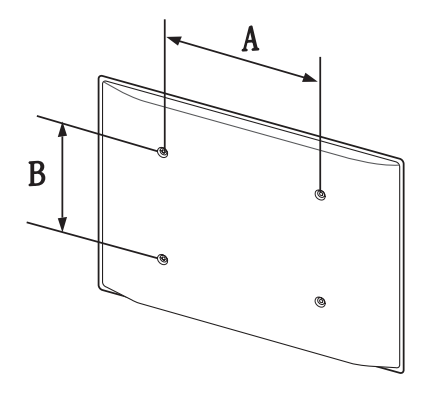

- Комплекты для крепления на стену Samsung сопровождаются подробным руководством по установке и содержат все необходимые для сборки детали.
- Не используйте винты, имеющие длину, превышающую стандартную, или винты, не соответствующие стандартам VESA. Винты, длина которых превышает стандартную, могут вызвать повреждение внутренних частей устройства.
- Настенные кронштейны, не соответствующие стандартам VESA в отношении винтов, могут содержать винты различного вида в зависимости от характеристик кронштейна.
- Не затягивайте винты слишком туго. Это может привести к повреждению устройства, повлечь за собой его падение и вызвать травму. Samsung не несет ответственности за связанные с этим несчастные случаи.
- Samsung не несет ответственности за повреждение устройства или травму в результате использования оборудования, не совместимого со стандартом VESA или кронштейнов без спецификаций, а также в случаях, когда клиент не следует инструкциям по установке.
- Не устанавливайте устройство под углом более 15 градусов.
- Крепление продукта на стену должно производиться двумя людьми.
- Стандартные размеры комплектов для крепления на стену приведены в таблице ниже.

Единица измерения: мм

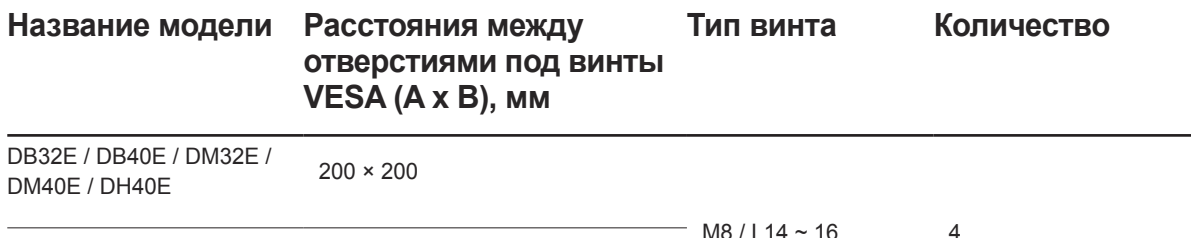

DB48E / DB55E / DM48E / DM55E / DM65E / DM75E / DH48E / DH55E  $400 \times 400$ 

― Не устанавливайте кронштейн для крепления на стену на включенное устройство. Это может вызвать удар электрическим током.

# <span id="page-30-0"></span>Дистанционное управление (RS232C)

## Подключение кабелей

#### Кабель RS232C

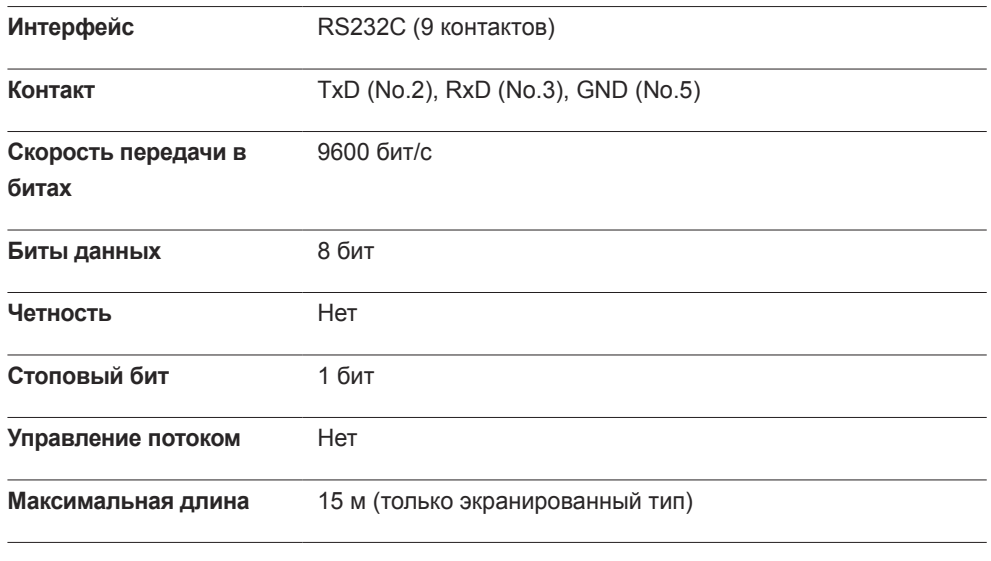

• Назначение контактов

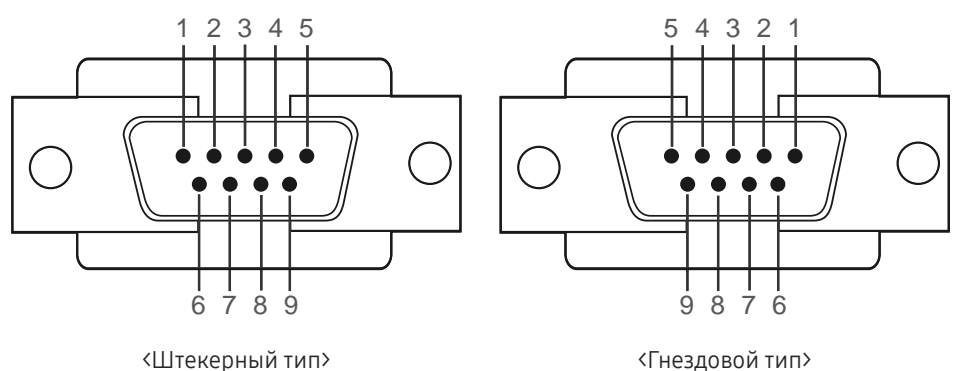

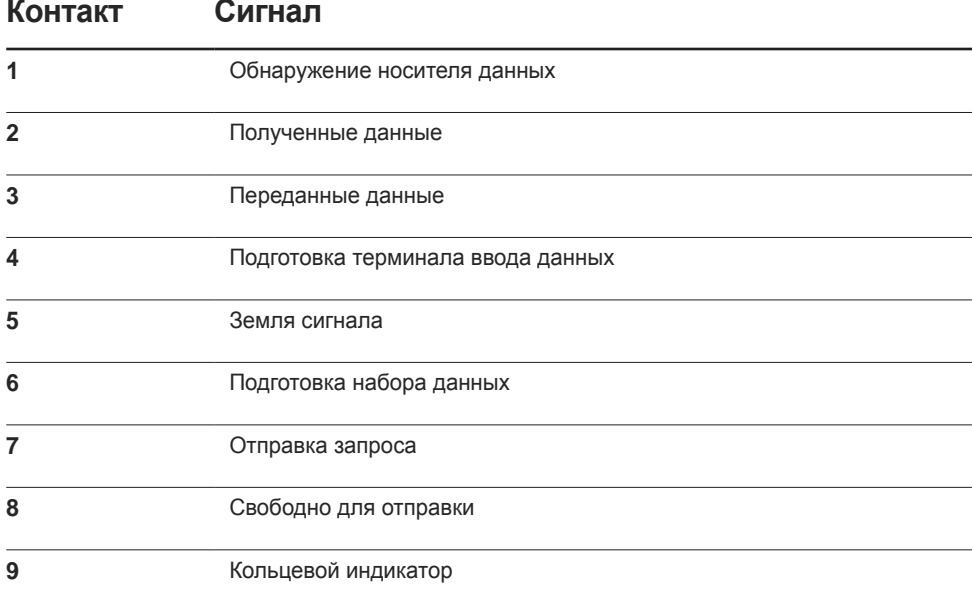

• Кабель RS232C Разъем: 9-контактный кабель D-Sub–стерео

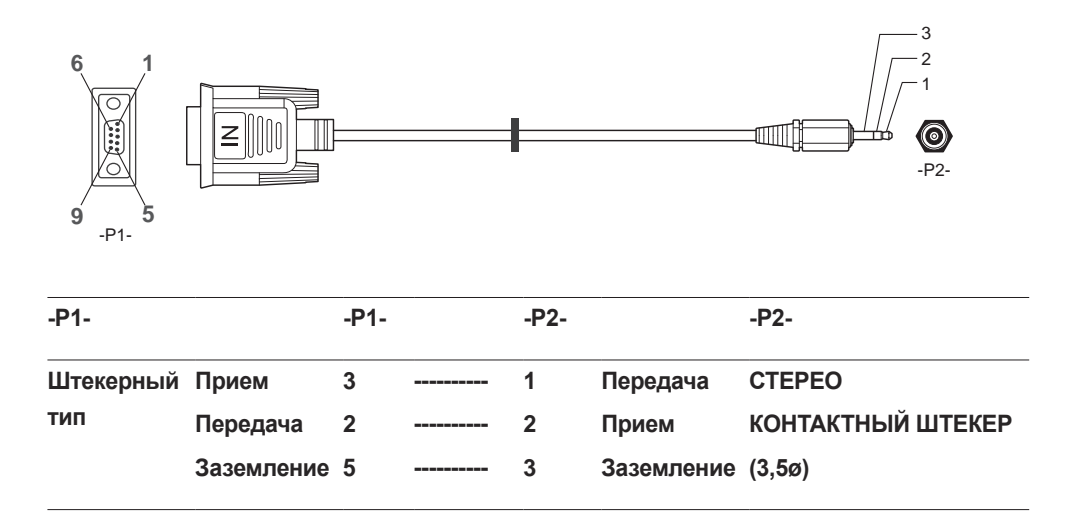

#### Кабель локальной сети

• Назначение контактов

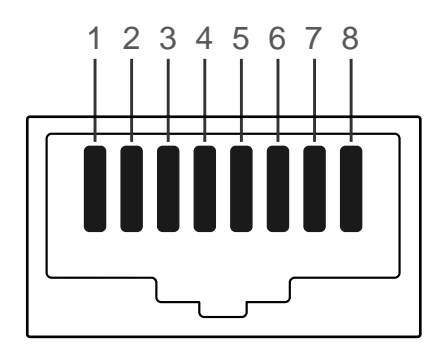

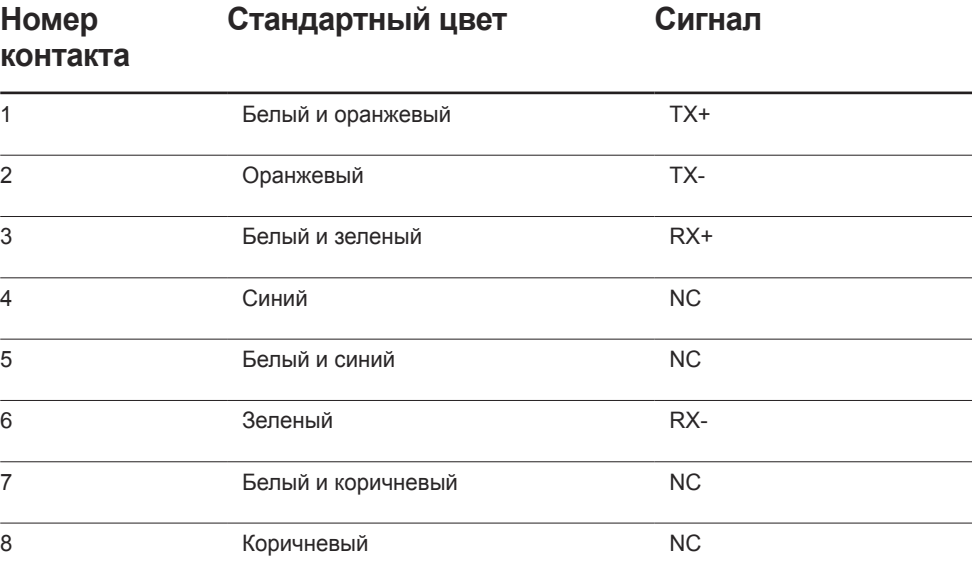

• Разъем: RJ45

#### **Прямой кабель локальной сети (PC к HUB)**

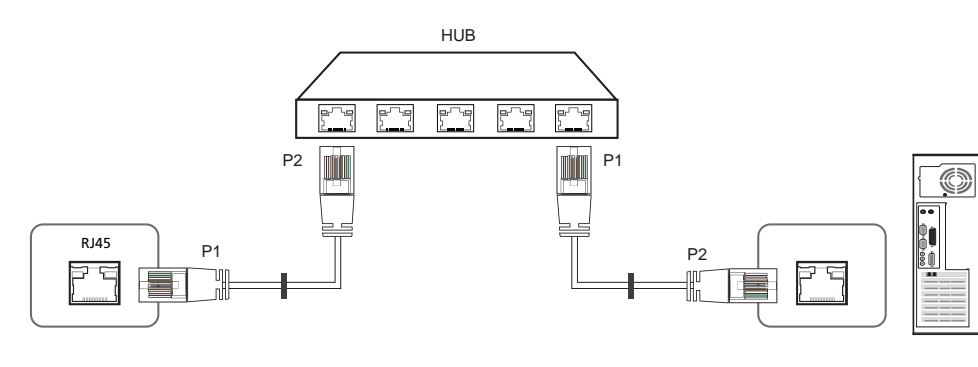

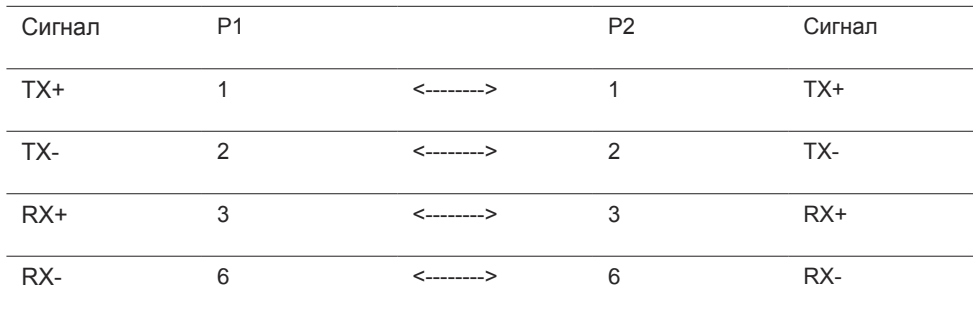

#### **Кросс-кабель локальной сети (PC к PC)**

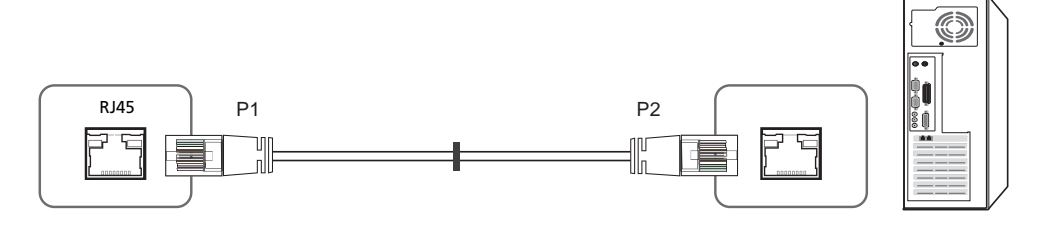

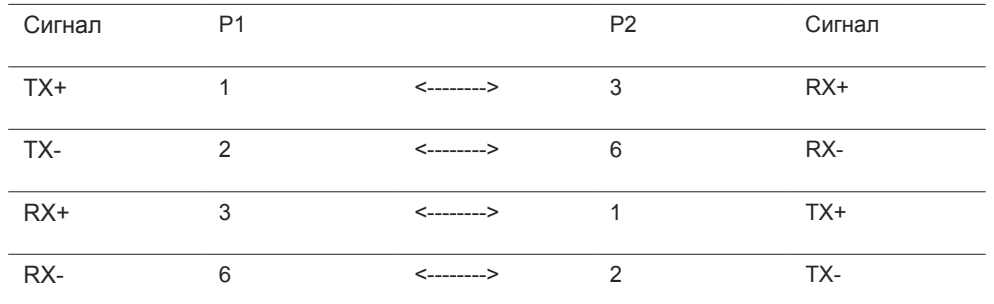

# <span id="page-33-0"></span>Подключение

- ― Убедитесь в правильном подключении каждого адаптера к портам устройства RS232C IN или OUT.
- Схема подключения 1

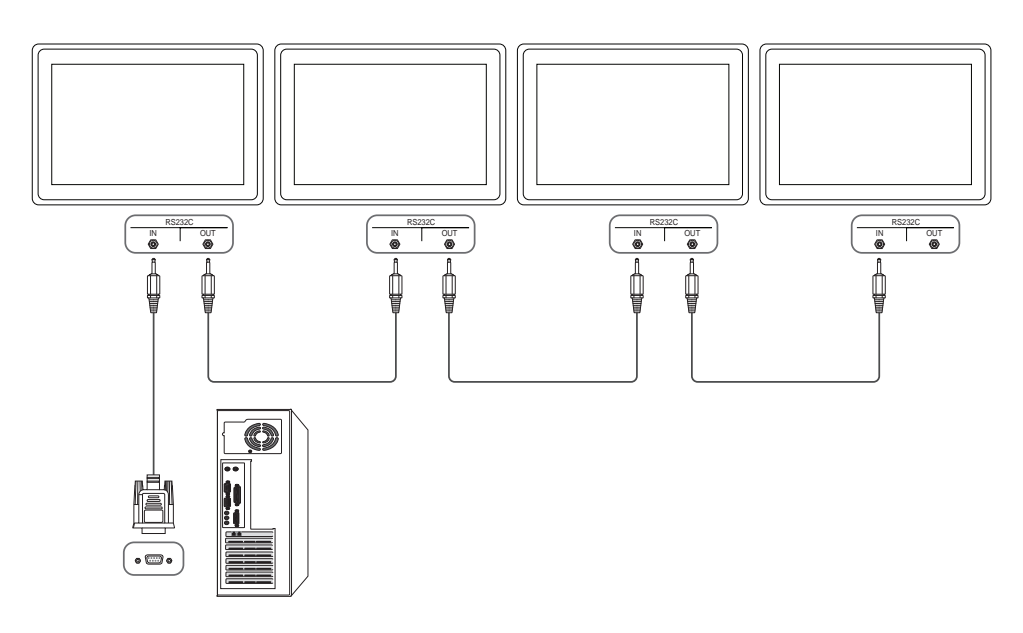

• Схема подключения 2

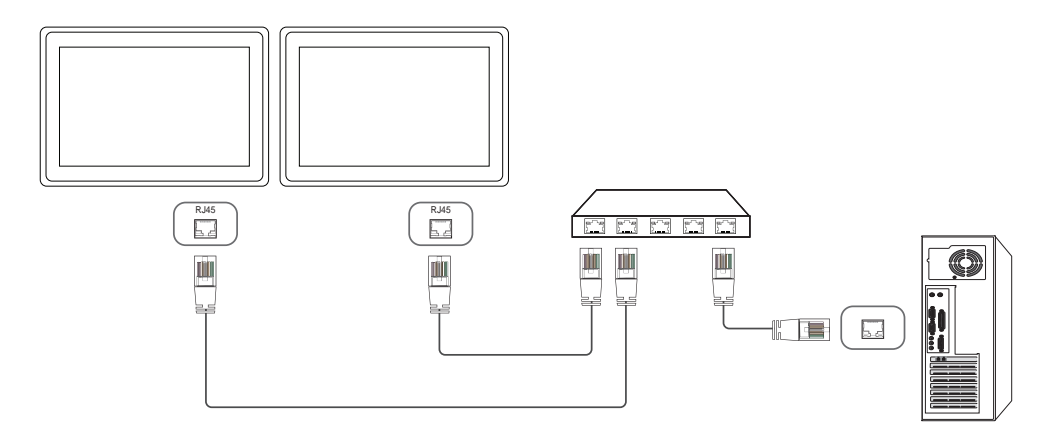

• Схема подключения 3

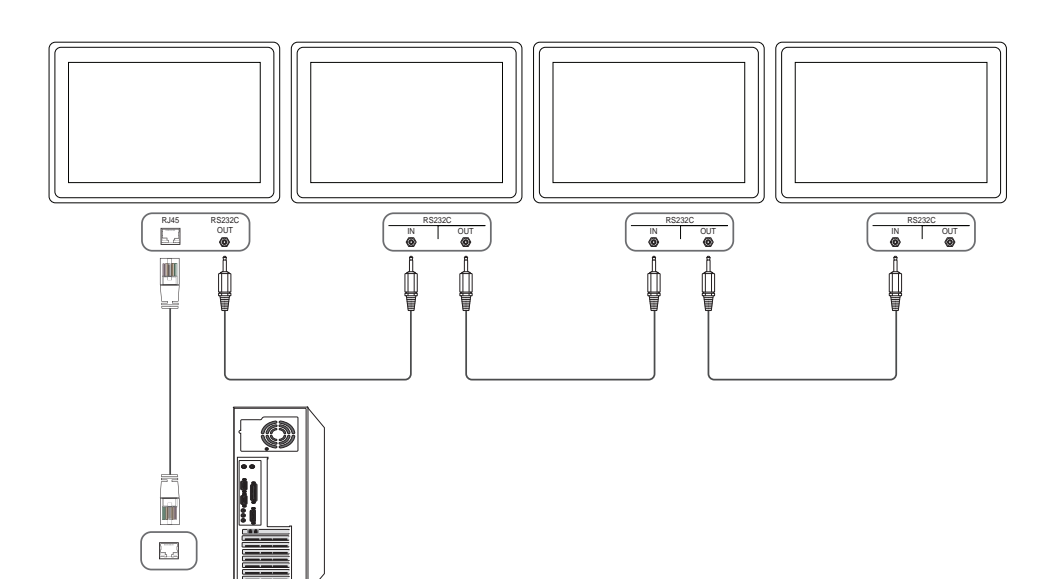

#### <span id="page-34-0"></span>Коды управления

#### Просмотр состояния контроля (команда управления Get)

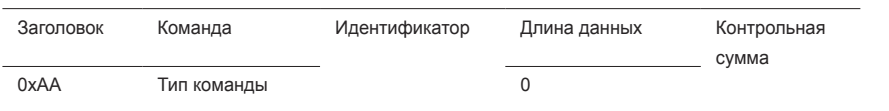

#### Управление (команда управления Set)

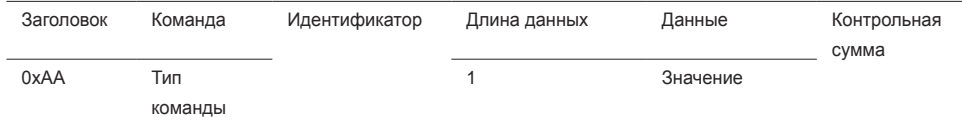

#### Команда

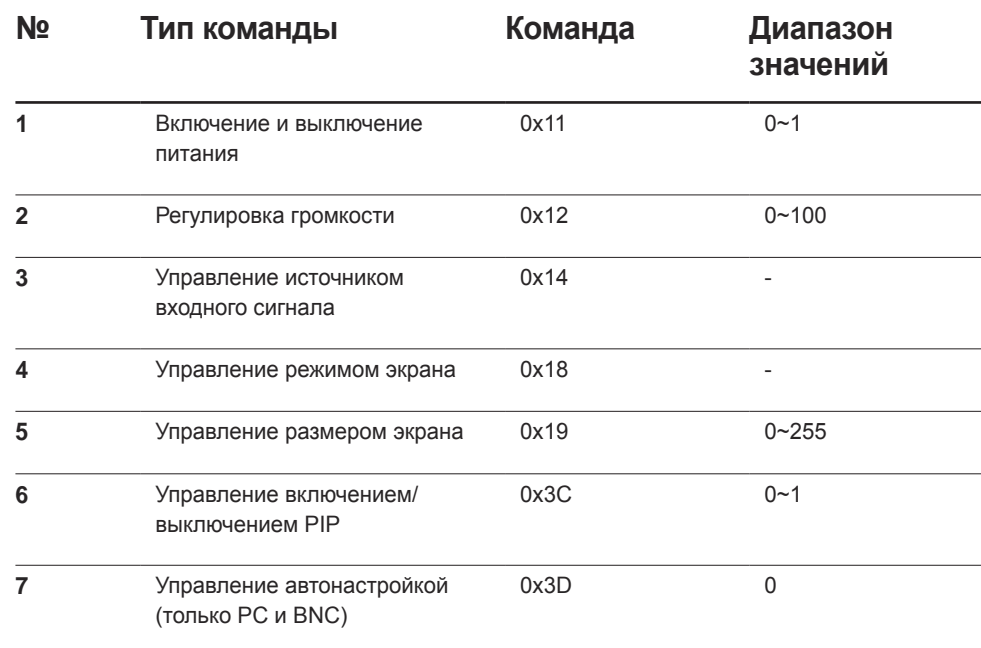

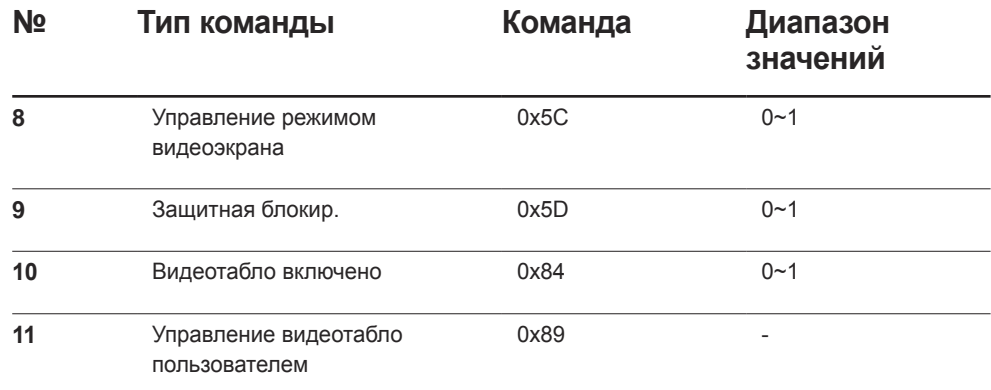

• Все операции связи выполняются в шестнадцатеричном формате. Контрольная сумма вычисляется путем сложения всех значений, кроме значения заголовка. Если полученная контрольная сумма превышает двузначное число, как показано ниже (11+FF+01+01=112), первая цифра удаляется.

Пример: Питание вкл. & ID=0

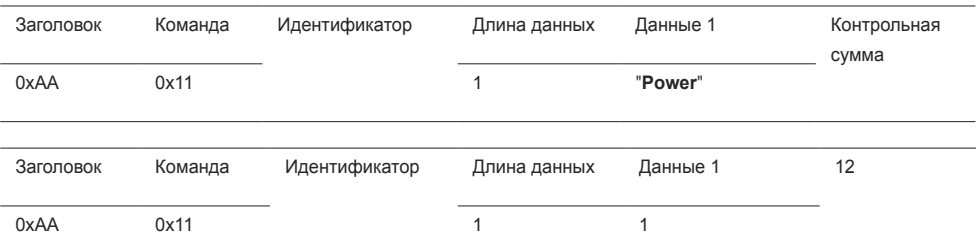

• Чтобы осуществлять управление всеми устройствами, одновременно подключенными с помощью кабеля последовательного интерфейса, независимо от идентификаторов, задайте идентификатор "0xFE" и передавайте необходимые команды. Команды будут выполняться каждым устройством, однако знак подтверждения приема отображаться не будет.

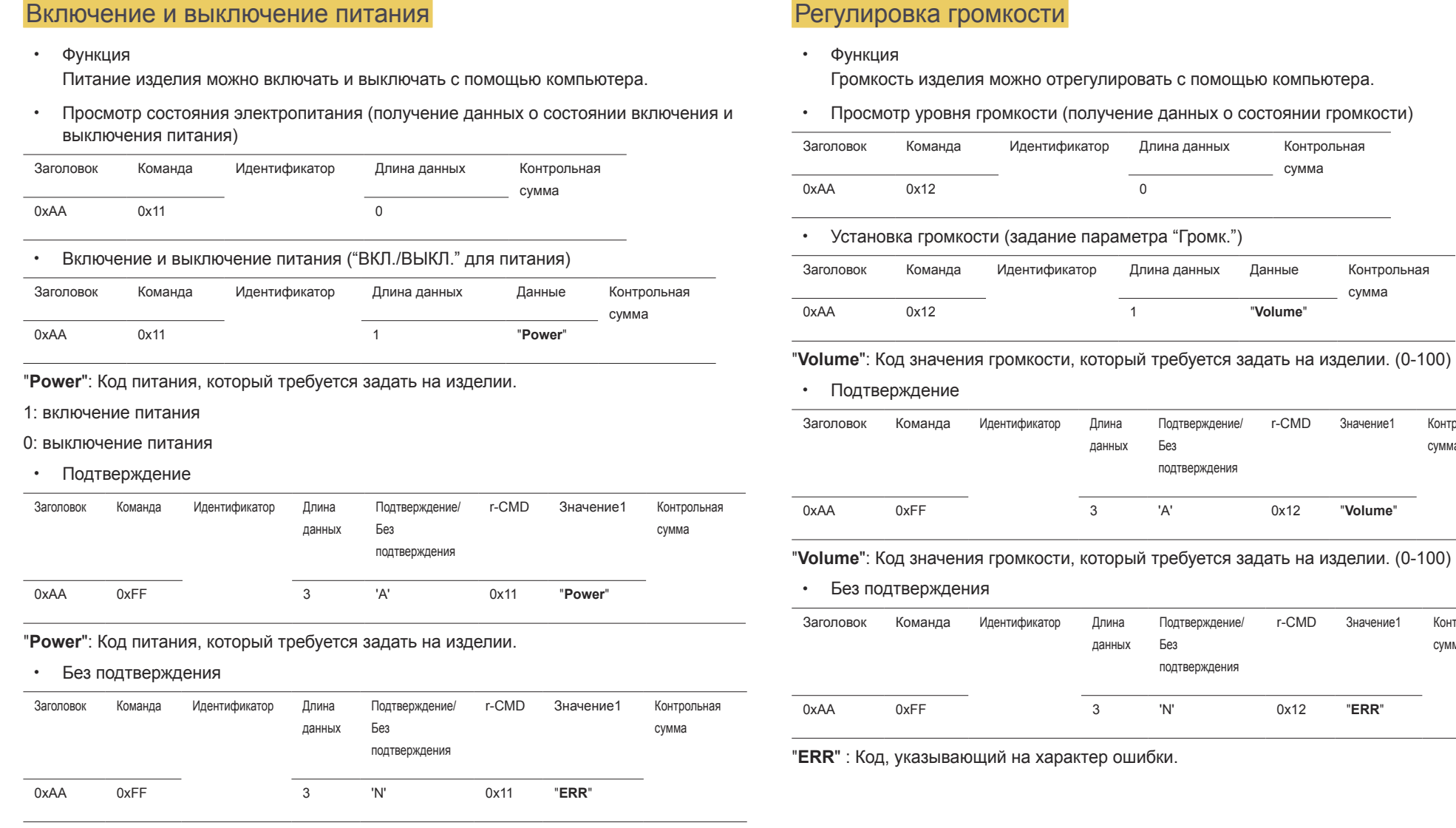

"**ERR**" : Код, указывающий на характер ошибки.

сумма

сумма

r-CMD Значение1 Контрольная

r-CMD Значение1 Контрольная

сумма

сумма
# Управление источником входного сигнала • Функция Источник входного сигнала изделия можно изменить с помощью компьютера. • Просмотр состояния источника входного сигнала (получение данных о состоянии источника входного сигнала) Заголовок Команда Идентификатор Длина данных Контрольная сумма 0xAA 0x14 0x14 • Настройка источника входного сигнала (задание источника входного сигнала) Заголовок Команда Идентификатор Длина данных Данные Монтрольная сумма 0xAA 0x14 0x14 1 "**Input Source**" "**Input Source**": Код источника входного сигнала, который требуется задать на изделии. 0x14 PC 0x18 DVI 0x0C Источник входного сигнала 0x08 Компонентный 0x20 MagicInfo 0x1F DVI\_video 0x30 RF (TV) 0x40 DTV 0x21 HDMI1 0x22 HDMI1\_PC 0x23 HDMI2

# 0x24 HDMI2 PC 0x25 DisplayPort

.<br>DVI\_video, HDMI1\_PC и HDMI2\_PC невозможно использовать для команды Set. Они реагируют только на команды Get.

 $-$  Данная модель не поддерживает порты HDMI1, HDMI1\_PC, HDMI2 и HDMI2\_PC.

― **MagicInfo** доступна только для моделей, оснащенных функцией **MagicInfo**.

― RF (TV) и DTV доступны лишь для моделей, оснащенных функцией ТВ приемника.

### • Подтверждение

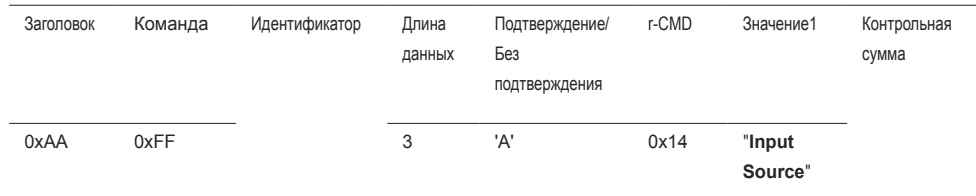

### "**Input Source**": Код источника входного сигнала, который требуется задать на изделии.

• Без подтверждения

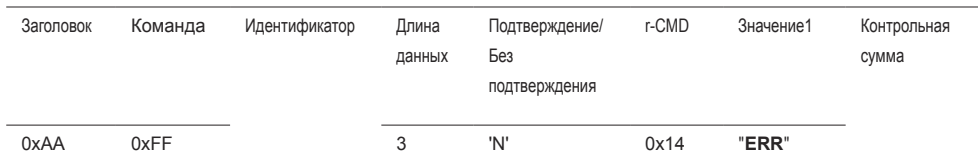

"**ERR**" : Код, указывающий на характер ошибки.

### Управление режимом экрана

#### • Функция

Режим экрана изделия можно изменить с помощью компьютера.

Управление режимом экрана не представляется возможным при включенной функции **Видеотабло**.

― Такое управление возможно в моделях, включающих телевизор.

#### • Просмотр состояния экрана (получение данных о состоянии режима экрана)

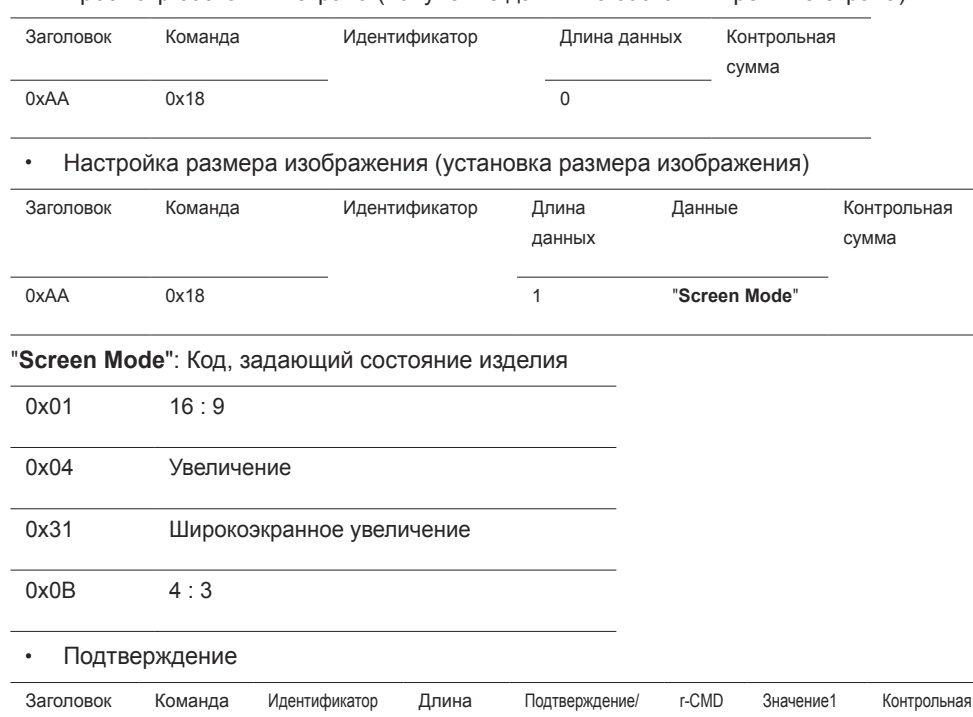

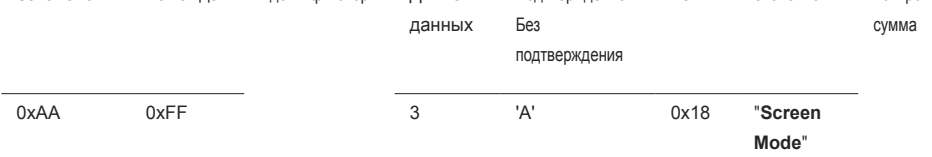

#### • Без подтверждения

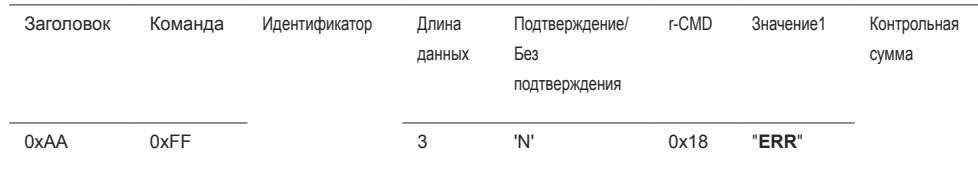

"**ERR**" : Код, указывающий на характер ошибки

### Управление размером экрана

• Функция

Размер экрана изделия можно изменить с помощью компьютера.

• Просмотр размера экрана (получение данных о размере экрана)

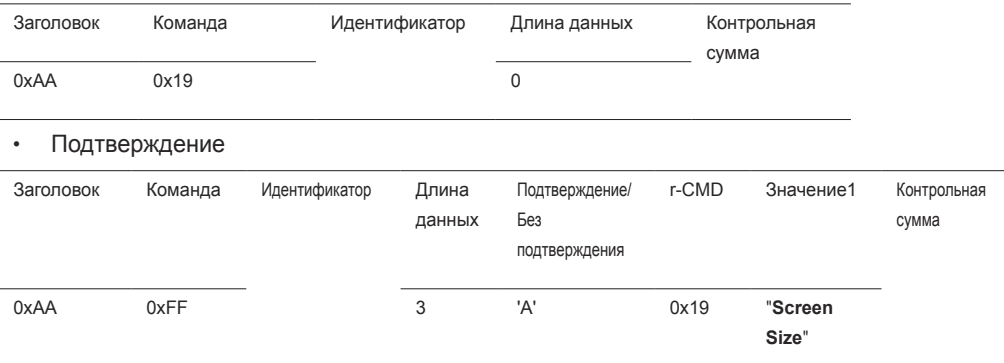

"**Screen Size**": размер экрана изделия (диапазон: 0 - 255, единица измерения: дюйм)

• Без подтверждения

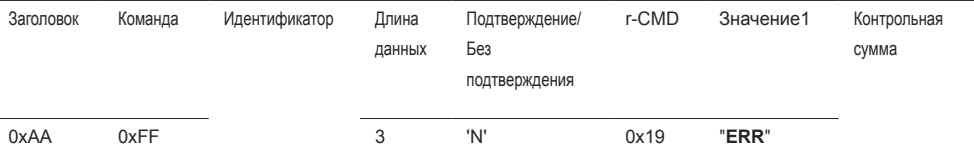

"**ERR**" : Код, указывающий на характер ошибки

"**Screen Mode**": Код, задающий состояние изделия

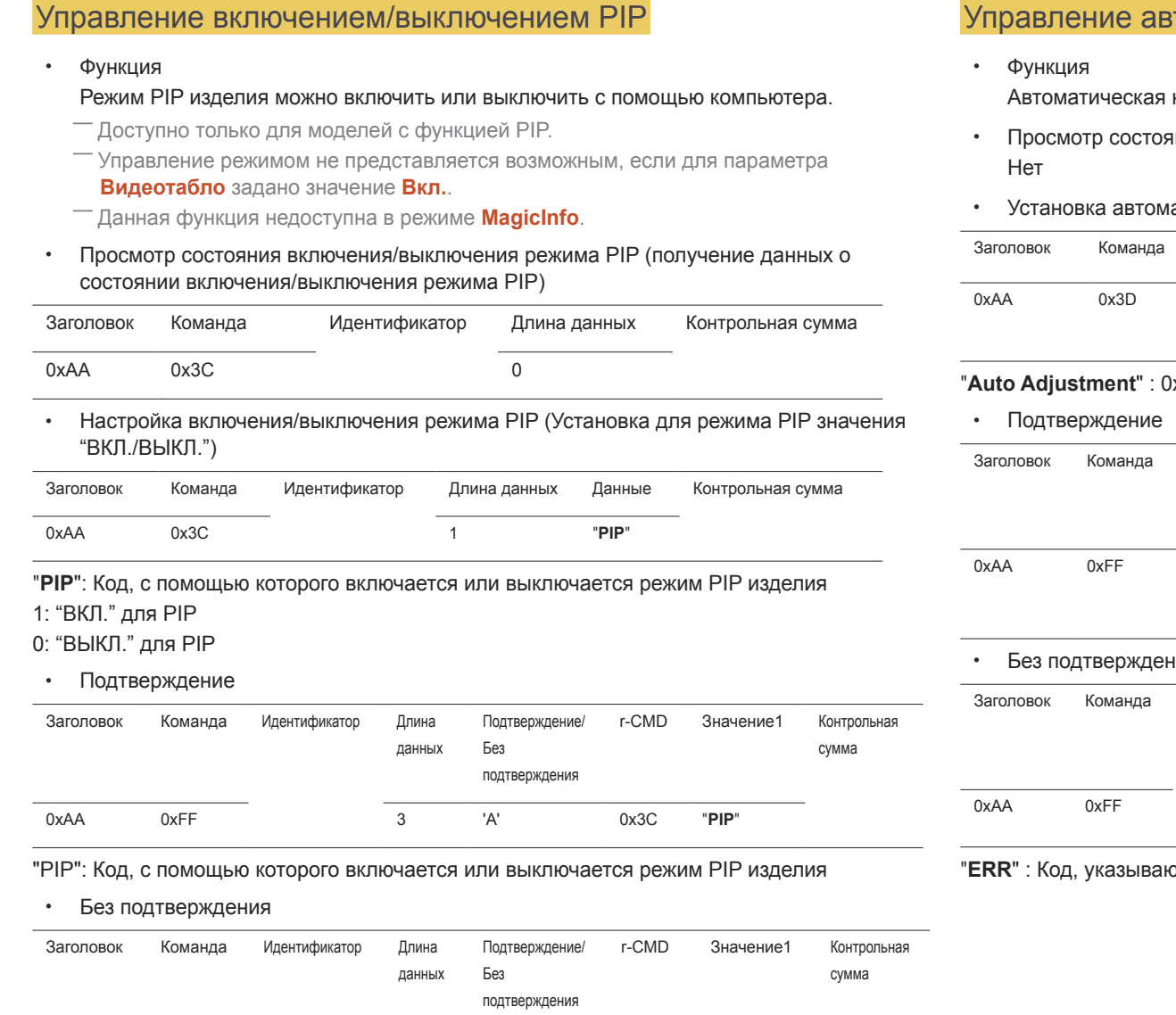

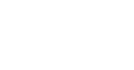

39

# Управление автонастройкой (только PC и BNC)

настройка экрана ПК с помощью компьютера.

- нния автонастройки (получение данных о состоянии автонастройки)
- атической настройки (установка автонастройки)

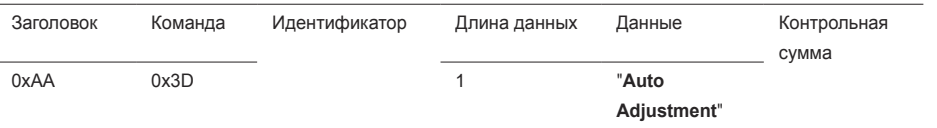

### $X00$  (всегда)

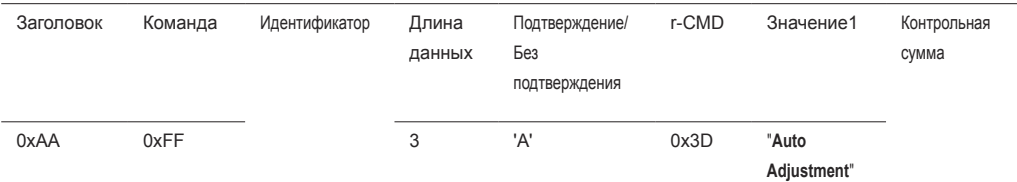

### нин

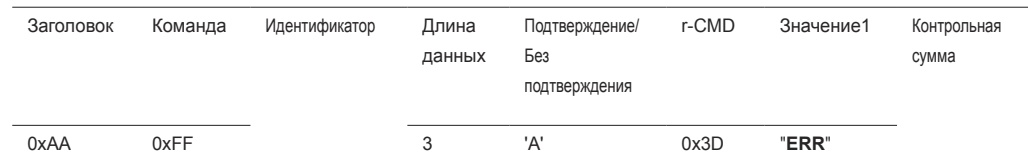

#### ощий на характер ошибки

"**ERR**" : Код, указывающий на характер ошибки

0xAA 0xFF 3 'A' 0x3C "**PIP**"

### Управление режимом видеотабло

#### • Функция

Режим **Видеотабло** на изделии можно активировать с помощью компьютера. Данный элемент управления доступен лишь для изделий, на которых включена функция **Видеотабло**.

#### • Просмотр режима видеотабло (получение данных о режиме видеотабло)

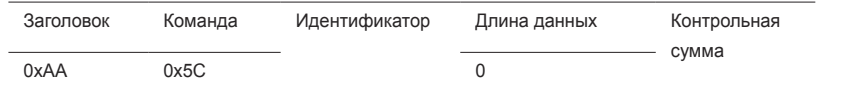

• Настройка видеотабло (установка режима видеотабло)

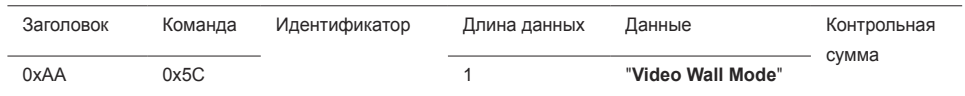

"**Video Wall Mode**": Код, используемый для активации режима «Видеотабло» на изделии

#### 1: **Полн.**

#### 0: **Натуральный**

#### • Подтверждение

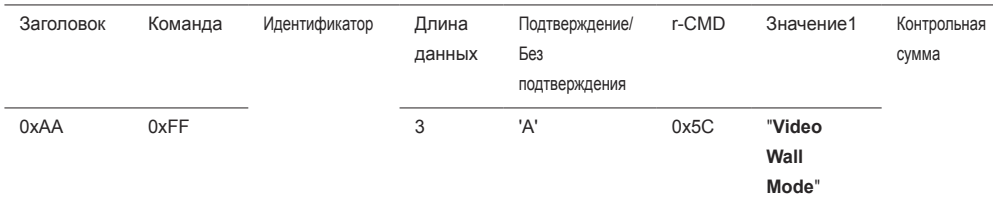

#### "**Video Wall Mode**": Код, используемый для активации режима «Видеотабло» на изделии

• Без подтверждения

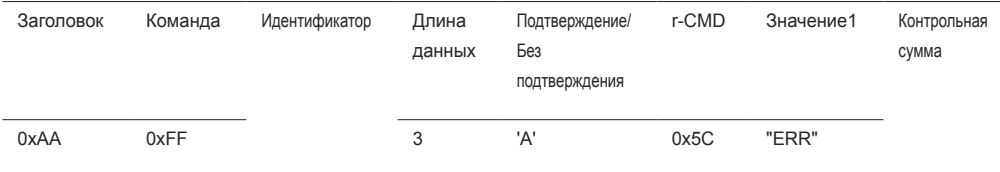

"**ERR**" : Код, указывающий на характер ошибки

### Защитная блокир.

• Функция

С помощью компьютера можно включить или выключить функцию **Защитная блокир.** на изделии.

Такой вид управления доступен, как при включенном, так и при выключенном питании.

• Просмотр состояния защитной блокировки (получение данных о состоянии функции "Защитная блокир."

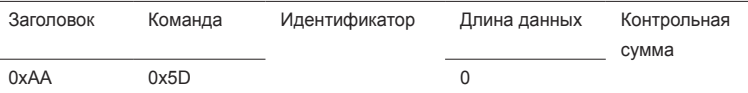

• Включение или отключение настройки защитной блокировки (настройка включения/ выключения функции "Защитная блокир.")

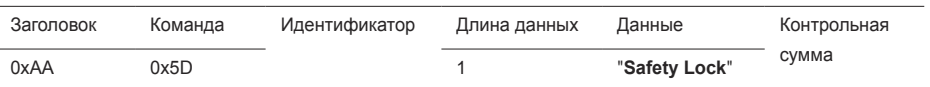

#### "**Safety Lock**": Код защитной блокировки, который требуется задать на изделии

1: ВКЛ.

```
0: ВЫКЛ.
```

```
• Подтверждение
```
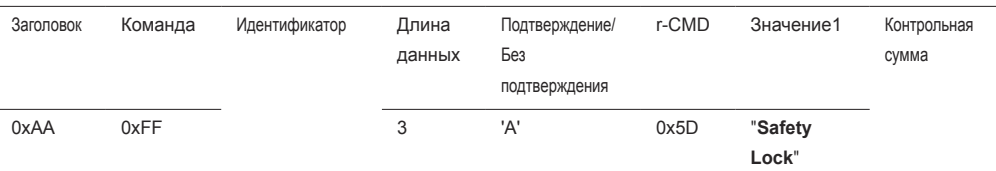

#### "**Safety Lock**": Код защитной блокировки, который требуется задать на изделии

• Без подтверждения

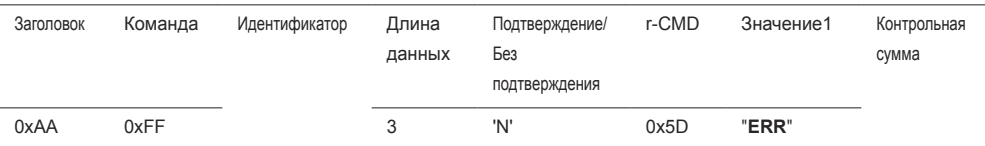

"**ERR**" : Код, указывающий на характер ошибки

## Видеотабло включено

#### • Функция

Включение и выключение видеотабло выполняется с помощью компьютера.

• Получение данных о состоянии включения и выключения видеотабло

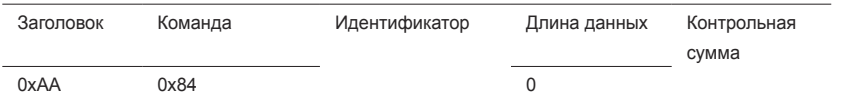

#### • Установка значений «ВКЛ./ВЫКЛ.» для видеотабло

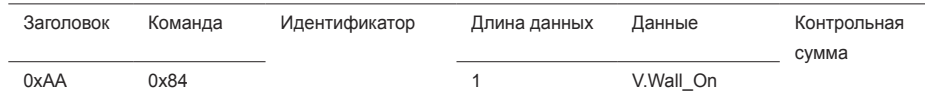

• V.Wall On : Код видеотабло, который необходимо задать на устройстве

- 1: Видеотабло включено
- 0: Видеотабло выключено
- Подтверждение

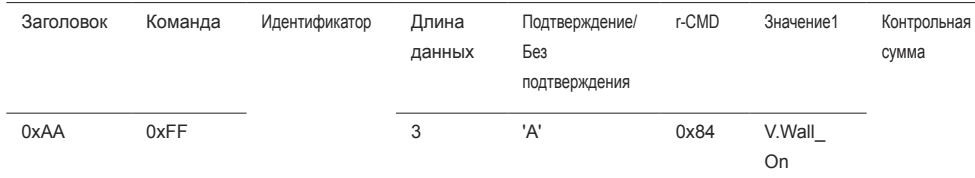

• Без подтверждения

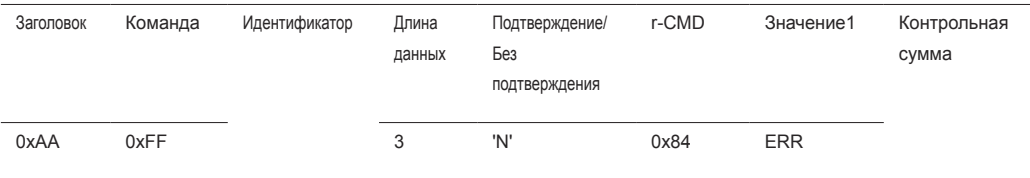

"ERR" : Код, указывающий на характер ошибки

### Управление видеотабло пользователем

- Функция Включение и выключение функции видеотабло выполняется с помощью компьютера.
- Получение данных о состоянии видеотабло

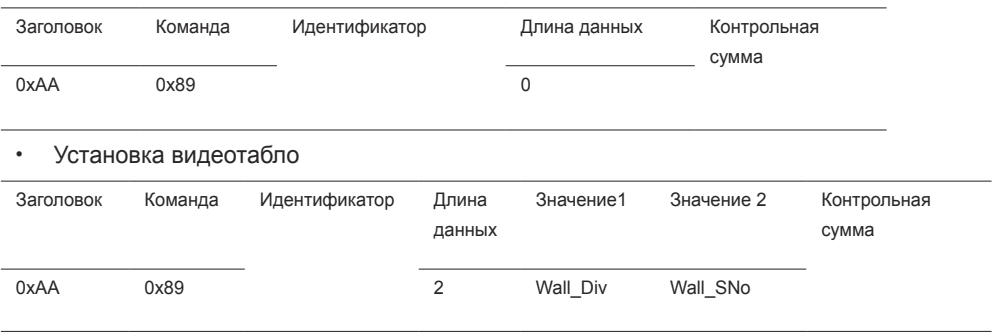

Wall\_Div: Код делителя видеотабло, который необходимо задать на устройстве

V.Wall\_On : См. выше

# **Модель видеотабло 10x10**

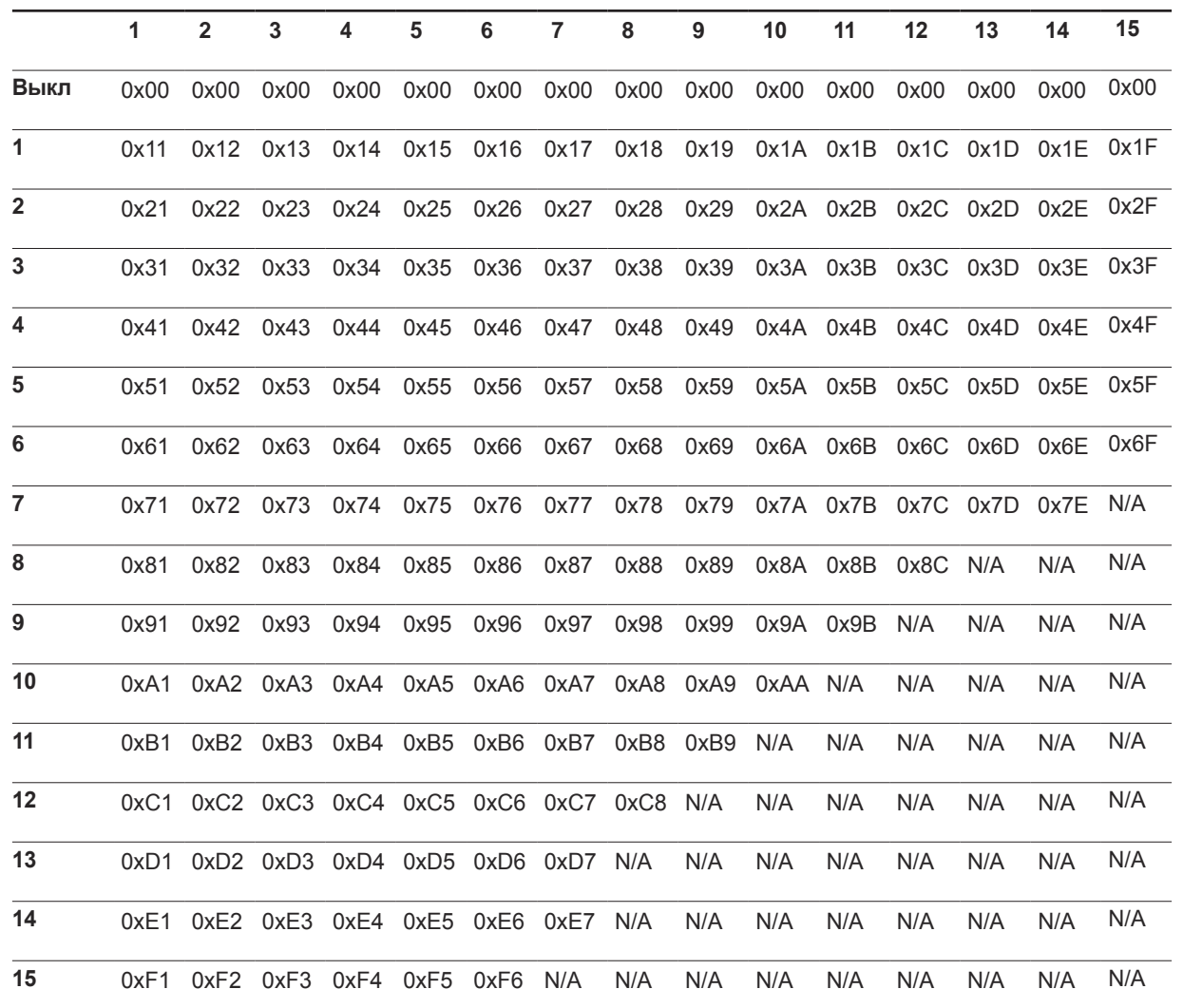

Wall\_SNo : Код серийного номера изделия, который необходимо задать на устройстве.

# **Модель видеотабло 10x10: ( 1 ~ 100)**

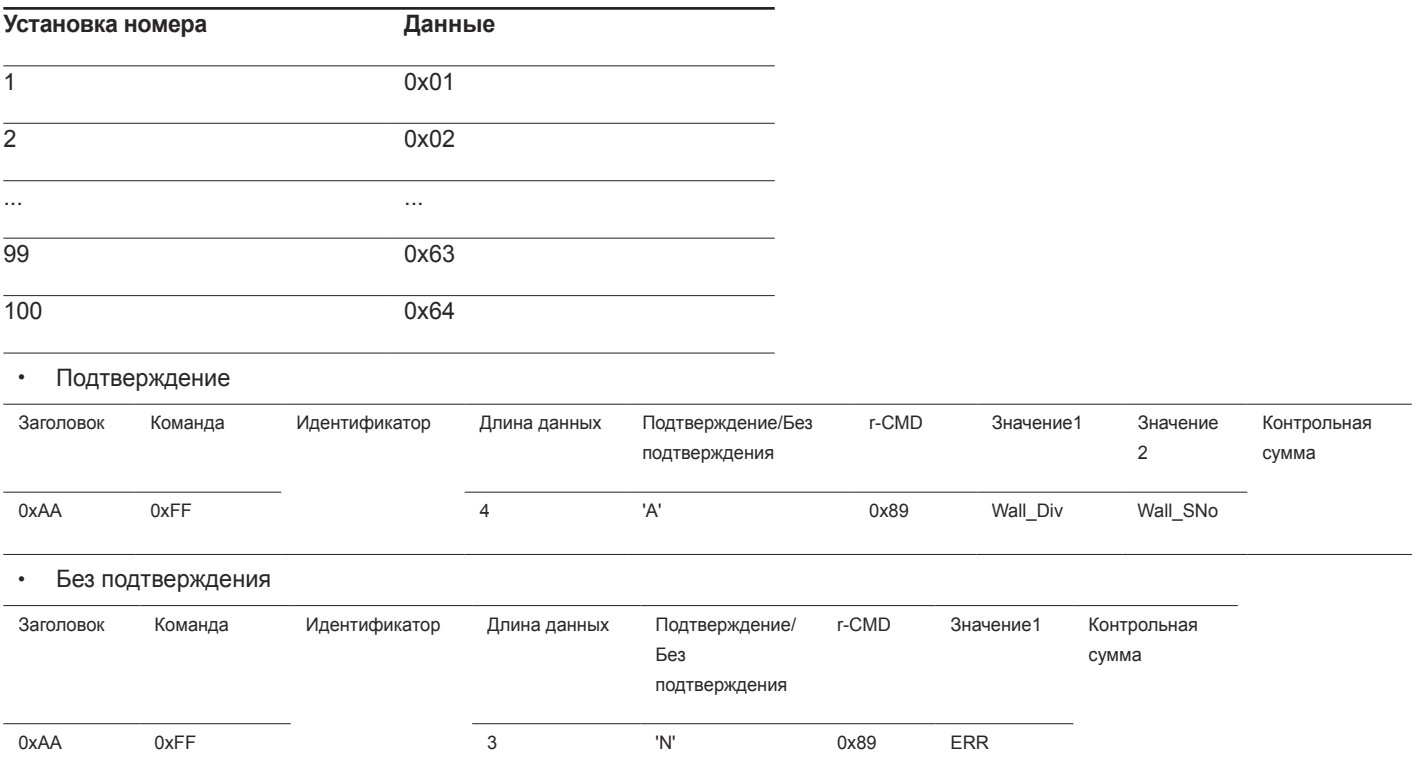

"ERR" : Код, указывающий на характер ошибки

# Подключение и использование устройства-источника сигналов Глава 03

# Перед подключением

# Контрольные моменты проверки перед подключением

- Перед подключением устройства источника сигналов прочтите руководство пользователя к этому устройству.
- Количество и расположение портов на устройствах источниках сигналов могут быть разными.
- Не подсоединяйте кабель питания до тех пор, пока не будут выполнены все остальные подключения.

Подсоединение кабеля питания во время подключения может привести к повреждению устройства.

- .<br>Необходимо обеспечить правильное подключение звуковых портов: левый = белый, правый = красный.
- ― Необходимо учитывать типы портов на задней панели устройства, к которым необходимо выполнить подключение.

# Подключение к компьютеру

- Не подсоединяйте кабель питания до подсоединения всех остальных кабелей. Прежде чем подсоединять кабель питания, убедитесь, что вы подключили устройство-источник сигналов.
- Подключение компьютера к устройству можно выполнить разными способами. Выберите способ подключения, наиболее подходящий для вашего компьютера.
- $-$  Для разных устройств компоненты, необходимые для подключения, могут быть разными.

# Подключение с использованием кабеля D-SUB (аналоговый тип)

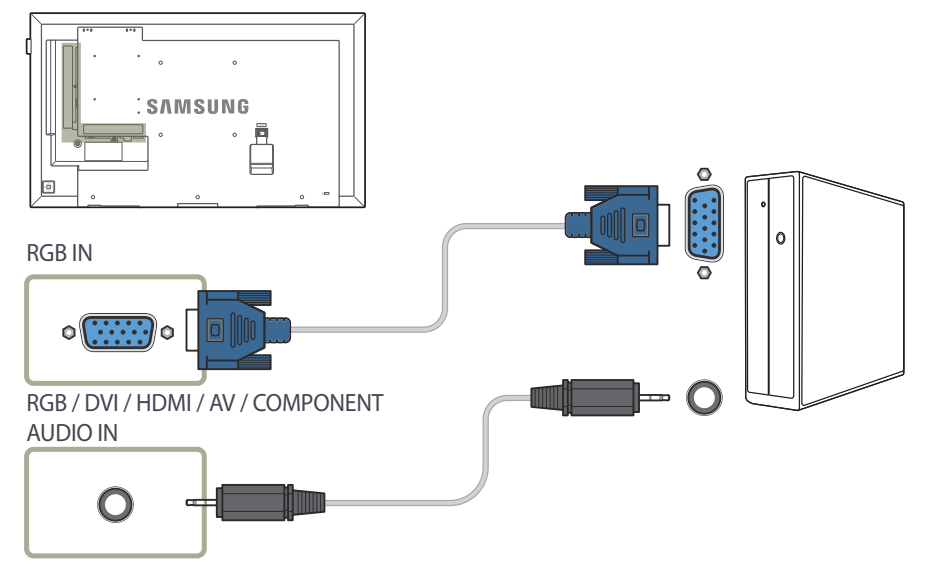

# Подключение с использованием кабеля DVI (цифровой тип)

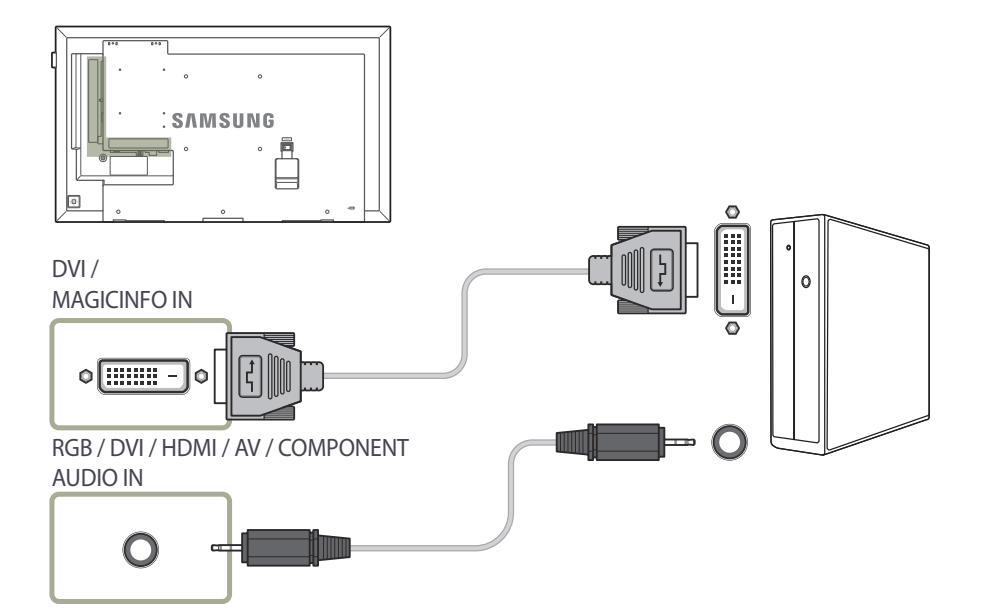

― С помощью адаптера DVI-HDMI порт DVI на устройстве можно использовать в качестве порта HDMI.

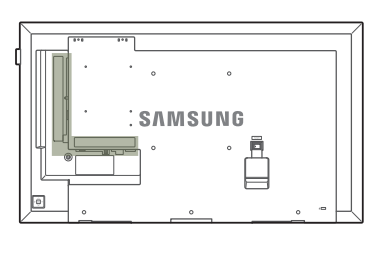

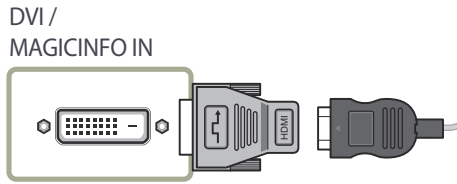

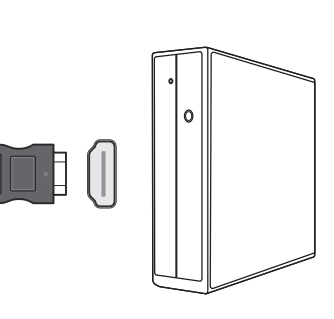

# Подключение с помощью кабеля HDMI-DVI

После подключения компьютера к устройству с помощью кабеля HDMI-DVI убедитесь, что параметры для воспроизведения видео- и аудиофайлов с компьютера настроены так, как показано ниже.

- **Звук** → установите для параметра **Звук HDMI** значение **PC(DVI)**
- **Изображение** → выберите для каждого режима экрана параметр **Текст** под пунктом **Реж. изображения**
- **Система** → **Общие** → установите для параметра **Операт. подкл. HDMI** значение **Выкл.**

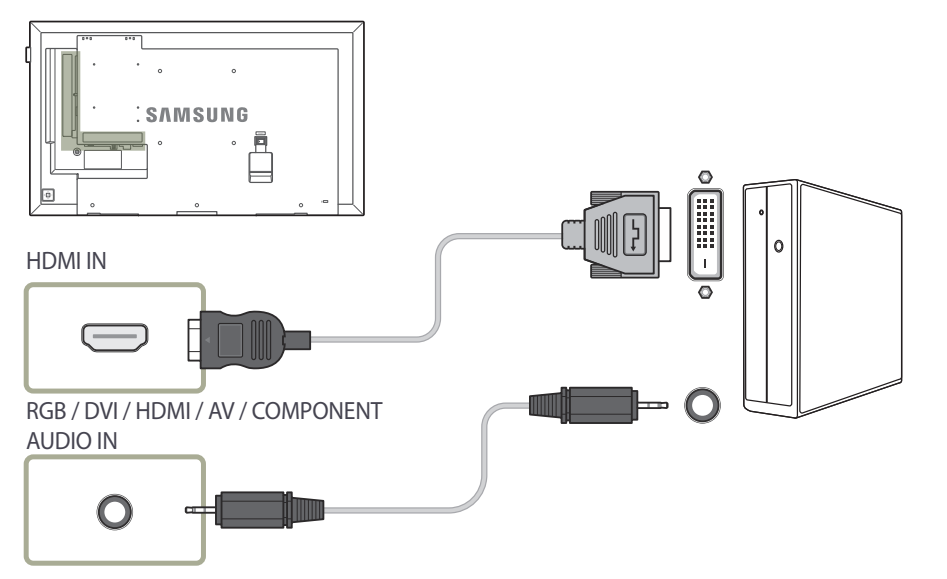

# Подключение с помощью кабеля HDMI

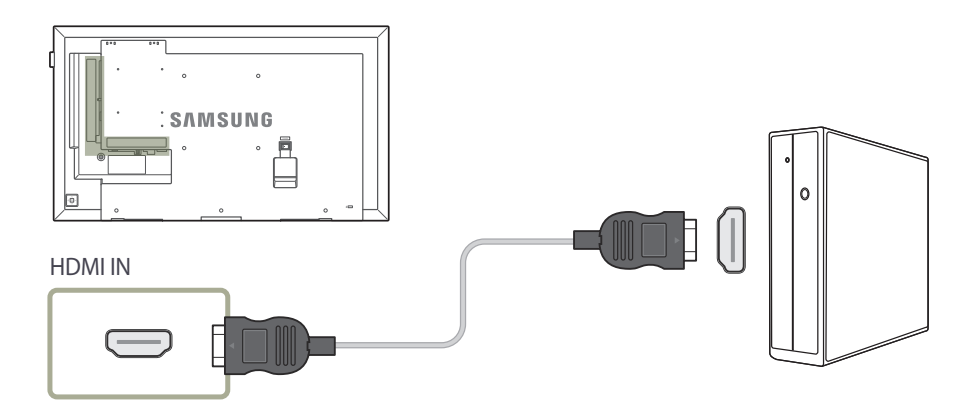

# Подключение с помощью кабеля DP

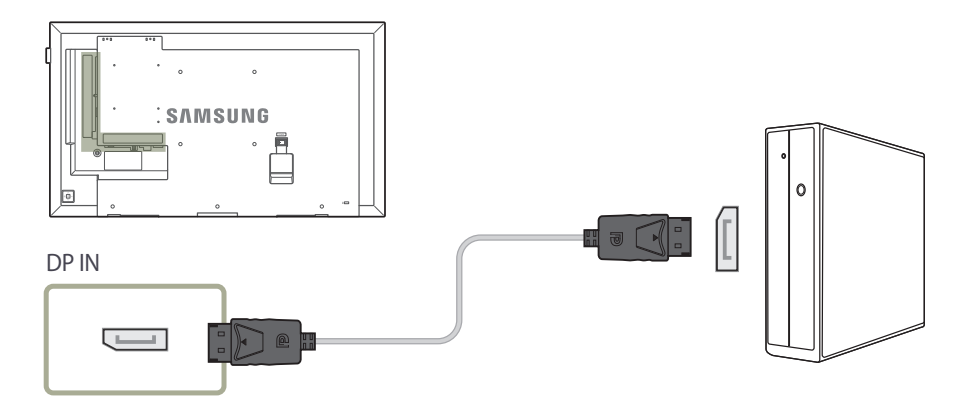

#### • Правила использования соединения DP

― Для увеличения потребляемой мощности в режиме ожидания соединение DP прерывается, если устройство выключено или находится в энергосберегающем режиме.

Если устройство, находящееся в режиме работы с двумя мониторами, выключено или переходит в энергосберегающий режим, изменения в настройках монитора могут не обновляться. В результате на экране могут отображаться неверные данные.

При возникновении подобных трудностей установите параметр **Макс. энергосбер.** в значение **Выкл.** перед использованием устройства.

- ― Некоторые графические карты несовместимы со стандартом DP, поэтому экран загрузки/Bios Windows может не отобразиться, если устройство находится в энергосберегающем режиме. В этом случае необходимо сначала включать компьютер, а затем устройство.
- ― Порт **DP IN** данного устройства и прилагаемый кабель DP разработаны на основе стандартов VESA. Использование кабеля DP, не соответствующего стандартам VESA, может привести к неправильной работе устройства. Компания Samsung Electronics не несет ответственности за последствия использования кабеля, не отвечающего стандартам.

Убедитесь, что используется кабель DP, соответствующий стандартам VESA.

- Модели DBE и DM32E не поддерживаются.

# Подключение внешнего монитора

- Не подсоединяйте кабель питания до подсоединения всех остальных кабелей. Прежде чем подсоединять кабель питания, убедитесь, что вы подключили устройство-источник сигналов.
	- ― Для разных устройств компоненты, необходимые для подключения, могут быть разными.
	- ― Порт **DP OUT** доступен только при подключении источника сигнала **ПК**, **DVI**, **HDMI** (подключение к компьютеру), **DisplayPort**, **MagicInfo** или **MagicInfo S**.
	- ― При воспроизведении содержимого с помощью **Проиг-тель** (**MagicInfo S**) на домашнем экране функция Loopout поддерживается только для изображений. Эта функция не поддерживается для воспроизведения голоса.
	- ― Модели DBE и DM32E не поддерживаются.

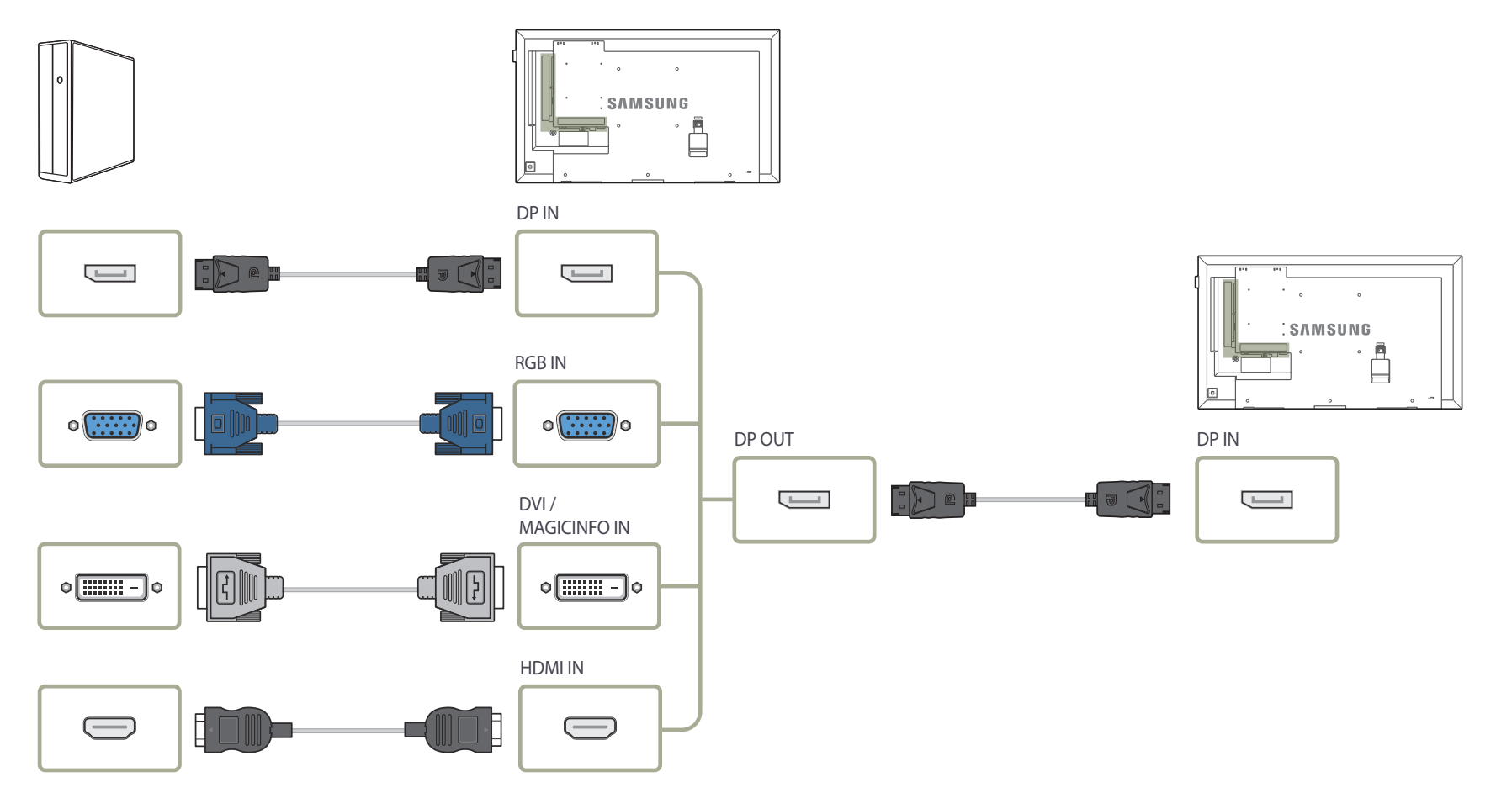

# Подключение к видеоустройству

- Не подсоединяйте кабель питания до подсоединения всех остальных кабелей. Прежде чем подсоединять кабель питания, убедитесь, что вы подключили устройство-источник сигналов.
- Можно подключить видеоустройство к вашему устройству с помощью кабеля.
	- ― Для разных устройств компоненты, необходимые для подключения, могут быть разными.
	- ― Нажмите кнопку **SOURCE** на пульте дистанционного управления, чтобы изменить источник.

# Подключение с использованием кабеля AV

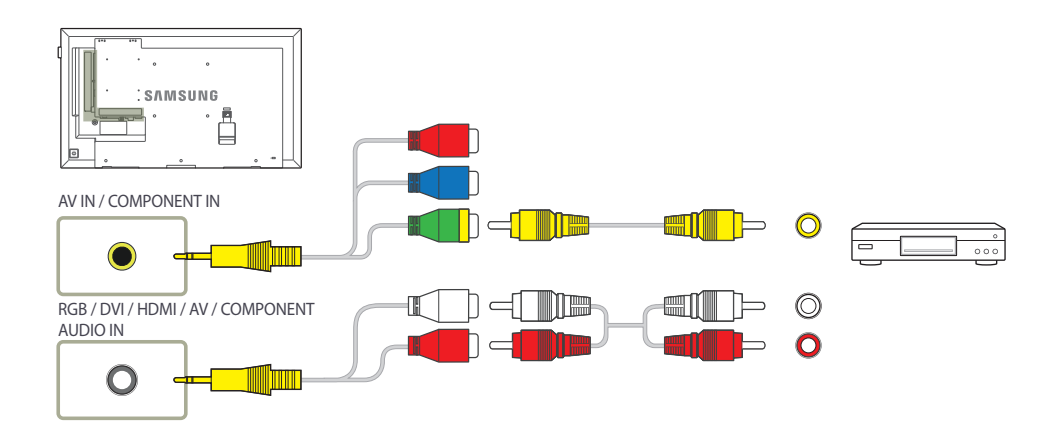

# Подключение с использованием компонентного кабеля

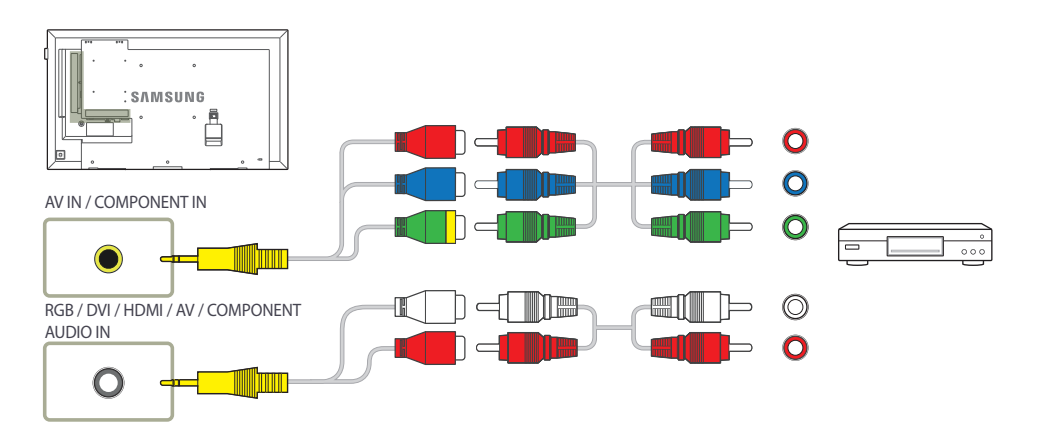

# Подключение с помощью кабеля HDMI-DVI

– Если устройство будет подключено к видеоустройству с использованием кабеля HDMI-DVI, звук передаваться не будет. Для решения этой проблемы дополнительно подключите аудиокабель к аудиопортам устройства и видеоустройства.

– После подключения видеоустройства к устройству с помощью кабеля HDMI-DVI убедитесь, что параметры для воспроизведения видео- и аудиофайлов с видеоустройства настроены так, как показано ниже.

С помощью адаптера DVI-HDMI порт DVI на устройстве можно использовать в качестве порта HDMI.

― **Звук** → установите для параметра **Звук HDMI** значение **AV(HDMI)**

― **Изображение** → выберите для каждого режима экрана параметр **Видео/изобр.** под пунктом **Реж. изображения**

― **Система** → **Общие** → установите для параметра **Операт. подкл. HDMI** значение **Вкл.**

 $^-$  Поддерживаемые разрешения: 1080p (50/60 Гц), 720p (50/60 Гц), 480p и 576p.

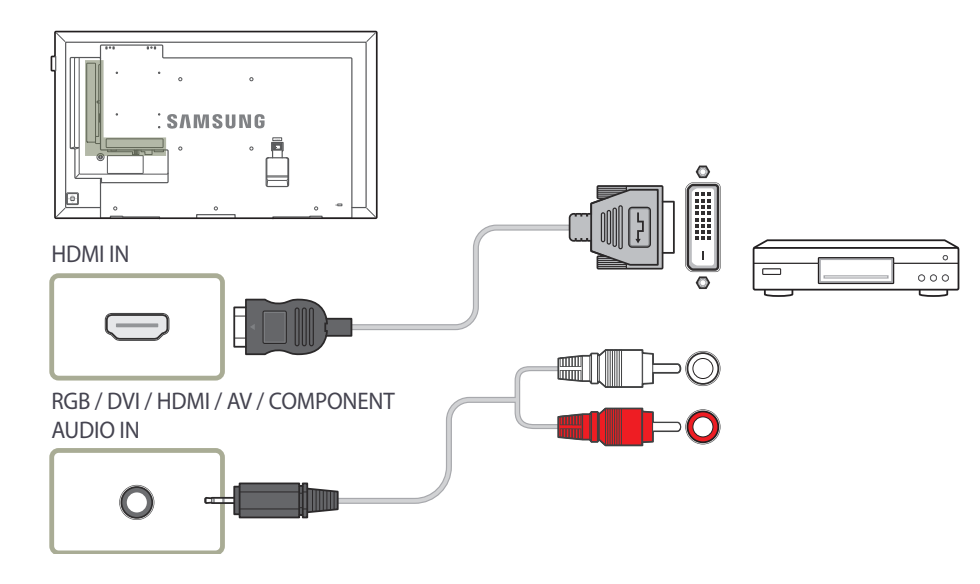

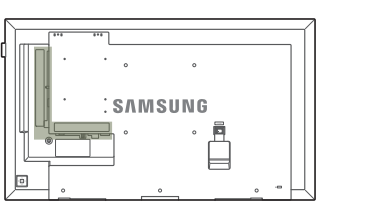

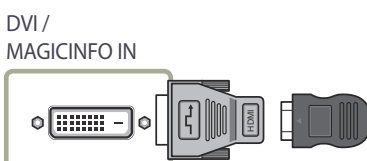

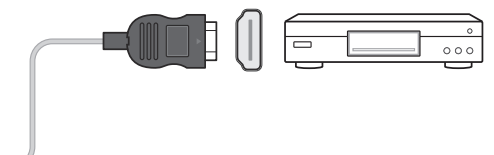

# Подключение с помощью кабеля HDMI

### Использование кабеля HDMI или HDMI–DVI (до 1080p)

- Для получения изображения и звука более высокого качества подключайте изделие к цифровым устройствам с помощью кабеля HDMI.
- По кабелю HDMI передается цифровой видео- и аудиосигнал, поэтому отдельный аудиокабель не требуется.
	- Для подключения изделия к цифровому устройству, у которого отсутствует HDMIвыход, используйте кабель HDMI-DVI и аудиокабель.
- Если к изделию подключено внешнее устройство, в котором используются старая версия режима HDMI, изображение может отображаться неправильно (если оно вообще отображается) или может не работать звук.

При возникновении такой проблемы спросите у изготовителя внешнего устройства о версии HDMI и (если она устарела) запросите получение обновления.

- Обязательно используйте кабель HDMI толщиной не более 14 мм.
- Следует использовать сертифицированный кабель HDMI. В противном случае может отсутствовать изображение или наблюдаться ошибка соединения.
- Рекомендуется использовать стандартный высокоскоростной HDMI кабель или кабель HDMI с Ethernet.

В данном изделии функция Ethernet через HDMI не поддерживается.

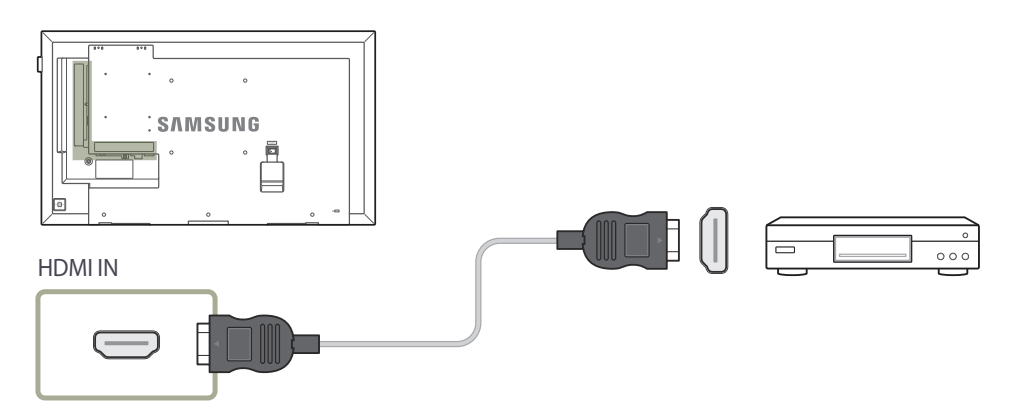

# Подключение к аудиосистеме

–<br>- Для разных устройств компоненты, необходимые для подключения, могут быть разными.

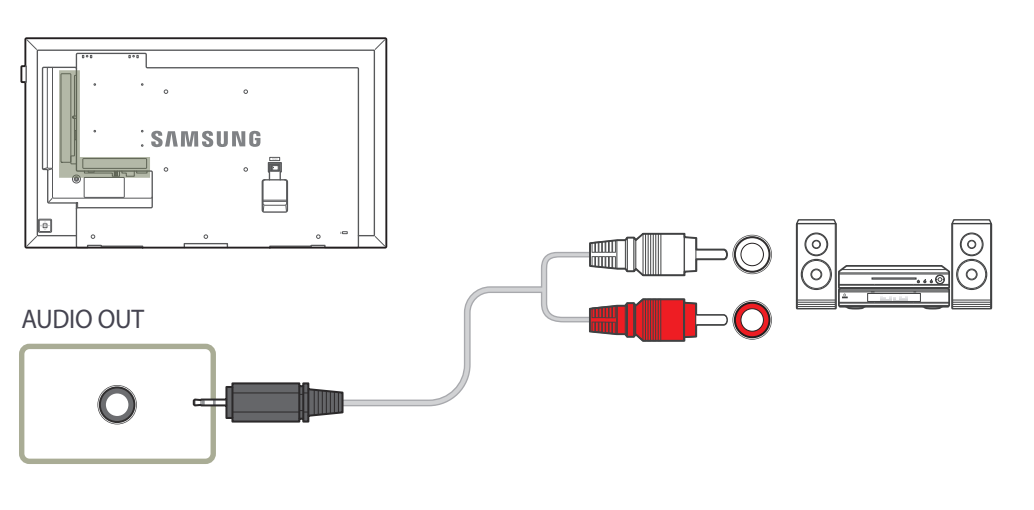

# Подключение кабеля ЛВС

― Для разных устройств компоненты, необходимые для подключения, могут быть разными.

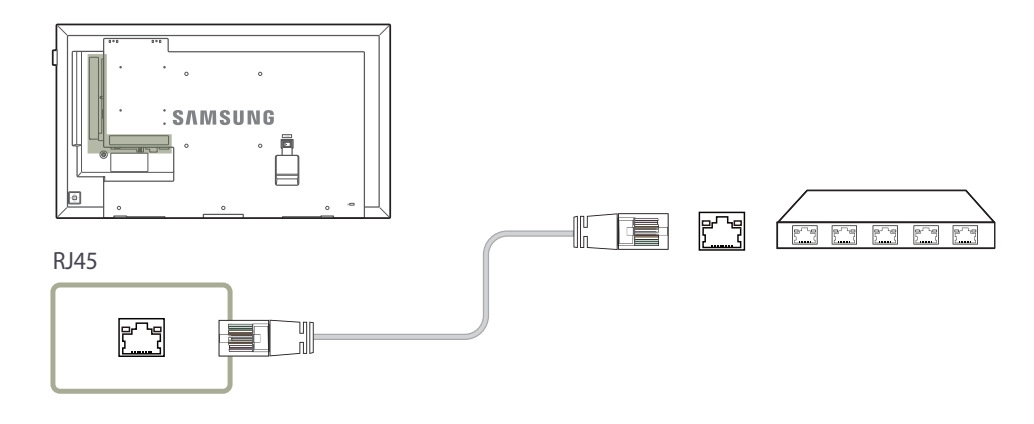

• Используйте кабель кат. 7 (\*типа STP) для подключения. \*Экранированная витая пара.

# Изменение источника входного сигнала

# Источник

**SOURCE** → **Источник**

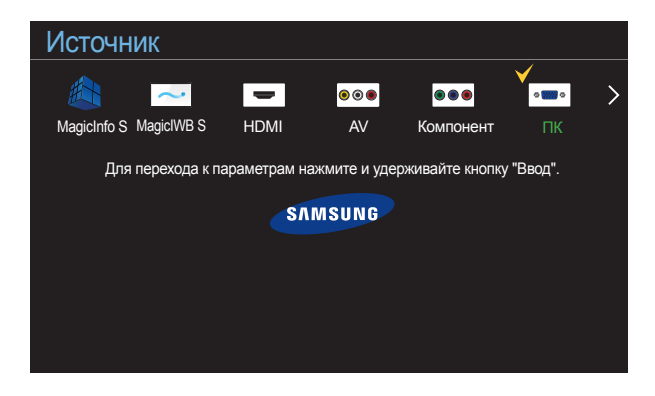

- Представленное изображение может отличаться в зависимости от модели устройства.
- С помощью программного обеспечения **MagicIWB S** можно воспроизводить различные типы содержимого на большом сенсорном экране. Это программное обеспечение поможет оживить ваши деловые встречи и конференции. Для использования **MagicIWB S** необходимо приобрести и применить специальное покрытие для сенсорного экрана. Покрытие для сенсорного экрана приобретается отдельно. Для получения более подробных сведений см. руководство пользователя, прилагаемое к покрытию для сенсорного экрана.

Руководство пользователя **MagicIWB S** можно загрузить с веб-сайта http://www. samsung.com/displaysolutions.

С помощью параметра **Источник** можно выбирать различные источники, а также изменять названия устройств-источников.

Можно отобразить экран устройства-источника сигналов, подключенного к данному устройству. Выберите источник в разделе "Список источн.", чтобы отобразить экран этого выбранного источника.

- ― Источник сигнала можно также изменить с помощью кнопки **SOURCE** на пульте дистанционного управления.
- Если для устройства-источника сигналов, к которому необходимо перейти, будет выбрано неверное значение источника, изображение может отображаться некорректно.
- ― Для просмотра подробной информации о подключенных устройствах-источниках сигналов нажмите кнопку **TOOLS** на странице **Источник**.

### Редактир. назв.

**SOURCE** → **Источник** → **TOOLS** → **Редактир. назв.** → **ENTER** E

Настройка имени подключенного внешнего устройства.

― Список может содержать следующие устройства-источники. Устройства из списка **Источник** отличаются в зависимости от выбранного источника.

**ПК** / **Кабельн. прист.** / **Спутн. прист.** / **PVR STB** / **Игра** / **Blu-ray** / **DVD** / **VCR** / **АV ресивер** / **Камера** / **DVI PC** / **Устройства DVI** / **ТВ** / **IP TB** / **HD DVD** / **DMA**

## Информация

**SOURCE** → **Источник** → **TOOLS** → **Информация** → **ENTER** E

Будут показаны подробные сведения о выбранном внешнем устройстве.

# Использование MDC Глава 04

MDC (Multiple Display Control) — это приложение, которое с помощью компьютера позволяет легко управлять одновременно несколькими устройствами отображения. -Дополнительные сведения об использовании программы MDC можно найти в справке после установки программы. Программа MDC доступна на веб-сайте.

# Установка или удаление программы MDC

# Установка

- ― Проблемы при установке программы MDC могут быть связаны с видеокартой, материнской платой и условиями работы сети.
- 1 Щелкните программу установки **MDC Unified**.
- 2 Выберите язык установки. Затем нажмите «**OK**».
- 3 Когда отобразится экран «**Welcome to the InstallShield Wizard for MDC\_Unified**», щелкните «**Next**».
- 4 В отобразившемся окне «**License Agreement**» выберите «**I accept the terms in the license agreement**» и щелкните «**Next**».
- 5 В отобразившемся окне «**Customer Information**» заполните все информационные поля и щелкните «**Next**».
- 6 В отобразившемся окне «**Destination Folder**» выберите путь к каталогу для последующей установки программы и щелкните «**Next**».
	- ― Если путь к каталогу не указан, программа будет установлена по пути к каталогу, заданному по умолчанию.
- 7 В отобразившемся окне «**Ready to Install the Program**» проверьте правильность указанного пути к каталогу для последующей установки программы и щелкните «**Install**».
- 8 Отобразится ход выполнения установки.
- 9 Щелкните «**Finish**» в отобразившемся окне «**InstallShield Wizard Complete**».

― Выберите «**Launch MDC Unified**» и щелкните «**Finish**» для немедленного запуска программы MDC.

- 10 После установки на рабочем столе будет создан ярлык для программы **MDC Unified**.
	- ― В некоторых системах компьютера или при наличии некоторых характеристик устройства значок исполняемого файла MDC может не отображаться.
	- ― Если значок исполняемого файла не отображается, нажмите F5.

## Удаление

- 1 Выберите пункт меню **Параметры** > **Панель управления** в меню **Пуск**, а затем дважды щелкните **Добавление или удаление программ**.
- 2 В списке выберите **MDC Unified** и щелкните **Заменить/Удалить**.

# Подключение к MDC

Использование приложения MDC через интерфейс RS-232C (стандарты последовательной передачи данных)

Последовательный кабель RS-232C должен быть подключен к последовательным портам на компьютере и мониторе.

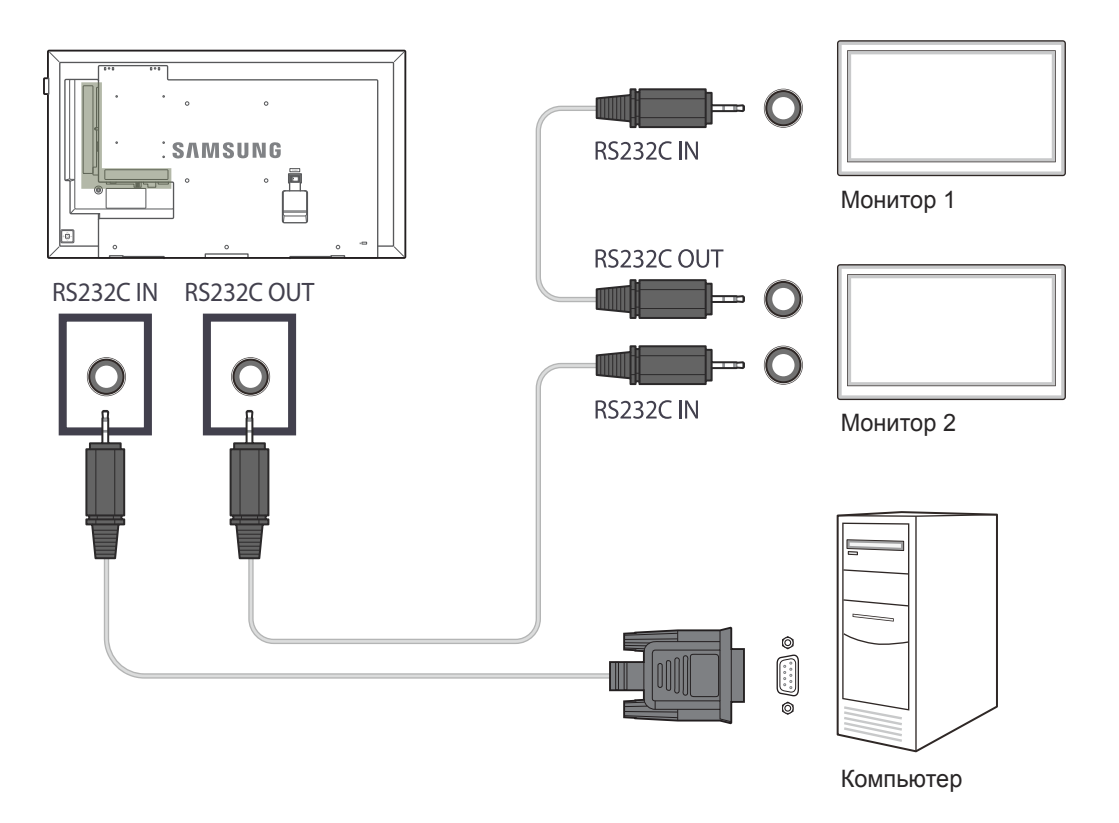

# Использование приложения MDC по сети Ethernet

Введите IP-адрес главного устройства отображения и подключите устройство к компьютеру. Устройства отображения можно подключить друг к другу с помощью кабеля LAN.

### Подключение с использованием прямого кабеля локальной сети

― С помощью порта **RJ45** на изделии и портах локальной сети на коммутаторе можно подключить несколько изделий.

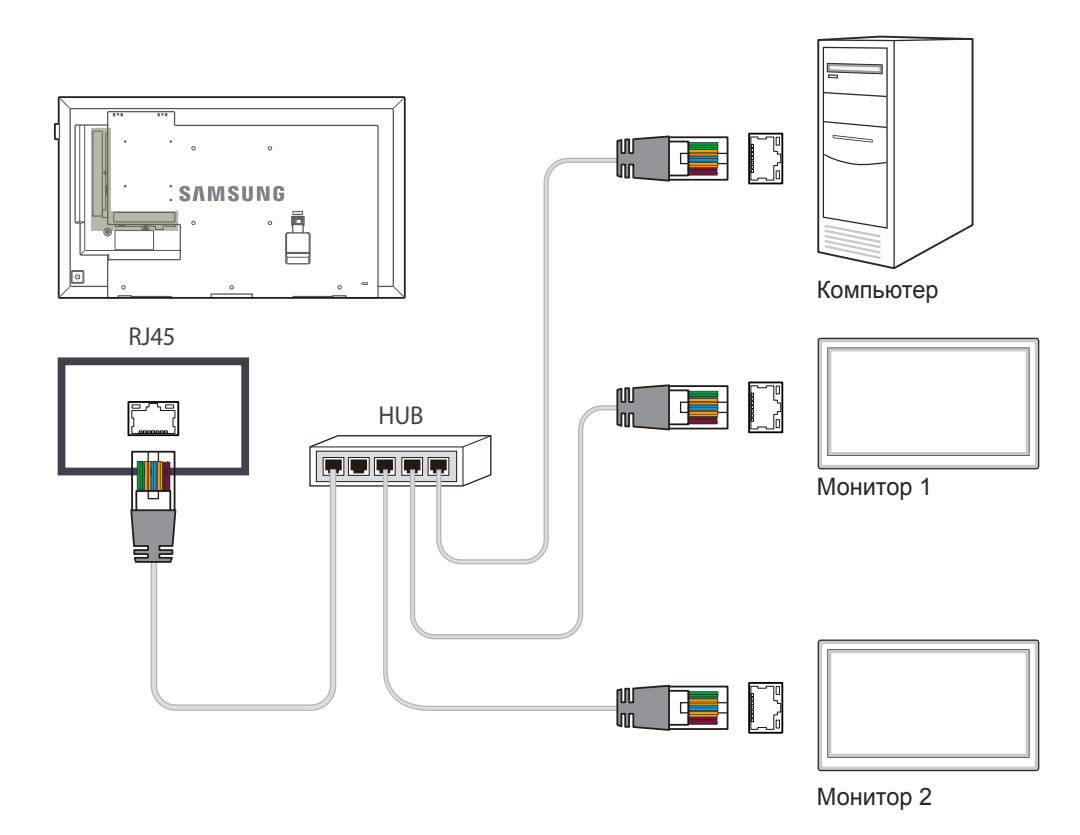

# Подключение с использованием перекрестного кабеля локальной сети

― К изделию можно подключить несколько устройств через порт **RS232C IN / OUT**.

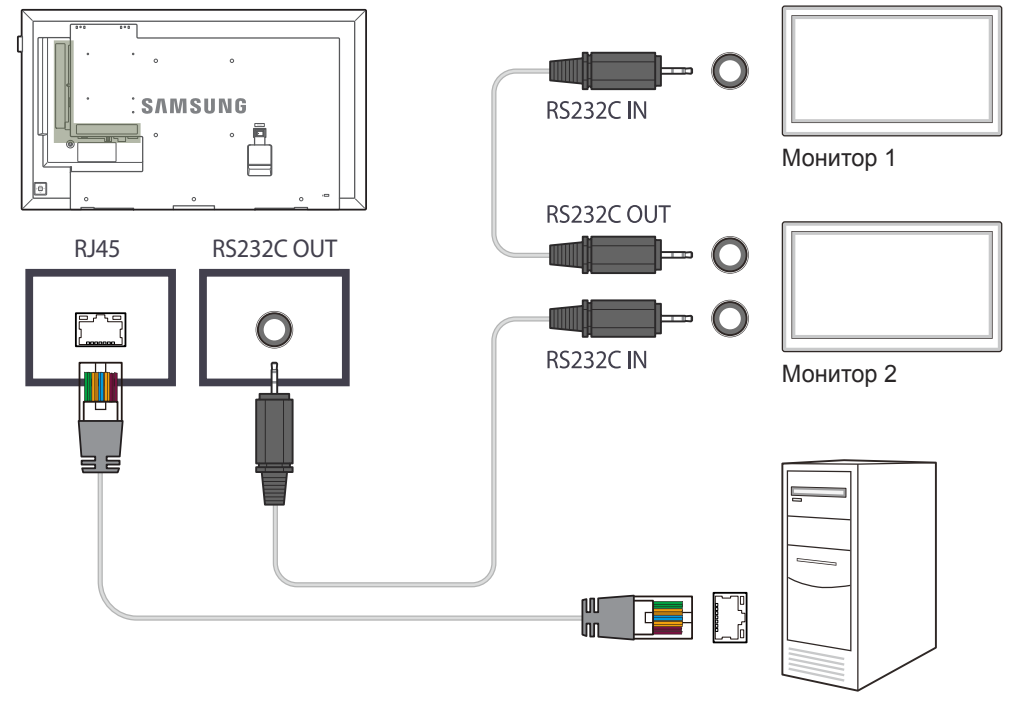

Компьютер

# Домашний кинотеатр Глава 05

Для доступа к функции выберите **Поддержка** → **На домашнюю страницу**. Доступ при нажатии кнопки **HOME** на пульте дистанционного управления.

# Проиг-тель

#### **HOME** → **Проиг-тель** →**ENTER** E

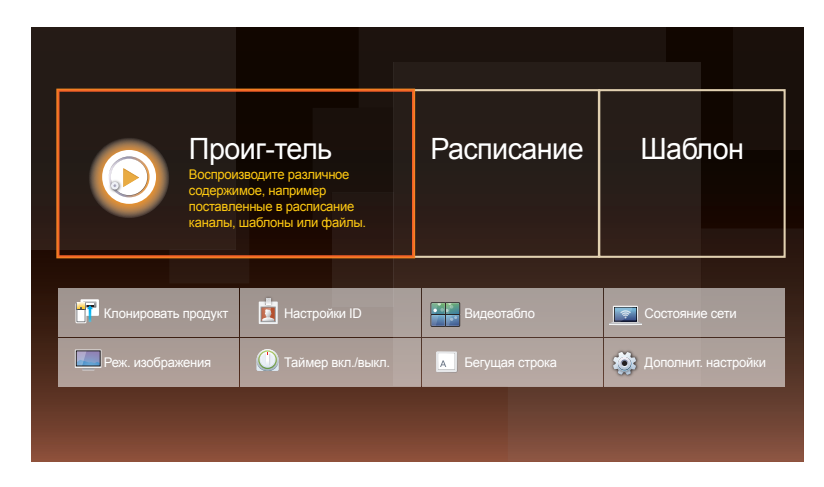

<sup>-</sup> Представленное изображение может отличаться в зависимости от модели устройства.

― Для использования функции **Проиг-тель** установите для параметра **Воспр. через** значение **MagicInfo**<sup>в</sup> разделе **Система**.

Возможность воспроизведения самого разного контента, например каналов с графиками показа, шаблонов и файлов.

Воспроизведение каналов и содержимого с помощью любого из следующих методов.

• **Сетевой канал**: Воспроизведение содержимого через сервер.

― Для запуска функции **Сетевой канал** проследите, чтобы изделие было подключено к серверу.

• **Локальный канал**: Воспроизведение содержимого внутренней памяти или внешней памяти.

# Утверждение подключенного устройства с сервера

### Утверждение сервера Lite

• Установите для режима **Режим MagicInfo** значение **Lite** в разделе **Сетевые настройки сервера**.

Утвердите сервер **Lite** и начните пользоваться его услугами прямо сейчас.

- ― Настройте параметры **Настройки сети** сервера перед подтверждением устройства.
- 1 Получите доступ к серверу, которому назначено устройство.

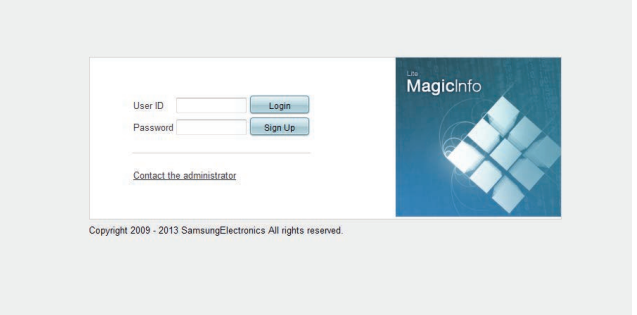

2 Введите идентификатор и пароль для входа.

3 Выберите пункт **Device** в верхней строке меню.

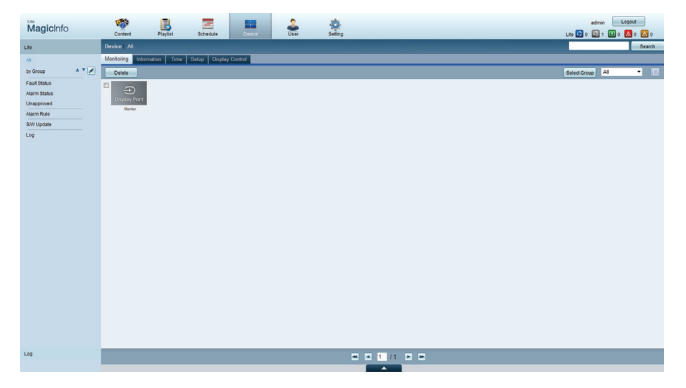

- 4 Выберите пункт **Lite** в меню слева.
- 5 Выберите пункт **Unapproved** в подменю **Lite**.

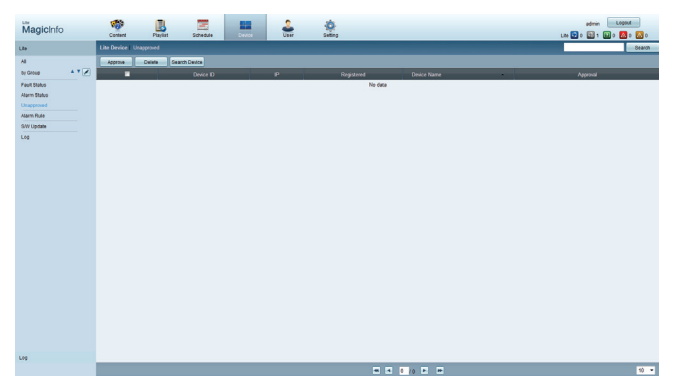

6 Выберите кнопку **Approve** для устройства в списке неподтвержденных устройств Lite.

7 Введите информацию, необходимую для утверждения устройства.

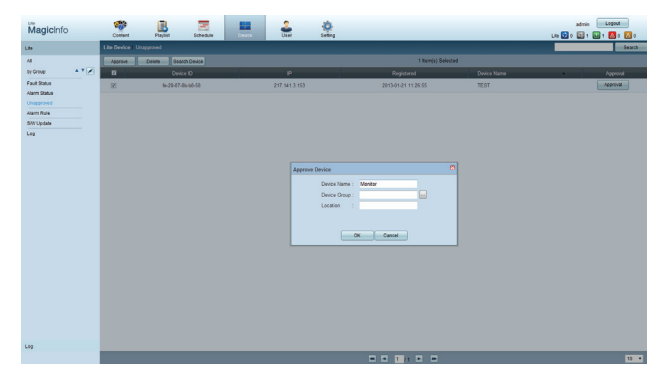

- **Device Name**: указание имениустройства.
- **Device Group: выбор ....**, чтобы указать группу.
- **Location**: указание текущего местоположения устройства.
- ― При нажатии кнопки **INFO** на пульте дистанционного управления во время выполнения сетевого расписания будут показаны сведения о расписании. Проверьте, что подключено подходящее устройство, посмотрев идентификатор устройства в сведениях.
- 8 Выберите меню **All**, чтобы проверить регистрацию устройства.

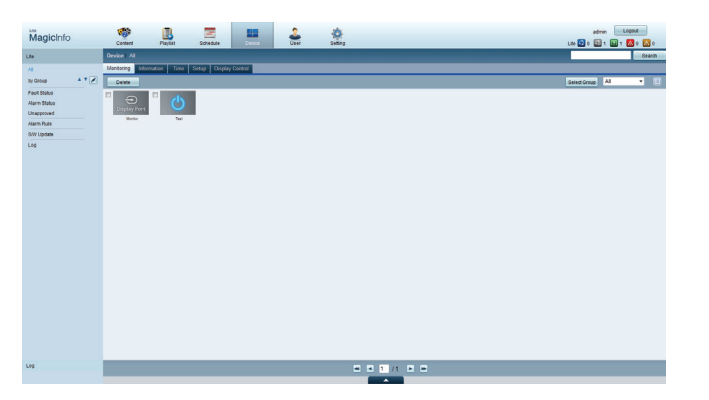

- 9 Когда устройство утверждено сервером, расписание, зарегистрированное в выбранной группе, загружается на устройство. Расписание выполняется после загрузки.
- ― Для получения дополнительных сведений о настройке расписания см. <Руководство пользователя сервера MagicInfo>.
- ― Если устройство удалено из списка устройств, утвержденного сервером, устройство перезагрузится для сброса своих настроек.

### Настройка текущего времени

Расписание может не выполняться, если время, установленное на устройстве, отличается от текущего времени сервера.

- 1 Перейдите ко вкладкам **Device** → **Time**. 画
- 2 Выберите устройство.
- 3 Выберите пункт **Clock Set** и выполните синхронизацию времени с сервером.
- При подключении к серверу в первый раз время на изделии устанавливается в соответствии со временем по Гринвичу в регионе, в котором установлен сервер.
- Время на изделии можно изменить с сервера, как показано в шаге 3.
- Выключение и последующее включение изделия позволяет восстановить параметры времени, установленные с сервера последний раз.
- ― Для получения дополнительных сведений об управлении временем (создание расписаний, управление выходными днями и т. д.) см.<Руководство пользователя сервера MagicInfo Lite>.

## Утверждение сервера Premium

• Установите для режима **Режим MagicInfo** значение **Premium** в разделе **Сетевые настройки сервера**.

Утвердите сервер **Premium** и начните пользоваться его услугами прямо сейчас.

― Настройте параметры **Настройки сети** сервера перед подтверждением устройства.

1 Получите доступ к серверу, которому назначено устройство.

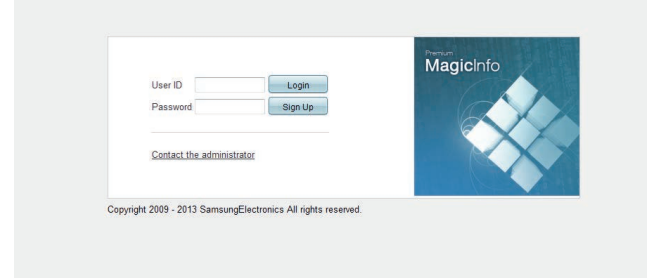

2 Введите идентификатор и пароль для входа.

3 Выберите пункт **Device** в верхней строке меню.

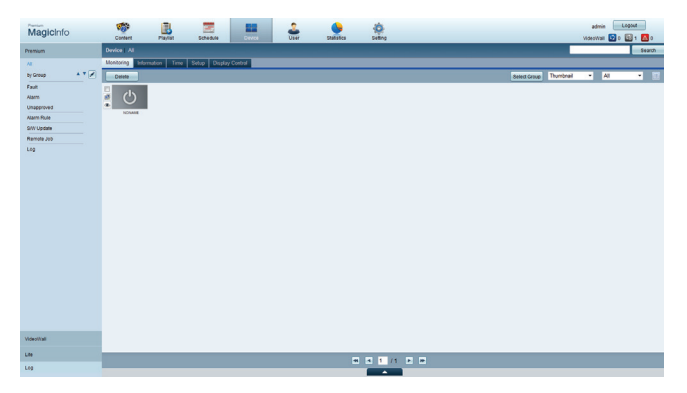

- 4 Выберите пункт **Premium** в меню слева.
- 5 Выберите пункт **Unapproved** в подменю **Premium**.

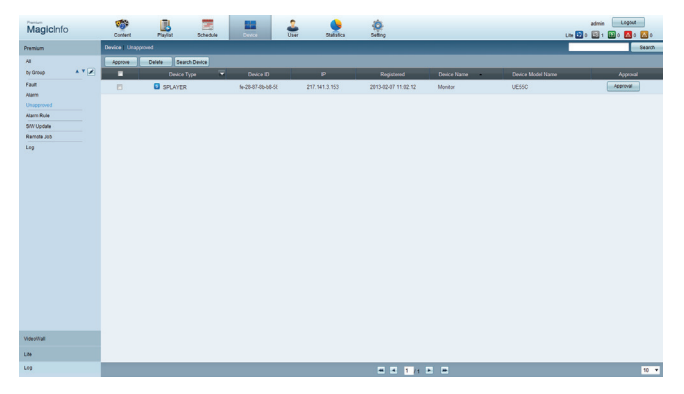

6 Выберите кнопку **Approve** для устройства в списке неподтвержденных устройств Premium.

7 Введите информацию, необходимую для утверждения устройства.

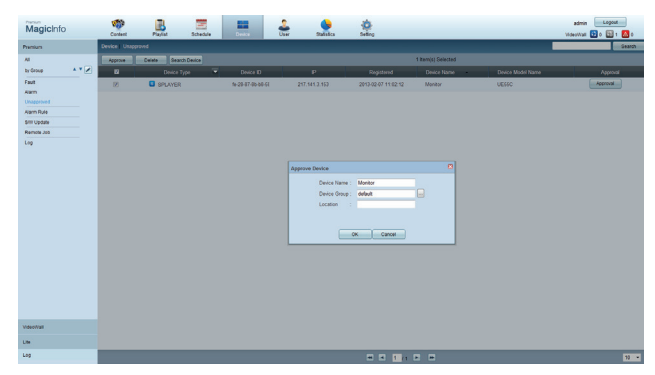

- **Device Name**: указание имениустройства.
- **Device Group: выбор ....**, чтобы указать группу.
- **Location**: указание текущего местоположения устройства.
- ― При нажатии кнопки **INFO** на пульте дистанционного управления во время выполнения сетевого расписания будут показаны сведения о расписании. Проверьте, что подключено подходящее устройство, посмотрев идентификатор устройства в сведениях.
- 8 Выберите меню **All**, чтобы проверить регистрацию устройства.

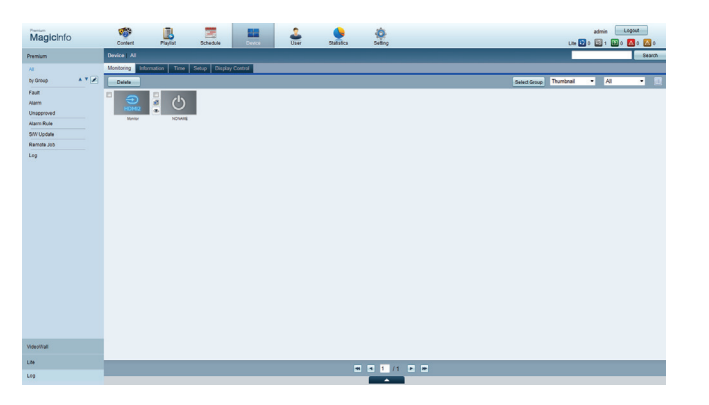

- 9 Когда устройство утверждено сервером, расписание, зарегистрированное в выбранной группе, загружается на устройство. Расписание выполняется после загрузки.
- ― Для получения дополнительных сведений о настройке расписания см. <Руководство пользователя сервера MagicInfo Premium>.
- ― Если устройство удалено из списка устройств, утвержденного сервером, устройство перезагрузится для сброса своих настроек.

### Настройка текущего времени

Расписание может не выполняться, если время, установленное на устройстве, отличается от текущего времени сервера.

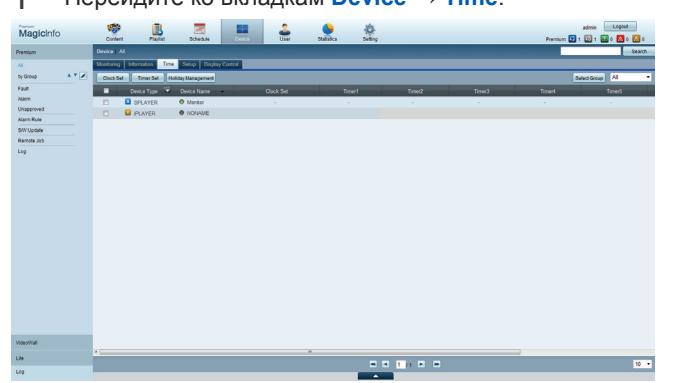

1 Перейдите ко вкладкам **Device** → **Time**.

- 2 Выберите устройство.
- 3 Выберите пункт **Clock Set** и выполните синхронизацию времени с сервером.
- При подключении к серверу в первый раз время на изделии устанавливается в соответствии со временем по Гринвичу в регионе, в котором установлен сервер.
- Время на изделии можно изменить с сервера, как показано в шаге 3.
- Выключение и последующее включение изделия позволяет восстановить параметры времени, установленные с сервера последний раз.
- ― Для получения дополнительных сведений об управлении временем (создание расписаний, управление выходными днями и т. д.) см.<Руководство пользователя сервера MagicInfo Premium>.

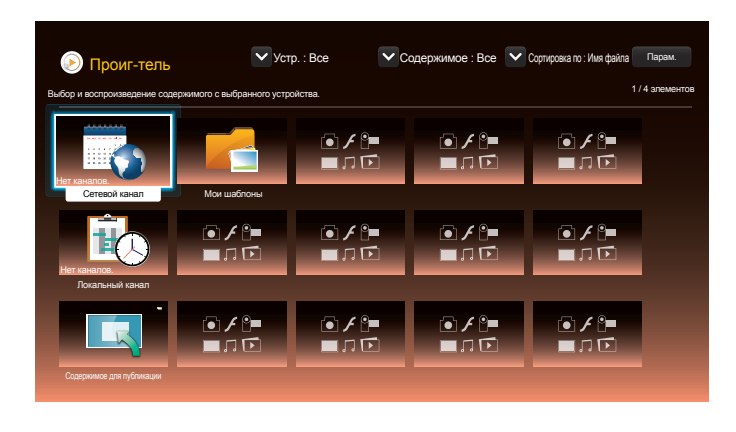

- Представленное изображение может отличаться в зависимости от модели устройства.

# Сетевой канал

Воспроизведение содержимого, шаблонов и расписаний, настроенных на сервере.

- Сведения о подключении сервера (подтверждение) можно посмотреть на экране меню **Проиг-тель**. Чтобы посмотреть, подключен ли сервер во время выполнения параметра **Сетевой канал**, нажмите кнопку **INFO** на пульте ДУ.
- 1 Выберите **Сетевой канал** в меню **Проиг-тель**.
	- ― Появится сообщение **Нет каналов.**, если в разделе **Сетевой канал** нет зарегистрированных каналов.
- 2 Запустится **Сетевой канал**.

# Локальный канал

Просмотр расписания или канала, настроенного в продукте.

- 1 Выберите **Локальный канал** в меню **Проиг-тель**.
	- ― Появится сообщение **Нет каналов.**, если в разделе **Локальный канал** нет зарегистрированных каналов.
- 2 Запустится **Локальный канал**.

# Содержимое для публикации

### Просмотр шаблона, сохраненного на подключенном устройстве USB.

.<br>Рункция **Содержимое для публикации** появляется только при подключении устройства USB с шаблонами.

― Просмотр содержимого по расписанию.

# Мои шаблоны

Просмотр шаблона в **Мои шаблоны**, сохраненном во внутренней памяти продукта.

# Функции, доступные на странице проигрывателя Проиг-тель

На странице списка **Проиг-тель** доступны следующие функции.

• **Устр.**

Выбор параметра **Внутренняя** или **USB** для поиска нужного списка устройств.

- **Все** / **Внутренняя** / **USB**
- **Содержимое**

Выбор типа содержимого в качестве критерия поиска нужного списка содержимого.

- **Все** / **Видео** / **Изображение** / **PDF** / **Флэш** / **Office** / **Мои шаблоны**
- **Сортировка по**

Выбор критерия сортировки содержимого.

- **Имя файла** / **Последн. воспр.**
- **Парам.**

### Элементы меню на странице Проиг-тель

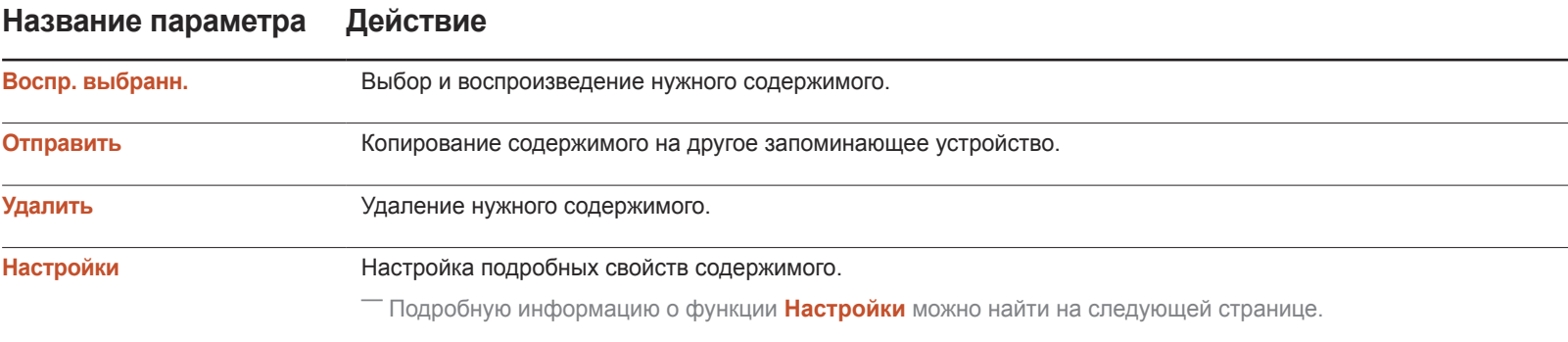

# Меню Настройки страницы Проиг-тель

### Настройки

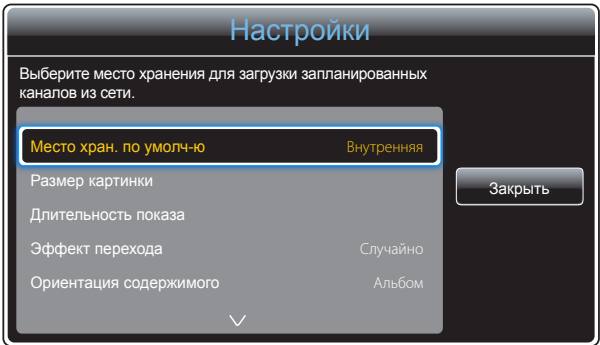

- Представленное изображение может отличаться в зависимости от модели устройства.

### Место хран. по умолч-ю

Выбор папки, куда из сети будут загружены запрограммированные каналы.

• **Внутренняя** / **USB** / **Карта SD**

### Размер картинки

Настройте размер экрана для содержимого.

Если для параметра **Размер картинки** задано значение **Видео** или **Изображение**

• **Во весь экран** / **Исходный размер** / **По размеру экрана**

Если для параметра **Размер картинки** задано значение **PDF** или **Office**

• **Во весь экран** / **Исходный размер**

― Эта функция доступна только для файлов **Видео**, **Изображение**, **PDF** и **Office**.

### Длительность показа

Установка продолжительности демонстрации каждой страницы слайд-шоу.

― Эта функция доступна только для файлов **Изображение**, **PDF**, **Флэш** и **Office**.

### Эффект перехода

Настройка переходных эффектов при переключении страниц или сцен при воспроизведении слайд-шоу или видеофайла.

• **Нет** / **Исчезн. 1** / **Исчезн. 2** / **Жалюзи** / **Спираль** / **Шашки** / **Линейный** / **Ступени** / **Появление** / **Случайно**

― Эта функция доступна только для файлов **Изображение**.

### Ориентация содержимого

Переключение ориентации воспроизводимого содержимого в режим **Альбом** или **Книга**.

- **Альбом** / **Книга**
- ― Если **Ориентация содержимого** располагается в режиме **Книга**, оно не поддерживает видеокодек VP8.
- ― Параметр **Источник** недоступен, если для **Ориентация содержимого** установлено значение **Книга**.

### Содержимое по умолчанию

Это содержимое по умолчанию будет отображаться, если на выбранном канале не запланировано никаких передач.

• **Нет**

### Безопасное извлечение

Безопасное извлечение карты памяти USB.

### Сброс

Восстановить все значения до значений по умолчанию в пункте **Настройки** при покупке изделия.

# При воспроизведении содержимого

## Просмотр сведений о воспроизводимом содержимом

| Информация                        |                   |  |
|-----------------------------------|-------------------|--|
| Текущее время:                    | 00:00am           |  |
| Тип:                              | Сетевой канал     |  |
| Номер канала:                     | Каналы не выбраны |  |
| Имя канала:                       | Каналы не выбраны |  |
| Версия ПО:                        | DTP-EP-APP-5371   |  |
| OK<br>Нет расписания для загрузки |                   |  |

<sup>-</sup> Представленное изображение может отличаться в зависимости от модели устройства.

Нажмите кнопку **INFO** на пульте ДУ.

- **Текущее время**
- **Тип**: Тип канала, воспроизводимого в данный момент
- ― Доступно только при воспроизведении типов **Сетевой канал** / **Локальный канал**.
- **Номер канала**: Номер, присвоенный воспроизводимому в данный момент каналу
	- ― Доступно только при воспроизведении типов **Сетевой канал** / **Локальный канал**.
- **Имя канала**: Название воспроизводимого в данный момент канала
- ― Доступно только при воспроизведении типов **Сетевой канал** / **Локальный канал**.
- **Версия ПО**: отображение версии программного обеспечения устройства.
- **MAC-адрес**: отображение оригинального идентификационного номера устройства.
- **Метки**: Настройки тегов, назначенные сервером для устройства
	- ― Доступно только при воспроизведении типов **Сетевой канал** / **Локальный канал**.
- **Сервер**: отображение состояния подключения сервера (**Подключено**, **Не подключено** или **Нет подтверждения**).
- **USB**: отображение состояния подключения USB-устройства.

### Изменение настроек воспроизводимого содержимого

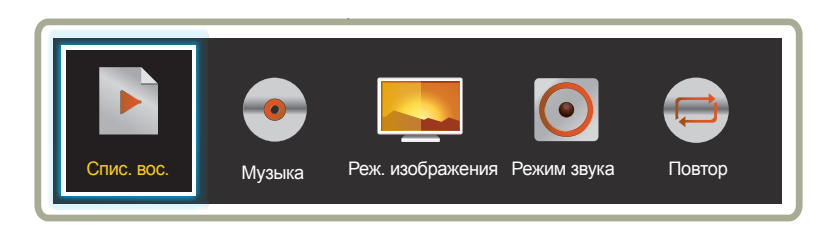

- Представленное изображение может отличаться в зависимости от модели устройства.

- Данный элемент меню не отображается, если воспроизведение идет через Видеотабло.

Нажмите кнопку **TOOLS** на пульте дистанционного управления во время воспроизведения содержимого для изменения настроек, таких как **Реж. изображения** и **Режим звука**.

• **Спис. вос.**

Просмотр списка элементов воспроизводимого в данный момент содержимого.

• **Музыка**

Настройка фоновой музыки для воспроизводимого в данный момент содержимого.

• **Реж. изображения**

Настройка параметров отображения для воспроизводимого в данный момент содержимого.

- **Магазин и торговый центр** / **Офис и школа** / **Терминал и станция** / **Видеотабло** / **Калибровка**

#### • **Режим звука**

Настройка параметров звука для воспроизводимого в данный момент содержимого.

- **Стандартный** / **Музыка** / **Кино** / **Четкий голос** / **Усиление**
- **Повтор**

Режим повторения.

- **Один** / **Все**

# Форматы файлов, совместимые с проигрывателем Проиг-тель

- Поддерживаемые системы файлов включают FAT32 и NTFS.
- Не поддерживается воспроизведение файлов, вертикальное или горизонтальное разрешение которых превышает максимально допустимое. Проверьте вертикальное и горизонтальное разрешение файла.
- Проверьте поддерживаемые типы и версии видео- и аудиокодеков.
- Проверьте поддерживаемые версии файлов.
	- Поддерживаются Flash Player 11.0 и более поздних версий, а также Flash Air 3.0 и более поздних версий.
	- Поддерживается технология PowerPoint вплоть до версий 97 2007.
- Распознается только последнее подключенное USB-устройство.

### Многокадровость сетевого расписания

### Ограничения воспроизведения

- Можно воспроизводить не более двух видеофайлов (**Видео**) в одно и то же время.
- Одновременно может проигрываться не более одного видеофайла с разрешением от 1080p по вертикали.
- Одновременно на мультимедийном слайде может отображаться не более четырех изображений с разрешением 4096x4096.
- Невозможно воспроизводить более одного файла **Флэш**.
- Если включен источник входного сигнала, одновременно может проигрываться только один видеофайл или мультимедийный слайд.
- Различные типы файлов (видеофайлы, файлы Flash, источники входного сигнала) могут проигрываться одновременно. Поддерживаются следующие комбинации.
	- Видео + Flash
	- Видео + источник входного сигнала
	- Flash + источник входного сигнала
- Для файлов **Office** (файлов PPT и Word) и файлов **PDF** одновременно поддерживается только один файл.
- Файлы LFD(.lfd) не поддерживаются.

### Ограничения звукового выхода

- Невозможно использовать более одного звукового выхода.
- Приоритет воспроизведения: файл **Флэш** > сетевая BGM > местная BGM > видеофайл в главном кадре, выбранном пользователем.
	- ― Сетевая BGM: параметры можно настроить в шаге 1 при создании расписания сервера.
	- ― Местная BGM: параметры BGM могут быть настроены с помощью инструментов, отображаемых после нажатия кнопки **TOOLS** во время воспроизведения **Проиг-тель**.
	- ― Главный кадр, выбранный пользователем: параметры главного кадра можно настроить в шаге 2 при создании расписания сервера.

### Файлы шаблона или файлы LFD(.lfd)

### Ограничения

• Убедитесь, что распределенная папка (содержимое/расписания) существует в **Внутренняя** / памяти **USB** .

### Ограничения воспроизведения

- Можно воспроизводить не более двух видеофайлов (**Видео**).
- Невозможно воспроизводить более одного файла **Флэш**.
- Для файлов **Office** (файлов PPT и Word) и файлов **PDF** одновременно поддерживается только один файл.
- Невозможно одновременно воспроизводить несколько видео (**Видео**) на одном дисплее видеотабло.

### Ограничения звукового выхода

- Невозможно использовать более одного звукового выхода.
- Приоритет воспроизведения: файл **Флэш** > сетевая BGM > местная BGM > видеофайл в главном кадре, выбранном пользователем.

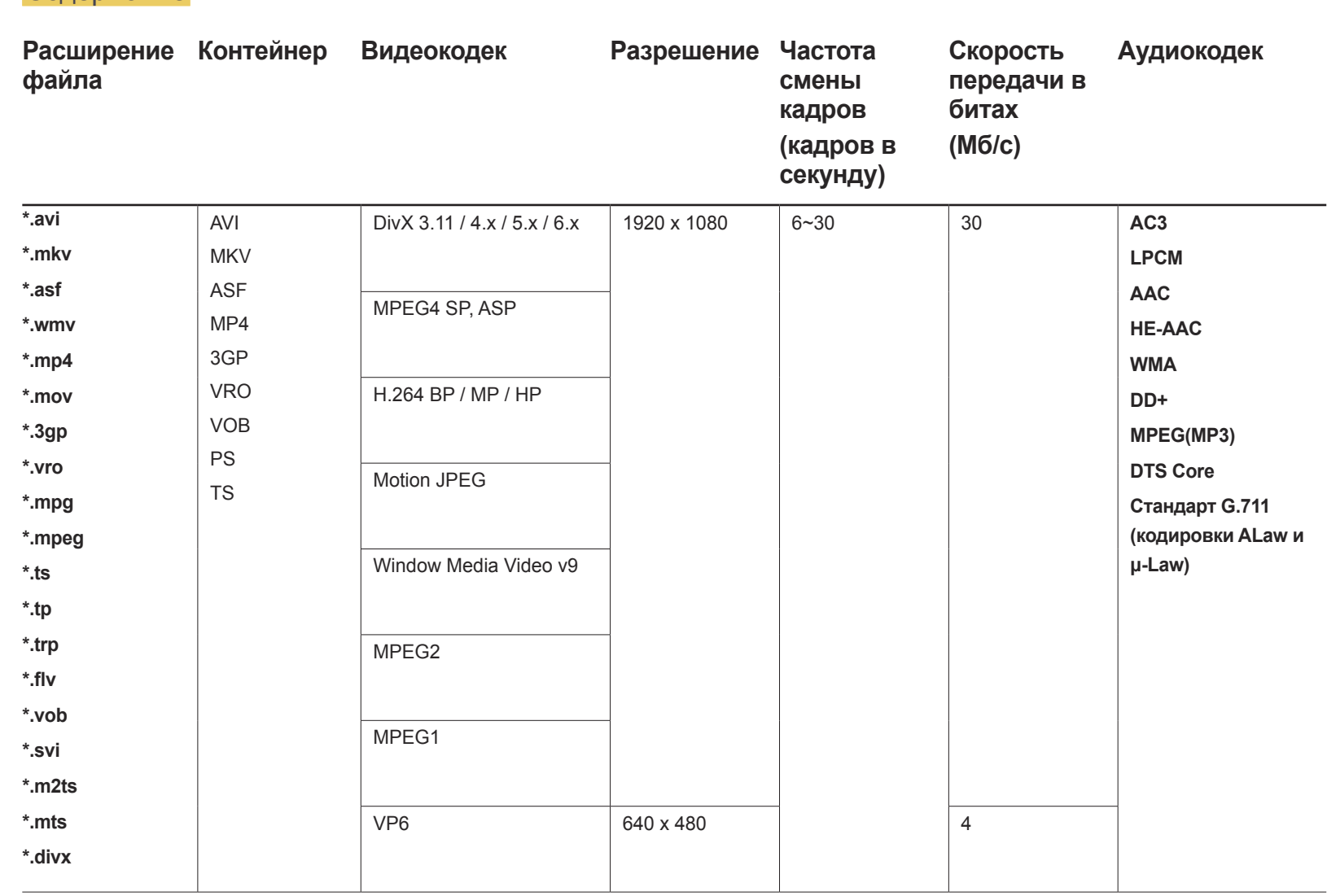

# Содержание

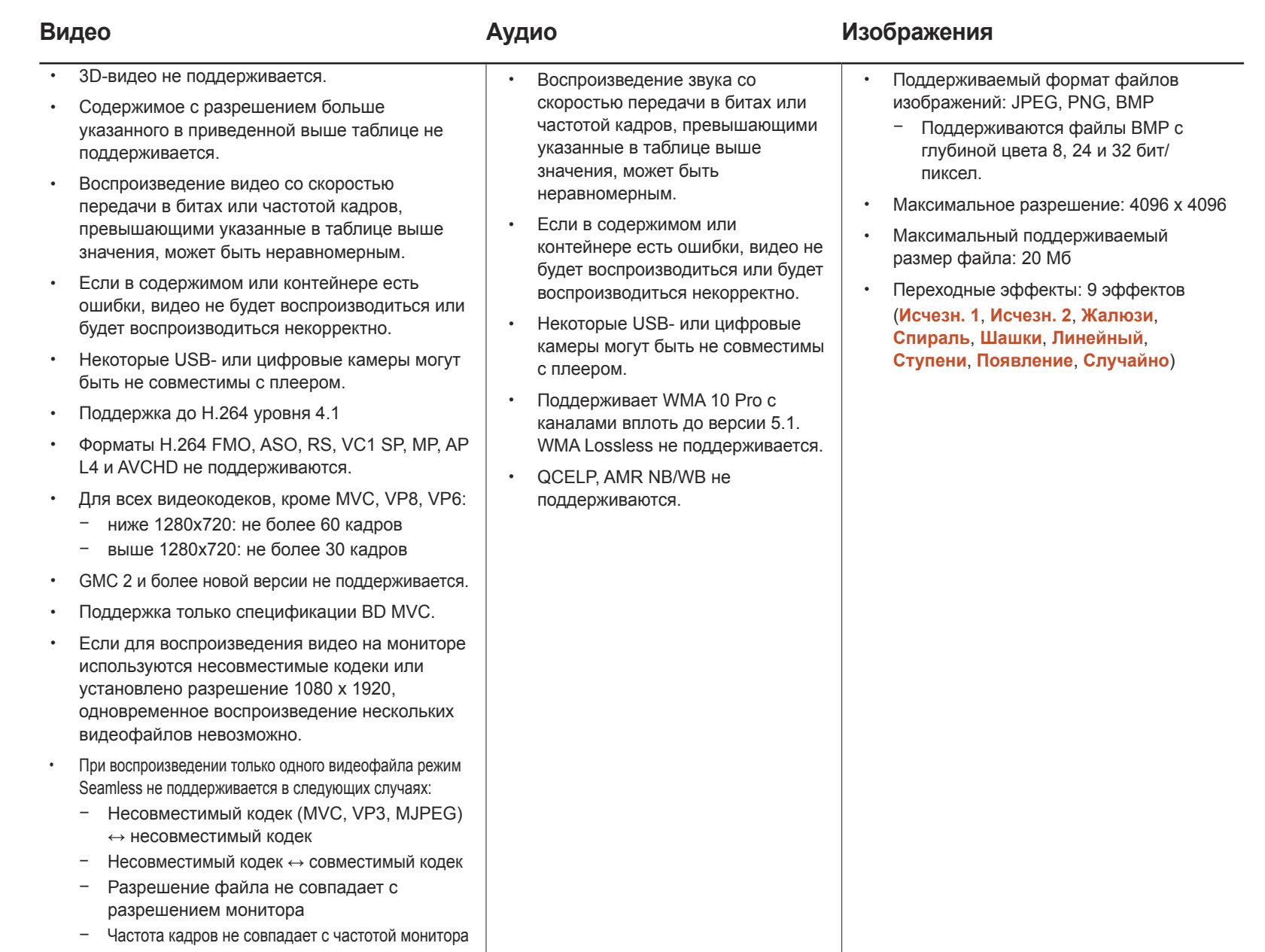

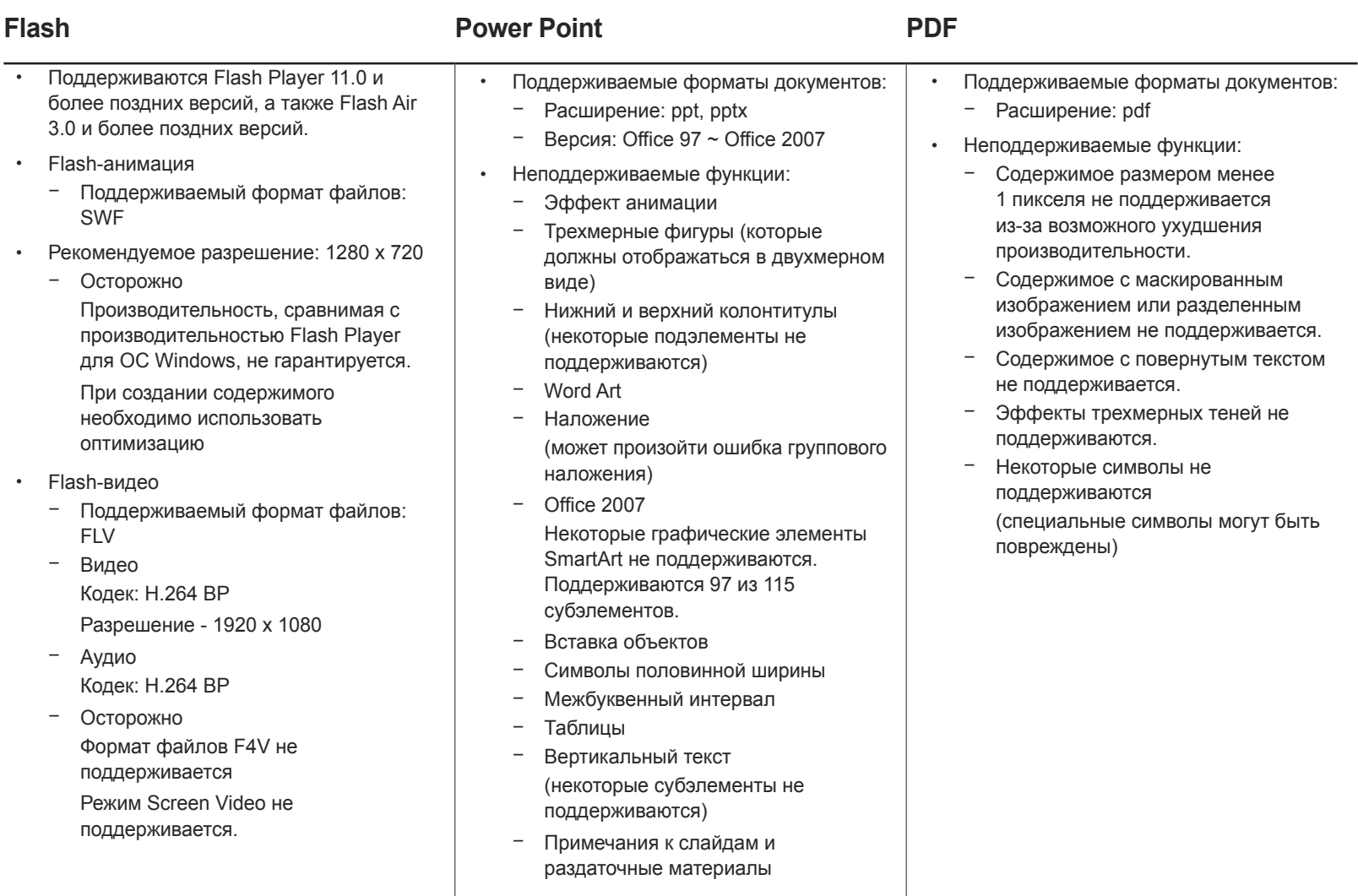

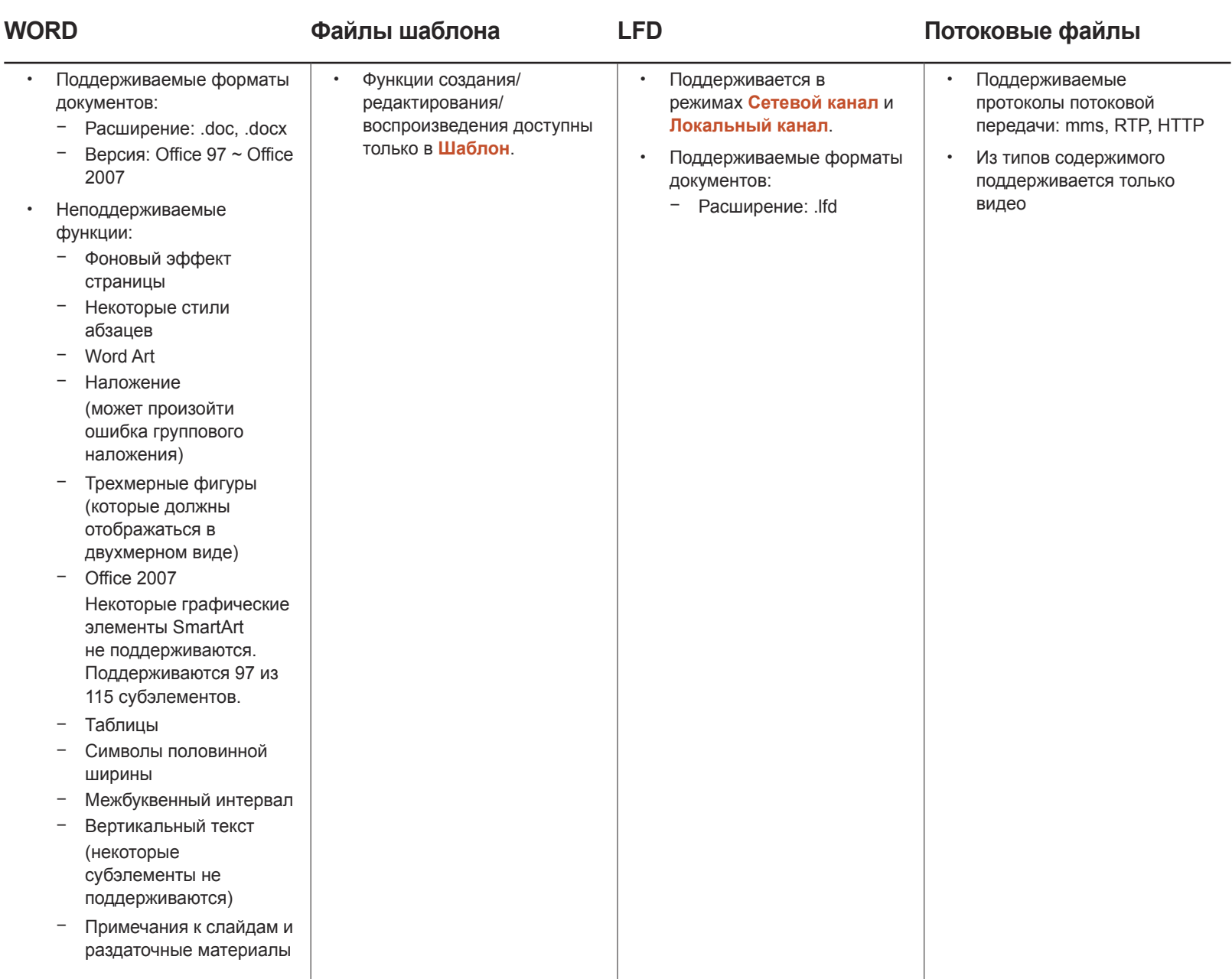
# Форматы файлов, совместимые с проигрывателем Videowall

― Для получения дальнейшей информации см. <руководство пользователя MagicInfo Server>.

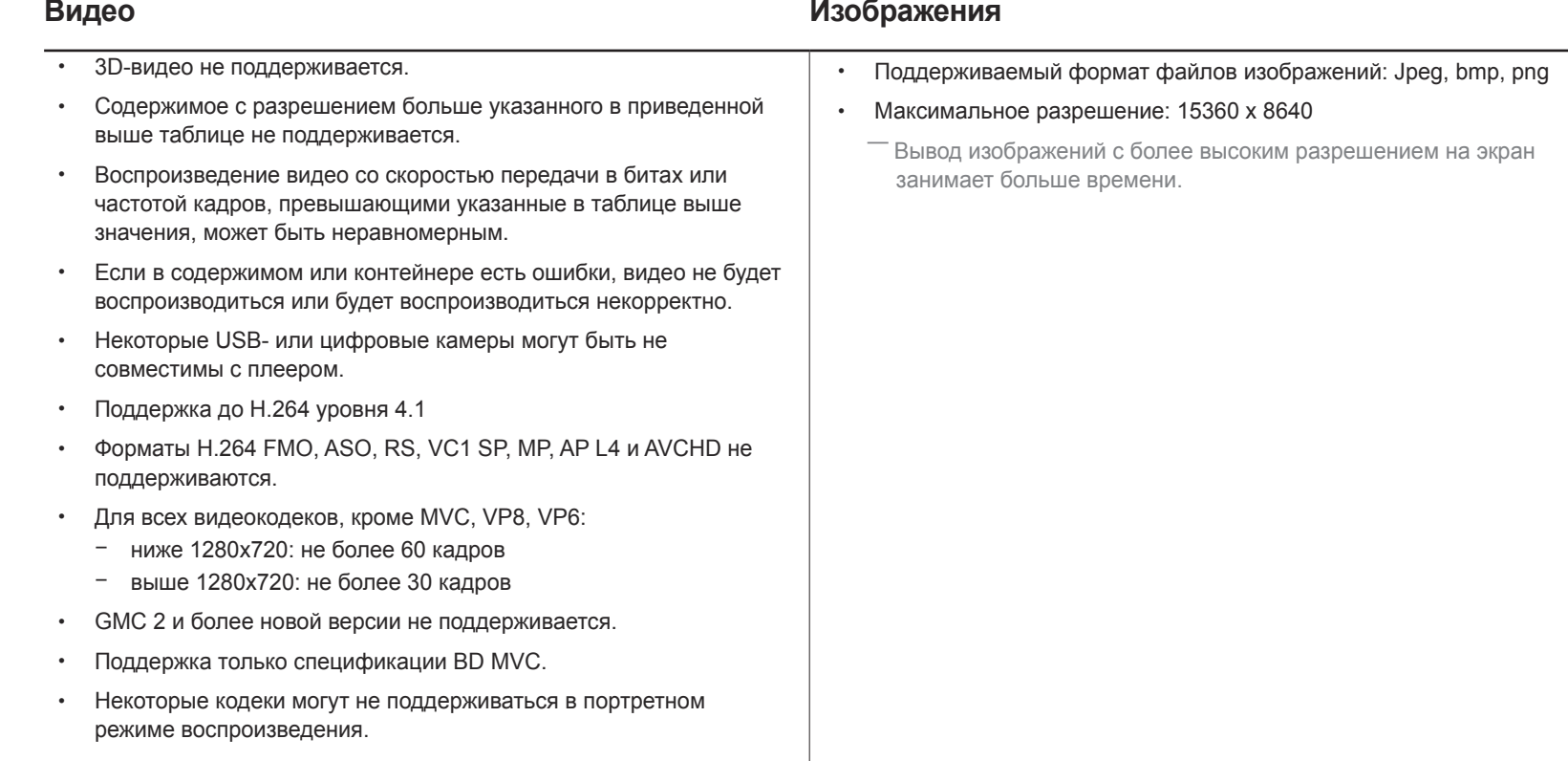

### Ограничения

#### • Воспроизводить по запросу клиента можно только видеофайл (**Видео**).

― Различные файлы содержимого могут воспроизводиться на дисплеях видеотабло. Невозможно воспроизводить два видеофайла (**Видео**) на одном дисплее видеотабло.

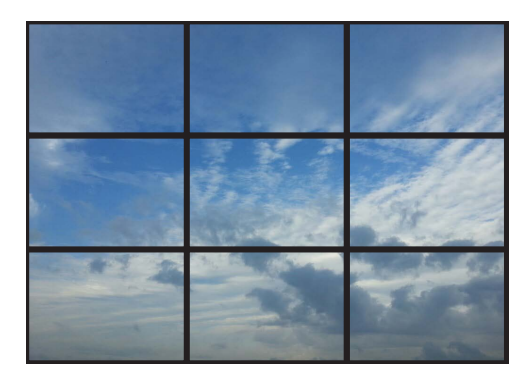

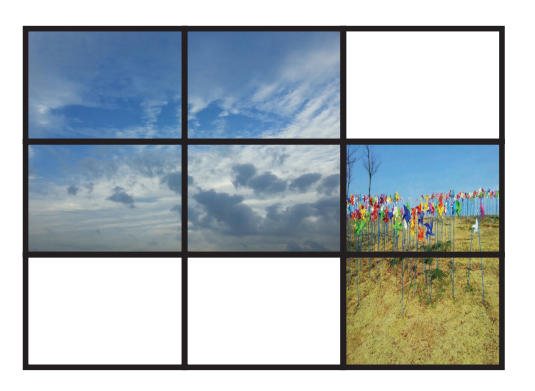

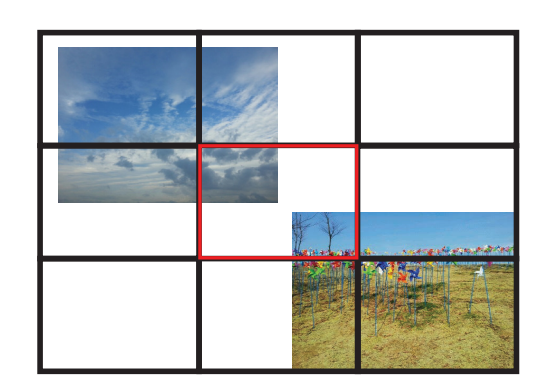

Доступно Доступно Недоступно

# Расписание

НОМЕ <sup>△</sup> → Расписание → ENTER <sup>•</sup>

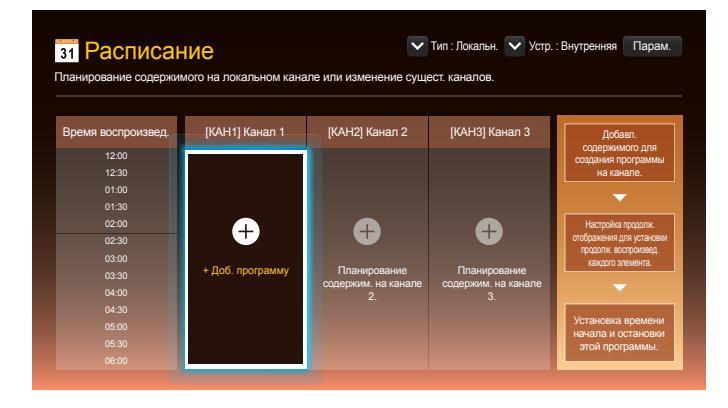

# Функции, доступные на странице проигрывателя Расписание

На странице **Расписание** доступны следующие функции.

- **Тип**
	- **Локальн.**: Добавление или редактирование расписаний.
	- **Сеть**: Просмотр сетевого расписания, настроенного на сервере.
- **Устр.**
	- Отображение имени подключенного запоминающего устройства.
	- ― Этот параметр активируется только в том случае, если для параметра **Тип** установлено значение **Локальн.** в разделе **Устр.**.
- **Парам.**

### Элементы меню на странице Расписание

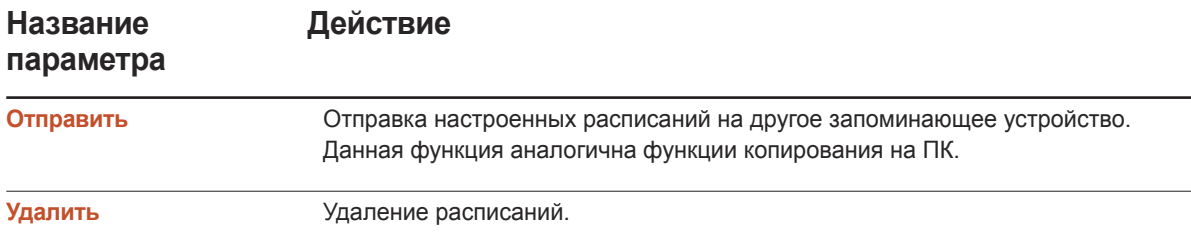

#### Настройка расписаний воспроизведения каналов

Воспроизведение мультимедийного содержимого, например, фотографий и музыки, в нужное время.

- 1 Выберите канал для настройки.
- 2 Выберите содержимое (видео, музыку и фотографии), к которому вы хотите применить расписание воспроизведения канала.
- 3 Установите время использования расписания. (**Время начала** ~ **Время остановки**)
- 4 Измените имя расписания воспроизведения канала, а затем выберите целевую папку для сохранения.
- 5 Нажмите кнопку **Сохранить**.

― Доступно только в том случае, если для параметра **Тип** установлено значение **Локальн.**.

#### Редактирование расписания воспроизведения канала

Изменение настроек настроенного расписания воспроизведения канала, таких как содержимое, продолжительность и имя расписания.

- 1 Выберите канал для редактирования.
- 2 Выберите содержимое (видео, музыку или фотографии), которое будет редактироваться в расписании воспроизведения канала.
	- Удаление содержимого: установите курсор на нужное содержимое, а затем нажмите кнопку  $\mathbb{F}^1$  для удаления.
	- $-$  Перейдите в дальний правый конец списка содержимого. Щелкните кнопку  $+$ ) для добавления содержимого или изменения порядка воспроизведения его элементов.
- 3 Установите время использования расписания. (**Время начала** ~ **Время остановки**)
- 4 Измените имя расписания воспроизведения канала, а затем выберите целевую папку для сохранения.

#### 5 Нажмите кнопку **Сохранить**.

― Доступно только в том случае, если для параметра **Тип** установлено значение **Локальн.**.

# Шаблон

#### **HOME** → **Шаблон** → **ENTER** E

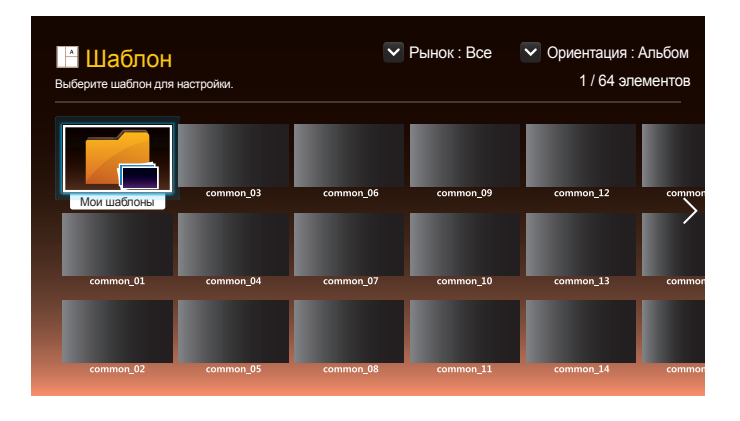

- Представленное изображение может отличаться в зависимости от модели устройства.

### Функции, доступные на странице проигрывателя Шаблон

Шаблоны помогают создавать новое содержимое. Создавать содержимое легко. Просто меняйте изображения и текст в шаблоне.

Отсортируйте список шаблонов на основе следующих критериев.

- **Рынок**
- **Ориентация**
	- **Альбом**: Выберите этот режим для использования устройства в альбомной ориентации.
	- **Книга**: Выберите этот режим для использования устройства в книжной ориентации.
- 1 Выберите шаблон из предоставленных примерных шаблонов.

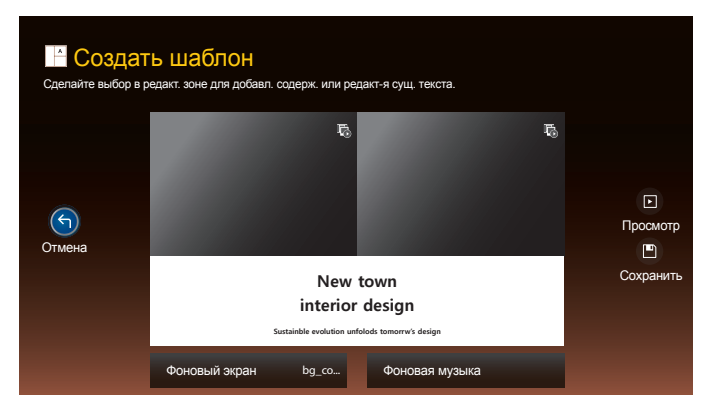

2 Составить шаблон, вставив текст, видео, фотографию или файлы в формате PDF по собственному усмотрению.

### Ввод текста

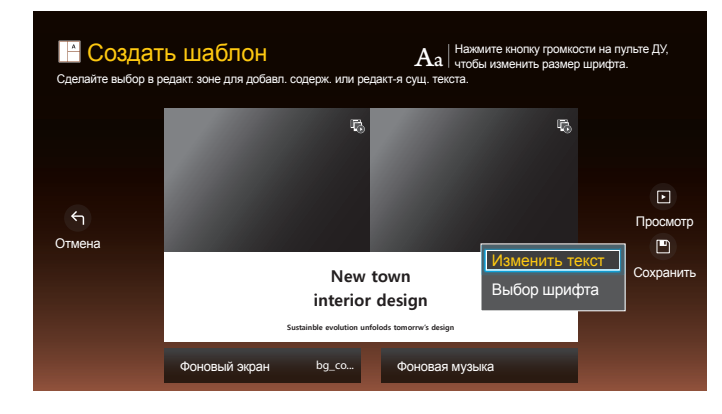

#### Изменить текст

Для ввода текста выберите окно **Изменить текст**.

#### Выбор шрифта

**Размер шрифта**: выбор размера текста сообщения.

**Цвет шрифта**: Выбор цвета текста сообщения.

**Цвет фона**: Выбор цвета фона сообщения.

**Прозр. фона**: Выбор прозрачности фона сообщения.

**Выравнивание**: выбор режима наложения сообщения.

**Прокрутка**: Выбор направления прокрутки/скорости просмотра сообщения.

**Скрыть элемент**: Отобразить или скрыть сообщение.

― При выборе **Скрыть** настройки сообщения не сбрасываются.

**Сброс**: Сброс всех настроек раздела **Выбор шрифта** до настроек по умолчанию.

### Вставка содержимого, например, видео, фотографий и файлов в формате PDF

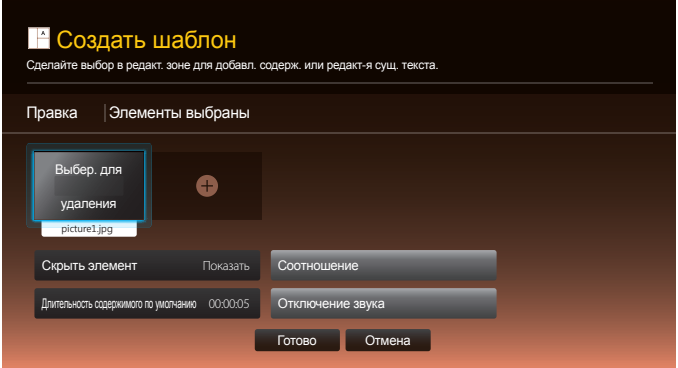

### Настройка фонового изображения/фоновой музыки

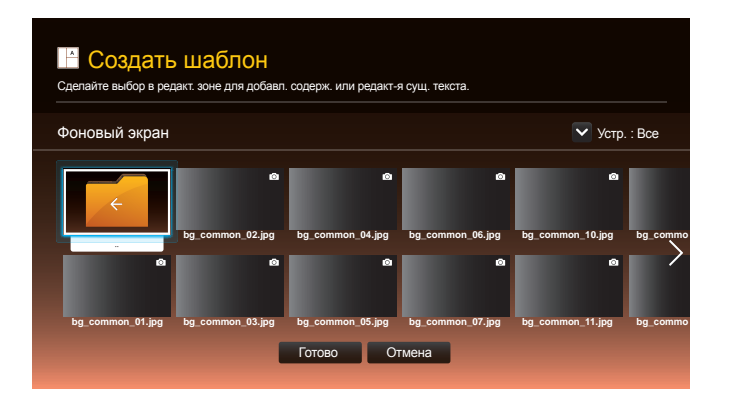

### Просмотр

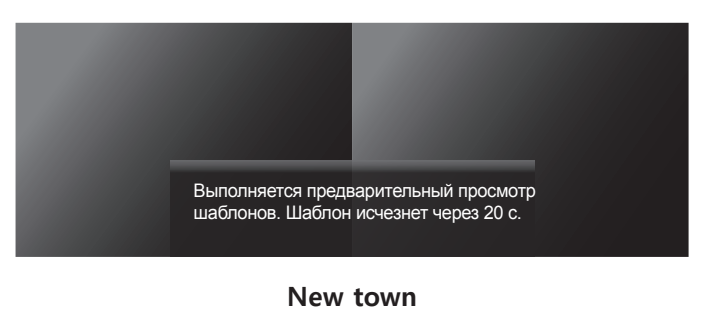

#### **interior design**

**Sustainble evolution unfolods tomorrw's design**

- 1 Предварительный просмотр созданного шаблона с помощью функции **Просмотр**.
- 2 Для сохранения шаблона нажмите кнопку **Сохранить**.

3 Произведите настройку параметров **Имя шаблона** и **Хранение**.

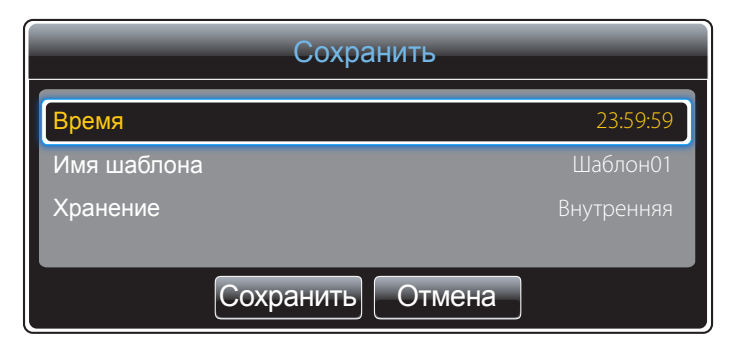

4 Нажмите кнопку **Сохранить** для завершения создания содержимого.

# Клонировать продукт

#### НОМЕ <sup>△</sup> → Клонировать продукт → ENTER <sup>⊌</sup>

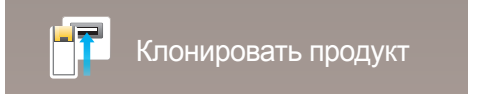

- Представленное изображение может отличаться в зависимости от модели устройства.

Экспорт или загрузка параметров продукта с помощью USB-устройства или непосредственно на него. Данная функция полезна, если аналогичные параметры необходимо назначить нескольким продуктам.

Если на USB-устройстве нет файла-дубликата

- 1 Подключите USB-устройство к порту USB. Запустите функцию **Клонировать продукт**.
- 2 Появится сообщение **Файл клонирования не найден на устройстве USB. Скопировать сист. настройки этого продукта на устройство хранения USB?**.

#### Если на USB-устройстве есть файл-дубликат

- 1 Подключите USB-устройство к порту USB. Запустите функцию **Клонировать продукт**.
- 2 Появится сообщение **Файл клонирования найден. Выберите функцию.**.

Запустите функцию **Клонир. с USB** или **Клонир. на USB**.

- **Клонир. с USB**: применение настроек USB-устройства к изделию.
- **Клонир. на USB**: копирование настроек изделия на устройство USB.

― После завершения процесса настройки будет выполнена автоматическая перезагрузка продукта.

# Настройки ID

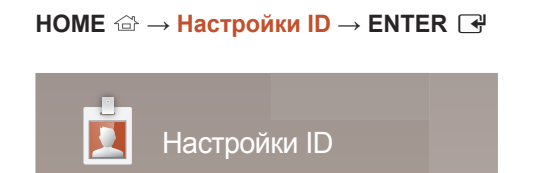

- Представленное изображение может отличаться в зависимости от модели устройства.

Назначение кода для устройства.

# ID устройства

Введите код устройства, к которому подключен кабель ввода, обеспечивающий прием входного сигнала. (Диапазон: 0~224)

- $-$  Нажмите  $\blacktriangle$ / $\blacktriangledown$ , чтобы выбрать число, затем нажмите  $\blacktriangledown$ .
- ― С помощью цифровых кнопок на пульте дистанционного управления введите необходимый номер кода.

# Кабель подключения к ПК

Выберите способ подключения к MDC для получения сигнала MDC.

• **Кабель RS232C**

обмен данными с MDC через кабель RS232C–стерео.

• **Кабель RJ45(LAN)** обмен данными с MDC через кабель RJ45.

# Автоустановка ID устр.

― Автоматическое назначение кода для всех подключенных устройств.

# Видеотабло

### НОМЕ <sup>△</sup> → Видеотабло → ENTER <sup>⊌</sup>

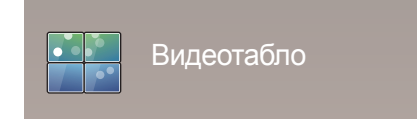

- Представленное изображение может отличаться в зависимости от модели устройства.

Настройка компоновки нескольких дисплеев, соединенных вместе и образующих видеотабло.

С помощью этой функции можно также отображать часть целого изображения или отображать одно и то же изображение на каждом из подключенных дисплеев.

Сведения о настройке отображения нескольких изображений можно посмотреть в справке программы MDC или в руководстве пользователя к программе MagicInfo. Некоторые модели могут не поддерживать функцию MagicInfo.

### Применять к

― Модели DBE и DM32E не поддерживаются.

- **Тек. источник** (изображение экрана устройства, подключенного к **Источник**): Конфигурация videowall для воспроизведения изображения с внешнего устройства, подключенного к данному продукту.
- **MagicInfo Player S**: Конфигурация videowall для воспроизведения содержимого, сохраненного в данном продукте, либо на устройстве USB, либо на карте памяти SD.

#### Ограничения

― Видео может воспроизводиться неравномерно при последовательном проигрывании файлов разного разрешения (например, содержимое с разрешением 1280x720 после 1920x1080) или при поочередном воспроизведении изображений и видео.

#### **Видео Изображения**

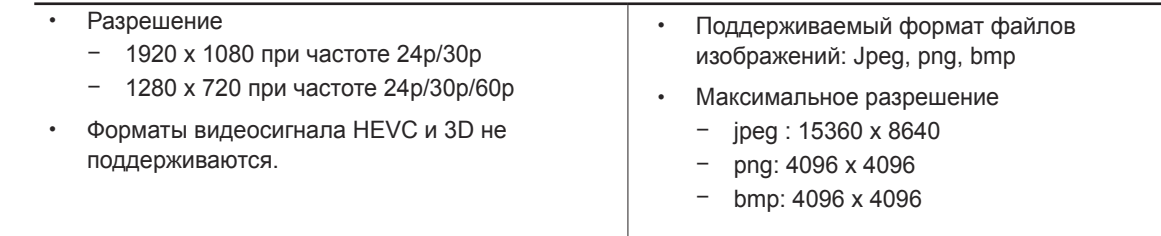

### Видеотабло

Режим **Видеотабло** можно включить или отключить.

Чтобы организовать расположение дисплеев в виде видеотабло, выберите значение **Вкл.**.

• **Выкл.** / **Вкл.**

#### Horizontal x Vertical

Эта функция позволяет автоматически разделять дисплей видеостены с учетом конфигурации матрицы видеостены.

Введите матрицу видеостены.

Дисплей видеостены разделяется с учетом выбранной матрицы. Количество устройств отображения по вертикали и горизонтали можно задать в диапазоне 1–15.

― Дисплей видеостены можно разделить максимум на 225 экранов.

― Параметр **Horizontal x Vertical** доступен только в том случае, если для параметра **Видеотабло** задано значение **Вкл.**.

#### Положение экрана

Для перегруппировки разделенных экранов с помощью функции **Положение экрана** установите их число в матрице для каждого изделия.

При выборе параметра **Положение экрана** будет отображаться матрица видеостены с указанием заданного для изделий числа экранов, образующих видеостену.

Для перегруппировки изделий воспользуйтесь кнопками со стрелками на пульте дистанционного управления, чтобы назначить для того или иного изделия другое нужное число экранов. Нажмите кнопку  $\vec{F}$ .

- **Все дисплеи**: установка положения изображения для всех дисплеев. В этом случае не потребуется настраивать функцию "видеотабло" на каждом дисплее.
- **Текущие дисплеи**: установка положения изображения только для данного дисплея.

― Параметр **Положение экрана** можно настроить не более чем на 15x15 разделенных экранов (225 устройств). При подключении с помощью режима "DP Loopout", максимальное количество устройств изменяется на 100.

― Параметр **Положение экрана** доступен только в том случае, если для параметра **Видеотабло** задано значение **Вкл.**.

― Для использования этой функции необходимо обязательно указать значение для параметра **Horizontal x Vertical**.

#### Формат

Выбор порядка отображения изображений на дисплее видеостены.

- **Полн.**: полноэкранное отображение изображений без полей.
- **Натуральный**: отображение изображений с оригинальным соотношением сторон, без увеличения или уменьшения их размера.

― Параметр **Формат** доступен только в том случае, если для параметра **Видеотабло** задано значение **Вкл.**.

# Проверьте текущую сеть и подключение к Интернету. Состояние сети

#### НОМЕ <sup>△</sup> → Состояние сети → ENTER <sup>⊌</sup>

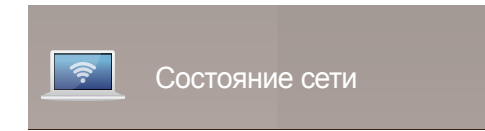

- Представленное изображение может отличаться в зависимости от модели устройства.

# Реж. изображения

#### **HOME**  $\Rightarrow$  **Реж. изображения** → **ENTER**  $\Rightarrow$

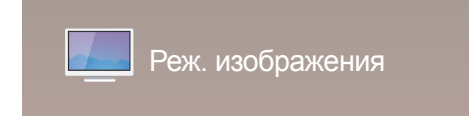

- Представленное изображение может отличаться в зависимости от модели устройства.

Выберите подходящий режим изображения (**Реж. изображения**) для условий, в которых будет эксплуатироваться данное изделие.

Режим **Видео/изобр.** улучшает качество изображения, получаемого с видеоустройства. Режим **Текст** улучшает качество изображения, получаемого с компьютера.

• **Магазин и торговый центр**

Подходит для торговых пассажей.

- Выберите **Видео/изобр.** или **Текст** в зависимости от режима изображения.
- **Офис и школа**

Подходит для офисов и школ.

- Выберите **Видео/изобр.** или **Текст** в зависимости от режима изображения.

#### • **Терминал и станция**

Подходит для автовокзалов и железнодорожных станций.

- Выберите **Видео/изобр.** или **Текст** в зависимости от режима изображения.

#### • **Видеотабло**

Подходит для мест, где используется дисплей видеостены.

- Выберите **Видео/изобр.** или **Текст** в зависимости от режима изображения.

#### • **Калибровка**

в этом режиме применяются параметры яркости, цвета, гаммы и равномерности, настроенные с помощью программы калибровки цветов **Advanced Color Management**.

- Чтобы правильно применить режим **Калибровка**, настройте параметры качества изображения, такие как яркость, цвет, гамма и равномерность, используя программу калибровки цветов **Advanced Color Management**.
- Для загрузки программы **Advanced Color Management** перейдите по адресу www.samsung.com/ displaysolutions.

#### • **BD Wise**

Обеспечение оптимального качества изображения для проигрывателей DVD, Blu-Ray и домашних кинотеатров Samsung, которые поддерживают технологию **BD Wise**. Если для функции **BD Wise** задано значение **Вкл.**, режим изображения автоматически сменится на режим с оптимальными параметрами разрешения экрана.

- Доступно при подключении к изделию продуктов Samsung, поддерживающих технологию **BD Wise**, посредством подключения через HDMI-кабель.
- Функция **BD Wise** доступна только при подключенном устройстве-источнике с поддержкой функции **BD Wise**.

# Таймер вкл./выкл.

#### **HOME**  $\Rightarrow$  **Таймер вкл./выкл. → ENTER**  $\Rightarrow$

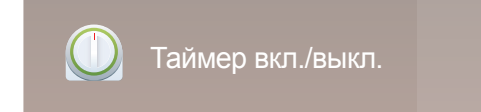

- Представленное изображение может отличаться в зависимости от модели устройства.

― Перед использованием этой функции необходимо задать параметр **Установка часов**.

### Таймер включения

С помощью функции **Таймер включения** можно настроить автоматическое включение изделия в указанное время и день.

Устройство включится с указанным уровнем громкости или обозначенным источником входного сигнала.

**Таймер включения**: установка таймера включения путем выбора одного из семи вариантов. Перед установкой таймера проверьте, что установлено правильное время.

#### (**Таймер включения 1** ~ **Таймер включения 7**)

- **Настройка**: выбор **Выкл.**, **Один раз**, **Ежедневно**, **Пн-Пт**, **Пн-Cб**, **Сб-Вс** или **Ручной**. При выборе ручного метода установки **Ручной** можно указать желаемые дни **Таймер включения**, когда будет включаться изделие.
	- Флажком обозначается выбранный день.
- **Время**: установка значений часов и минут. Для ввода чисел используйте цифровые кнопки или кнопки со стрелками. Для перехода между полями ввода используйте кнопки со стрелками влево и вправо.
- **Громкость**: настройка желаемого уровня громкости. Для изменения уровня громкости используйте кнопки со стрелками влево и вправо.
- **Источник**: выбор предпочитаемого источника звука.
- **Содержимое** (если для параметра **Источник** задан параметр **Внутренний/USB**): На USB-устройстве или встроенном запоминающем устройстве выберите папку с содержимым, которое требуется воспроизводить при включении продукта. Это может быть музыка, фотографии или видеозаписи.

- Данная функция доступна только при подключенном устройстве USB

- ― Если на карте памяти USB нет музыкальных файлов или выбрана папка без музыкальных файлов, функция таймера не будет работать правильно.
- ― Если на карте памяти USB имеется только один файл изображения, то функция **Слайд-шоу** не работает.
- ― Нельзя выбрать папку со слишком длинным именем.
- ― Для каждого используемого устройства USB назначена собственная папка. При использовании нескольких накопителей USB одного типа проверьте, чтобы назначенные им папки имели разные названия.
- ― При использовании функции **Таймер включения** рекомендуется использовать карту памяти USB и устройство чтения нескольких карт памяти.
- .<br>Функция **Таймер включения** может не работать с устройствами USB со встроенным аккумулятором. MP3-проигрывателями или PMP от некоторых изготовителей, поскольку изделию может потребоваться слишком много времени на распознавание таких устройств.

### Таймер выключения

Установите таймер выключения (**Таймер выключения**), выбрав один из семи вариантов. (**Таймер выключ. 1** ~ **Таймер выключ. 7**)

- **Настройка**: выбор **Выкл.**, **Один раз**, **Ежедневно**, **Пн-Пт**, **Пн-Cб**, **Сб-Вс** или **Ручной**. При выборе ручного метода установки **Ручной**, для **Таймер выключения** можно указать дни, когда изделие должно выключаться.
	- Флажком обозначается выбранный день.
- **Время**: установка значений часов и минут. Для ввода чисел используйте цифровые кнопки или кнопки со стрелками. Для перехода между полями ввода используйте кнопки со стрелками влево и вправо.

### Управление выходными днями

Таймер будет отключен в дни, назначенные как выходные.

• **Добавить праздник**: указание периода времени, который будет считаться выходным днем. Выберите начальную и конечную даты выходных, которые хотите добавить, с помощью кнопок  $\blacktriangle/\blacktriangledown$  и нажмите кнопку **Сохранить**.

Период будет добавлен в список выходных.

- **Пуск**: указание даты начала выходных.
- **Завершить**: указание даты окончания выходных.
- ― **Удалить**: удаление выбранных записей из списка выходных дней.
- ― **Правка**: Выберите параметр на выходные дни и затем измените дату.
- **Установка таймера**: установка параметров **Таймер включения** и **Таймер выключения** таким образом, чтобы они не были активны в государственные праздники.
	- Нажмите E для выбора настроек параметров **Таймер включения** и **Таймер выключения**, которые вы не хотите активировать.
	- Выбранные параметры **Таймер включения** и **Таймер выключения** не будут активированы.

# Бегущая строка

#### НОМЕ <sup>△</sup> → Бегущая строка → ENTER <sup>⊌</sup>

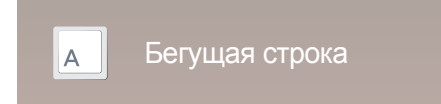

- Представленное изображение может отличаться в зависимости от модели устройства.

Введите текст при показе видео или изображения и отобразите его на экране.

- **Выкл.** / **Вкл.**
- **Сообщ.**: ввод сообщения для отображения на экране.
- **Время**: указание значения для параметров **Время начала** и **Время окончания**, чтобы вывести на экран параметр **Сообщ.**.
- **Выбор шрифта**: Выбор текстового шрифта и цвета сообщения.
- **Позиция**: выбор ориентации для показа **Сообщ.**.
- **Прокрутка**: Выбор параметров прокрутки сообщения **Направление** и **Скорость**.
- **Просмотр**: Произведите предварительный просмотр настроек подписей.

# Дополнит. настройки

Открытие меню настроек изображения.

#### **HOME** → **Дополнит. настройки** → **ENTER** E

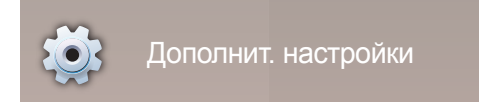

<sup>-</sup> Представленное изображение может отличаться в зависимости от модели устройства.

# Запуск URL-адреса

НОМЕ <sup>△</sup> → Запуск URL-адреса → ENTER <sup>⊌</sup>

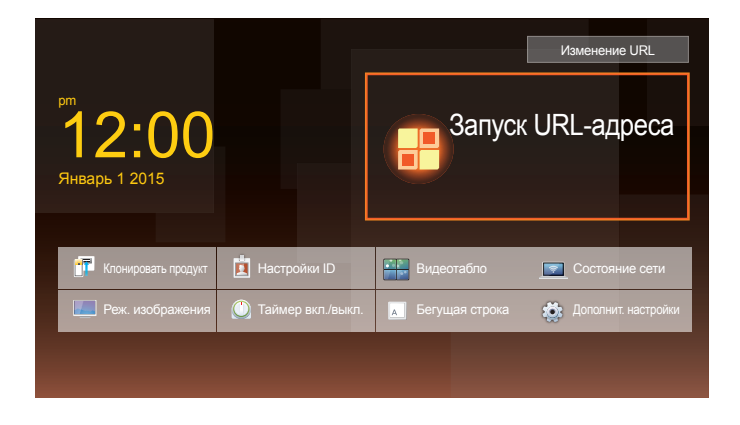

Подробную информацию о том, как использовать функцию **Запуск URL-адреса**, можно получить у продавца продукта.

― Для использования функции **Запуск URL-адреса** установите для параметра **Воспр. через** значение **Запуск URL-адреса** в разделе **Система**.

<sup>-</sup> Представленное изображение может отличаться в зависимости от модели устройства.

# Настройка экрана Глава 06

Выполните настройку параметров для функции **Изображение** (**Подсветка**, **Оттенок** и др.).

Расположение параметров меню **Изображение** может варьироваться в зависимости от модели используемого устройства.

# Реж. изображения

#### **MENU III** → Изображение → Реж. изображения → ENTER

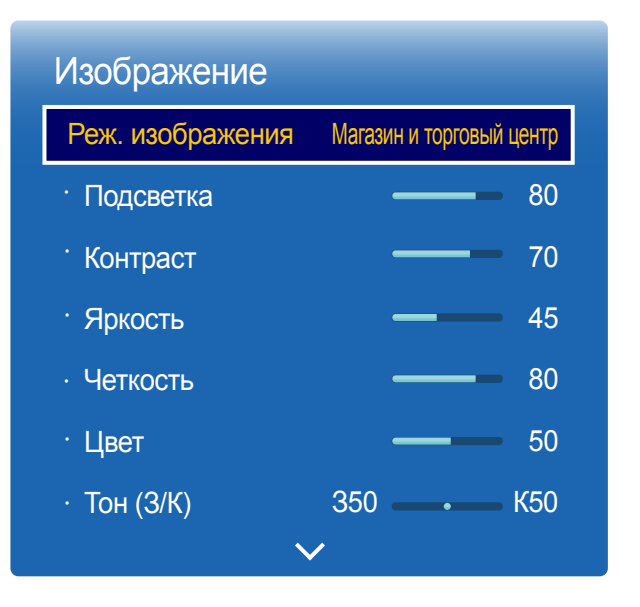

- Представленное изображение может отличаться в зависимости от модели устройства.

Выберите подходящий режим изображения (**Реж. изображения**) для условий, в которых будет эксплуатироваться данное изделие.

Режим **Видео/изобр.** улучшает качество изображения, получаемого с видеоустройства. Режим **Текст** улучшает качество изображения, получаемого с компьютера.

• **Магазин и торговый центр**

Подходит для торговых пассажей.

- Выберите **Видео/изобр.** или **Текст** в зависимости от режима изображения.
- **Офис и школа**

Подходит для офисов и школ.

- Выберите **Видео/изобр.** или **Текст** в зависимости от режима изображения.
- **Терминал и станция**

Подходит для автовокзалов и железнодорожных станций.

- Выберите **Видео/изобр.** или **Текст** в зависимости от режима изображения.
- **Видеотабло**

Подходит для мест, где используется дисплей видеостены.

- Выберите **Видео/изобр.** или **Текст** в зависимости от режима изображения.

#### • **Калибровка**

в этом режиме применяются параметры яркости, цвета, гаммы и равномерности, настроенные с помощью программы калибровки цветов **Advanced Color Management**.

- Чтобы правильно применить режим **Калибровка**, настройте параметры качества изображения, такие как яркость, цвет, гамма и равномерность, используя программу калибровки цветов **Advanced Color Management**.
- Для загрузки программы **Advanced Color Management** перейдите по адресу www.samsung.com/displaysolutions.

#### • **BD Wise**

Обеспечение оптимального качества изображения для проигрывателей DVD, Blu-Ray и домашних кинотеатров Samsung, которые поддерживают технологию **BD Wise**. Если для функции **BD Wise** задано значение **Вкл.**, режим изображения автоматически сменится на режим с оптимальными параметрами разрешения экрана.

- Доступно при подключении к изделию продуктов Samsung, поддерживающих технологию **BD Wise**, посредством подключения через HDMI-кабель.
- Функция **BD Wise** доступна только при подключенном устройстве-источнике с поддержкой функции **BD Wise**.

# Подсветка / Контраст / Яркость / Четкость / Цвет / Тон (З/К)

#### **MENU m** → Изображение → ENTER  $\rightarrow$

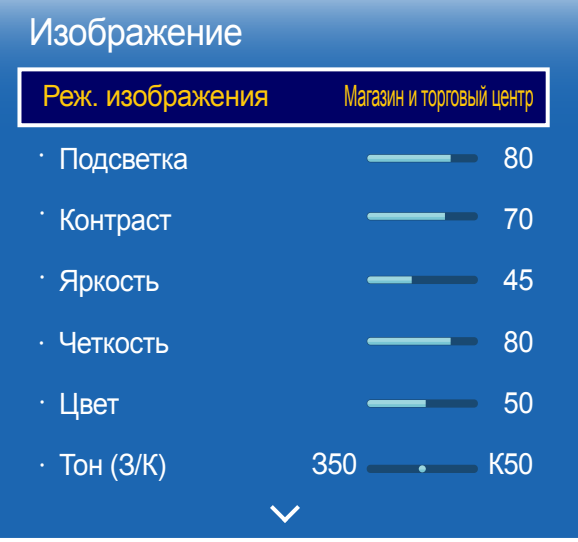

В изделии есть несколько вариантов настройки качества изображения.

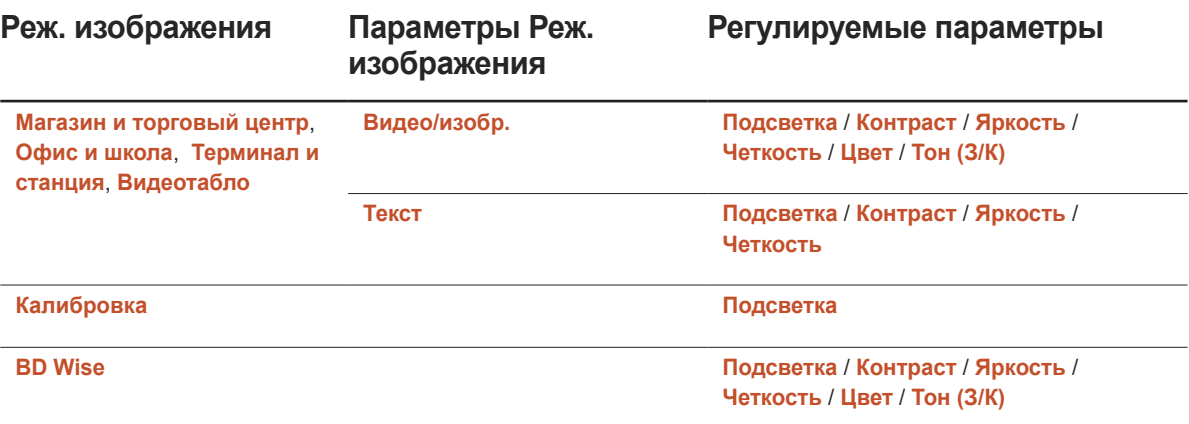

― При внесении изменений в значения параметров **Подсветка**, **Контраст**, **Яркость**, **Четкость**, **Цвет** или **Тон (З/К)** экранное меню также будет отрегулировано соответствующим образом.

― Для каждого внешнего устройства, подключенного к изделию в качестве источника сигнала, можно настроить и сохранить параметры.

― Снижение яркости изображения уменьшает потребление электроэнергии.

<sup>-</sup> Представленное изображение может отличаться в зависимости от модели устройства.

# Цветовая темп-ра

**MENU III** → Изображение → Цветовая темп-ра → ENTER  $\mathbb{F}$ 

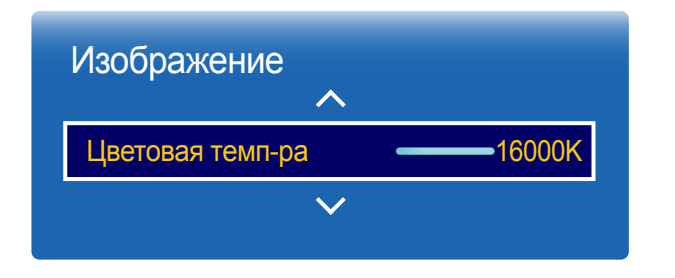

<sup>-</sup> Представленное изображение может отличаться в зависимости от модели устройства.

#### Настройка температуры цвета (красный/зеленый/синий). (Диапазон: 2800K–16000K)

― Функция активна, если для параметра **Оттенок** установлено значение **Выкл.**.

― **Цветовая темп-ра** будет отключен, если для параметра **Реж. изображения** будет задано значение **Калибровка** или **BD Wise**.

# Баланс белого

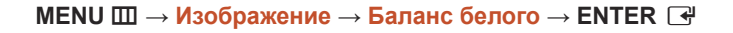

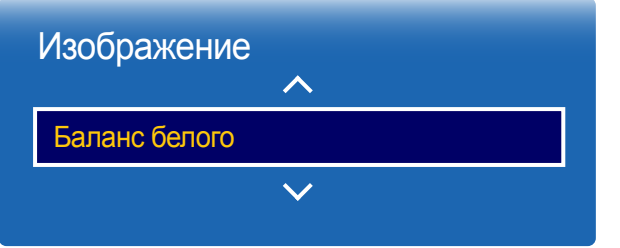

- Представленное изображение может отличаться в зависимости от модели устройства.

### По 2 точкам

Настройка баланса белого для получения картинки с более естественными цветами.

- **К: смещ.** / **З: смещ.** / **С: смещ.**: отрегулируйте параметры темного фона для каждого цвета (красный, зеленый, синий).
- **К: усил.** / **З: усил.** / **С: усил.**: отрегулируйте параметры яркости для каждого цвета (красный, зеленый, синий).
- **Сброс**: Подходит для мест, где используется дисплей видеостены.

# По 10 точкам

Управление балансом белого с интервалом в 10 точек путем регулировки яркости красного, зеленого и синего цветов.

- **По 10 точкам** (**Выкл.** / **Вкл.**)
	- ― Параметры **Уровень**, **Красный**, **Зеленый**, **Синий** и **Сброс** активны только в том случае, если для функции **По 10 точкам** задан параметр **Вкл.**.
- **Уровень**: выбор интервала для последующей настройки.
- **Красный**: настройка уровня красного цвета.
- **Зеленый**: настройка уровня зеленого цвета.
- **Синий**: настройка уровня синего цвета.
- **Сброс**: Подходит для мест, где используется дисплей видеостены.

― Некоторые внешние устройства могут не поддерживать эту функцию.

― Включен, когда для параметра **Реж. изображения** выбрано значение **Офис и школа** (**Видео/изобр.**).

# Гамма

#### Настройка интенсивности основного цвета.

― Если для функции **Реж. изображения** задан параметр **Калибровка**, то функция **Гамма** будет неактивна.

**MENU m** → Изображение → Гамма → ENTER

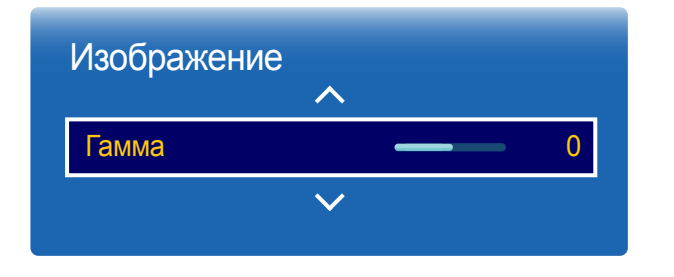

- Представленное изображение может отличаться в зависимости от модели устройства.

# Значение калибровки

**MENU III** → Изображение → Значение калибровки → ENTER

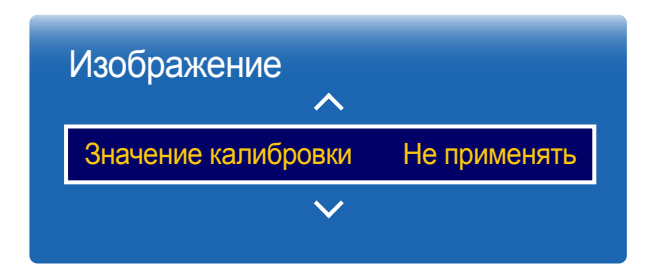

Выберите, следует ли применять параметры яркости, цвета, гаммы и равномерности, настроенные с помощью программы калибровки цветов **Advanced Color Management**, к режимам выдачи информации и объявлений.

- **Не применять** / **Применить**
- ― Для загрузки программы **Advanced Color Management** перейдите по адресу www.samsung.com/ displaysolutions.
- ― Если для функции **Реж. изображения** задан параметр **Калибровка**, то функция **Значение калибровки** будет неактивна.

<sup>-</sup> Представленное изображение может отличаться в зависимости от модели устройства.

# Дополнительные параметры

**MENU** m → **Изображение** → **Дополнительные параметры** → **ENTER** सि

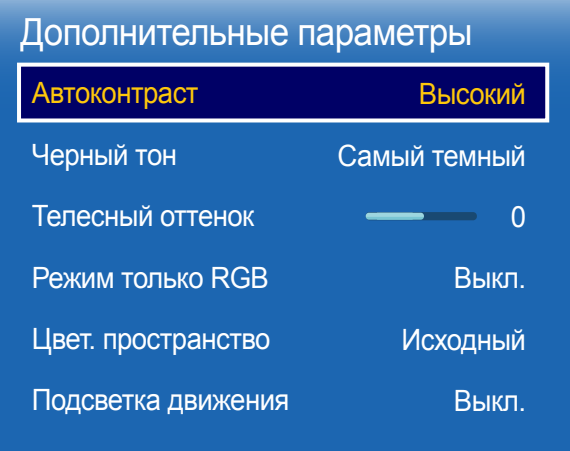

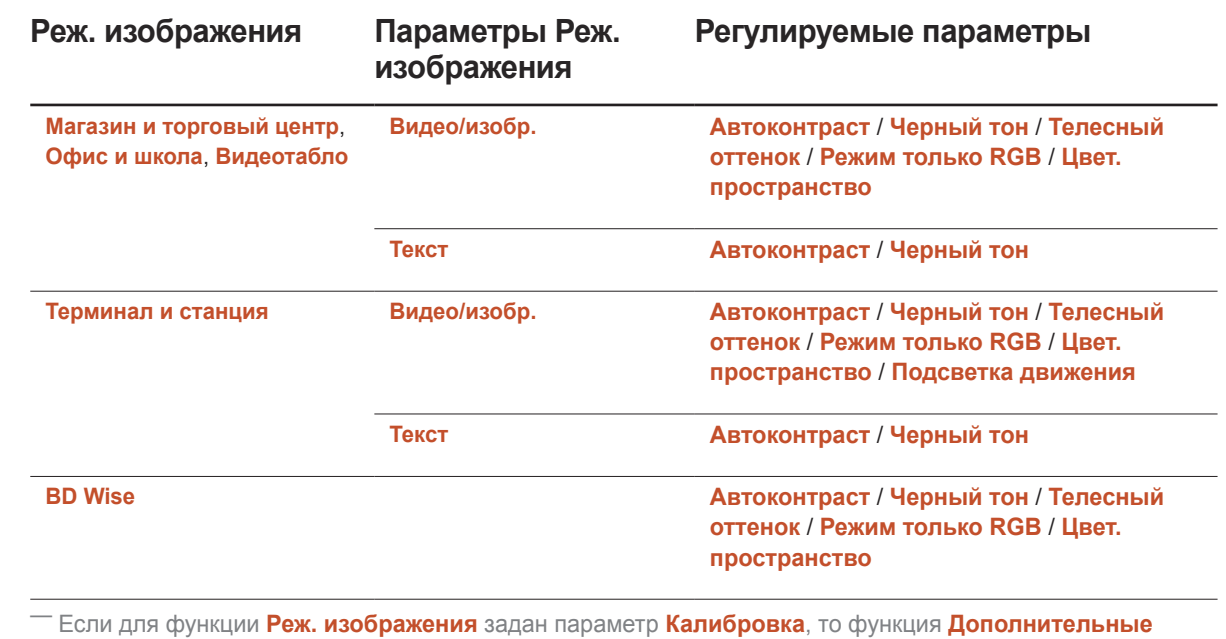

**параметры** будет неактивна.

<sup>-</sup> Представленное изображение может отличаться в зависимости от модели устройства.

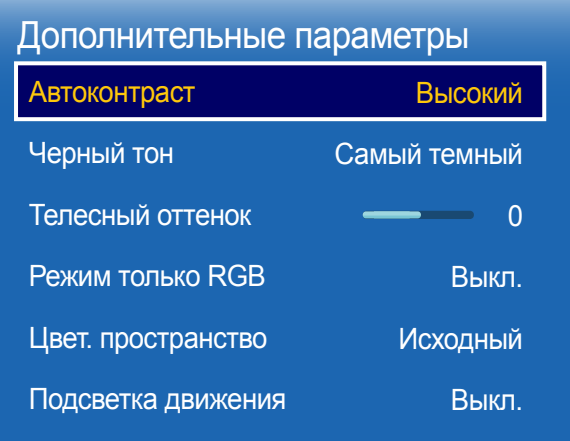

- Представленное изображение может отличаться в зависимости от модели устройства.

### Автоконтраст

Регулировка контраста экрана.

• **Выкл.** / **Низкий** / **Средний** / **Высокий**

### Черный тон

Выбор уровня черного для регулировки глубины экрана.

• **Выкл.** / **Темный** / **Темнее** / **Самый темный**

### Телесный оттенок

Выделить розовый **Телесный оттенок**.

# Режим только RGB

Отображает **Красный**, **Зеленый** и **Синий** цвет, чтобы можно было выполнить точную настройку параметров цветовых оттенков и степени их насыщенности.

• **Выкл.** / **Красный** / **Зеленый** / **Синий**

# Цвет. пространство

Настройка диапазона и вариации цвета (цветовое пространство), доступного для создания изображения.

• **Авто** / **Исходный** / **Пользов-кий**

― Чтобы выполнить регулировку **Цвет**, **Красный**, **Зеленый**, **Синий** и **Сброс**, задайте параметру **Цвет. пространство** значение **Пользов-кий**.

### Подсветка движения

Снижение потребления электроэнергии за счет уменьшения яркости экрана, когда изображение на экране находится в движении.

• **Выкл.** / **Вкл.**

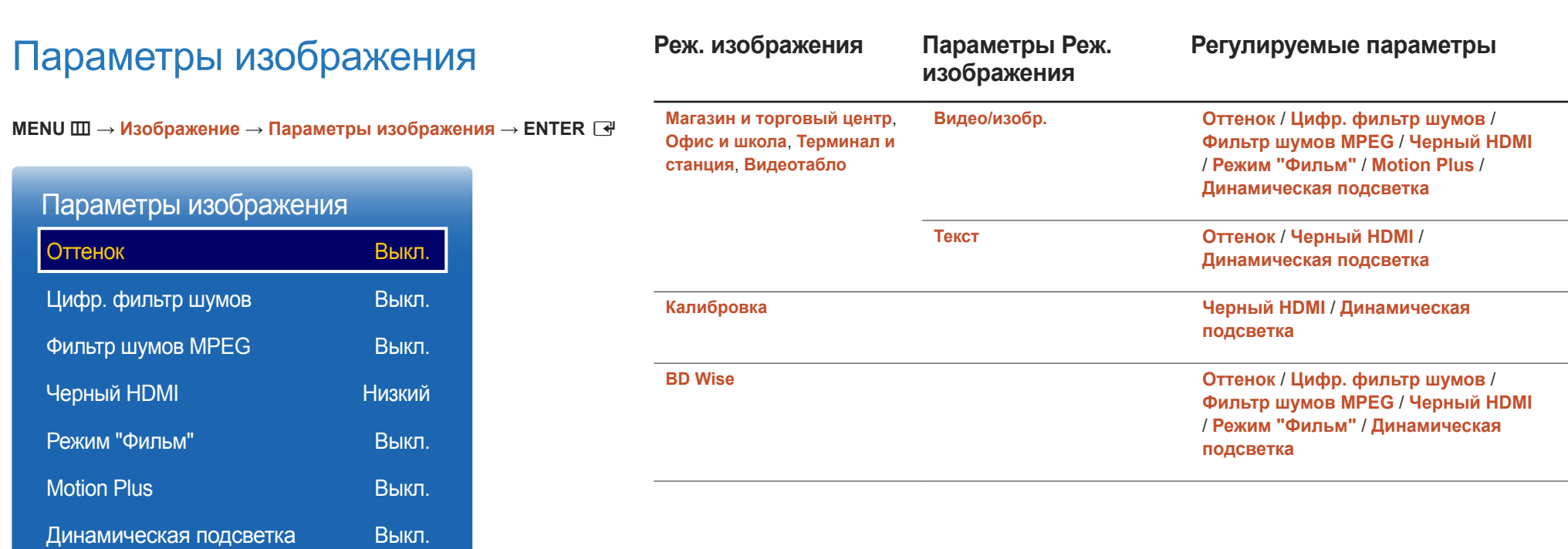

<sup>-</sup> Представленное изображение может отличаться в зависимости от модели устройства.

<sup>-</sup> Функция **Motion Plus** доступна только на моделях DM65E, DM75E.

#### Параметры изображения

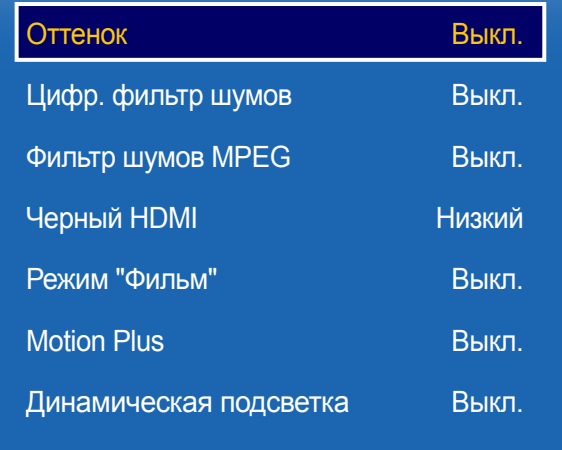

- Представленное изображение может отличаться в зависимости от модели устройства.

- Функция **Motion Plus** доступна только на моделях DM65E, DM75E.

### Оттенок

Если для параметра **Реж. изображения** задано значение **Текст**

• **Выкл.** / **Хол.** / **Стандартный** / **Теплый**

Если для параметра **Реж. изображения** задано значение **Видео/изобр.** или **BD Wise**

- **Выкл.** / **Хол.** / **Стандартный** / **Теплый1** / **Теплый2**
- ― Если для функции **Реж. изображения** задан параметр **Калибровка**, то функция **Оттенок** будет неактивна.
- Для каждого внешнего устройства, подключенного к изделию в качестве источника сигнала, можно настроить и сохранить параметры.

# Цифр. фильтр шумов

Если широковещательный сигнал, принимаемый изделием, очень слаб, можно включить функцию **Цифр. фильтр шумов**, чтобы уменьшить статические помехи и остаточные изображения, которые могут появиться на экране.

- **Выкл.** / **Низкий** / **Средний** / **Высокий** / **Авто**
- ― Зеленая полоса свидетельствует о максимальной интенсивности принимаемого сигнала.
- ― Если сигнал слабый, попробуйте все варианты для получения наилучшей картинки.

# Фильтр шумов MPEG

Уменьшение шума в MPEG-потоке для повышения качества картинки.

• **Выкл.** / **Низкий** / **Средний** / **Высокий** / **Авто**

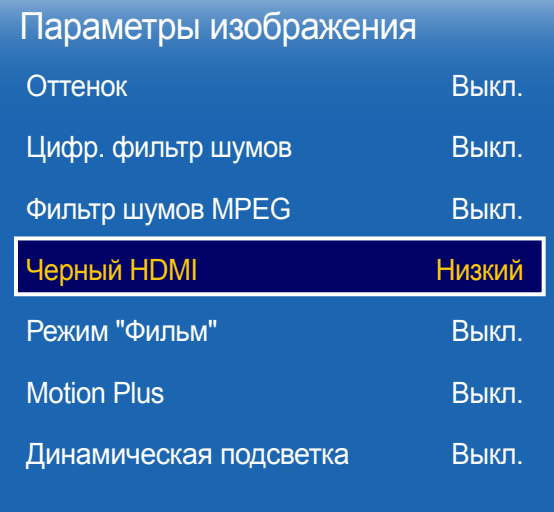

# Черный HDMI

#### Выбор уровня черного для настройки глубины экрана.

- **Авто** / **Низкий** / **Норм.**
- ― Доступно только в режимах **HDMI**, **DVI** и **DisplayPort** (формат видеоизображения: 480p, 576p, 720p, 1080i, 1080p).
- ― Модели DBE и DM32E не поддерживают режим **DisplayPort**.

# Режим "Фильм"

Данный режим подходит для просмотра кинофильмов.

Настройка изделия на автоматическое распознавание и обработку сигнала изо всех источников и настройка оптимального качества изображения.

#### • **Выкл.** / **Авто1** / **Авто2**

― Режим доступен для следующих форматов видеоизображения **AV**, **Компонент** (480i / 1080i), **HDMI** (1080i).

<sup>-</sup> Представленное изображение может отличаться в зависимости от модели устройства.

<sup>-</sup> Функция **Motion Plus** доступна только на моделях DM65E, DM75E.

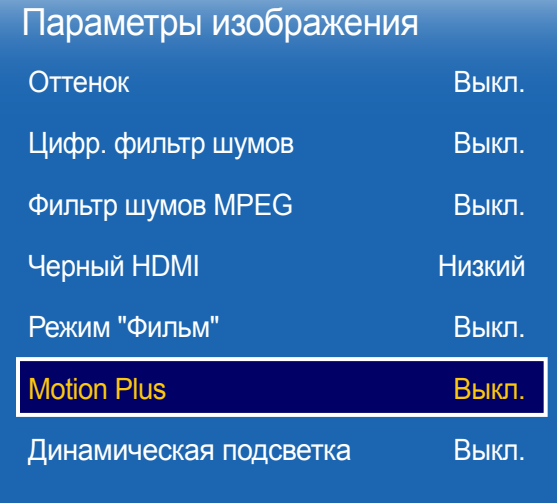

- Представленное изображение может отличаться в зависимости от модели устройства.

- Функция **Motion Plus** доступна только на моделях DM65E, DM75E.

### Motion Plus

― Поддерживаются только модели DM65E и DM75E.

Удаление размытия и дрожания из сцен с большим количеством быстро движущихся объектов для получения более четкого изображения.

Названия пунктов меню могут меняться в зависимости от страны.

**Выкл.**: выключает параметр **Motion Plus**.

**Четкий**: для функции **Motion Plus** устанавливается режим **Четкий** (подходит для четкого отображения перемещающихся изображений).

**Стандартный**: для функции **Motion Plus** устанавливается режим **Стандартный**.

**Сглаживание**: для функции **Motion Plus** устанавливается режим **Сглаживание** (подходит для отображения перемещающихся изображений естественным образом).

**Пользов-кий**: уменьшение уровня остаточных изображений и дрожания до нужного значения.

- **Снижение размытия**: уменьшение уровня остаточных изображений до нужного значения.
	- Этот параметр поддерживается только, если для функции **Motion Plus** установлен параметр **Пользов-кий**.
- **Снижение дрож.**: уменьшение дрожания картинки до нужного уровня.
- Этот параметр поддерживается только, если для функции **Motion Plus** установлен параметр **Пользов-кий**.
- **Четкое изображ. LED**: уменьшение дрожания картинки до нужного уровня.
- Этот параметр поддерживается только, если для функции **Motion Plus** установлен параметр **Пользов-кий**.
- **Сброс**: восстановление параметров **Motion Plus** по умолчанию.
	- Цвета на экране могут непреднамеренно изменяться при использовании этого параметра.
	- Параметр недоступен, если для функции **PIP** установлен параметр **Вкл.**.

### Динамическая подсветка

Автоматическая регулировка подсветки для обеспечения оптимальной контрастности экрана в текущих условиях.

• **Выкл.** / **Вкл.**

# Размер картинки

**MENU III** → Изображение → Размер картинки → ENTER  $\boxed{f}$ 

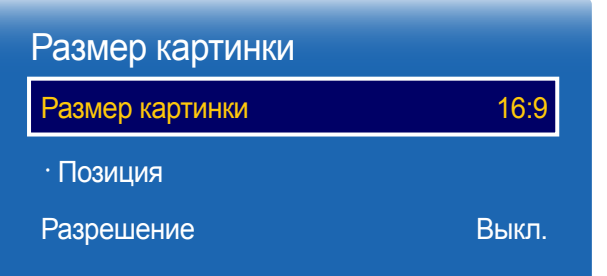

- Представленное изображение может отличаться в зависимости от модели устройства.

Выберите размер и коэффициент соотношения сторон отображаемого на экране изображения.

### Размер картинки

― Набор отображаемых параметров изображения зависит от текущего источника входного сигнала.

- **16:9**: устанавливает режим изображения **16:9**.
- **Увел. 1**: применяется для небольшого увеличения изображения. Изображение обрезается сверху и по бокам.
- **Увел. 2**: применяется для более сильного увеличения.
- **Интел. вид 1**: уменьшает изображение формата **16:9** на 50%.
- **Интел. вид 2**: уменьшает изображение формата **16:9** на 25%.
- **По ширине**: увеличивает коэффициент соотношения сторон изображения, чтобы заполнить им весь экран.
- **4:3**: устанавливает стандартный режим изображения (**4:3**).

― Не используйте формат **4:3** в течение длительного периода времени. Границы, отображаемые слева и справа или сверху или снизу экрана, могут привести к эффекту остаточного изображения (выгорание экрана), которое не покрывается гарантией.

- **По разм. экрана**: отображение полного изображения без какой-либо обрезки для входного сигнала **HDMI** (720p / 1080i / 1080p) или сигнала **Компонент** (1080i / 1080p).
- **Пользов-кий**: изменяет разрешение согласно предпочтениям пользователя.
- **Исходное соотношение**: если источником входного сигнала является **ПК**, **DVI**, **HDMI** (подключение к ПК), **DisplayPort** видео будет демонстрироваться при настройках изначального соотношения сторон.

― Модели DBE и DM32E не поддерживают режим **DisplayPort**.

### Позиция

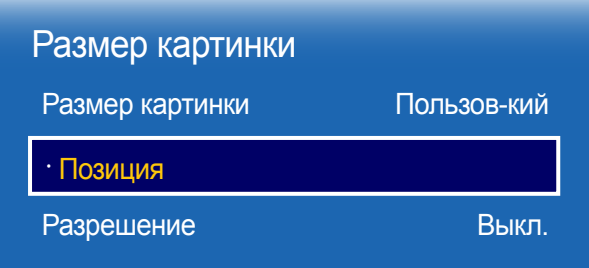

Регулирует положение изображения. Параметр **Позиция** доступен лишь в том случае, когда параметру **Размер картинки** задано значение **Увел. 1**, **Увел. 2**, **По ширине**, **По разм. экрана** или **Пользов-кий**.

- ― Чтобы воспользоваться функцией **Позиция** после выбора **Увел. 1**, **Увел. 2**, **По ширине**, **По разм. экрана** или **Пользов-кий**, выполните указанные ниже действия.
- 1 Нажмите кнопку ▼, чтобы выбрать параметр **Позиция**. Нажмите кнопку  $\mathbb{F}$ .
- 2 Нажмите кнопку  $\blacktriangle$  или  $\nabla$ , чтобы переместить изображение вверх или вниз.
- $3$  Нажмите кнопку  $\mathbb{F}$ .

- Представленное изображение может отличаться в зависимости от модели устройства.

# Масштаб/Положение

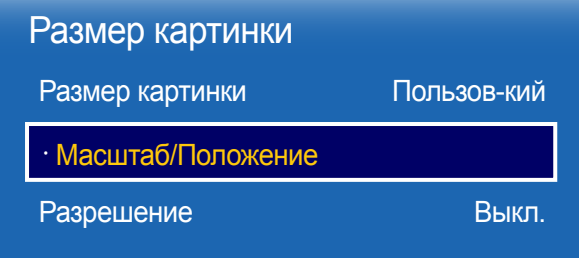

- Представленное изображение может отличаться в зависимости от модели устройства.

Регулирует увеличение и положение изображения. Данный параметр доступен, если для взодного сигнала установлено значение **HDMI** (1080i/1080p), **Компонент** (1080i/1080p), **AV** или **DVI**. Чтобы параметр **Размер картинки** был доступен, для него должно быть выбрано значение **Пользов-кий**.

- ― Значение **Пользов-кий** для параметра **Размер картинки** доступно, только если для параметра **Реж. изображения** установлено значение **Видео/изобр.** в режиме **DVI** или **DisplayPort**.
- ― Модели DBE и DM32E не поддерживают режим **DisplayPort**.
- Нажмите кнопку ▼, чтобы выбрать параметр **Масштаб/Положение**. Нажмите кнопку E.
- 2 Выберите параметр **Увеличенный** или **Позиция**. Нажмите кнопку E.
- $3$  Нажмите кнопку  $\blacktriangle/\blacktriangledown/\blacktriangle/\blacktriangledown$ , чтобы переместить изображение.
- 4 Нажмите кнопку  $\mathbb{F}$ .

― Чтобы восстановить исходное положение изображения, выберите команду **Сброс** на экране **Масштаб/Положение**.

Для изображения будет восстановлено положение по умолчанию.

# Разрешение

Если изображение отображается некорректно, даже если установлено одно из следующих разрешений для графической платы, можно оптимизировать качество изображения с помощью этого меню, выбрав разрешение для устройства такое же, как на ПК.

Доступные значения разрешения: **Выкл.** / **1024x768** / **1280x768** / **1360x768** / **1366x768**

# Автоподстройка

Автоматическая регулировка значений или положения частоты и точная настройка параметров.

**MENU III** → Изображение → Автоподстройка → ENTER  $\vec{F}$ 

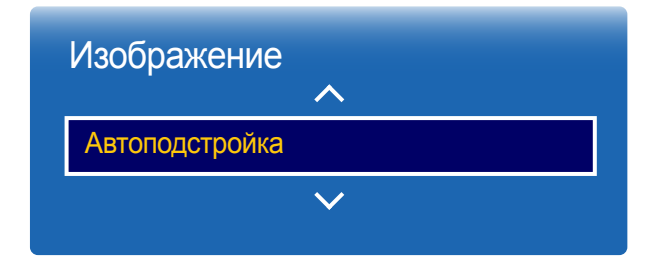

- Доступна только в режиме **ПК**.

- Представленное изображение может отличаться в зависимости от модели устройства.

# Настройка экрана ПК

#### **MENU III** → Изображение → Настройка экрана ПК → ENTER  $\mathbb{F}$

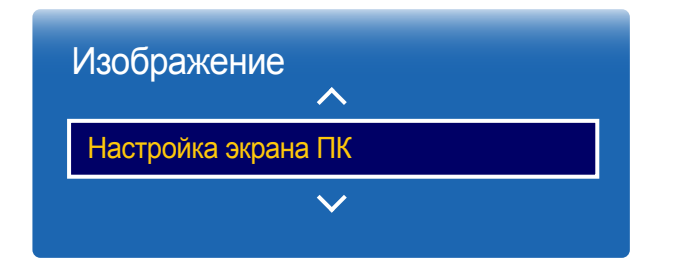

#### • **Грубо** / **Точно**

Удаление или уменьшение помех изображения.

Если помехи не удается устранить путем выполнения тонкой настройки, воспользуйтесь функцией **Грубо**, чтобы как можно точнее настроить частоту (**Грубо**), а затем выполните точную настройку еще раз. После уменьшения помех отрегулируйте картинку так, чтобы она была совмещена с центром экрана.

#### • **Позиция**

Регулировка экрана компьютера, если он расположен не по центру или выходит за пределы дисплея. С помощью кнопок ▲ или ▼ выровняйте экран по вертикали. С помощью кнопок ◄ или ► выровняйте экран по горизонтали.

• **Сброс настр.**

Восстановление параметров картинки мо умолчанию.

- Доступна только в режиме **ПК**.

<sup>-</sup> Представленное изображение может отличаться в зависимости от модели устройства.

# Откл. экран

**MENU m** → Изображение → Откл. экран → ENTER

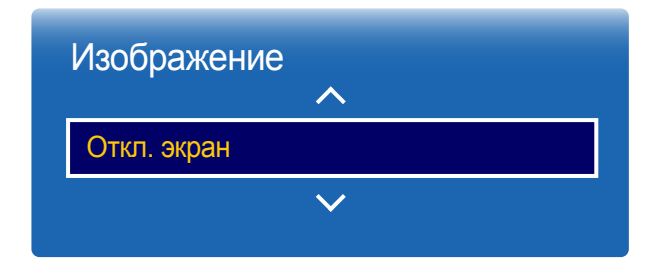

- Представленное изображение может отличаться в зависимости от модели устройства.

# Сброс изображения

Восстановление параметров по умолчанию для текущего режима изображения.

**MENU III** → Изображение → Сброс изображения → ENTER

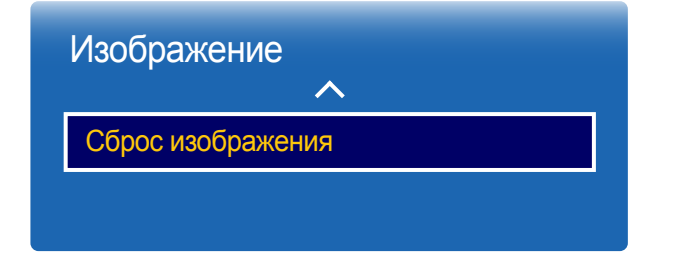

<sup>-</sup> Представленное изображение может отличаться в зависимости от модели устройства.

Выбор параметра **Откл. экран** приведет к отключению экрана. Функция громкости при этом отключена не будет.

Нажмите любую кнопку, кроме кнопок регулировки уровня громкости, чтобы включить экран.

# Отобр. на экране Глава 07

# PIP

#### **MENU**  $\text{I}$   $\text{II}$  → **Отобр. на экране** → **PIP** → **ENTER**  $\text{I}$ <sup>a</sup>

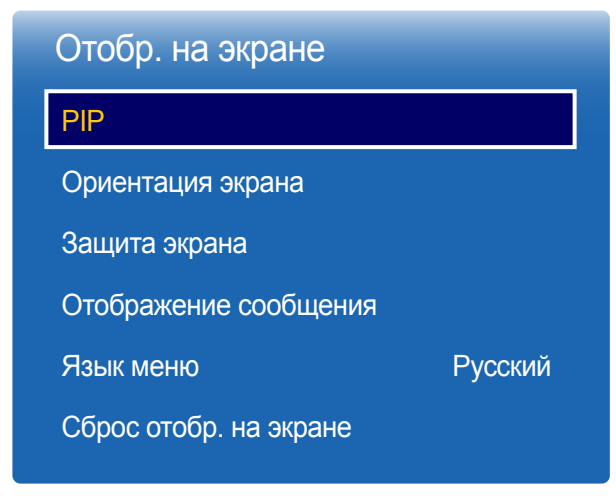

# Параметры PIP

Изображение с внешнего источника видео будет отображаться на основном экране, а дополнительное изображение - на экране PIP.

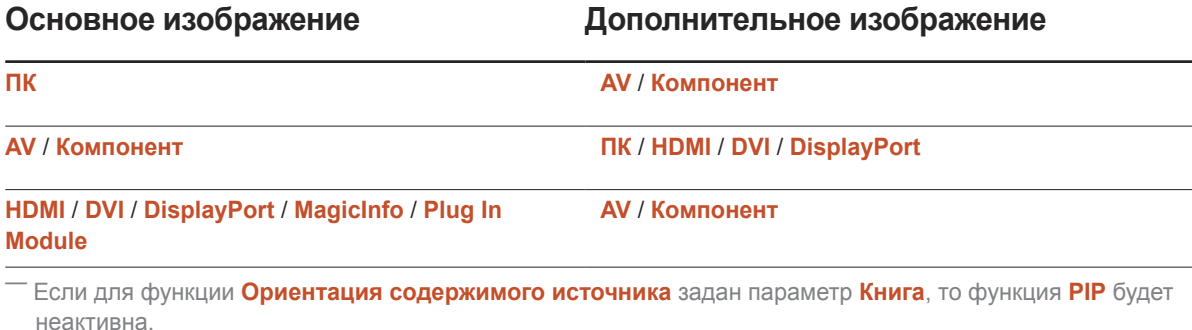

― Модели DBE и DM32E не поддерживают режим **DisplayPort**.

― Режим **Plug In Module** поддерживается, только если PIM (продается отдельно) подключен к моделям DM65E, DM75E или DHE.

- Представленное изображение может отличаться в зависимости от модели устройства.
- Сведения о параметрах звука **PIP** см. в инструкциях раздела **Выбор звука**.
- Если выключить устройство при просмотре в режиме **PIP**, режим **PIP** сохранится после выключения/включения питания.
- Можно заметить, что изображение на экране PIP становится немного неестественным при использовании основного экрана для игр или караоке.

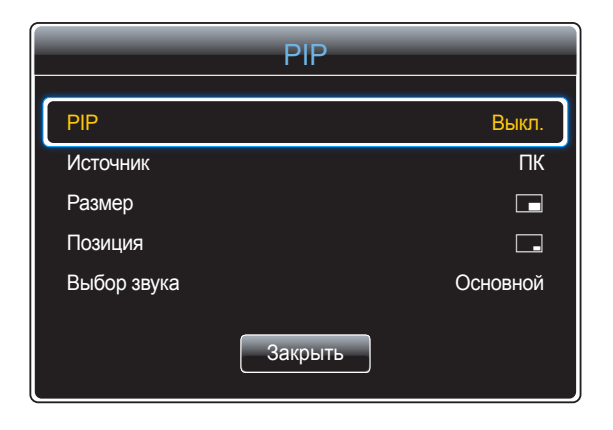

- **PIP** (**Выкл.** / **Вкл.**): включение или отключение функции PIP.
- **Источник**: можно выбрать источник дополнительного изображения.
- **Размер** ( , , , , , , ): выбор размера для дополнительного изображения.
- **Позиция** ( , , , , ): выбор положения для дополнительного изображения.
	- <sup>–</sup> В двойном режиме (■, ■, ■, ■-, ■-, | ■) нельзя выбрать **Позиция**.
- **Выбор звука** (**Основной** / **Дополнит.**): можно выбрать изображение, с которого будет прослушиваться звук (**Основной** или **Дополнит.**).

<sup>-</sup> Представленное изображение может отличаться в зависимости от модели устройства.

# Ориентация экрана

#### **MENU III** → **Отобр. на экране** → **Ориентация экрана** → **ENTER**  $\vec{F}$

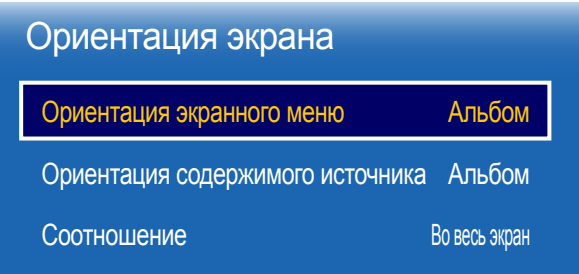

- Представленное изображение может отличаться в зависимости от модели устройства.

# Ориентация экранного меню

Выбор ориентации экрана меню.

- **Альбом**: отображение меню в горизонтальном режиме (по умолчанию).
- **Книга**: отображение меню в вертикальном режиме по правой стороне экрана изделия.

### Ориентация содержимого источника

Выбор ориентации содержимого внешних устройств, подключенных к продукту.

- **Альбом**: отобразить экран в горизонтальном режиме (по умолчанию).
- **Книга**: отобразить экран в вертикальном режиме.
- ― Если для функции **PIP** задан параметр **Вкл.**, то функция **Ориентация содержимого источника** будет неактивна.

### Соотношение

Установите для повернутого экрана полноэкранный режим или оригнальное соотношение сторон.

- **Во весь экран**: отображение повернутого экрана в полноэкранном режиме.
- **Оригинальное**: отображение повернутого экрана с оригинальным соотношением сторон.
- ― Данная возможность доступна лишь в том случае, если для функции **Ориентация содержимого источника** установлено значение **Книга**.
- ― Если для функции **PIP** задан параметр **Вкл.**, то функция **Соотношение** будет неактивна.
## Защита экрана

**MENU** m → **Отобр. на экране** → **Защита экрана** → **ENTER** E

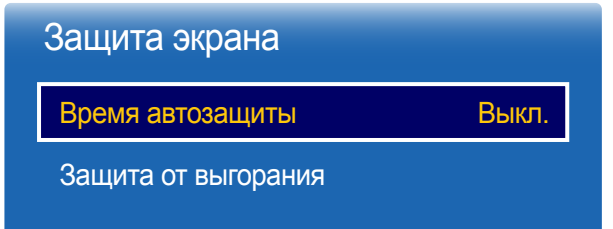

- Представленное изображение может отличаться в зависимости от модели устройства.

## Время автозащиты

Если на экране в течение заданного периода времени отображается неподвижное изображение, изделие запускает заставку для предотвращения выгорания остаточного изображения на экране.

• **Выкл.** / **2 часа** / **4 часа** / **8 часов** / **10 часов**

### Защита от выгорания

Чтобы уменьшить вероятность выгорания экрана, данное изделие оснащено технологией предотвращения от выгорания **Защита от выгорания**.

**Защита от выгорания** незначительно меняет расположение изображения на экране.

Параметр **Время** для функции **Защита от выгорания** позволяет запрограммировать время между перемещениями изображения в минутах.

#### Сдвиг пикселов

Эффект остаточного изображения можно свести к минимуму путем точного перемещения пикселов по горизонтали или по вертикали.

• **Сдвиг пикселов** (**Выкл.** / **Вкл.**)

― Параметры **Горизон.**, **Вертикал.** и **Время** активны только в том случае, если для функции **Сдвиг пикселов** задан параметр **Вкл.**.

- **Горизон.**: установка количества пикселов для перемещения экрана по горизонтали.
- **Вертикал.**: установка количества пикселов для перемещения экрана по вертикали.
- **Время**: установка интервала времени для перемещения по горизонтали или вертикали.

#### Доступные и оптимальные параметры функции Сдвиг пикселов.

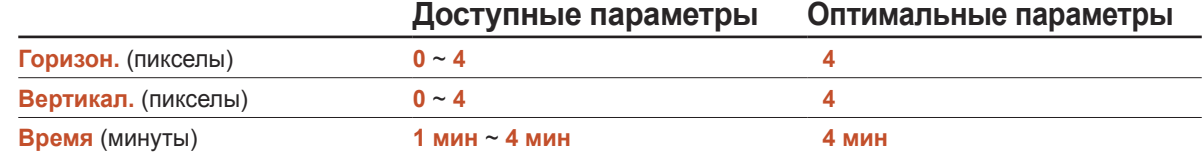

― Величина параметра **Сдвиг пикселов** может отличаться в зависимости от размера изделия (в дюймах) и режима.

― Демонстрация статического изображения или выходных данных в режиме **4:3** в течение длительного промежутка времени может привести к появлению на экране остаточного изображения. Такое изображение не является производственным дефектом изделия.

― Если для функции **Размер картинки** задан параметр **По разм. экрана**, то функция **Сдвиг пикселов** будет неактивна.

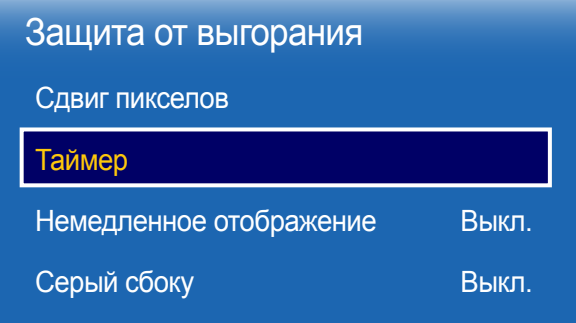

Таймер

Для функции **Защита от выгорания** доступна возможность установки таймера.

Функция **Защита от выгорания** автоматически отключится по истечении указанного промежутка времени.

#### Таймер

#### **Выкл.**

**Повтор**: отображение схемы предотвращения остаточного изображения, заданной в **Режим**, в указанные промежутки времени (интервал).

**Интервал**: отображение схемы предотвращения остаточного изображения, заданной в **Режим**, в течение указанного промежутка времени (с **Время начала** до **Время окончания**).

― Параметры **Режим**, **Период**, **Время**, **Время начала** и **Время окончания** активны только в том случае, если для функции **Таймер** задан параметр **Повтор** или **Интервал**.

- **Режим**: выбор схемы защиты экрана для отображения.
	- **Пиксел**: пикселы на экране непрерывно чередуются с черным цветом.
	- **Ролик**: вертикальная полоса перемещается слева направо.
	- **Затухание**: весь экран становится ярче, а затем темнее.
	- ― Шаблоны **Ролик** и **Затухание** отобразятся на экране всего один раз, несмотря на указанный повторяющийся промежуток времени.
- **Период**: указание интервала времени для последующей активации функции **Защита от выгорания**.
- ― Данный параметр активен в случае, если для функции **Таймер** установлен параметр **Повтор**.
- **Время**: указание промежутка времени, в течение которого будет активна функция **Защита от выгорания**.

― Включается, если для параметра **Таймер** выбрано значение **Повтор** и для параметра **Режим** выбрано значение **Пиксел**.

• **Время начала**: установите время включения функции защиты экрана.

― Данный параметр активен в случае, если для функции **Таймер** установлен параметр **Интервал**.

• **Время окончания**: установите время выключения функции защиты экрана.

― Данный параметр активен в случае, если для функции **Таймер** установлен параметр **Интервал**.

- Представленное изображение может отличаться в зависимости от модели устройства.

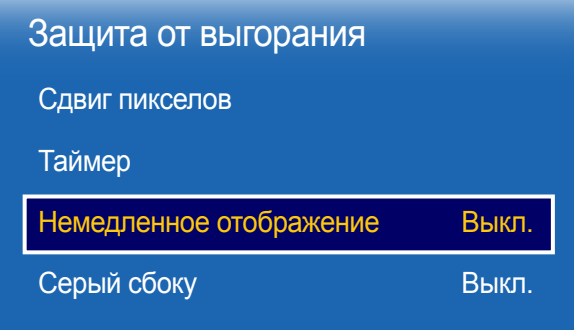

### Немедленное отображение

Выберите заставку, которая должна отображаться немедленно.

• **Выкл.** / **Пиксел** / **Ролик** / **Затухание**

### Серый сбоку

Если соотношения сторон изображения на экране настроены со значением 4:3, отрегулируйте яркость белых полей по краям, чтобы обеспечить защиту экрана.

• **Выкл.** / **Светлый** / **Темный**

<sup>-</sup> Представленное изображение может отличаться в зависимости от модели устройства.

## Отображение сообщения

**MENU** m → **Отобр. на экране** → **Отображение сообщения** → **ENTER** सि

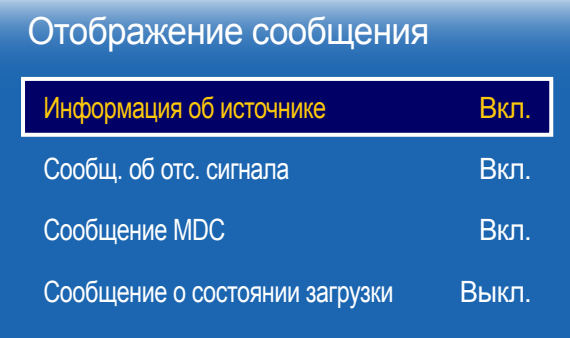

- Представленное изображение может отличаться в зависимости от модели устройства.

## Информация об источнике

Отображать ли экранное меню источника при изменении источника входного сигнала.

• **Выкл.** / **Вкл.**

## Сообщ. об отс. сигнала

Используется для отображения экранного меню без сигнала, если входящий сигнал не обнаружен.

• **Выкл.** / **Вкл.**

## Сообщение MDC

Используется для отображения экранного меню MDC, если для управления изделием используется программа MDC.

• **Выкл.** / **Вкл.**

## Сообщение о состоянии загрузки

Выберите, чтобы отобразить состояние при загрузке содержимого с сервера или другого устройства.

## Язык меню

**MENU III** → Отобр. на экране → Язык меню → ENTER  $\boxed{\rightarrow}$ 

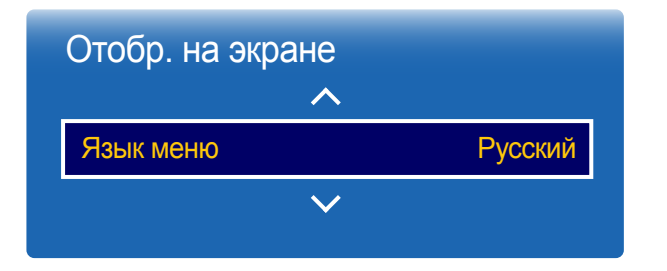

#### Выбор языка меню.

― Изменение настройки языка будет применено только для экранных меню. Оно не будет применено к другим функциям компьютера.

## Сброс отобр. на экране

Данная команда возвращает настройки, сделанные в меню **Отобр. на экране**, к заводским настройкам.

**MENU** m → **Отобр. на экране** → **Сброс отобр. на экране** → **ENTER** E

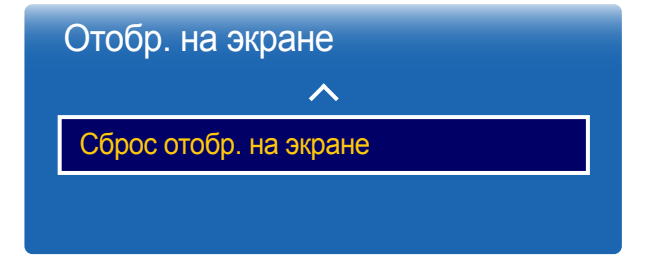

<sup>-</sup> Представленное изображение может отличаться в зависимости от модели устройства.

<sup>-</sup> Представленное изображение может отличаться в зависимости от модели устройства.

# Регулировка звука Глава 08

Выполните настройку параметров звучания (**Звук**) для данного изделия.

## Режим звука

#### **MENU** m → **Звук** → **Режим звука** → **ENTER** E

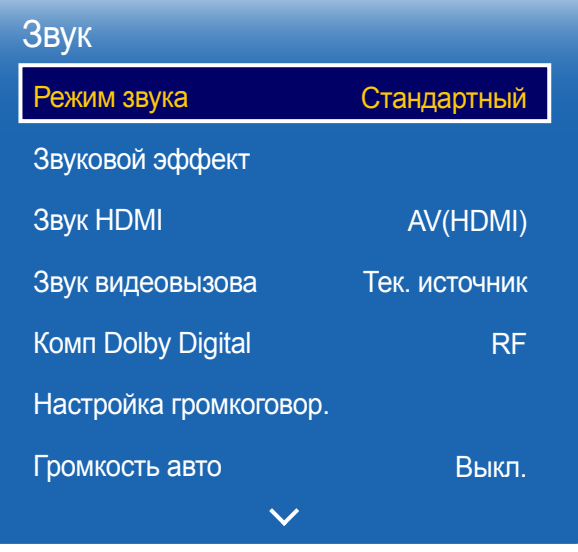

- Представленное изображение может отличаться в зависимости от модели устройства.

Режим звучания можно выбрать исходя из собственных предпочтений.

- **Стандартный**: обычный режим звучания.
- **Музыка**: музыка превалирует на фоне голоса.
- **Кино**: наилучшее качество звучания при просмотре кинофильмов.
- **Четкий голос**: голос превалирует на фоне музыки.
- **Усиление**: увеличение интенсивности звука высокой частоты с целью повышения качества звука для людей с нарушениями слуха.
- ― Если для функции **Настройка громкоговор.** задан параметр **Внешний** , то функция **Режим звука** будет неактивна.

## Звуковой эффект

**MENU** m → **Звук** → **Звуковой эффект** → **ENTER**E

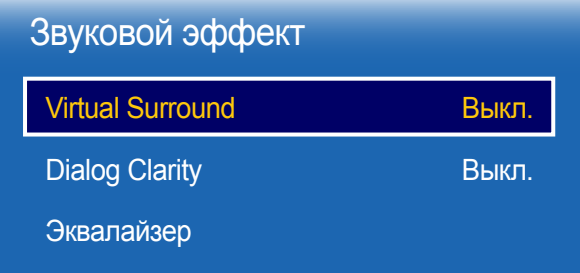

- Представленное изображение может отличаться в зависимости от модели устройства.

Выполните настройку звуковых эффектов для исходящего сигнала в соответствии с вашими предпочтениями.

- ― Если для функции **Настройка громкоговор.** задан параметр **Внешний** , то функция **Звуковой эффект** будет неактивна.
- ― Данная возможность доступна лишь в том случае, если для функции **Режим звука** установлено значение **Стандартный**.

## Virtual Surround

Эта функция создает виртуальный 5.1-канальный объемный звук через пару динамиков с помощью технологии HRTF (Head Related Transfer Function).

― Модели DBE и DM32E не поддерживаются.

• **Выкл.** / **Вкл.**

## Dialog Clarity

Эта функция позволяет увеличить интенсивность голоса по отношению к фоновой музыке или звуковым эффектам, чтобы диалоги были более четко слышны.

• **Выкл.** / **Вкл.**

## Эквалайзер

Воспользуйтесь функцией **Эквалайзер**, чтобы настроить параметры звучания для каждого динамика.

• **Баланс Лев./Пр.**: настройка баланса между правым и левым динамиками.

― Модели DBE и DM32E не поддерживаются.

- **100Гц** / **300Гц** / **1кГц** / **3кГц** / **10кГц**(настройка диапазона частот): настройка уровня конкретных частотных диапазонов.
- **Сброс**: восстановление параметров эквалайзера до параметров по умолчанию.

## Звук HDMI

 $MENU \n III → 3$ вук → 3вук HDMI → ENTER  $\mathbb{F}$ 

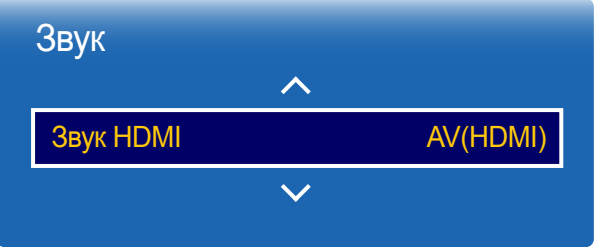

Выбор выхода для аудиосигнала: **AV(HDMI)** или **PC(DVI)**.

• **AV(HDMI)** / **PC(DVI)**

## Звук видеовызова

**MENU** m → **Звук** → **Звук видеовызова** → **ENTER** E

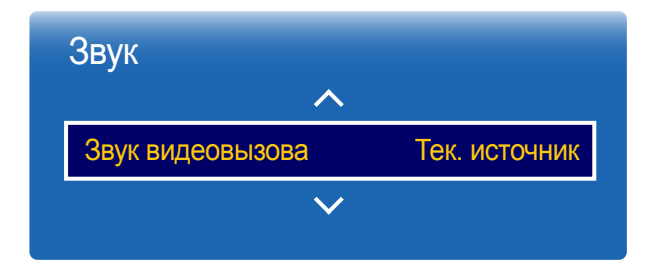

Используется для выбора устройства звукового вывода, через которое будет осуществляться прослушивание при поступлении видеозвонка.

• **Тек. источник** / **Видеовызов**

― Если для функции **Настройка громкоговор.** задан параметр **Внешний** , то функция **Звук видеовызова** будет неактивна.

<sup>-</sup> Представленное изображение может отличаться в зависимости от модели устройства.

<sup>-</sup> Представленное изображение может отличаться в зависимости от модели устройства.

## Комп Dolby Digital

**MENU** m → **Звук** → **Комп Dolby Digital** → **ENTER** E

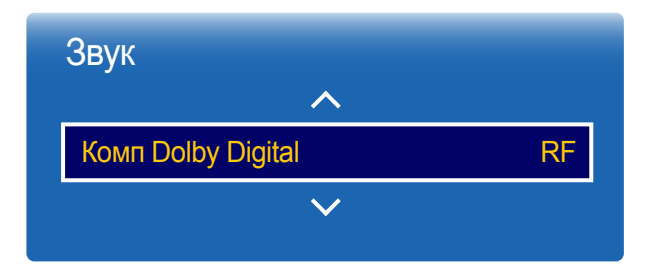

Установка режима сжатия Dolby Digital.

• **Line** / **RF**

## Настройка громкоговор.

**MENU III** → Звук → Настройка громкоговор. → ENTER  $\vec{f}$ 

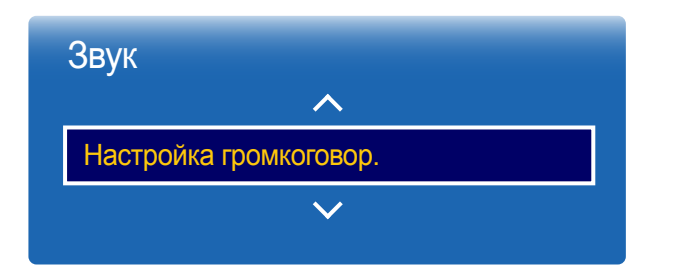

### Вывод звука

При прослушивании звуковой дорожки из кинофильма или широковещательной программы через внешний приемник может быть слышно эхо. Это вызвано различием в скорости декодирования между динамиками изделий и динамиками, подключенными к аудиосистеме. В этом случае следует переключить изделие в режим **Внешний** .

- **Внешний** / **Внутренняя** / **Приемник**
- ― Если для функции **Настройка громкоговор.** задать параметр **Внешний** , динамики изделия будут отключены.

Звук будет исходить только из внешних динамиков. Если для функции **Настройка громкоговор.** задать параметр **Внутренняя**, будут включены как динамики самого изделия, так и внешние динамики. Звук будет исходить через оба канала.

― Если видеосигнал отсутствует, динамики изделий и внешние динамики будут молчать.

<sup>-</sup> Представленное изображение может отличаться в зависимости от модели устройства.

<sup>-</sup> Представленное изображение может отличаться в зависимости от модели устройства.

## Громкость авто

**MENU**  $\text{III}$  →  $3$ вук → Громкость авто → **ENTER**  $\text{C}$ 

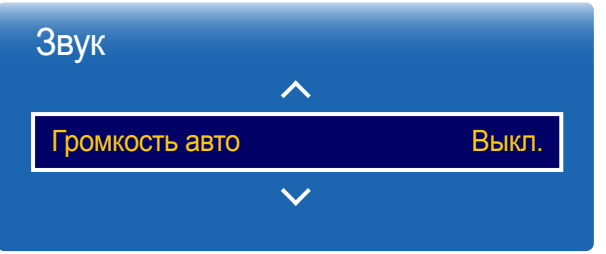

- Представленное изображение может отличаться в зависимости от модели устройства.

Уровень громкости может отличаться в зависимости от транслируемого канала.

Автоматическое выравнивание уровня громкости при переключении на другой канал.

• **Выкл.** / **Норм.** / **Ночь**

**Норм.**: выравнивание уровня громкости на каждом канале, чтобы при переключении каналов он оставался прежним.

**Ночь**: выравнивание и уменьшение уровня громкости для каждого канала таким образом, что громкость звучания последующего канала становится тише. Режим **Ночь** особенно полезен в ночное время суток, когда может понадобиться убавить уровень громкости просматриваемого канала или видео.

- ― Чтобы воспользоваться элементами управления уровнем громкости подключенного устройстваисточника, установите для функции **Громкость авто** параметр **Выкл.**. Изменения уровня громкости, примененные к подключенному устройству-источнику, могут не вступить в силу в случае, если для функции **Громкость авто** установлен параметр **Норм.** или **Ночь**.
- ― Если для функции **Настройка громкоговор.** задан параметр **Внешний** , то функция **Громкость авто** будет неактивна.

## Сброс звука

**MENU** m → **Звук** → **Сброс звука** → **ENTER** E

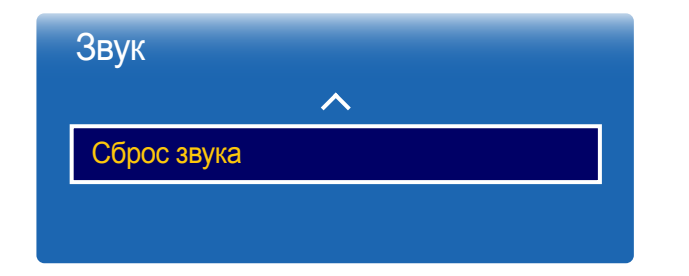

Представленное изображение может отличаться в зависимости от модели устройства. Восстановление заводских параметров звука.

<sup>-</sup> Представленное изображение может отличаться в зависимости от модели устройства.

# Сеть Глава 09

## Состояние сети

#### **MENU**  $\text{III}$  → Сеть → Состояние сети → ENTER

Можно также проверить текущее состояние сети и подключения к Интернету.

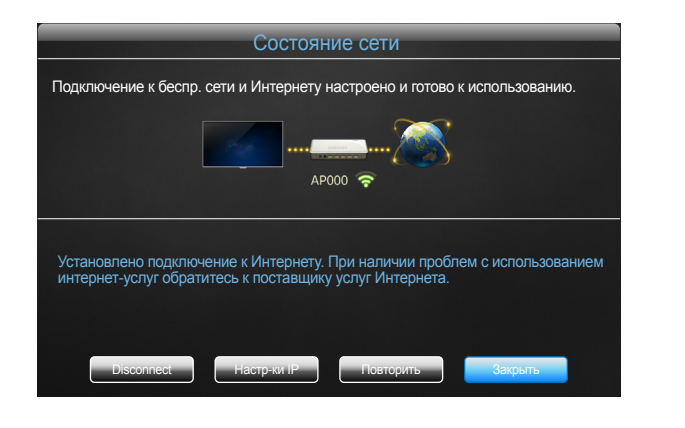

<sup>-</sup> Представленное изображение может отличаться в зависимости от модели устройства.

## Настройки сети

#### **MENU** m → **Сеть** → **Настройки сети** → **ENTER** E

Измените настройки сети, чтобы пользоваться различными функциями интеллектуального концентратора, такими как поиск в Интернете, совместное использование контента посредством домашней сети и изменения свойств.

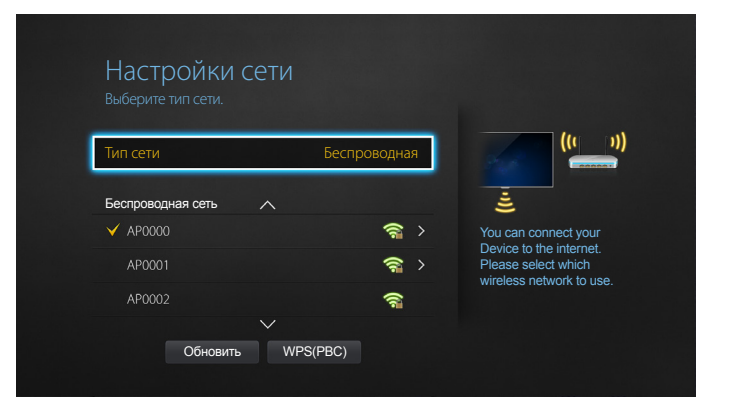

- Представленное изображение может отличаться в зависимости от модели устройства.

## Тип сети

• **Беспроводная** / **Кабель**

## Настройки сети (проводной)

#### Подключение к проводной сети

Существует три способа подключения устройства к локальной кабельной сети.

• Вы можете подключить порт LAN, расположенный на задней стороне устройства, к внешнему модему с помощью сетевого кабеля. См. рисунок ниже.

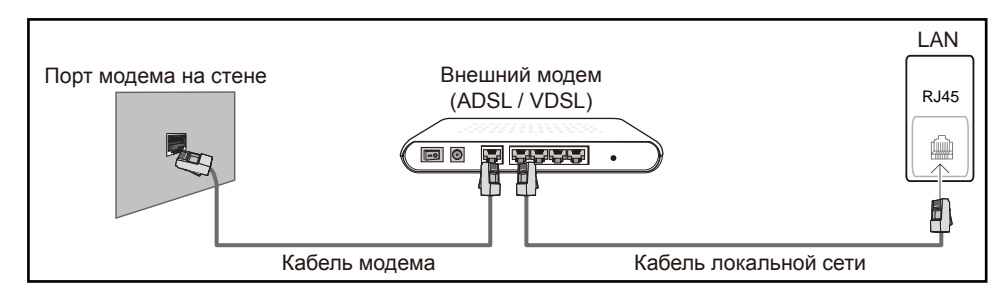

• Вы можете подключить порт LAN, расположенный на задней стороне устройства, к маршрутизатору, соединенному с внешним модемом, с помощью сетевого кабеля. Для подключения используйте сетевой кабель. См. рисунок ниже.

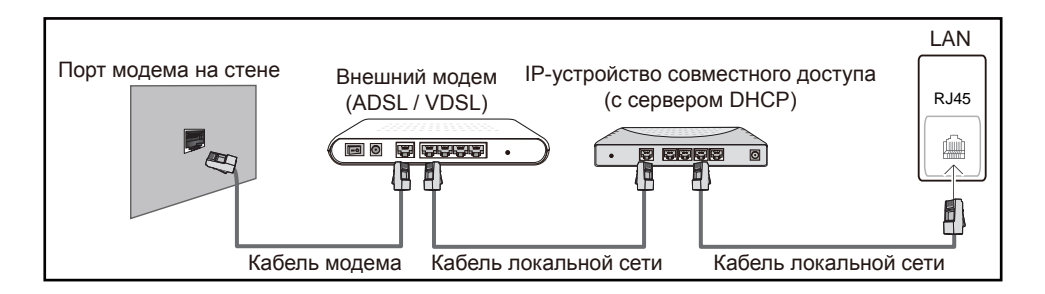

• Если это допускается конфигурацией сети, вы можете подключить порт LAN устройства непосредственно к разъему локальной сети с помощью сетевого кабеля. См. рисунок ниже. К той же локальной сети должен быть подключен имеющийся в доме модем или маршрутизатор.

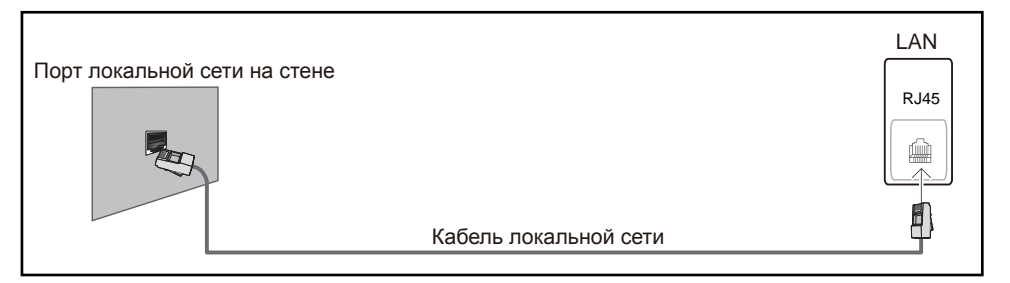

Если в вашей сети применяется динамическое распределение IP-адресов, необходимо использовать модем с поддержкой протокола DHCP. Модемы и маршрутизаторы с поддержкой DHCP автоматически пересылают в устройство IP-адрес, маску подсети, адрес шлюза и параметры DNS, необходимые для доступа к Интернету, и вам в этом случае не нужно вводить их вручную. В большинстве домашних сетей используется динамическое выделение IP-адресов.

В некоторых конфигурациях сетей требуется наличие статического IP-адреса. Если в вашей сети необходим статический IP-адрес, необходимо вручную ввести IP-адрес, маску подсети, адрес шлюза и параметры DNS на экране настройки кабельного подключения. Для получения IP-адреса, маски подсети, адреса шлюза и параметров DNS, свяжитесь с вашим поставщиком услуг Интернета.

Если у вас есть компьютер с ОС Windows, вы можете также получить эти значения с помощью компьютера.

- ― Вы также можете использовать модемы ADSL с поддержкой DHCP, если конфигурация сети требует использования статического IP-адреса.
- ― Модемы ADSL, поддерживающие DHCP, также позволяют использовать статические IP-адреса.

Установите сетевое подключение, чтобы использовать интернет-службы, такие как обновление программного обеспечения.

#### Автоматическая настройка Настройки сети (проводная)

Выполните подключение к сети с помощью кабеля передачи данных. Сначала убедитесь, что кабель передачи данных подключен.

Автоматическая настройка

- 1 Установите для параметра **Тип сети** значение **Кабель** на странице **Настройки сети**.
- 2 Нажмите кнопку **Подключить** для запуска функции **Настройки сети**.
	- Кнопка **Подключить** доступна только при надлежащем подключении кабеля локальной сети.
- 3 Появится экран тестирования сети и будет проверено подключение к сети.

В случае успешной проверки подключения на экране появится следующее сообщение: «**Настройка проводного сетевого соединения и подключение к Интернету выполнены.**».

- ― В случае ошибки соединения проверьте подключение кабеля к порту локальной сети.
- Если при автоматической настройке не удается обнаружить параметры подключения к сети, или если нужно установить соединение вручную, перейдите к следующему разделу — «Ручная настройка сети».

### Ручная настройка Настройки сети (проводная)

В офисах компаний могут использоваться статические IP-адреса.

В данном случае, чтобы получить сведения об IP-адресе, адресе маски подсети, шлюза или DNS-сервера, обратитесь к сетевому администратору. После чего внесите значения этих параметров вручную.

#### Получение параметров подключения к сети

Чтобы просмотреть параметры подключения к сети на большинстве компьютеров Windows, выполните указанные ниже действия.

1 Щелкните правой кнопкой мыши значок сети в нижнем правом углу экрана.

- 2 В появившемся контекстном меню выберите команду «Состояние».
- 3 В появившемся диалоговом окне откройте вкладку **Поддержка**.
- 4 На вкладке **Поддержка** нажмите кнопку **Детали**. Будут показаны параметры подключения к сети.

#### Ручная настройка

- 1 Установите для параметра **Тип сети** значение **Кабель** на странице **Настройки сети**.
- 2 Нажмите кнопку **Подключить** для запуска функции **Настройки сети**.
	- Кнопка **Подключить** доступна только при надлежащем подключении кабеля локальной сети.
- 3 Появится экран тестирования сети и запустится процесс проверки. Нажмите кнопку **Стоп**. Процесс проверки будет остановлен.
- 4 Выберите параметр **Настр-ки IP** на экране подключения к сети. Появится экран **Настр-ки IP**.
- 5 Выберите поле сверху и нажмите <sub>→</sub> после чего установите для параметра Настр**ки IP** значение **Ввести вручную**. Повторите процесс ввода для каждого поля параметра **IP-адрес**.
	- ― Если установить для параметра **Настр-ки IP** значение **Ввести вручную**, это автоматически приведет к изменению параметра **DNS Setting** на **Ввести вручную**.
- 6 По окончании выберите команду **ОК** внизу страницы и нажмите кнопку E. Появится экран тестирования сети и запустится процесс проверки.
- В случае успешной проверки подключения на экране появится следующее сообщение: «**Настройка проводного сетевого соединения и подключение к Интернету выполнены.**».

## Настройка сети (беспроводной)

### Подключение к беспроводной сети

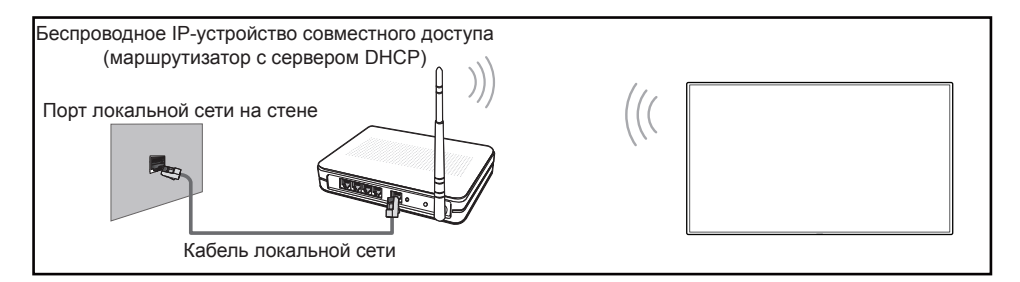

#### Рекомендуется использовать протокол IEEE 802.11n. При воспроизведении видео через сетевое соединение плавность воспроизведения не гарантируется.

- Выбирайте свободный канал беспроводного модема или маршрутизатора. Если канал уже используется другим устройством, расположенным поблизости, это вызовет помехи и нарушения соединения.
- Устройство поддерживает только перечисленные ниже сетевые протоколы безопасности.

Если выбрать режим «Pure High-throughput (Greenfield) 802.11n» и установить тип шифрования WEP, TKIP или TKIP AES (WPS2Mixed) на точке доступа или беспроводном маршрутизаторе, изделия Samsung не будут поддерживать соединение в соответствии с новыми спецификациями Wi-Fi.

- ― Если ваш беспроводной маршрутизатор поддерживает стандарт WPS (Wi-Fi Protected Setup), то имеется возможность установить подключение к сети с помощью конфигурации PBC (Push Button Configuration) или PIN-кода. При использовании WPS осуществляется автоматическая настройка SSID и ключа WPA в обоих режимах.
- Способы подключения: Подключение к беспроводной сети можно настроить тремя способами.

Автоматическая настройка (с использованием функции автоматического поиска сети), ручная настройка, **WPS(PBC)**

### Автоматическая настройка сети (беспроводной)

У большинства беспроводных сетей есть дополнительная система безопасности, которая требует, чтобы обращающиеся к сети устройства передавали зашифрованный код безопасности, называемый кодом доступа или **Ключ безопасности**. Код безопасности **Ключ безопасности** основан на парольной фразе (обычно это слово или последовательность букв и цифр определенной длины), которую нужно ввести при настройке системы безопасности беспроводной сети. Если используется этот способ создания сетевого подключения, и у вас есть ключ безопасности **Ключ безопасности** для беспроводной сети, парольную фразу необходимо будет ввести в процессе автоматической или ручной настройки.

#### Автоматическая настройка

- 1 Установите для параметра **Тип сети** значение **Беспроводная** на странице **Настройки сети**.
- 2 Функция **Сеть** выполнит поиск доступных беспроводных сетей. По окончании поиска будет показан список доступных сетей.
- 3 В списке сетей с помощью кнопок ▲ или ▼ выберите нужную сеть и дважды нажмите кнопку  $\rightarrow$ .
	- ― Если нужный беспроводной маршрутизатор не появляется, выберите **Обновить** для повторного поиска.
	- ― Если маршрутизатор не удается найти и при повторной попытке, нажмите кнопку **Стоп**. Появится кнопка **Добавить сеть**.
- 4 Если появится окно ввода ключа безопасности **Введите пароль.**, перейдите к шагу 5. Если был выбран беспроводной маршрутизатор без защиты, переходите к шагу 7.
- 5 Если в маршрутизаторе предусмотрены настройки безопасности, введите **Введите пароль.** (ключ безопасности или ПИН-код).
- 6 По окончании нажмите кнопку со стрелкой вправо, чтобы переместить курсор на команду **Готово**, и нажмите кнопку E. Появится экран подключения к сети и запустится процесс проверки.
	- Соединение с маршрутизатором установлено, однако не удается подключиться к сети Интернет.
- 7 В случае успешной проверки подключения на экране появится следующее сообщение: «**Подключение к беспр. сети и Интернету настроено и готово к использованию.**».

#### Ручная настройка сети (беспроводной)

В офисах компаний могут использоваться статические IP-адреса.

В данном случае, чтобы получить сведения об IP-адресе, адресе маски подсети, шлюза или DNS-сервера, обратитесь к сетевому администратору. После чего внесите значения этих параметров вручную.

#### Получение параметров подключения к сети

Чтобы просмотреть параметры подключения к сети на большинстве компьютеров Windows, выполните указанные ниже действия.

- 1 Щелкните правой кнопкой мыши значок сети в нижнем правом углу экрана.
- 2 В появившемся контекстном меню выберите команду «Состояние».
- 3 В появившемся диалоговом окне откройте вкладку **Поддержка**.
- 4 На вкладке **Поддержка** нажмите кнопку **Детали**. Будут показаны параметры подключения к сети.

#### Ручная настройка

- 1 Установите для параметра **Тип сети** значение **Беспроводная** на странице **Настройки сети**.
- 2 Функция **Сеть** выполнит поиск доступных беспроводных сетей. По окончании поиска будет показан список доступных сетей.
- $3$  В списке сетей с помощью кнопок  $\triangle$  или  $\blacktriangledown$  выберите нужную сеть и дважды нажмите кнопку  $\mathbb{R}^l$ .
	- ― Если нужный беспроводной маршрутизатор не появляется, выберите **Обновить** для повторного поиска.
	- ― Если маршрутизатор не удается найти и при повторной попытке, нажмите кнопку **Стоп**.
- 4 Если появится окно ввода ключа безопасности **Введите пароль.**, перейдите к шагу 5. Если был выбран беспроводной маршрутизатор без защиты, переходите к шагу 7.
- 5 Если в маршрутизаторе предусмотрены настройки безопасности, введите **Введите пароль.** (ключ безопасности или ПИН-код).
- 6 По окончании нажмите кнопку со стрелкой вправо, чтобы переместить курсор на команду **Готово**, и нажмите кнопку E. Появится экран подключения к сети и запустится процесс проверки.
- 7 Когда предпринимаются попытки подключиться к сети, выберите команду **Стоп**. Этот шаг прервет процесс подключения.
- 8 Выберите параметр **Настр-ки IP** на экране подключения к сети. Появится экран **Настр-ки IP**.
- 9 Выберите поле сверху и нажмите  $\mathbb{F}$ , после чего установите для параметра **Настрки IP** значение **Ввести вручную**. Повторите процесс ввода для каждого поля параметра **IP-адрес**.
	- ― Если установить для параметра **Настр-ки IP** значение **Ввести вручную**, это автоматически приведет к изменению параметра **DNS Setting** на **Ввести вручную**.
- 10 По окончании выберите команду ОК внизу страницы и нажмите кнопку  $\mathbb{F}$ . Появится экран тестирования сети и запустится процесс проверки.
- 11 В случае успешной проверки подключения на экране появится следующее сообщение: «**Подключение к беспр. сети и Интернету настроено и готово к использованию.**».

## WPS(PBC)

### Настройка с помощью WPS(PBC)

Если на маршрутизаторе есть кнопка **WPS(PBC)**, выполните указанные ниже действия.

- 1 Установите для параметра **Тип сети** значение **Беспроводная** на странице **Настройки сети**.
- 2 Выберите WPS(PBC), затем нажмите  $\rightarrow$ .
- 3 Нажимайте кнопку **WPS(PBC)** на используемом маршрутизаторе в течение 2 минут. Изделие автоматически получит все необходимые настройки сети и подключится к сети.
- 4 На экране появится экран подключения, означая, что сеть настроена.

## Прям. подкл. Wi-Fi

#### **MENU** m → **Сеть** → **Прям. подкл. Wi-Fi** → **ENTER** E

Настройте изделие, чтобы подключать его к беспроводным мобильным устройствам. С помощью этой функции можно непосредственно подключать беспроводные мобильные устройства к изделию без использования маршрутизатора.

#### Чтобы подключить мобильное устройство к изделию с помощью Прям. подкл. Wi-Fi, выполните следующие действия:

- 1 Перейдите к экрану **Прям. подкл. Wi-Fi**. Изделие начинает поиск устройств.
- 2 Включите на вашем устройстве функцию **Прям. подкл. Wi-Fi**. Выберите требуемое устройство Wi-Fi.
- PBC (настройка нажатием клавиши): нажимайте кнопку **WPS(PBC)** на устройстве Wi-Fi в течение 2 минут. Изделие автоматически получит все необходимые настройки сети и подключится к сети.
- **PIN-код**: введите отображаемый на устройстве **PIN-код**.

― Если требуется отключить устройство, выберите подключенное устройство Wi-Fi, а затем нажмите **Отключено**.

## Настройки мультимедийного устройства

**MENU III** → Сеть → Настройки мультимедийного устройства → ENTER  $\mathbb{F}$ 

Обмен содержимым с другими устройствами, например смартфонами и планшетами, подключенными к локальной сети.

Для использования этой функции мобильное устройство должно поддерживаться стандартом беспроводной передачи данных **Прям. подкл. Wi-Fi**.

## Screen Mirroring

#### **MENU** m → **Сеть** → **Screen Mirroring** → **ENTER** E

Подключите к изделию мобильное устройство, поддерживающее функцию зеркального отражения. Это позволит выводить на изделие экранное изображение и звук с мобильного устройства. Зеркальное отражение означает вывод экранного изображения и звука с мобильного устройства на устройство отображения.

― Для использования функции **Screen Mirroring** мобильное устройство обязательно должно поддерживать функцию зеркального отражения, например, AllShare Cast, WiDi (версия 3.5 или выше) и Miracast. Для проверки возможности использования функции зеркального отражения посетите веб-сайт производителя своего мобильного устройства.

В случае перегрузки сети экранное изображение и звук могут быть неустойчивыми.

## Screen Mirroring

Запустите функцию зеркального отражения с мобильного устройства. Мобильное устройство автоматически выполнит поиск и представит список с внесенным в него изделием.

― Если мобильное устройство не может подключиться к изделию, выключите их оба, затем включите и попробуйте еще раз.

## Сетевые настройки сервера

#### **MENU III** → Сеть → Сетевые настройки сервера → ENTER  $\mathbb{F}$

### Подключиться к серверу

Выполните подключение к сети, чтобы запустить программу **Проиг-тель**.

- **Адрес сервера** / **SSL** / **Порт**
- ― При включении параметра **SSL** выполнится настройка сервера на использование **https** и передача данных будет зашифрованной.
- ― Введите IP-адрес сервера и номер порта. В качестве номера порта используйте 7001. (Если не удается подключиться к серверу через порт 7001, узнайте у администратора сервера правильный номер порта и укажите его в настройках.)

## Режим MagicInfo

Выберите соответствующее значение для режима **Режим MagicInfo** в зависимости от среды использования изделия.

• **Lite** / **Premium**

## Дост. к серверу

Выберите способ подключения к сети серверов.

• **Разр.** / **Запрет.**

### Режим FTP

Выбор режима работы FTP.

• **Активный** / **Пассивный**

## Имя устройства

#### **MENU** m → **Сеть** → **Имя устройства** → **ENTER** E

Выберите или введите имя устройства.

Это имя может быть показано на устройствах удаленного управления по сети.

• **Польз. Ввод** / **Дисплей [Signage] 1** ~ **6**

# Система Глава 10

## Специальные возможности

#### **MENU III** → Система → Специальные возможности → ENTER  $\boxed{f}$

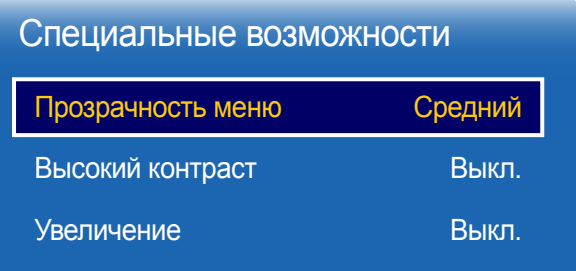

## Прозрачность меню

Отрегулируйте прозрачность окна меню.

• **Высокий** / **Средний** / **Низкий**

### Высокий контраст

Настройка высококонтрастных цветов для шрифта и фона меню. При выборе этого параметра прозрачные элементы меню становятся непрозрачными.

• **Выкл.** / **Вкл.**

### Увеличение

Настройка увеличения выбранного элемента меню.

<sup>-</sup> Представленное изображение может отличаться в зависимости от модели устройства.

## Настройка

#### **MENU** m → **Система** → **Настройка** → **ENTER** E

## Система Специальные возможности Настройка Сенсорное управление Время Автовыбор источника Регулятор мощности

Экономный режим

 $\checkmark$ 

#### - Представленное изображение может отличаться в зависимости от модели устройства.

## Начальные настройки (Система)

При первом включении устройства выполните основные настройки, такие как язык, каналы и время. Нажмите кнопку  $\odot$ .

- ― Введите 4-значный ПИН-код. ПИН-код по умолчанию: "0-0-0-0". Изменить ПИН-код можно при помощи функции **Изменение PIN**.
- 1 **Язык меню**

#### Выбор языка

Нажмите кнопки  $\blacktriangle$  или  $\nabla$ , затем кнопку  $\blacktriangleleft$ . Выберите язык экранного меню.

#### 2 **Ориентация экрана**

Изменение ориентации страницы меню.

- **Альбом** / **Книга**

#### 3 **Автовыключение**

Для предотвращения перегрева изделие автоматически выключается, если на пульте ДУ или на передней панели изделия в течение назначенного количества часов не нажимались никакие кнопки.

- **Выключить (рекомендуется)** / **4 часа** / **6 часов** / **8 часов**

#### 4 **Настройки сети**

Настройка сетевых параметров. Нажмите кнопку  $\mathbb{R}^d$  для начала процедуры. Если вам неизвестны параметры сети или вы предпочитаете настроить сеть позже, выберите **Пропуск**. Настроить сеть позже вы сможете в разделе **Сеть** меню.

#### 5 **Установка часов**

Установите текущую дату и время и затем выберите **Далее**.

#### 6 **Воспр. через**

#### - **MagicInfo** / **Запуск URL-адреса**

Выберите соответствующий режим воспроизведения в зависимости от среды использования изделия.

― Параметр настройки **Воспр. через** появится только в том случае, если устройство подключено к сети.

#### 7 **Имя устройства**

Выберите или введите имя устройства.

Это имя может быть показано на устройствах удаленного управления по сети.

- **Польз. Ввод** / **Дисплей [Signage] 1** ~ **6**

#### 8 **Настройка завершена**

**Поздравляем! Настройка завершена, и можно начать просмотр.**

## Сенсорное управление

**MENU m** → Система → Сенсорное управление → ENTER  $\mathbb{F}$ 

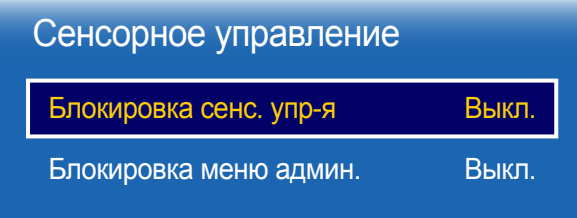

Выполните настройки, связанные с сенсорным управлением.

### Блокировка сенс. упр-я

Блокировка режима управления сенсорным экраном во избежание управления устройствами с помощью сенсорного ввода.

• **Выкл.** / **Вкл.**

### Блокировка меню админ.

Введите **Блокировка меню админ.** для вывода меню настроек администратора при длительном нажатии на экран.

• **Выкл.** / **Вкл.**

― Для использования функции **Сенсорное управление** необходимо применить покрытие для сенсорного экрана (продается отдельно).

<sup>-</sup> Представленное изображение может отличаться в зависимости от модели устройства.

## Время

#### **MENU** m → **Система** → **Время** → **ENTER** E

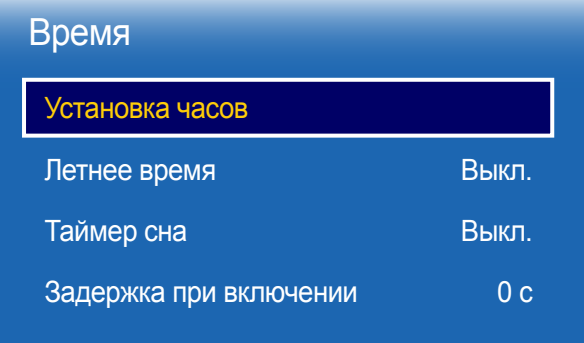

- Представленное изображение может отличаться в зависимости от модели устройства.

Можно выполнить настройку функций **Установка часов** или **Таймер сна**. С помощью функции **Таймер** можно настроить автоматическое включение или отключение устройства в указанное время.

― Нажмите кнопку **INFO**, если необходимо проверить текущее время.

### Установка часов

Выберите **Установка часов**. Выберите параметр **Дата** или **Время**, а затем нажмите E.

Для ввода чисел используйте кнопки с цифрами или выберите число с помощью кнопок со стрелками. С помощью кнопок со стрелками влево и вправо переходите от одного поля ввода к другому. По окончании нажмите кнопку  $\rightarrow$ .

― Параметры **Дата** и **Время** можно непосредственно настроить с помощью кнопок на пульте ДУ.

### Летнее время

Включение или отключении летнего времени.

#### **Выкл.** / **Вкл.**

- **Дата начала**: Введите дату перехода на летнее время.
- **Дата оконч.**: Введите дату окончания летнего времени.
- **Смещение по времени**: Введите смещение времени для своей временной зоны.

## Таймер сна

Автоматическое выключение изделия по истечении заданного периода времени

(**Выкл.** / **30 мин** / **60 мин** / **90 мин** / **120 мин** / **150 мин** / **180 мин**)

 $\overline{\phantom{a}}$  С помощью стрелок вверх и вниз выберите период времени, а затем нажмите кнопку  $\overline{\phantom{a}}$ . Чтобы отменить действие функции **Таймер сна**, выберите параметр **Выкл.**.

### Задержка при включении

В случае одновременного подключения нескольких изделий установите время включения для каждого изделия во избежание перегрузки по мощности (в пределах диапазона 0–50 секунд).

## Автовыбор источника

#### **MENU** m → **Система** → **Автовыбор источника** → **ENTER** E

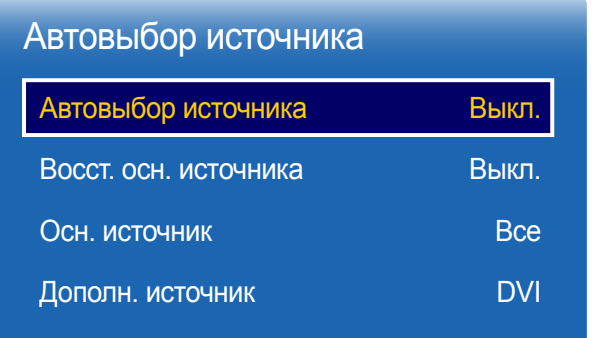

- Представленное изображение может отличаться в зависимости от модели устройства.

Если дисплей включен, когда для функции **Автовыбор источника** выбран параметр **Вкл.**, а предыдущий выбранный источник видеосигнала неактивен, дисплей автоматически начнет поиск активных источников входных видеосигналов.

### Автовыбор источника

Если для функции **Автовыбор источника** задан параметр **Вкл.**, то будет выполнен автоматический поиск активного видеосигнала для входного источника видеосигнала дисплея.

Если текущий источник видеосигнала обнаружен не будет, будет активирован источник, заданный как **Осн. источник**.

Если основной источник видеосигнала недоступен, будет активирован источник, заданный как **Дополн. источник**.

Если основной или дополнительный источник видеосигнала не обнаружен, дисплей выполнит два поиска сигнала активного источника, каждый раз проверяя основной и дополнительный источник. Если после двух поисков сигнал найден не будет, на дисплее отобразится сообщение об отсутствии входного сигнала.

Если для выбираемого параметра **Осн. источник** задано значение **Все**, дисплей дважды выполнит последовательный поиск всех активных источников входных видеосигналов, и если видеосигнал не будет найден, система вернется к первому источнику видеосигнала.

### Восст. осн. источника

Укажите, требуется ли восстанавливать выбранный первичный источник входного сигнала при подключении первичного источника входного сигнала.

― Функция **Восст. осн. источника** будет неактивна, если для параметра **Осн. источник** задано значение **Все**.

### Осн. источник

Задайте параметр **Осн. источник** для автоматического входного видеосигнала.

### Дополн. источник

Задайте параметр **Дополн. источник** для автоматического входного видеосигнала.

― Функция **Восст. осн. источника** будет неактивна, если для параметра **Осн. источник** задано значение **Все**.

## Регулятор мощности

#### **MENU III** → Система → Регулятор мощности → ENTER  $\rightarrow$

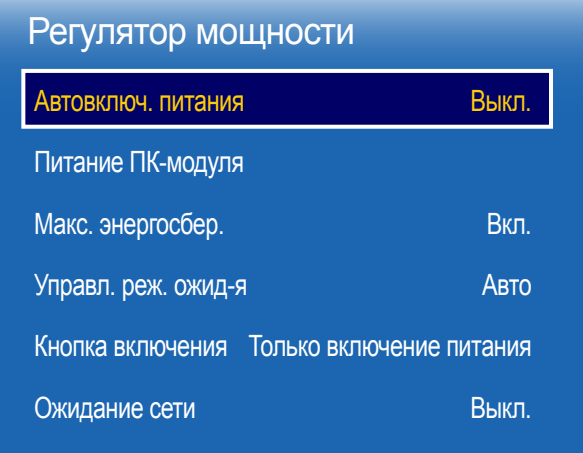

- Представленное изображение может отличаться в зависимости от модели устройства.

### Автовключ. питания

Данная функция позволяет автоматически включать изделие при его включении в сеть. Нажатие кнопки питания не требуется.

• **Выкл.** / **Вкл.**

## Питание ПК-модуля

Модуль ПК можно включить или отключить отдельно от LFD.

#### Синхрон. включение

Чтобы включить модуль PC, не включая LFD, выберите значение **Выкл.**.

• **Выкл.** / **Вкл.**

#### Синхрон. выключение

Чтобы выключить LFD, не выключая модуль PC, выберите значение **Выкл.**.

• **Выкл.** / **Вкл.**

### Макс. энергосбер.

Отключение изделия для снижения потребления энергии после того, как компьютер не используется в течение заданного периода времени.

• **Выкл.** / **Вкл.**

― Данная возможность доступна только для следующих режимов: **ПК**, **DVI**, **HDMI**, **DisplayPort**.

― Модели DBE и DM32E не поддерживают режим **DisplayPort**.

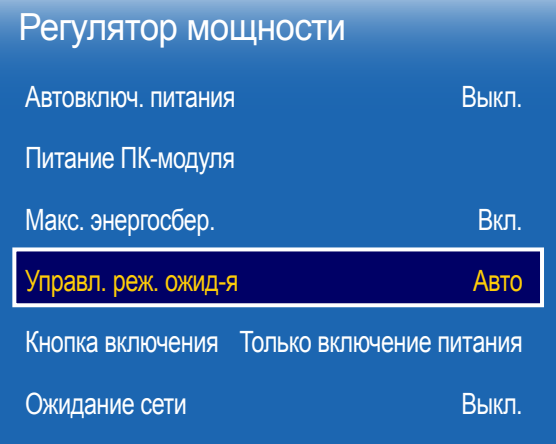

- Представленное изображение может отличаться в зависимости от модели устройства.

### Управл. реж. ожид-я

Можно задать применение режима ожидания для экрана в случае приема входного сигнала.

• **Авто**

Если входной сигнал не будет обнаружен, активируется режим энергосбережения, даже если к дисплею подключено устройство-источник.

При отсутствии подключенного устройства-источника появится сообщение **Нет сигнала**.

• **Выкл.**

При отсутствии обнаруженных входных сигналов появится сообщение **Нет сигнала**.

- ― Параметр **Управл. реж. ожид-я** доступен только в том случае, если для параметра **Источник** задано значение **ПК**, **DVI**, **HDMI** или **DisplayPort**.
- ― Модели DBE и DM32E не поддерживают режим **DisplayPort**.
- ― Проверьте кабельное соединение, если при существующем подключении устройства-источника к изделию появляется сообщение **Нет сигнала**.
- ― Если для параметра **Сообщ. об отс. сигнала** установлено значение **Выкл.**, сообщение **Нет сигнала** не появится.

В этом случае установите для параметра **Сообщ. об отс. сигнала** значение **Вкл.**.

#### • **Вкл.**

Если входной сигнал не будет обнаружен, активируется режим энергосбережения.

### Кнопка включения

Кнопку питания можно настроить либо только на включение питания, либо на включение/выключение питания.

- **Только включение питания**: Установка кнопки питания только на включение питания.
- **Вкл. и выкл. питания**: Установка кнопки питания на включение/выключение питания.

### Ожидание сети

Эта функция в случае отключения изделия сохраняет сетевое соединение включенным.

## Экономный режим

#### **MENU** m → **Система** → **Экономный режим** → **ENTER** E

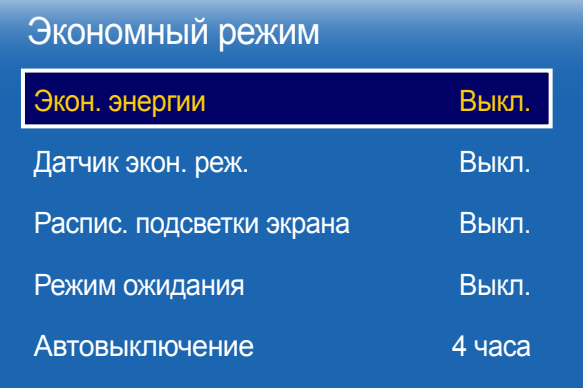

- Представленное изображение может отличаться в зависимости от модели устройства.

### Экон. энергии

Сокращение объема потребления электроэнергии изделием путем настройки яркости экрана.

• **Выкл.** / **Низкий** / **Средний** / **Высокий**

### Датчик экон. реж.

Для повышения уровня энергосбережения настройки отображения автоматически адаптируются к освещению в комнате.

#### • **Выкл.** / **Вкл.**

- ― Изменение параметров функции **Высокий** в меню **Изображение** со включенным параметром **Датчик экон. реж.** приведет к отключению **Выкл.**.
- ― В случае если контраст экрана недостаточен, установите для параметра **Датчик экон. реж.** позицию **Выкл.**.

Если для параметра **Датчик экон. реж.** установлена позиция **Выкл.**, возможно несоответствие со стандартами энергии.

#### Мин. подсветка

Если в качестве значения параметра **Датчик экон. реж.** выбрано **Вкл.**, можно вручную настроить минимальный уровень яркости экрана. Параметр **Мин. подсветка** является наиболее темным режимом подсветки. Убедитесь, что значение настройки параметра **Мин. подсветка** не превышает аналогичное значение настройки, заданное для параметра **Подсветка**.

― Если для параметра **Датчик экон. реж.** установлено значение **Вкл.**, яркость экрана может изменяться (становиться немного темнее или светлее) в зависимости от окружающего освещения.

### Распис. подсветки экрана

Регулировка яркости панели. Чем значение ближе к 100, тем ярче панель.

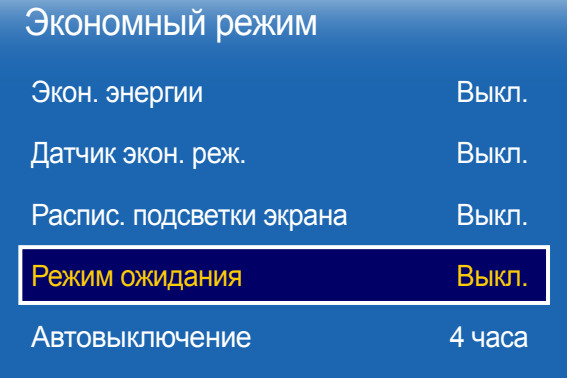

- Представленное изображение может отличаться в зависимости от модели устройства.

## Управл-е темпер-рой

**MENU** m → **Система** → **Управл-е темпер-рой** → **ENTER** E

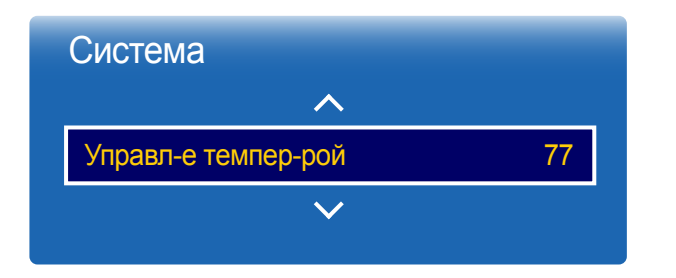

### Режим ожидания

Отключение устройства при отсутствии сигнала, поступающего от какого-либо источника, позволяет экономить электроэнергию.

- **Выкл.** / **15 мин** / **30 мин** / **60 мин**
- Отключено, когда подключенный компьютер находится в энергосберегающем режиме.
- ― Устройство будет автоматически выключено в установленное время. Время можно изменять по необходимости.

### Автовыключение

Для предотвращения перегрева изделие автоматически выключается, если на пульте ДУ или на передней панели изделия в течение назначенного количества часов не нажимались никакие кнопки.

• **Выкл.** / **4 часа** / **6 часов** / **8 часов**

С помощью этой функции можно определить внутреннюю температуру устройства. Можно указать допустимый диапазон температур.

По умолчанию задана температура 77 C.

Рекомендуемая рабочая температура для данного устройства составляет от 75 до 80°С (при температуре окружающей среды 40°С).

― Если текущая температура превысит заданный температурный предел, экран станет темнее. Если температура будет продолжать подниматься, питание устройства отключится во избежание перегрева.

<sup>-</sup> Представленное изображение может отличаться в зависимости от модели устройства.

## Дисп. устройств

**MENU** m → **Система** → **Дисп. устройств** → **ENTER** E

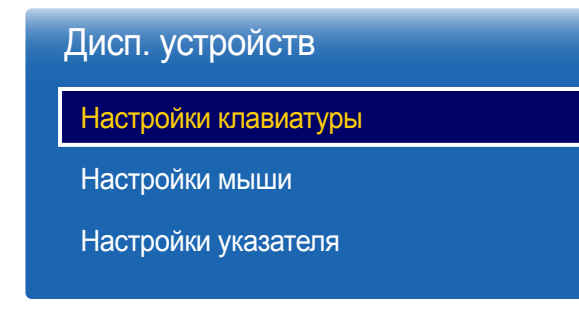

- Представленное изображение может отличаться в зависимости от модели устройства.

Настройки для внешних устройств ввода.

## Настройки клавиатуры

При подключении клавиатуры к изделию на экране откроется меню **Настройки клавиатуры**.

#### Выбор клавиатуры

#### Выбор клавиатуры из доступных подключенных клавиатур.

― Можно использовать только одну из подключенных клавиатур.

#### Параметры клавиатуры

― В зависимости от страны.

Язык клавиатуры Язык клавиатуры.

Тип клавиатуры

Тип клавиатуры.

Перекл. язык ввода

Комбинация клавиш для смены языка ввода.

### Дисп. устройств

Настройки клавиатуры

Настройки мыши

устройства.

Настройки указателя

- Представленное изображение может отличаться в зависимости от модели

## Настройки мыши

При подключении мыши к изделию на экране откроется меню **Настройки мыши**.

#### Выбор мыши

Выбор настроек подключения мыши или параметров подключенной мыши.

― При подключении нескольких мышей использовать можно все равно только одну.

#### Параметры мыши

― В зависимости от страны.

#### Основная кнопка

Выбор кнопки мыши, которая будет выполнять основные операции (щелчок и ввод).

• **Левая** (По умолчанию) / **Правая**

#### Скор. указателя

Установка скорости указателя мыши.

• **Низкая** / **Стандартный** / **Высокая**

### Дисп. устройств

Настройки клавиатуры

Настройки мыши

устройства.

Настройки указателя

- Представленное изображение может отличаться в зависимости от модели

## Настройки указателя

Установка размера, скорости и вида указателя мыши.

#### Размер указателя

Установка размера указателя мыши.

• **Малый** / **Средний** / **Большой** / **Очень большой**

### Скор. указателя

Установка скорости указателя мыши. Установка большей скорости повышает чувствительность мыши.

• **Низкая** / **Стандартный** / **Высокая**

### Изображение указателя

Установка вида указателя мыши.

• **Image 1** ~ **Image 10**

## Воспр. через

**MENU**  $\text{I}$   $\text{I}$  → Система → Воспр. через → ENTER  $\text{I}$   $\text{I}$ 

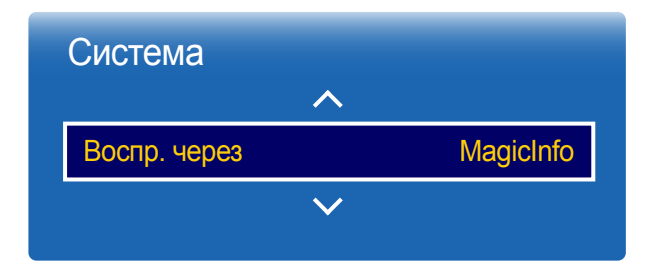

Выберите соответствующее значение для режима **Воспр. через** в зависимости от среды использования изделия.

Домашний экран может быть различным в зависимости от настройки.

• **MagicInfo** / **Запуск URL-адреса**

- Представленное изображение может отличаться в зависимости от модели устройства.

## Изменение PIN

**MENU** m → **Система** → **Изменение PIN** → **ENTER** E

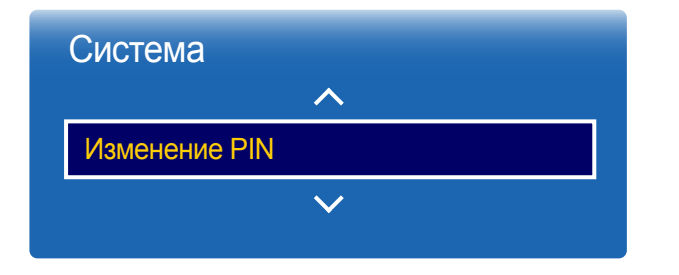

Появится следующий экран: **Изменение PIN**.

Выберите произвольные 4 символа ПИН-кода и введите их в поле **Введите новый PIN**. Повторно введите ранее выбранные 4 символа в поле **Подтверждение нового PIN**.

Когда экран подтверждения закроется, нажмите кнопку **Закрыть**. В изделии теперь запомнен новый PINкод.

― Пароль по умолчанию: 0 - 0 - 0 - 0

<sup>-</sup> Представленное изображение может отличаться в зависимости от модели устройства.

## Защита

#### **MENU** m → **Система** → **Защита** → **ENTER** E

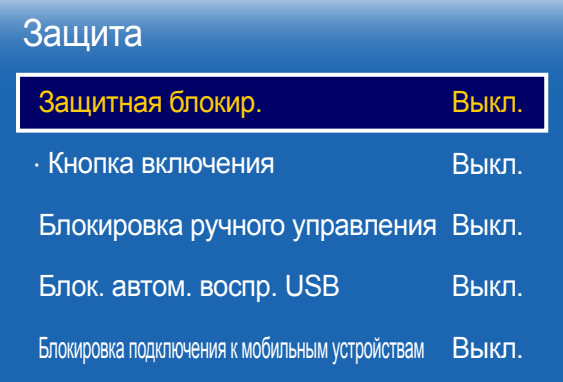

- Представленное изображение может отличаться в зависимости от модели устройства.

## Защитная блокир.

- Введите 4-значный ПИН-код. ПИН-код по умолчанию: "0-0-0-0". Изменить ПИН-код можно при помощи функции **Изменение PIN**.
- **Выкл.** / **Вкл.**

Все меню и кнопки устройства, за исключением кнопки **LOCK** на пульте дистанционного управления, будут заблокированы функцией **Защитная блокир.**.

Чтобы разблокировать меню и кнопки, нажмите кнопку **LOCK** и введите пароль (пароль по умолчанию: 0 - 0  $-0 - 0$ ).

#### Кнопка включения

включите эту функцию, чтобы получить возможность использовать кнопку питания пульта дистанционного управления для отключения устроуйства, когда включена функция **Защитная блокир.**.

• **Выкл.** / **Вкл.**

### Блокировка ручного управления

Это меню можно использовать для блокировки кнопок на изделии.

Управлять изделием можно только при помощи пульта ДУ, если для кнопки **Блокировка ручного управления** задано значение **Вкл.**.

### Защита

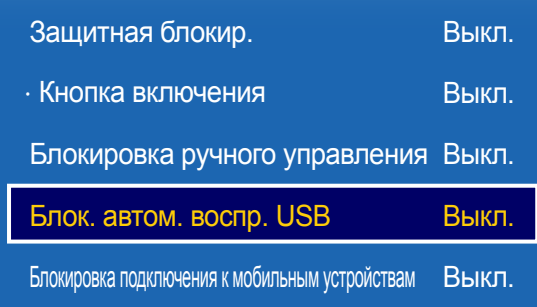

## Блок. автом. воспр. USB

Настройте автоматическое воспроизведение содержимого **MagicInfo**, сохраненного на USB-устройстве.

• **Выкл.**

Включить автоматическое воспроизведение содержимого **MagicInfo**, сохраненного на USB-устройстве.

• **Вкл.**

Отключить автоматическое воспроизведение содержимого **MagicInfo**, сохраненного на USBустройстве.

## Блокировка подключения к мобильным устройствам

Запрет другим устройствам, например смартфонами и планшетами, подключенным к локальной сети, обмениваться содержимым с signage.

<sup>-</sup> Представленное изображение может отличаться в зависимости от модели устройства.

<sup>―</sup> При подключении USB-устройства с сохраненным содержимым **MagicInfo** в течение пяти секунд будет отображаться надпись **Блок. автом. воспр. USB : Вкл.**.

## Общие

устройства.

#### **MENU** m → **Система** → **Общие** → **ENTER**E

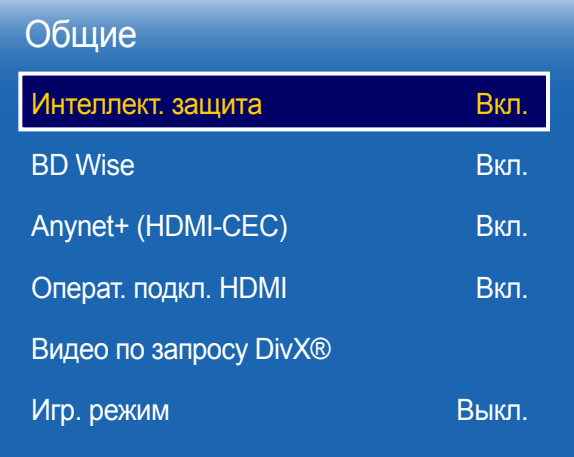

- Представленное изображение может отличаться в зависимости от модели

Интеллект. защита

Для защиты вашего телевизора и подключенных запоминающих устройств от вирусов предусмотрены следующие меры безопасности.

#### Интеллект. защита

Изменение значения этого параметра включает и отключает защиту **Интеллект. защита**.

• **Выкл.** / **Вкл.**

#### Сканир.

Проверка телевизора и подключенных запоминающих устройств на наличие вирусов.

#### Список изолированных

Список объектов, перемещенных в изолятор из-за заражения вирусами.

#### Список разрешенных

Список разрешенных объектов, не зараженных вирусами.

#### Настройки

Настройка параметров **Интеллект. защита**.

Автосканир-е

Автоматическое сканирование при включении телевизора.

• **Выкл.** / **Вкл.**

#### Перемещать в список изолированных автоматически

Автоматическое перемещение вирусов в изолятор.
### Общие

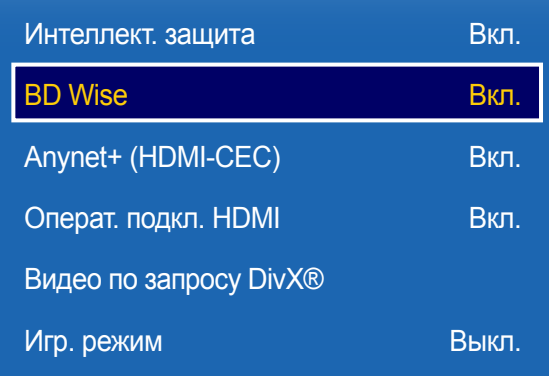

### BD Wise

Обеспечение оптимального качества изображения для проигрывателей DVD, Blu-Ray и домашних кинотеатров Samsung, которые поддерживают технологию **BD Wise**. Если для функции **BD Wise** задано значение **Вкл.**, режим изображения автоматически сменится на режим с оптимальными параметрами разрешения экрана.

- **Выкл.** / **Вкл.**
- ― Доступно при подключении к изделию продуктов Samsung, поддерживающих технологию **BD Wise**, посредством подключения через HDMI-кабель.
- ― Функция **BD Wise** доступна только при подключенном устройстве-источнике с поддержкой функции **BD Wise**.

- Представленное изображение может отличаться в зависимости от модели устройства.

#### Общие

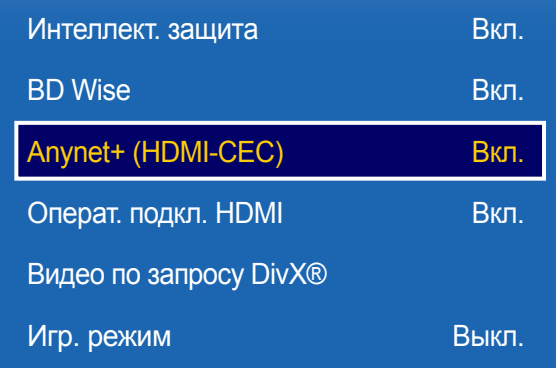

- Представленное изображение может отличаться в зависимости от модели устройства.

### Anynet+ (HDMI-CEC)

#### Anynet+ (HDMI-CEC)

Anynet+ — это функция, которая позволяет управлять всеми подключенными устройствами Samsung, поддерживающими технологию Anynet+ с пульта дистанционного управления данного изделия Samsung. Систему Anynet+ можно использовать только с устройствами Samsung, которые поддерживают функцию Anynet+. Если устройство Samsung поддерживает эту функцию, на нем должен быть логотип Anynet+.

- ― Управление устройствами с поддержкой функции Anynet+ можно осуществлять с помощью пульта ДУ, а не кнопок управления непосредственно на подключаемом изделии.
- ― Пульт дистанционного управления изделия может не работать в определенных условиях. В данном случае повторно выберите устройство Anynet+.
- ― Функция **Anynet+** работает в случае, если устройство AV с поддержкой **Anynet+** находится в режиме ожидания или включено.
- ― Функция **Anynet+**, находясь в режиме **PIP**, работает только когда AV-устройство подключено в качестве основного дисплея. Эта функция не работает, если аудио-видеоустройство подключено в качестве второго дисплея.
- ― Технология **Anynet+** в общей сложности поддерживает работу с 12 AV-устройствами. Одновременно можно подключить не более 3 устройств одного типа.

#### Меню Anynet+

#### Содержимое меню **Anynet+** изменяется в зависимости от типа и состояния устройств Anynet+, подключенных к изделию.

― Чтобы вывести на экран меню **Anynet+**, нажмите кнопку **TOOLS** и выберите нужное меню.

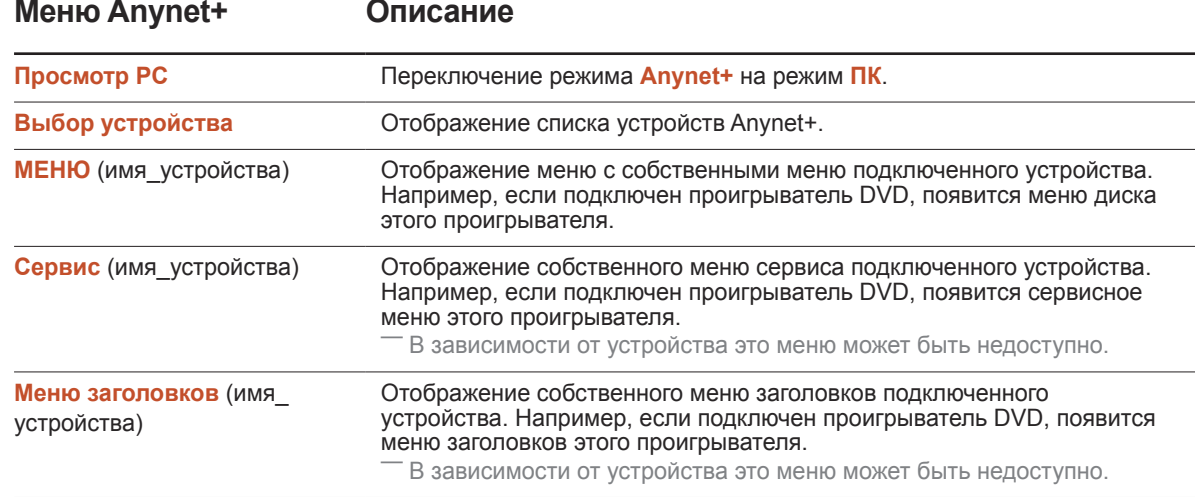

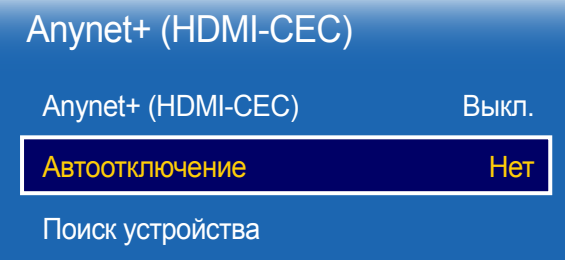

- Представленное изображение может отличаться в зависимости от модели устройства.

#### Автоотключение

Настройка автоматического переключения устройства **Anynet+** в состояние **Выкл.** при выключении изделия.

- **Нет** / **Да**
- ― Если для функции **Автоотключение** установлено значение **Да**, активные внешние устройства будут выключены одновременно с изделием.
- ― Возможность включения зависит от устройства.

#### Поиск устройства

#### Переключение между устройствами Anynet+

- 1 Нажмите кнопку **TOOLS**, затем выберите пункт **Anynet+ (HDMI-CEC)**, после чего нажмите  $\mathbb{F}$ .
- 2 Выберите **Выбор устройства**, затем нажмите кнопку E.

Если нужное устройство отсутствует в списке, выберите команду **Обновить**, чтобы обновить список.

- $3$  Выберите устройство и нажмите кнопку  $\mathbb{F}$ . Можно переключиться на выбранное устройство.
- ― Меню **Выбор устройства** появится только в том случае, если для функции **Anynet+ (HDMI-CEC)** задано значение **Вкл.** в меню **Система**.
- ― Переключение на выбранное устройство может занять до 2 минут. Операцию переключения нельзя отменить во время ее выполнения.
- ― Если устройство Anynet+ было выбрано с помощью кнопки **SOURCE**, а затем был выбран его источник входного сигнала, функцию **Anynet+** нельзя использовать.
- ― Не забудьте переключиться на устройство **Anynet+** с помощью параметра **Выбор устройства**.

## Устранение неполадок с Anynet+

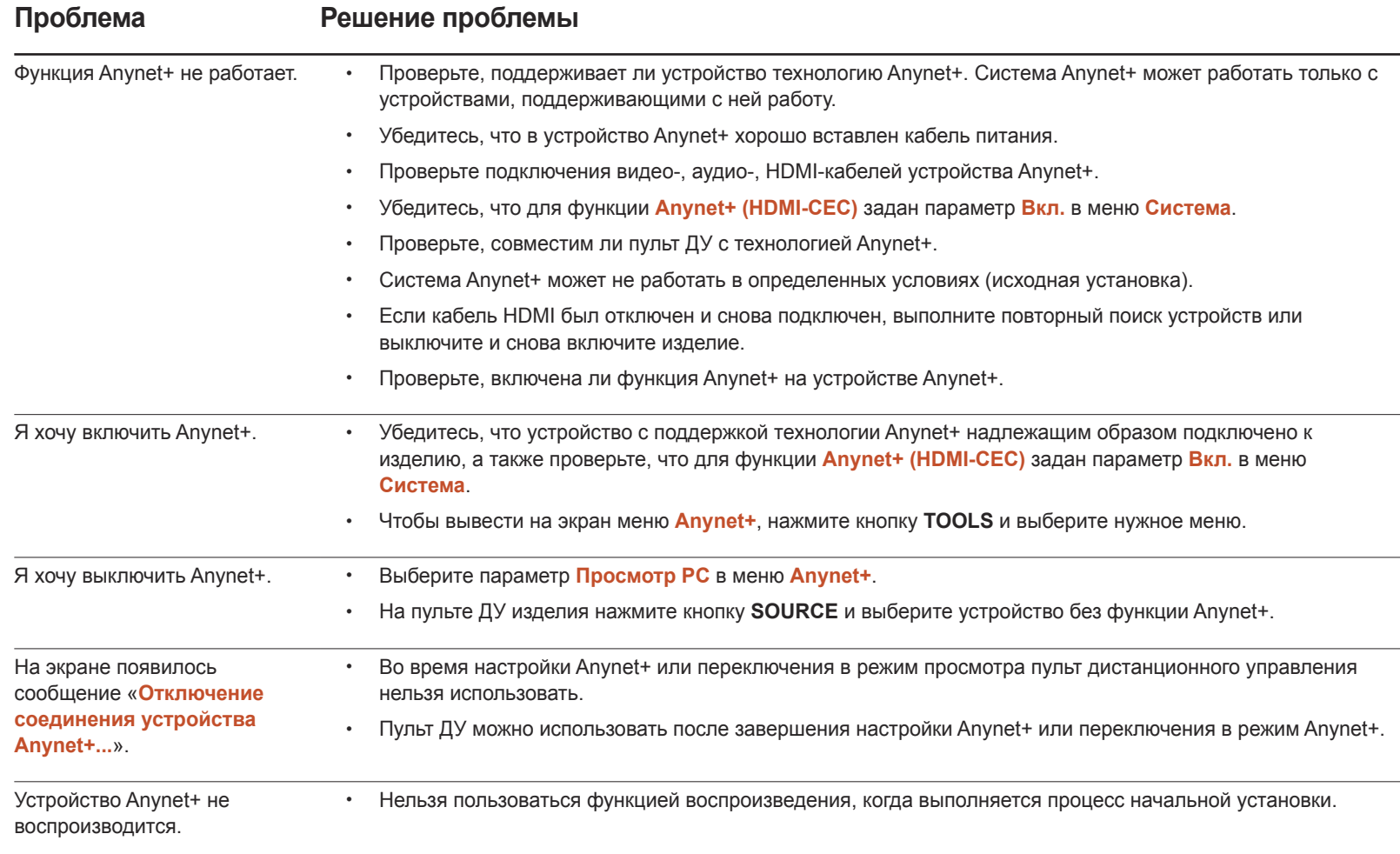

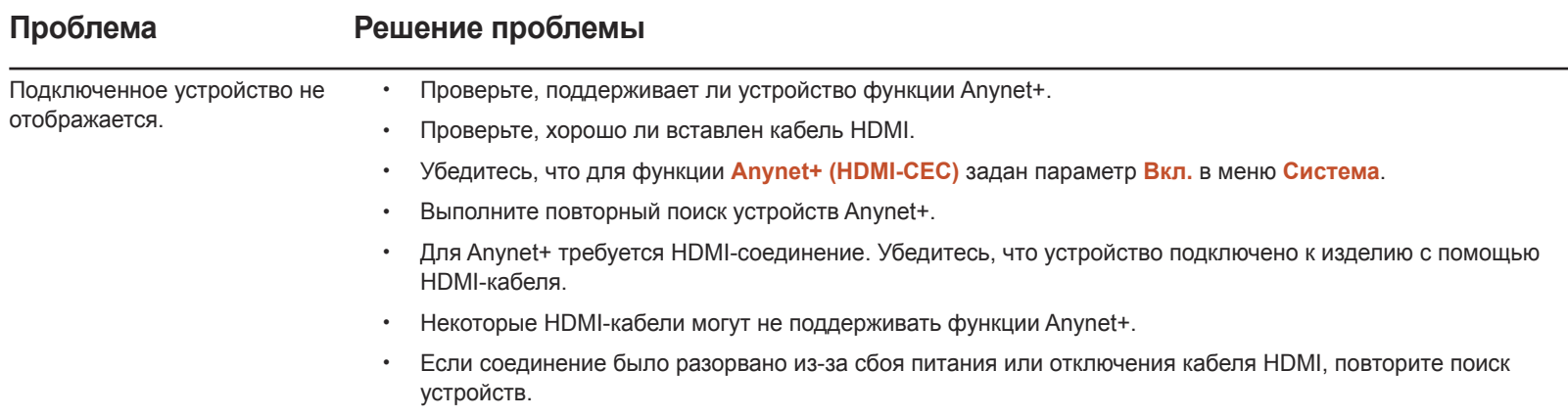

### Общие

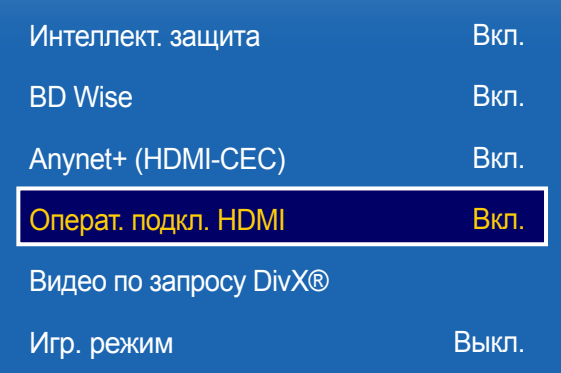

- Представленное изображение может отличаться в зависимости от модели устройства.

### Операт. подкл. HDMI

Эта функция используется для активации временной задержки при включении устройства-источника сигналов, подключенного с помощью кабеля DVI/HDMI.

• **Выкл.** / **Вкл.**

## Видео по запросу DivX®

Отображение регистрационного кода продукта.

После подключения к веб-сайту DivX® и регистрации с помощью данного кода можно загрузить файл регистрации VOD.

Дополнительные сведения о DivXⓇ VOD см. на веб-сайте по адресу http://vod.divx.com.

## Игр. режим

При подключении игровой консоли, такой как PlayStation™ или Xbox™ можно выбрать игровой режим, чтобы получить более реалистичное изображение.

- **Выкл.** / **Вкл.**
- ― Меры предосторожности и ограничения для режима **Игр. режим**

Для отключения игровой консоли и подключения другого внешнего устройства в меню настроек режима **Игр. режим** установите значение **Выкл.**.

― Режим **Игр. режим** будет недоступен, если в качестве источника входного сигнала задан источник **DVI** или **DisplayPort**.

## Сброс системы

Данная команда восстанавливает в разделе «Система» заводские настройки.

**MENU** m → **Система** → **Сброс системы** → **ENTER** E

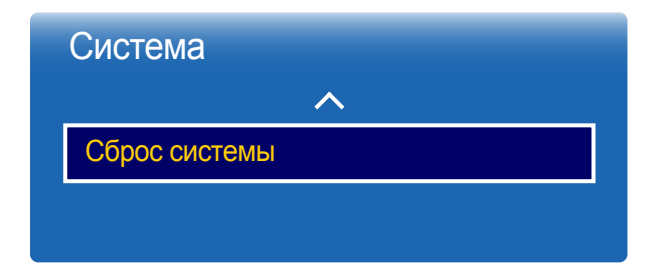

<sup>-</sup> Представленное изображение может отличаться в зависимости от модели устройства.

# Поддержка Глава 11

## Обновление ПО

- **Текущая версия**: это версия программного обеспечения, уже установленного в изделии.

#### **MENU** m → **Поддержка** → **Обновление ПО** → **ENTER** E

#### В меню **Обновление ПО** можно обновить программное обеспечение до последней версии.

- ― ВНИМАНИЕ! Не выключайте питание изделия до завершения обновления. Изделие автоматически выключится после завершения обновления ПО.
- ― При обновлении программного обеспечения все настроенные параметры видео и звука будут сброшены до настроек по умолчанию. Рекомендуется выписать свои настройки, чтобы их можно было легко восстановить после обновления.

### Обновить сейчас

Обновление программного обеспечения до последней версии.

### Автообновление

Данная функция позволяет автоматически обновлять ПО изделия, когда оно не используется.

• **Выкл.** / **Вкл.**

## Обращение в Samsung

#### **MENU m** → **Поддержка** → Обращение в Samsung → ENTER  $\mathbb{F}$

Просмотрите эти сведения, если изделие работает неправильно, или если нужно обновить программное обеспечение.

В этом разделе можно найти сведения о наших центрах обработки вызовов и инструкции по загрузке продуктов и программного обеспечения.

<sup>―</sup> Откройте раздел с информацией о программном обеспечении, выбрав соответствующий пункт (**Обращение в Samsung**), и найдите код модели (**Код модели**) и версию программного обеспечения (**Версия ПО**).

## На домашнюю страницу

Доступ при нажатии кнопки **HOME** на пульте дистанционного управления.

**MENU III** → **Поддержка** → На домашнюю страницу → **ENTER**  $\vec{F}$ 

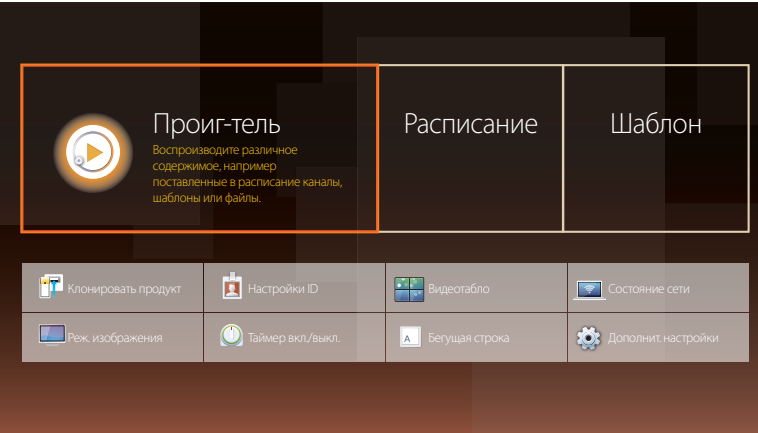

- Представленное изображение может отличаться в зависимости от модели устройства.

- Пункты подменю подробнее описаны в разделе "Домашний кинотеатр".

**На домашнюю страницу** — воспроизведение из устройства памяти или подключенной сети.

### Проиг-тель

Поиск или воспроизведение каналов или контента, сохраненных на устройствах.

### Расписание

Создание графиков воспроизведения контента в локальных каналах или редактирование сохраненных каналов.

### Шаблон

Для создания контента выберите шаблон.

### Клонировать продукт

Экспорт или загрузка параметров продукта с помощью USB-устройства или непосредственно на него. Данная функция полезна, если аналогичные параметры необходимо назначить нескольким продуктам.

## Настройки ID

Назначение кода для устройства.

Нажмите  $\blacktriangle/\blacktriangledown$ , чтобы выбрать число, затем нажмите  $\blacktriangle$ .

### Видеотабло

Настройка компоновки нескольких дисплеев, соединенных вместе и образующих видеотабло.

С помощью этой функции можно также отображать часть целого изображения или отображать одно и то же изображение на каждом из подключенных дисплеев.

Сведения о настройке отображения нескольких изображений можно посмотреть в справке программы MDC или в руководстве пользователя к программе MagicInfo. Некоторые модели могут не поддерживать функцию MagicInfo.

### Состояние сети

Проверьте текущую сеть и подключение к Интернету.

### Реж. изображения

Выберите подходящий режим изображения (**Реж. изображения**) для условий, в которых будет эксплуатироваться данное изделие.

### Таймер вкл./выкл.

― Перед использованием функции **Таймер вкл./выкл.** необходимо настроить часы.

С помощью функции **Таймер включения** можно настроить автоматическое включение изделия в указанное время и день. Устройство включится с указанным уровнем громкости или обозначенным источником входного сигнала.

### Бегущая строка

Введите текст при показе видео или изображения и отобразите его на экране.

### Дополнит. настройки

Открытие меню настроек изображения.

При выборе данного параметра текущие параметры экрана сбрасываются до заводских. Общий сброс

**MENU** m → **Поддержка** → **Общий сброс** → **ENTER** E

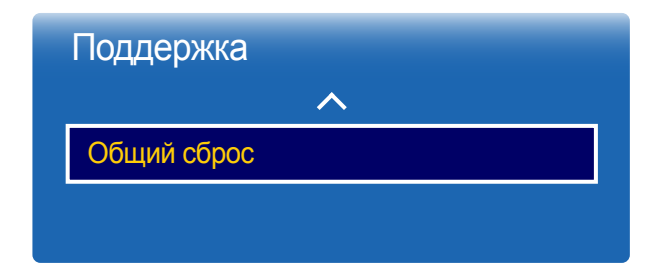

<sup>-</sup> Представленное изображение может отличаться в зависимости от модели устройства.

# Воспроизведение фотографий, видео и музыки (воспроизведение мультимедиа) Глава 12

Просматривайте видеоролики, фотографии и прослушивайте музыкальные файлы с USB-накопителя (MSC).

Воспроизведение фотографий, видео и музыки, сохраненных на запоминающем устройстве.

Воспроизведение различных видов содержимого с помощью следующих методов.

- Использование устройства USB: воспроизведение мультимедийного содержимого, например, фотографий и музыки, с устройства USB.
- Подключение запоминающего устройства: воспроизведение мультимедийного содержимого, сохраненного на запоминающем устройстве, например, в смартфоне, камере, ПК или облачной службе.

## Перед использованием функции воспроизведения с устройства USB ознакомьтесь с нижеприведенной информацией

#### Осторожно

• Прежде чем подключить устройство USB к изделию, создайте резервные копии файлов, чтобы предотвратить повреждение или потерю данных.

Компания Samsung Electronics не несет ответственности за любые повреждения или потери данных.

- Не извлекайте устройство USB во время загрузки.
- Если устройство USB подключено с помощью удлинительного кабеля USB, оно может быть не распознано или файлы, сохраненные на устройстве, не удастся прочитать.
- Если изделие не распознает подключенное устройство USB, файлы на устройстве USB могут быть повреждены или недоступны для воспроизведения.

В этом случае подключите устройство USB к компьютеру для форматирования, после чего убедитесь, что устройство подключено правильно.

• Жесткие диски USB размером более 2 ТБ не поддерживаются.

#### Устройства, поддерживающие функцию воспроизведения мультимедиа

- Данное устройство совместимо не со всеми цифровыми USB-камерами, смартфонами и аудиоустройствами.
- Функция воспроизведения мультимедиа поддерживается только устройствами класса USB MSC.
- MSC это устройство Mass Storage Class с возможностью передачи данных единым целым. К примерам устройств MSC относятся флэш-накопители, устройства чтения карт флэш-памяти и жесткие диски USB. (Концентраторы USB не поддерживаются.)

Такие устройства MSC необходимо подключать непосредственно к порту USB на изделии.

- Если подключено несколько устройств с поддержкой протокола Picture Transfer Protocol (PTP), одновременно будет работать только одно из них.
- Если подключено несколько устройств MSC, часть из них может быть не распознана. Устройства USB, для которых требуется большая мощность (более 500 мА или 5 В), могут не поддерживаться.
- Если при подключении или использовании устройства USB появляется предупреждение о перегреве, устройство USB может быть не распознано или работать неправильно.
- Экранная заставка активируется, если изделие бездействует в течение времени, указанного в параметре **Время автозащиты**.
- Режим экономии энергии на некоторых внешних жестких дисках может быть автоматически отключен после подключения к изделию.

#### Файловая система и форматы

- Функция воспроизведения мультимедиа может работать некорректно при проигрывании файлов мультимедиа без лицензии.
- Протокол Media Transfer Protocol (MTP) не поддерживается.
- Поддерживаются файловые системы FAT16, FAT32 и NTFS (только чтение).
- Функция воспроизведения мультимедиа поддерживает последовательный формат JPEG. Он не поддерживает прогрессивный формат JPEG.
- Вывод изображений с более высоким разрешением на экран занимает больше времени.
- Максимальное поддерживаемое разрешение JPEG составляет 15360x8640 пикселов.
- Если файл несовместим с сервисом или поврежден, появится сообщение **Формат файла не поддерж**.
- При сортировке файлов в режиме просмотра папок в каждой папке можно отобразить не более 1000 файлов.
- Если устройство USB содержит 8000 файлов и папок или более, некоторые файлы и папки могут не открыться.
- Файлы MP3 с защитой DRM, загруженные с веб-сайтов, взимающих плату, не воспроизводятся. Управление цифровыми правами (DRM) – это система защиты авторских прав на данные, передаваемые в Интернете или на других цифровых носителях, путем безопасного распространения и/или блокирования незаконного распространения данных.

### Использование устройства USB

Подключение устройства USB

- Включите устройство.
- 2 Подключите USB-устройство, содержащее фото, музыку и (или) видеофайлы к порту USB на задней или боковой панели изделия.
- 3 Страница **Проиг-тель** появляется автоматически после подключения USB-устройства к продукту.

― Если подключено только одно устройство USB, файлы, сохраненные на нем, отображаются автоматически. ― Чтобы просмотреть содержимое, сохраненное на устройстве USB, подключите это устройство к порту USB на изделии.

#### Извлечение устройства USB

Извлечение USB-устройства из пункта Источник

1 Нажмите кнопку **SOURCE** на пульте дистанционного управления. К пункту **Источник** можно также перейти с помощью экранного меню.

#### **SOURCE** → **Источник**

- 2 Выберите **USB** в разделе **Источник** и затем нажмите кнопку **TOOLS** на пульте дистанционного управления. Откроется меню **Парам.**.
- 3 Выберите пункт **Извлечение USB** и дождитесь отключения USB-устройства. Устройство USB будет отключено.

Рекомендуется использовать жесткий диск USB, оснащенный сетевым адаптером.

USB-устройство рекомендуется извлекать с помощью функции **Извлечение USB**.

### Воспроизведение мультимедийного содержимого с ПК/мобильного устройства

#### Утверждение соединения с ПК/мобильным устройством

Воспроизведение фотографий, видео и музыки, сохраненных на ПК или мобильном устройстве.

Для воспроизведения мультимедийного содержимого с ПК или мобильного устройства с помощью данного изделия соединение с ПК или мобильным устройством должно быть утверждено.

- ― Функция воспроизведения мультимедиа доступна только на устройствах, поддерживающих DLNA DMC. Функция DLNA DMC позволяет осуществлять поиск мультимедийного содержимого и управлять его воспроизведением с устройства после подключения к нему ПК или мобильного устройства.
- 1 Нажмите кнопку **SOURCE** на пульте дистанционного управления. К пункту **Источник** можно также перейти с помощью экранного меню.

**SOURCE** → **Источник**

- 2 Выберите **Сеть** в разделе **Источник**. Откроется меню **Сетевое устройство**.
- 3 Выберите **Парам.** в экране, а затем выберите **Настройки мультимедийного устройства**. Появится список устройств, подключенных к данному устройству.
- 4 Выберите устройство и утвердите соединение с ним. Воспроизведение возможно только на устройствах, соединение с которыми разрешено.

 $^-$  При отправке запроса на воспроизведение мультимедийного содержимого с ПК или мобильного устройства отобразится подсказка с вопросом о разрешении соединения с данным устройством. Выполните подключение устройств, пользуясь подсказкой.

Убедитесь, что изделие и компьютер подключены к одной подсети.

Все IP-адреса состоят из четырех частей, разделенных точками.

(Например, IP-адрес 111.222.333.444) Если изделие и ПК подключены к одной подсети, их IP-адреса должны совпадать, кроме четвертой части адреса. (Например: 111.222.333.\*\*\*)

<sup>―</sup> Сведения о настройке сети см. в разделе **Настройки сети**.

#### При подключении к домашней сети (DLNA)

#### Воспроизведение содержимого, сохраненного на устройстве, подключенном к домашней сети.

- ― Воспроизведение содержимого при пользовании сервером DLNA, не принадлежащим компании Samsung, может привести к проблемам совместимости.
- Воспроизведение определенного мультимедийного содержимого, предоставляемого в совместное пользование для ПК или мобильного устройства, может быть невозможно в зависимости от типа кодирования или формата файлов содержимого. Некоторые функции могут быть недоступны.

― Воспроизведение содержимого может быть ненадлежащим в случае перегрузки сети. В этом случае используйте устройство USB.

1 Нажмите кнопку **SOURCE** на пульте дистанционного управления. К пункту **Источник** можно также перейти с помощью экранного меню.

#### **SOURCE** → **Источник**

- 2 Выберите **Сеть** в разделе **Источник**. Откроется меню **Сетевое устройство**.
- 3 Выберите устройство, подключенное через домашнюю сеть (DLNA). Откроется список файлов и папок, используемых совместно с выбранного устройства.
- 4 Выберите мультимедийное содержимое для воспроизведения в списке. Начните воспроизведение выбранного мультимедийного содержимого.

## Функции, доступные на странице списка мультимедийного содержимого

#### **SOURCE** → **Источник** → **USB**

Страница списка мультимедийного содержимого на запоминающем устройстве обеспечивает выполнение следующих функций.

• **Сортировка по**

Перегруппировка списка мультимедийного содержимого в выбранном формате файлов в нужном режиме просмотра.

- Этот элемент меню недоступен, если для функции **Фильтр** установлено значение **Все**.
- **Фильтр**

Фильтрация содержимого типов **Фотографии**, **Видео** и **Музыка**, сохраненного на запоминающем устройства, просмотр файлов содержимого только нужного формата.

- **Парам.**
	- Этот элемент меню недоступен, если для функции **Фильтр** установлено значение **Все**.

## Элементы меню на странице списка мультимедийного содержимого

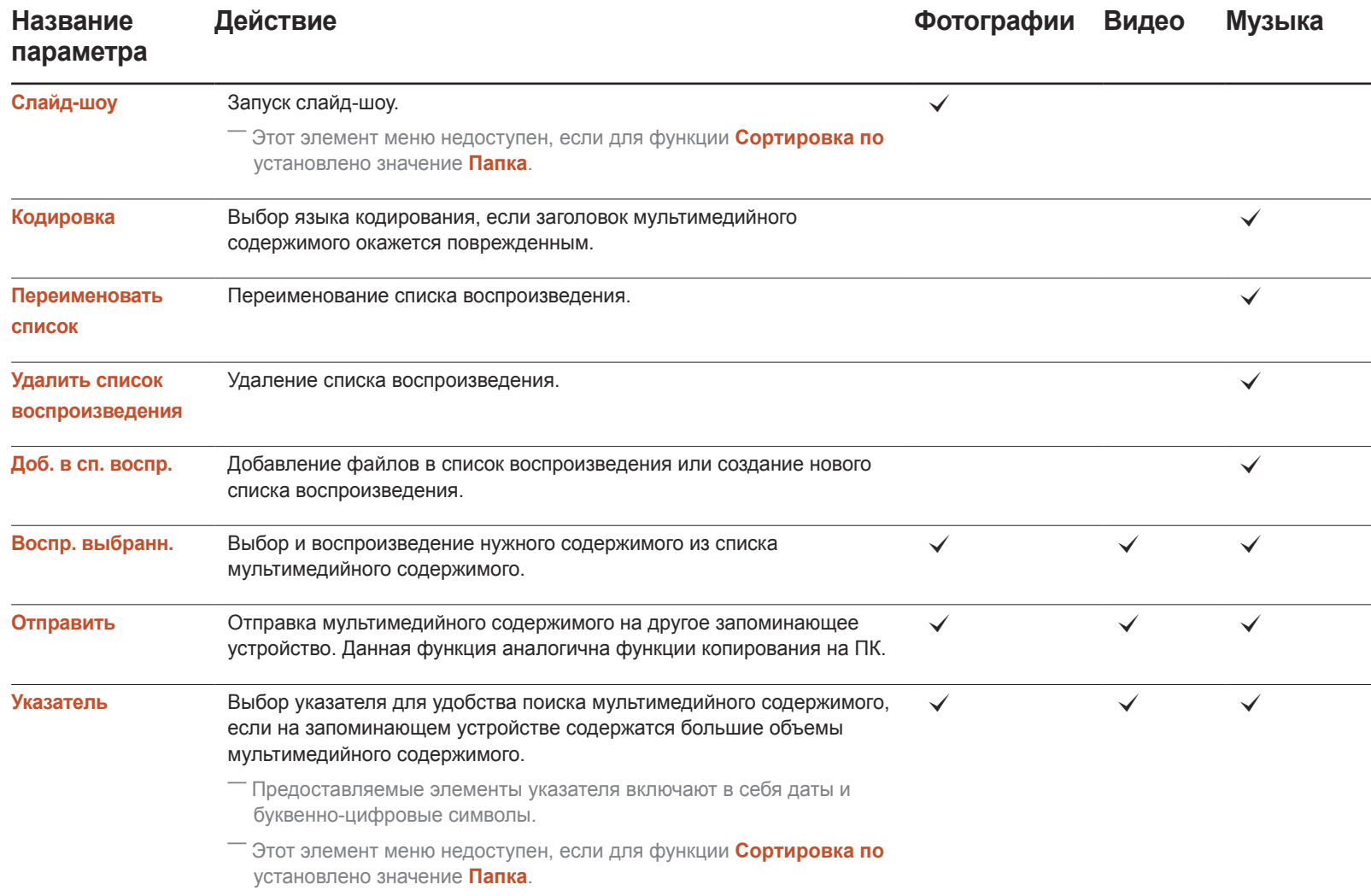

## Кнопки и функции, доступные при воспроизведении фотографий

При нажатии кнопки E или **TOOLS** отображаются следующие кнопки. При нажатии кнопки **RETURN** отображаемые кнопки снова исчезают.

- **Пауза** / **Воспроизв.** Запуск или останов слайд-шоу. Использование слайд-шоу позволяет воспроизвести все фотографии в папке.
- **Предыдущ.** / **Далее** Просмотр предыдущей или следующей фотографии.
- **Настройки**

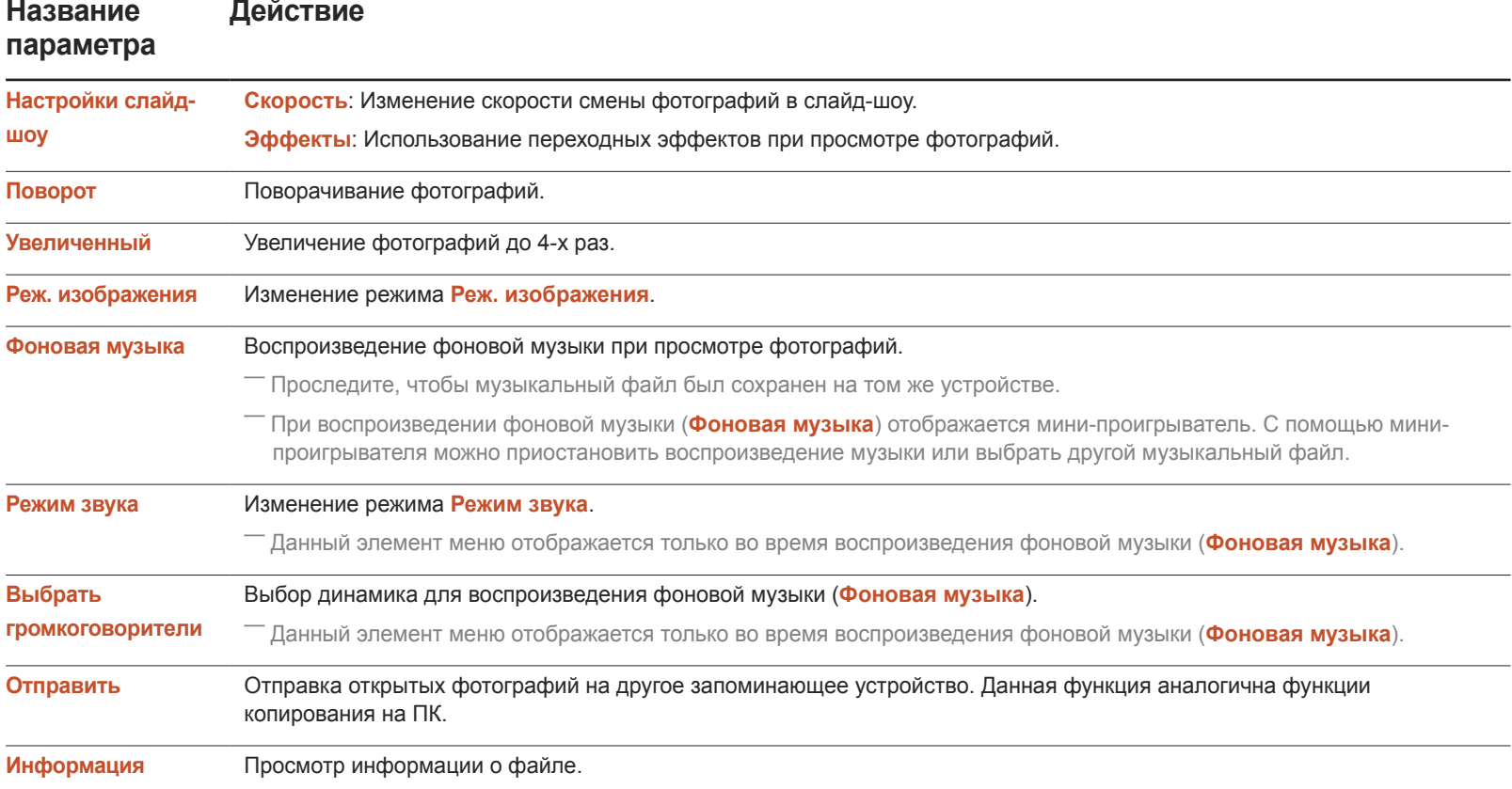

- Если выбрать имя устройства и нажать кнопку **INFO**, будут показаны сведения об этом устройстве.
- Если выбрать файл и нажать кнопку **INFO**, будут показаны сведения об этом файле.

## Кнопки и функции, доступные при воспроизведении видео

При нажатии кнопки E или **TOOLS** отображаются следующие кнопки. При нажатии кнопки **RETURN** отображаемые кнопки снова исчезают.

• **Пауза** / **Воспроизв.**

Воспроизведение или приостановка воспроизведения видео.

Следующие функции доступны в режиме паузы. Помните о том, что в режиме паузы звук не воспроизводится.

#### • **Перемотка назад** / **Перемотка вперед**

Перемотка видео назад или ускоренная перемотка вперед. При необходимости скорость воспроизведения можно увеличить до 3-х раз. Для переключения скорости воспроизведения на оригинальную скорость нажмите  $\blacktriangleright$ .

• **Предыдущ.** / **Далее**

Для воспроизведения предыдущего видео дважды нажмите . При однократном нажатии начнется воспроизведение текущего видео с самого начала.

Для воспроизведения следующего видео нажмите ».

• **Настройки**

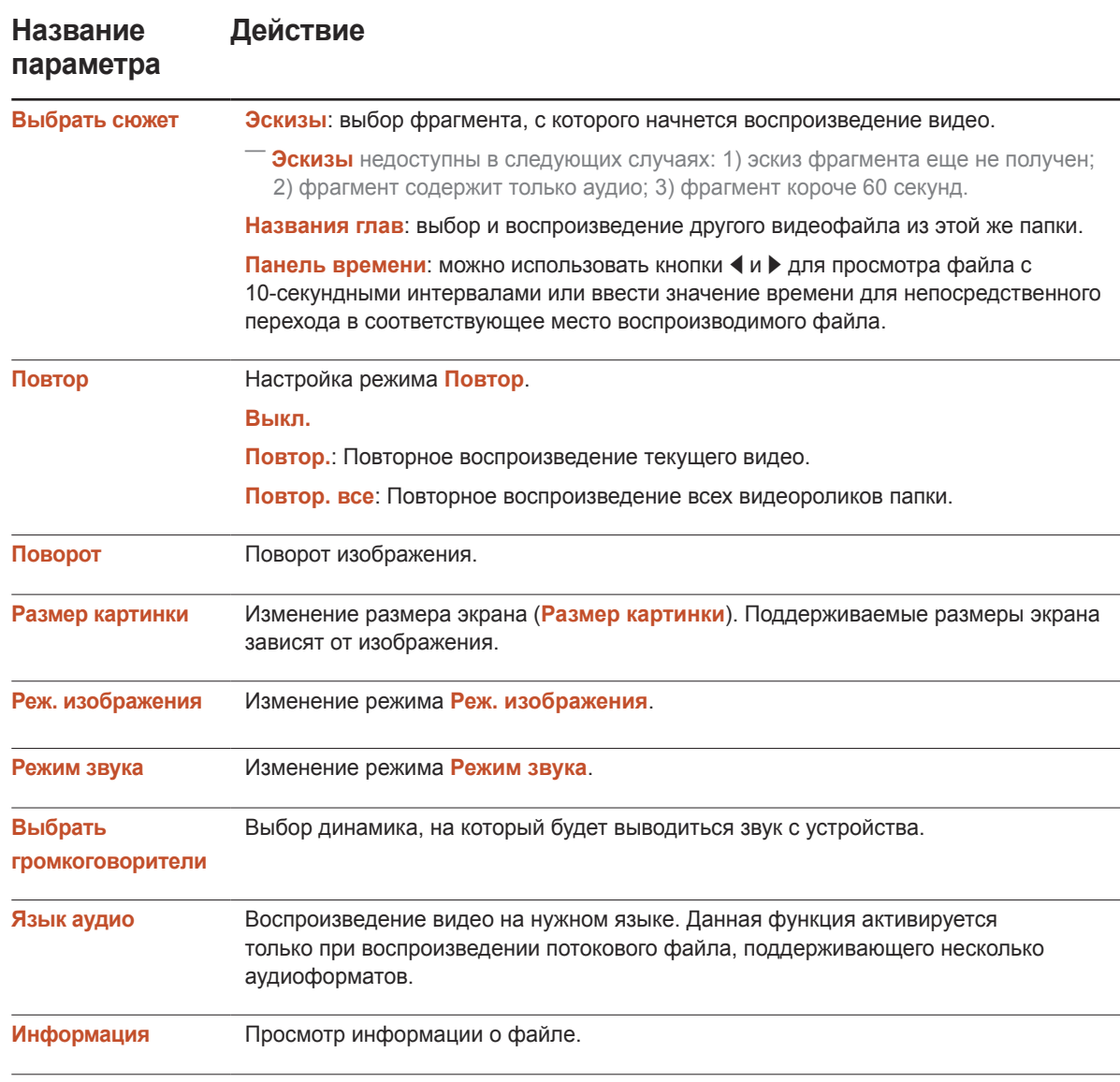

## Кнопки и функции, доступные при воспроизведении музыки

#### • **Пауза** / **Воспроизв.**

Воспроизведение или приостановка воспроизведения музыки.

#### • **Перемотка назад** / **Перемотка вперед**

Перемотка музыкального файла назад или ускоренная перемотка вперед. При необходимости скорость воспроизведения можно увеличить до 3-х раз. Для воспроизведения предыдущего музыкального файла дважды нажмите ►.

#### • **Предыдущ.** / **Далее**

Для воспроизведения предыдущего музыкального файла дважды нажмите  $\blacksquare$ При однократном нажатии  $\blacksquare$  начнется воспроизведение текущего музыкального файла с самого начала.

Для воспроизведения следующего музыкального файла нажмите > •

• **Повтор**

Настройка режима **Повтор**. При выборе настройки **Повтор.** повторно воспроизводится текущий музыкальный файл. При выборе настройки **Повтор. все** повторно воспроизводятся все музыкальные файлы папки.

• **Случайно**

Включение или отключение режима воспроизведения в случайном порядке.

#### • **Выбрать громкоговорители**

Выберите динамик, на который будет выводиться звук с данного продукта.

• **Режим звука**

Изменение режима **Режим звука**.

## Поддерживаемые форматы файлов субтитров и воспроизведения мультимедиа

### Субтитры

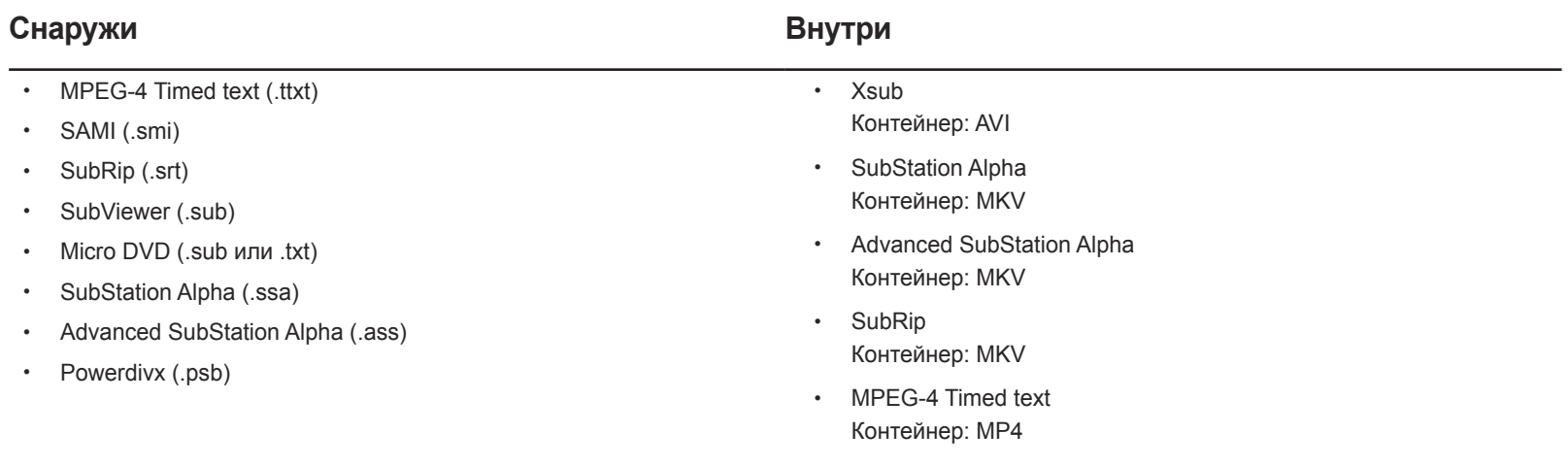

### Поддерживаемые разрешения изображений

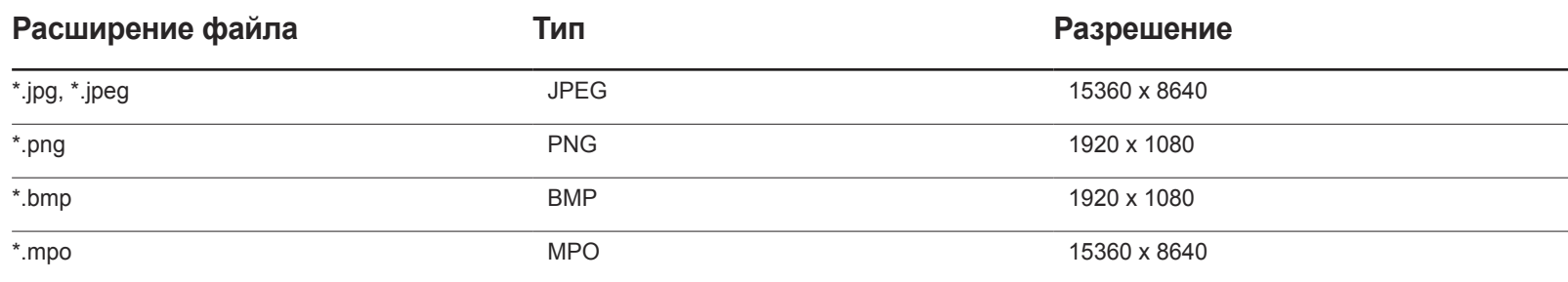

### Поддерживаемые форматы музыкальных файлов

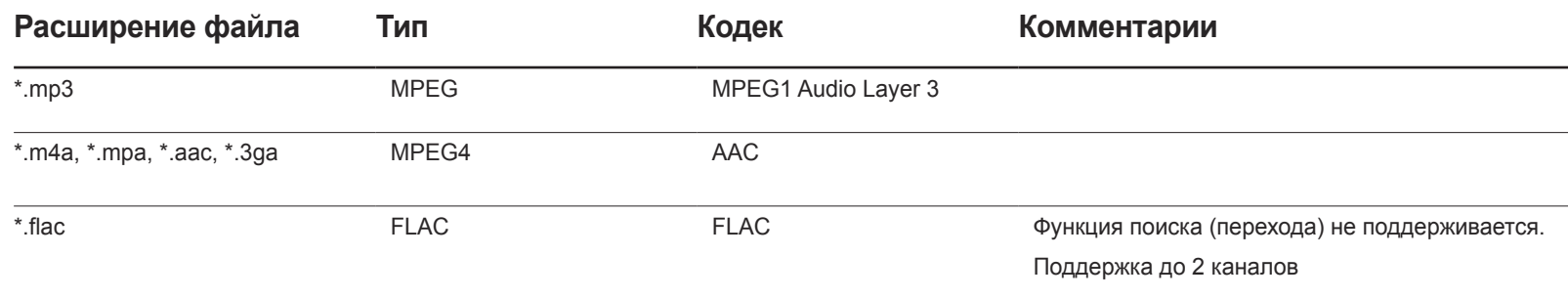

### Поддерживаемые форматы видео

Поддержка только спецификации BD MVC.

- Если в содержимом или контейнере есть ошибки, видео не будет воспроизводиться или будет воспроизводиться некорректно.
- Если в содержимом используется нестандартный битовый поток или частота кадров выше совместимой скорости кадров в секунду, перечисленной в таблице выше, звук и видео могут не воспроизводиться.
- Если в таблице индексов есть ошибка, функция поиска (перехода) не поддерживается.
- При воспроизведении видео через сетевое подключение могут наблюдаться задержки.
- Если битовый поток видео превышает 10 Мбит/с, открытие меню может занять больше времени.
- Некоторые USB- или цифровые камеры могут быть не совместимы с плеером.

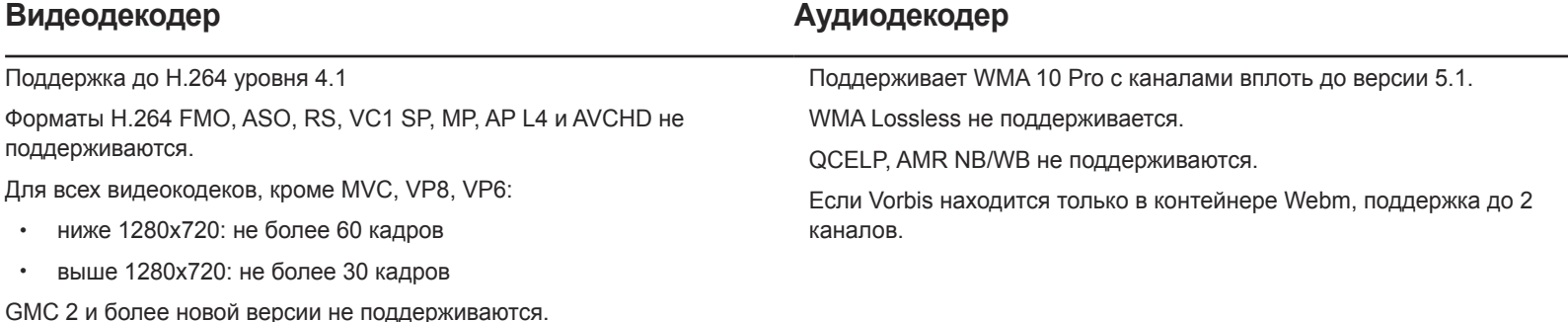

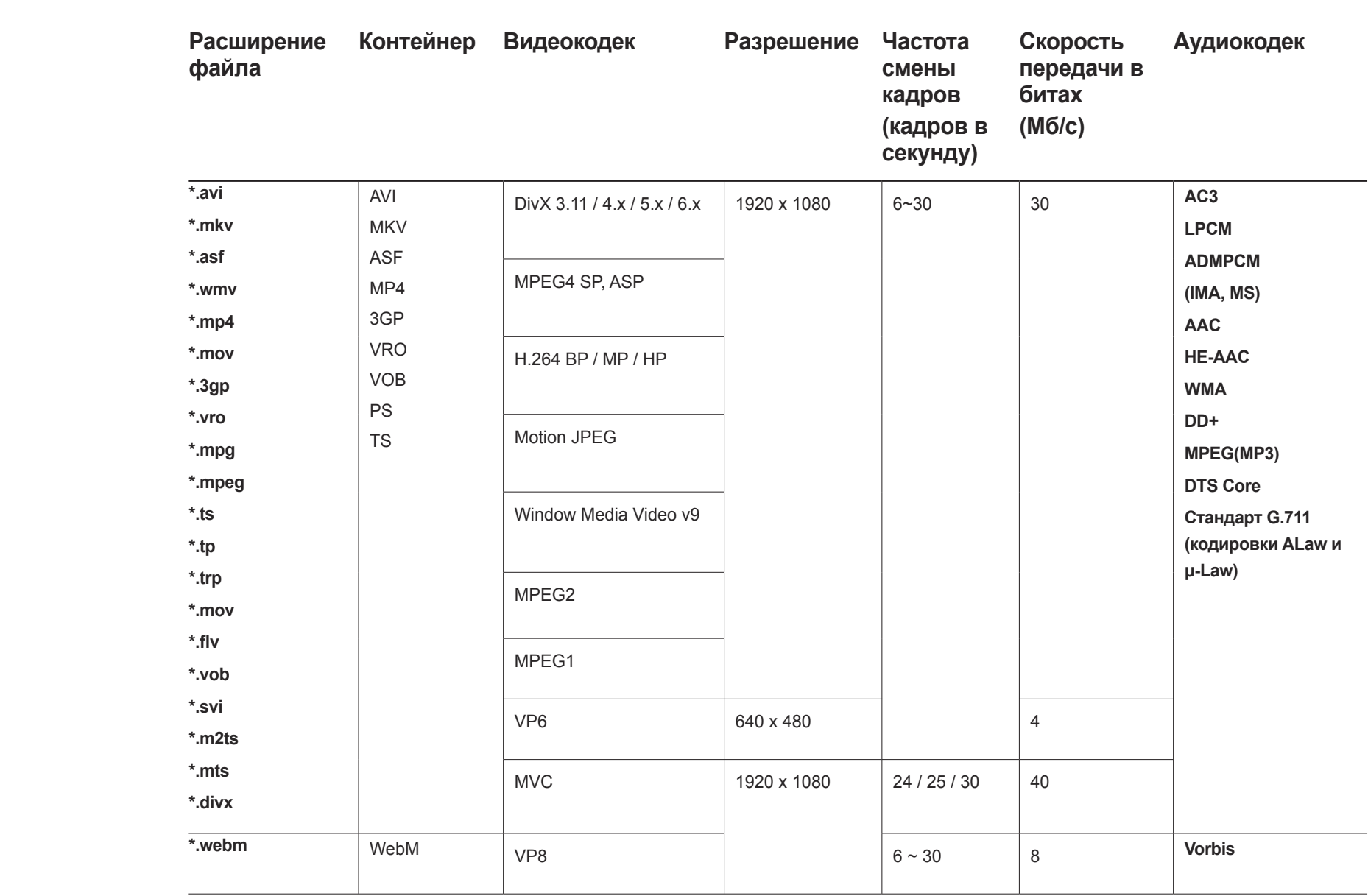

# Руководство по поиску и устранению неисправностей Глава 13

Прежде чем обращаться в центр по обслуживанию клиентов Samsung, проверьте следующим образом работу устройства. Если проблему устранить не удается, обратитесь в центр по обслуживанию клиентов Samsung.

Если экран остается пустым, проверьте систему компьютера, видеоконтроллер и кабель.

## Действия перед обращением в сервисный центр Samsung

### Проверка работы устройства

Проверьте, нормально ли работает устройство, с помощью функции проверки устройства.

Если экран остается пустым, а индикатор питания мигает, даже если устройство надлежащим образом подключено к компьютеру, выполните проверку работы устройства.

- Отключите питание компьютера и устройства.
- 2 Отсоедините от устройства все кабели.
- 3 Включение питания изделия.
- 4 Если отображается надпись **Нет сигнала** значит, устройство функционирует в нормальном режиме.

#### Проверка разрешения и частоты

В случае, если был выбран режим, параметры которого превышают поддерживаемое устройством разрешение, на экране ненадолго отобразится надпись **Неоптимальный режим**

(см. раздел «Поддерживаемые разрешения экрана»).

## Проверьте следующие показатели

#### **Проблема, связанная с установкой (режим ПК)**

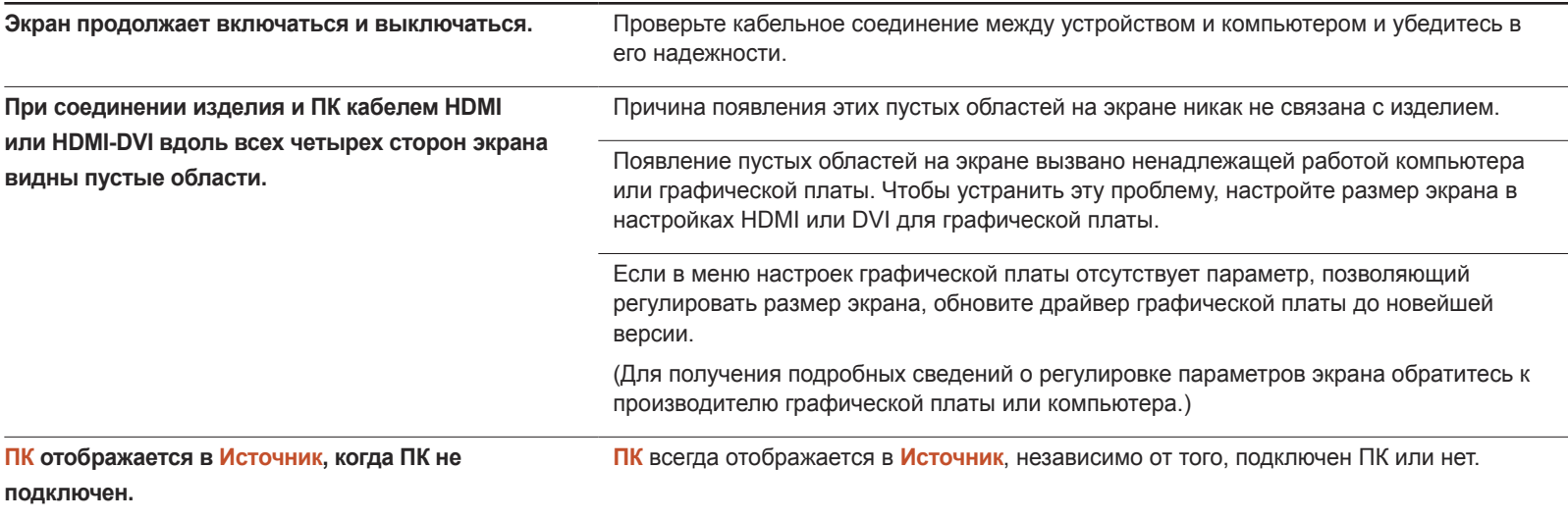

#### **Неисправность экрана**

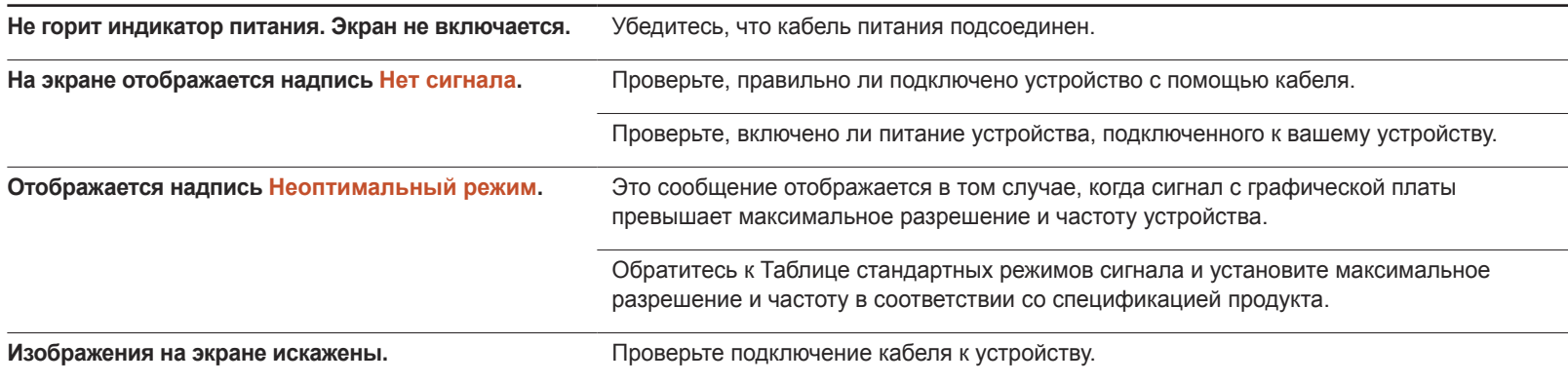

#### **Неисправность экрана**

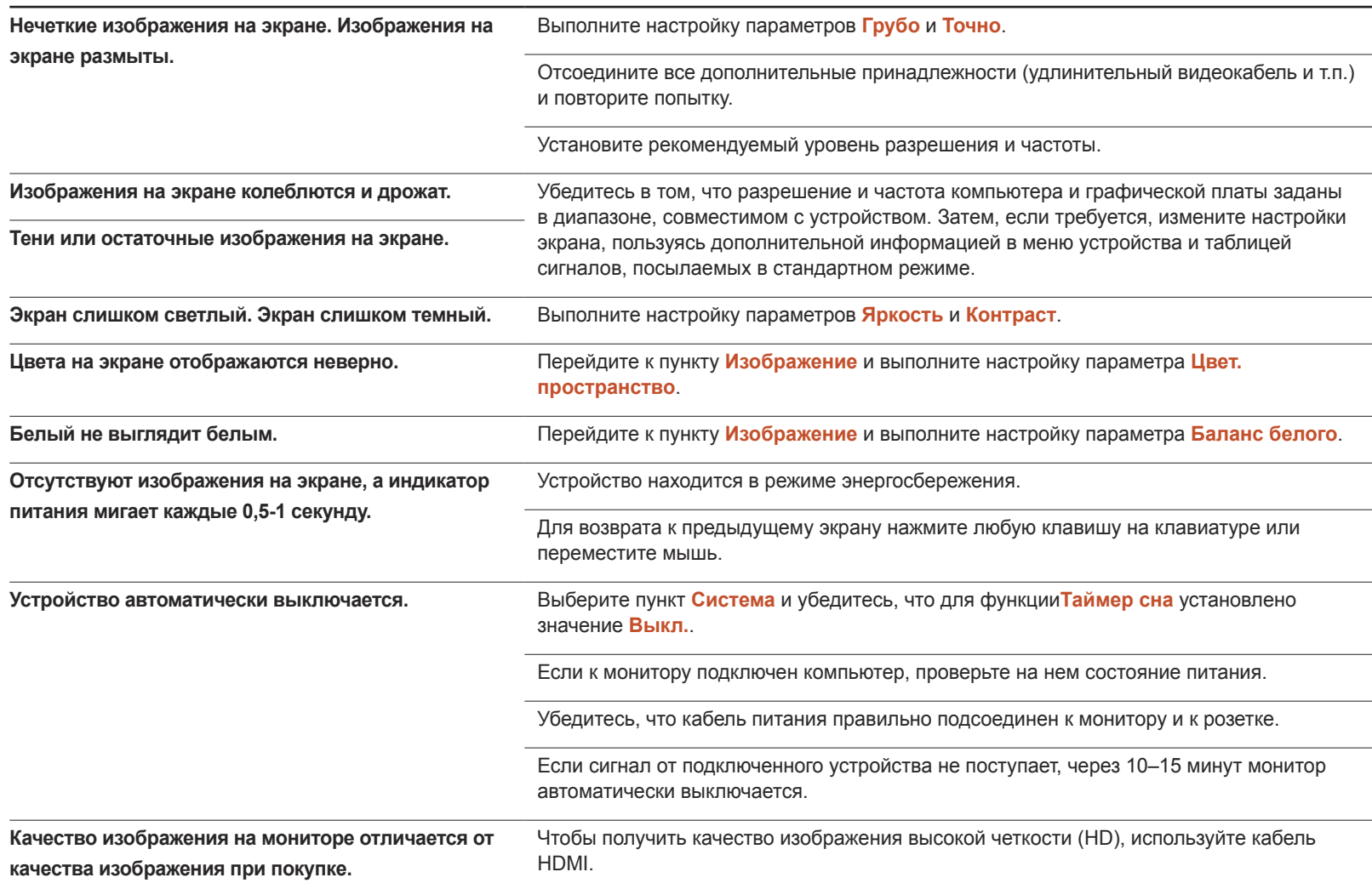

#### **Неисправность экрана**

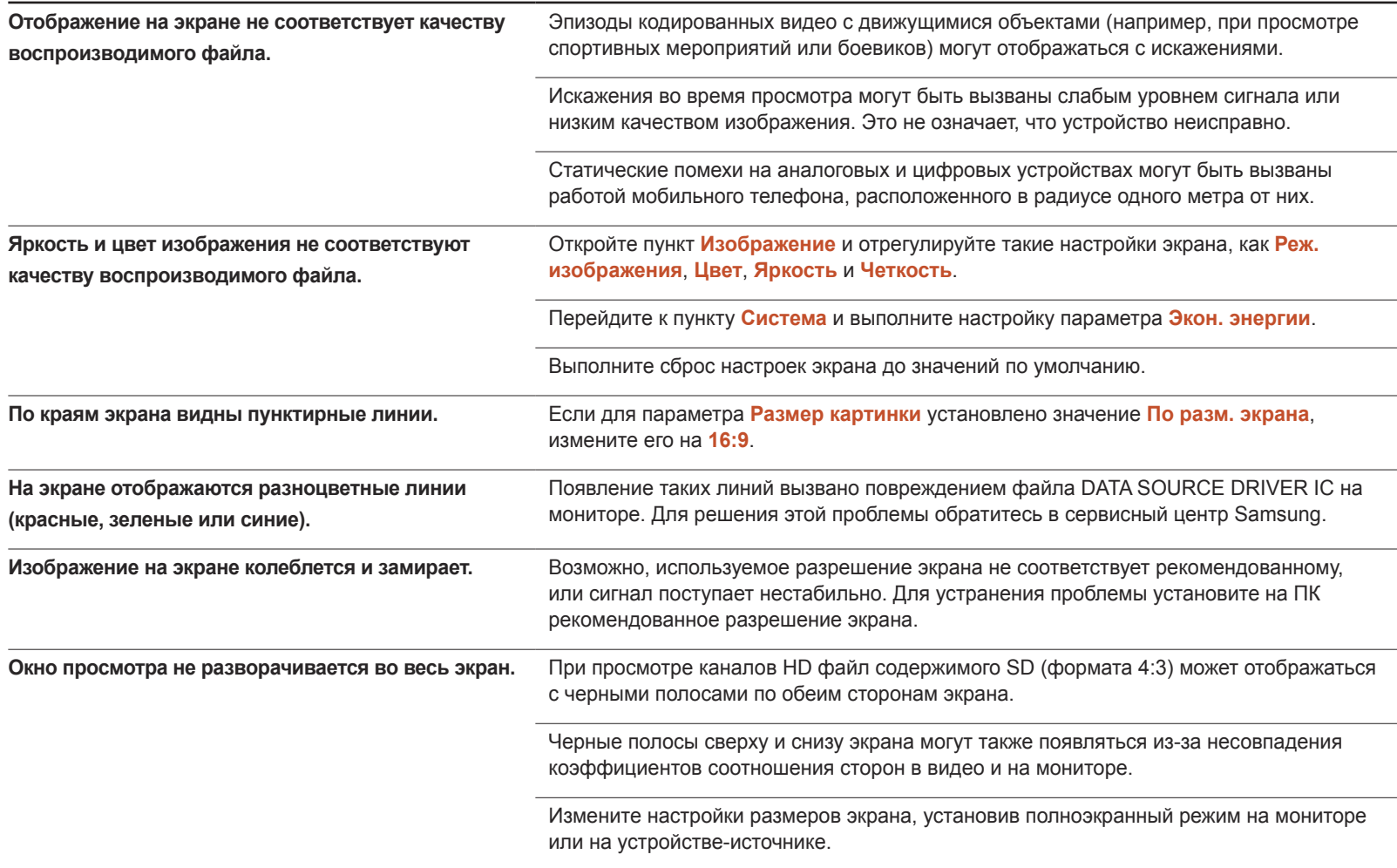

### **Проблема, связанная со звуком**

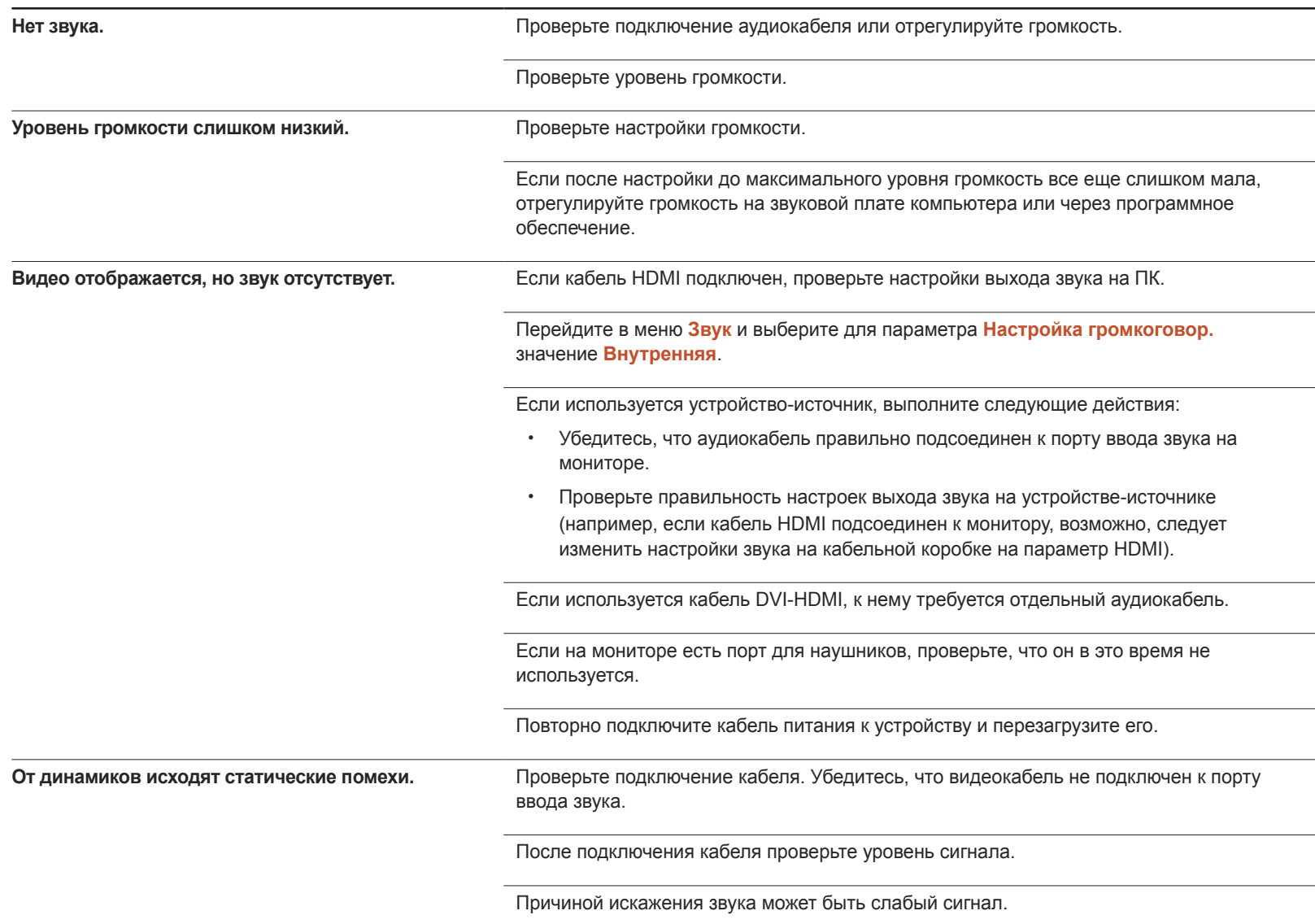

#### **Проблема, связанная со звуком**

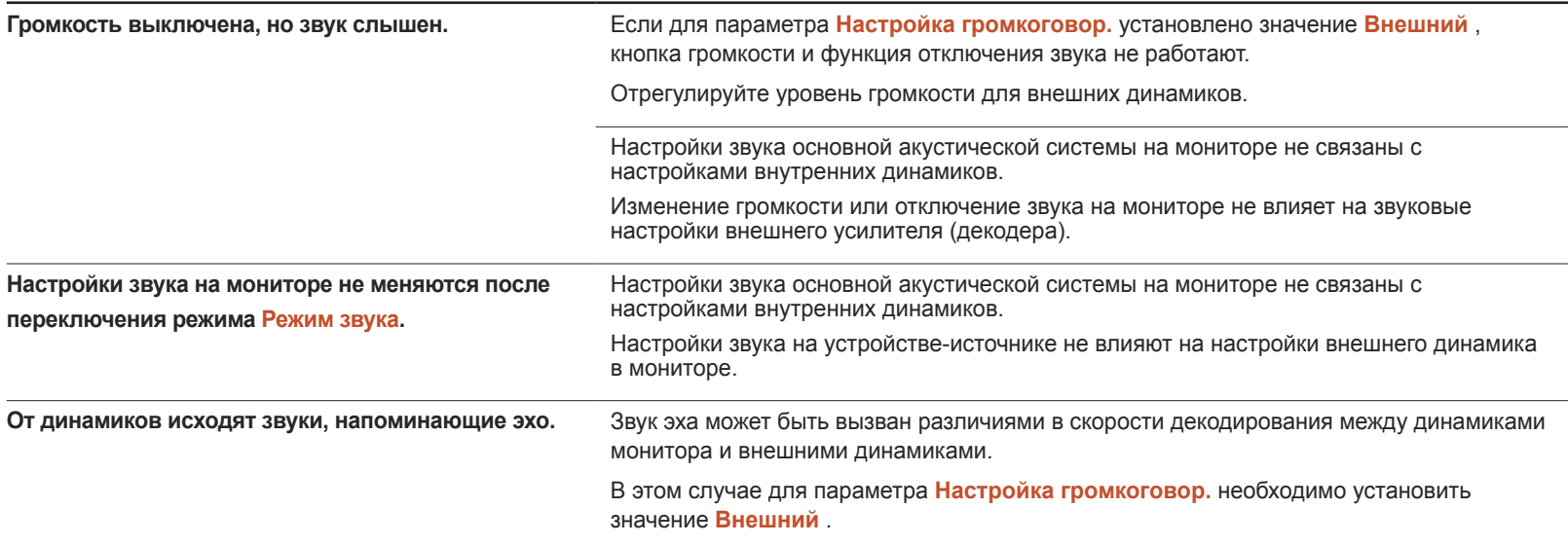

#### **Неисправность пульта дистанционного управления**

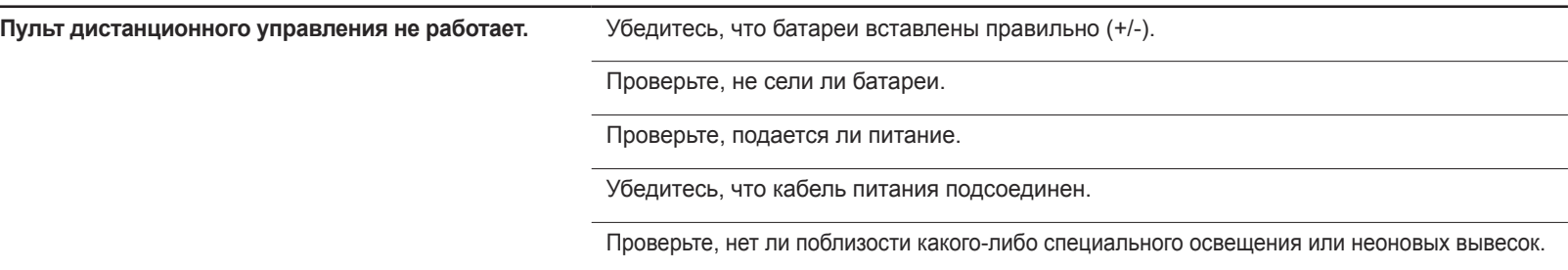

#### **Неисправность устройства-источника сигналов**

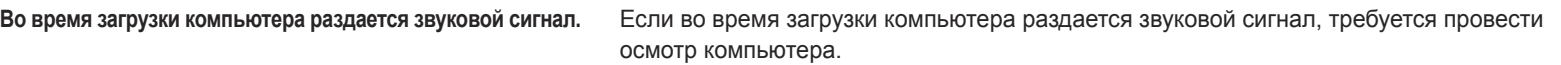

### **Другие неисправности**

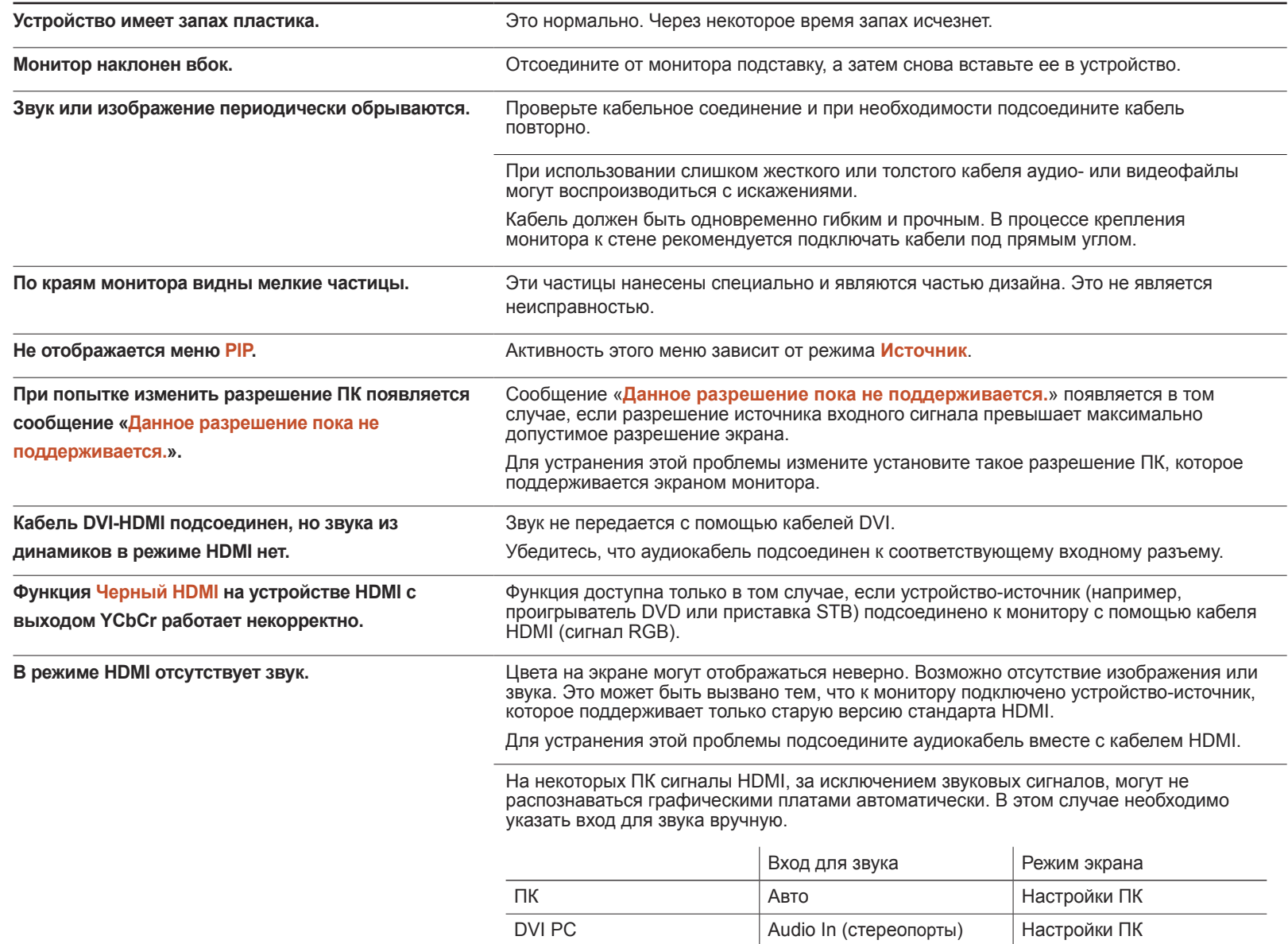

### **Другие неисправности**

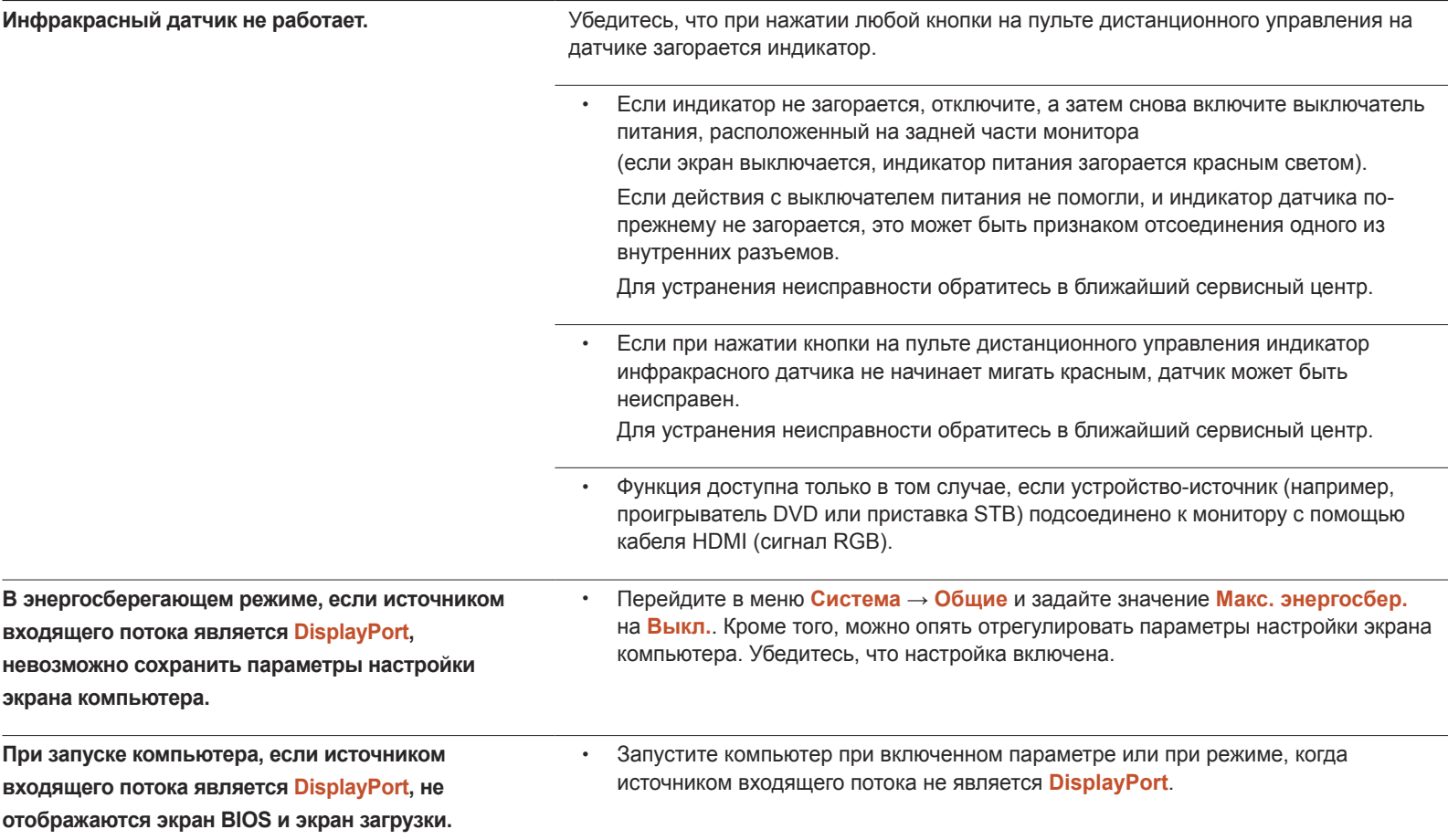

## Вопросы и ответы

- Дополнительные инструкции и настройки приведены в

видеокарты.

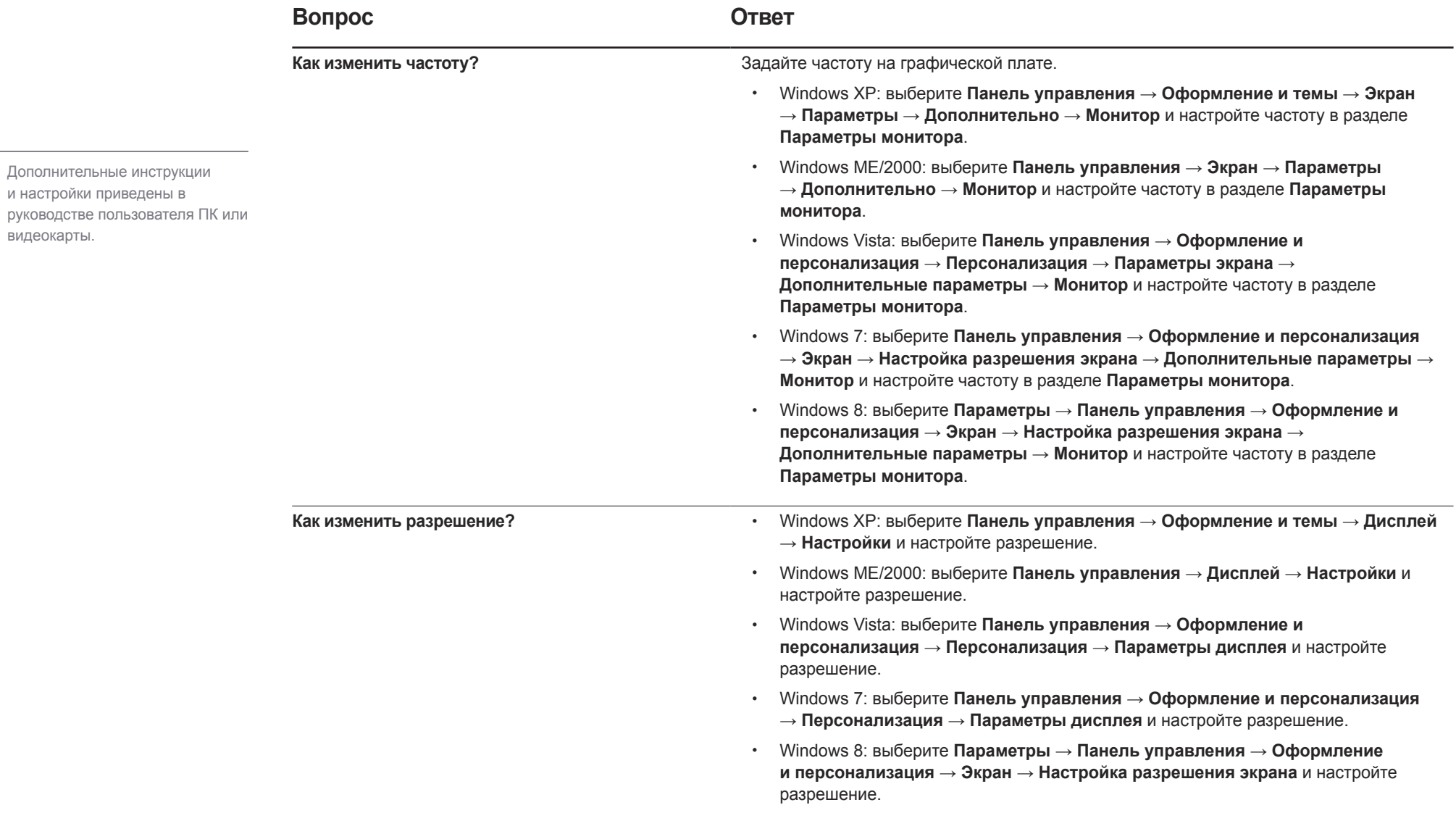

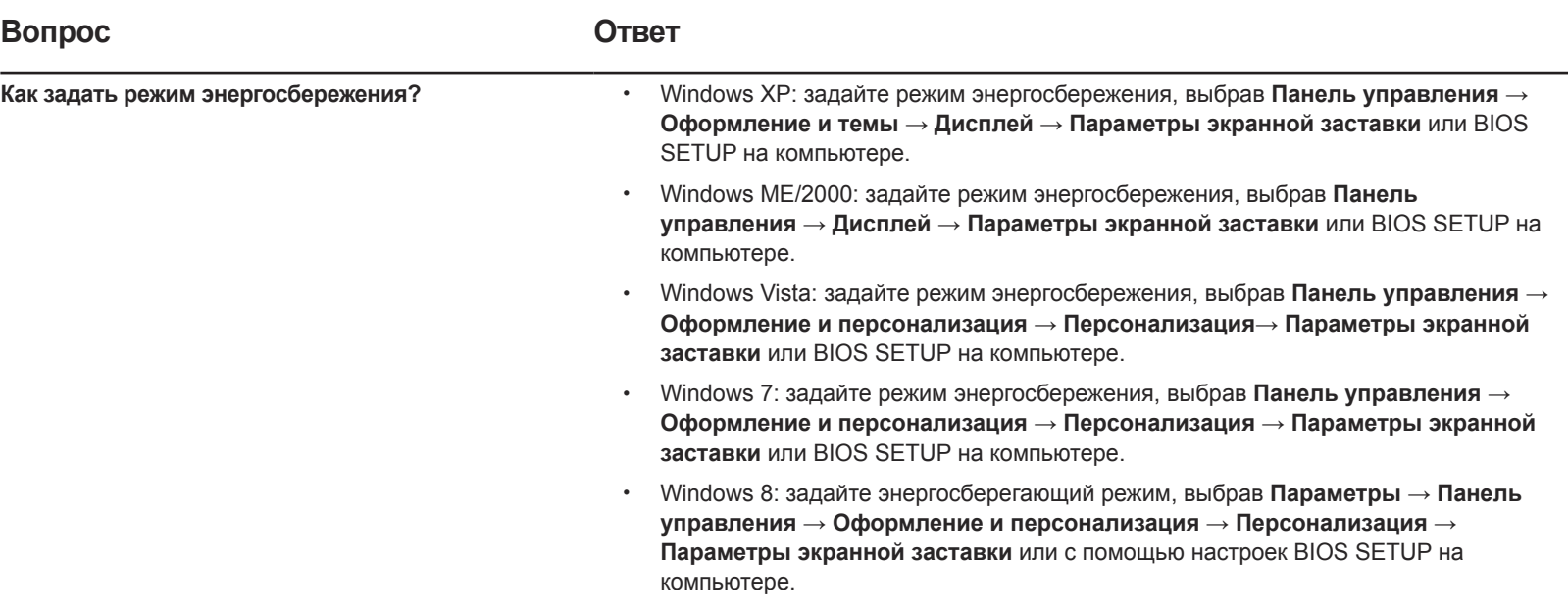

# Технические характеристики Глава 14

Общие

#### - Размер

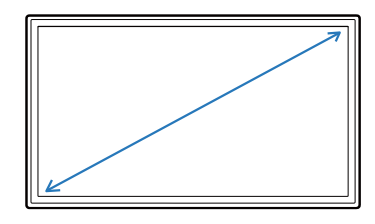

- Область экрана

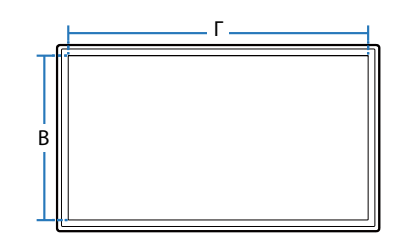

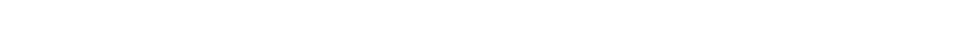

LED монитор - устройство, предназначенное для визуального отображения текстовой и графической информации.

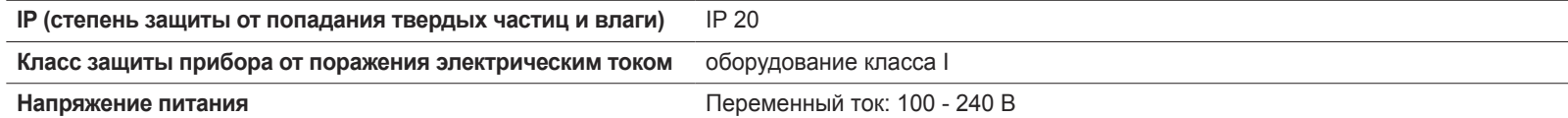

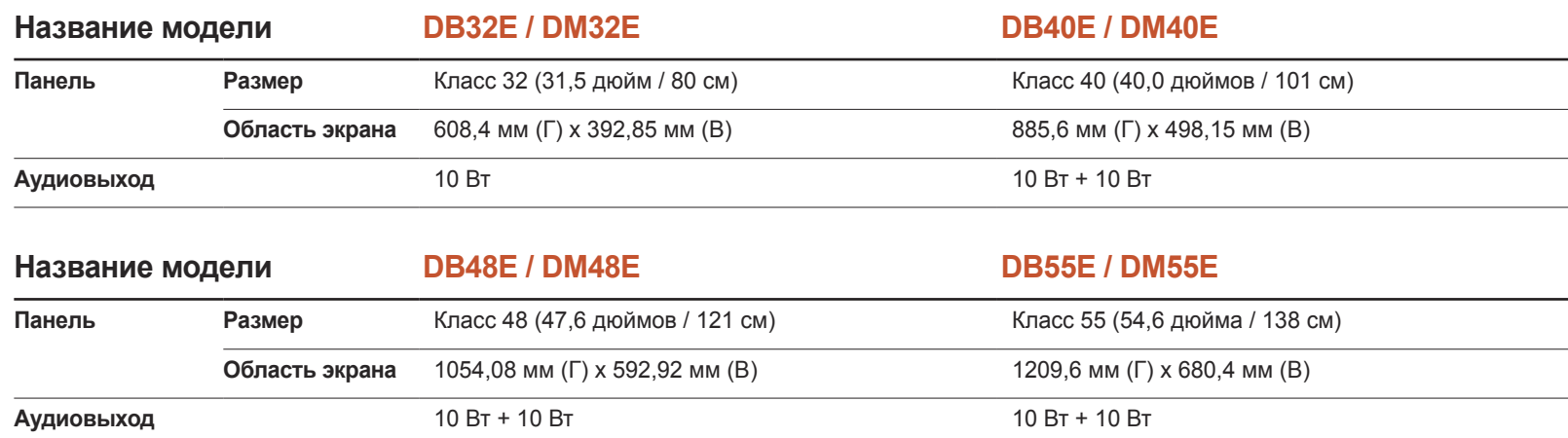

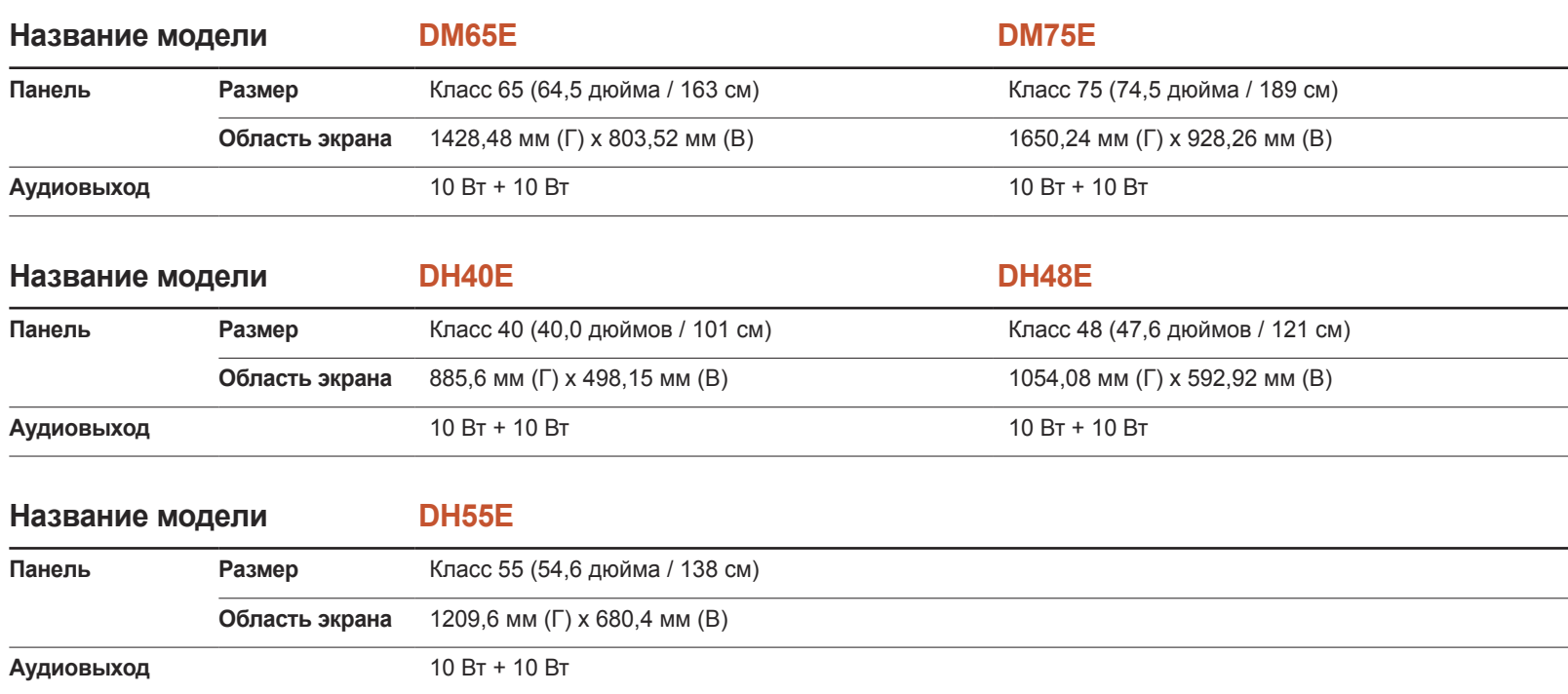
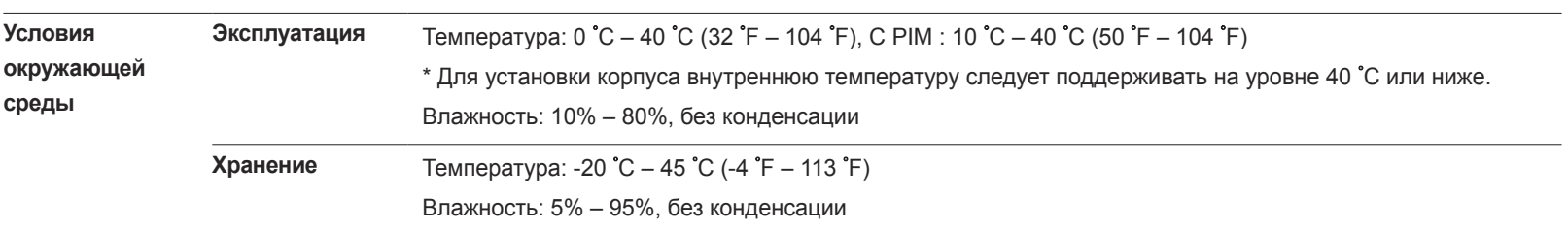

― Plug-and-Play

Данный монитор можно устанавливать и использовать с любыми системами, совместимыми с Plug-and-Play. Благодаря двустороннему обмену данными между монитором и системой компьютера можно оптимизировать настройки монитора.

Установка монитора выполняется автоматически. Однако можно задать настройки установки по своему усмотрению.

-<br>Из-за технологии производства этого изделия приблизительно 1 пиксель на миллион на ЖК-экране может казаться ярче или темнее. Это не влияет на работу устройства.

― Это устройство является цифровым прибором класса A.

 $-$  Подробные технические характеристики устройства доступны на веб-сайте Samsung Electronics.

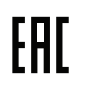

### Предустановленные режимы синхронизации

- В данном устройстве предусмотрена настройка только одного значения разрешения для каждого определенного размера экрана, что, вследствие особенностей дисплея, позволяет добиться оптимального качества изображения. Использование разрешения, отличного от заданного, может снизить качество изображения. Чтобы этого избежать, рекомендуется выбрать оптимальное разрешение, заданное для используемого изделия.
- ― При замене изделия с электронно-лучевой трубкой (подключенного к компьютеру) на ЖК-монитор проверяйте значение частоты. Если ЖКмонитор не поддерживает частоту 85 Гц, то прежде чем заменять им монитор с электронно-лучевой трубкой, с помощью старого монитора замените частоту вертикальной развертки на 60 Гц.

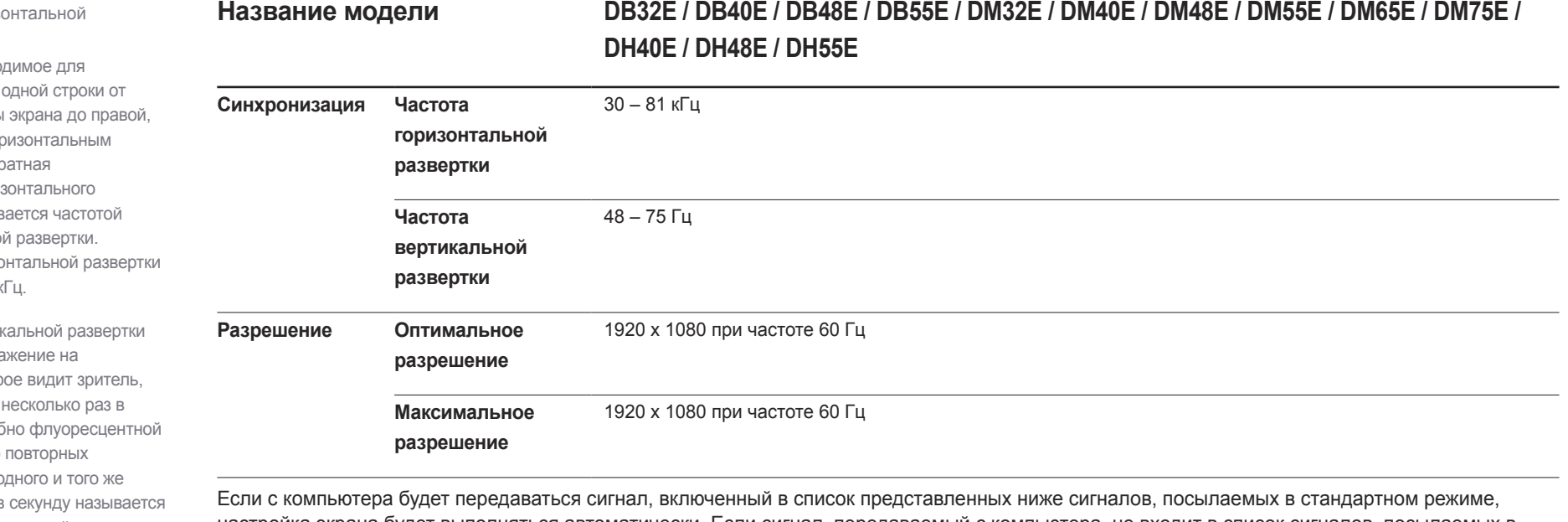

настройка экрана будет выполняться автоматически. Если сигнал, передаваемый с компьютера, не входит в список сигналов, посылаемых в стандартном режиме, экран может оставаться пустым, хотя индикатор питания будет гореть. В этом случае измените настройки в соответствии с приведенной ниже таблицей и сведениями руководства пользователя для графической платы.

- Частота гориз развертки Время, необхо сканирования
- левой сторонь называется го периодом. Обр величина гори периода назыв горизонтально Частота гориз измеряется в к
- Частота верти Каждое изобра изделии, котор отображается секунду (подоб лампе). Число отображений с изображения в частотой вертикальной развертки или частотой обновления. Частота вертикальной развертки измеряется в Гц.

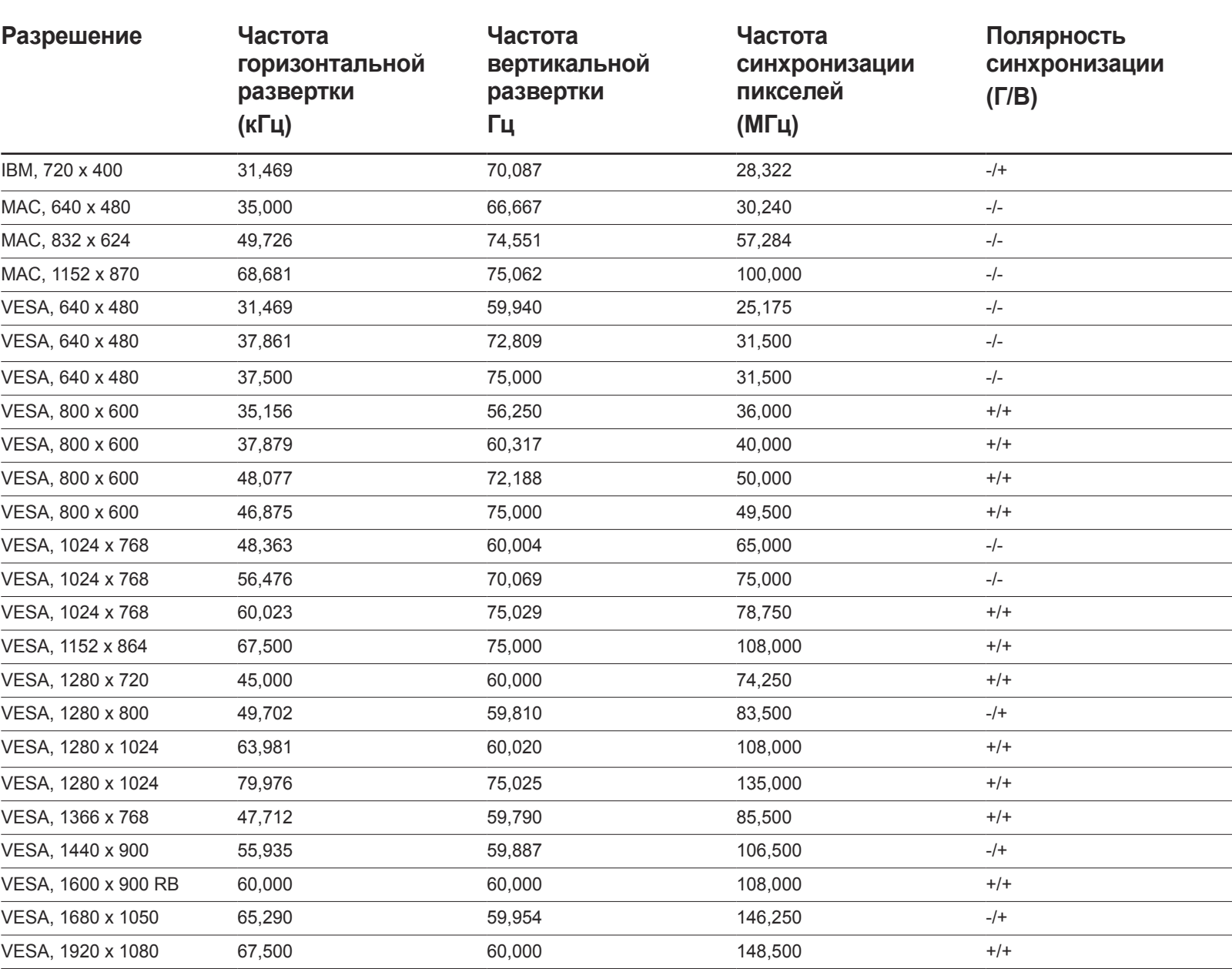

# Приложение Глава 15

## Ответственность за платные услуги (стоимость услуг для клиентов)

Визит специалиста сервисного центра оплачивается в следующих случаях (невзирая на предоставленную гарантию):

#### В изделии не обнаружено неисправностей

Чистка изделия, настройка, объяснение правил использования, переустановка и т.п.

- Специалист сервисного центра дает инструкции по использованию изделия или просто изменяет настройки, не разбирая изделия.
- Неисправность вызвана факторами окружающей среды (Интернет, антенна, помехи и т.п.)
- Изделие переустановлено или к нему подключены дополнительные устройства после первоначальной установки.
- Изделие переустановлено и перенесено в другое место в помещении либо в другое здание.
- Клиенту необходимы инструкции по использованию изделия, произведенного другой компанией.
- Клиенту необходимы инструкции по работе в сети или использованию программы, произведенной другой компанией.
- Клиенту необходимо установить программное обеспечение и настроить изделие.
- Специалист сервисного центра обнаруживает загрязнения или инородные материалы внутри изделия и удаляет их.
- Клиенту необходима установка изделия в случае приобретения его в Интернете или на дому.

#### Повреждение изделия по вине клиента

Повреждение изделия вызвано неправильным обращением или неаккуратным ремонтом.

Если повреждение изделия вызвано одной из следующих причин:

- Внешнее воздействие или падение.
- Использование источников питания или дополнительных изделий, не являющихся продукцией Samsung.
- Ремонт, произведенный лицом, которое не является инженером сторонней обслуживающей компании или партнером Samsung Electronics Co., Ltd.
- Ремонт, произведенный клиентом, а также модернизация изделия.
- Подключение изделия к сети с неподходящим напряжением или включение его в недопустимую электрическую схему.
- Несоблюдение мер предосторожности, приведенных в Руководстве пользователя.

#### Прочее

- Поломка изделия по причине стихийного бедствия (удар молнии, пожар, землетрясение, наводнение и т.п.).
- Закончились или пришли в негодность расходные компоненты (аккумулятор, тонер, флуоресцентные и обычные лампы, фильтр и т.п.).
- Если клиент требует обслуживания, но изделие полностью исправно, то работу специалиста необходимо будет оплатить. Рекомендуем прочитать Руководство пользователя прежде, чем обращаться в сервисный центр.

## **WEEE**

#### Правильная утилизация изделия (Использованное электрическое и электронное оборудование)

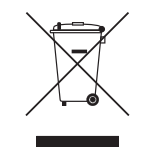

(Действительно для стран, использующих систему раздельного сбора отходов)

Наличие данного значка показывает, что изделие и его электронные аксессуары (например, зарядное устройство, гарнитура, кабель USB) по окончании их срока службы нельзя утилизировать вместе с другими бытовыми отходами. Во избежание нанесения вреда окружающей среде и здоровью людей при неконтролируемой утилизации, а также для обеспечения возможности переработки для повторного использования, утилизируйте изделие и его электронные аксессуары отдельно от прочих отходов.

Сведения о месте и способе утилизации изделия в соответствии с нормами природоохранного законодательства можно получить у продавца или в соответствующей государственной организации.

Бизнес-пользователи должны обратиться к своему поставщику и ознакомиться с условиями договора купли-продажи. Запрещается утилизировать изделие и его электронные аксессуары вместе с другими производственными отходами.

#### Правильная утилизация аккумуляторов

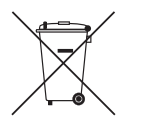

(Действительно для стран, использующих систему раздельного сбора отходов)

Наличие этого символа на аккумуляторе, на его упаковке или в сопроводительной документации указывает на то, что по окончании срока службы изделие не должно выбрасываться с другими бытовыми отходами. Наличие обозначений химический элементов Hg, Cd и Pb означает, что аккумулятор содержит ртуть, кадмий или свинец, количество которых превышает эталонный уровень, определенный в Директиве ЕС 2006/66.

Неправильная утилизация аккумуляторов может привести к нанесению вреда здоровью человека или окружающей среде.

Чтобы защитить природные ресурсы и обеспечить повторное использование материалов, пожалуйста не выбрасывайте аккумуляторы с другими отходами, а сдавайте их на переработку в местную бесплатную службу приема аккумуляторов.

## Оптимальное качество изображения и предотвращение появления остаточного изображения

#### Оптимальное качество изображения

- Из-за особенностей производства данного устройства приблизительно 1 пиксел из миллиона (1 часть на миллион) может быть светлее или темнее остальных пикселов дисплея. Это не влияет на работу устройства.
	- Число субпикселов в зависимости от типа дисплея: 6.220.800
- Чтобы улучшить качество изображения, запустите функцию **Автоподстройка**. Если шумы присутствуют даже после выполнения процедуры автоматической настройки, измените настройки параметра **Грубо** или **Точно**.
- Оставление на экране неподвижного изображения в течение долгого времени может привести к появлению остаточного изображения или дефектных пикселей.
	- Включите режим энергосбережения или динамическую экранную заставку, если не собираетесь использовать изделие в течение длительного периода времени.

#### Предотвращение появления остаточного изображения

#### Что такое остаточное изображение?

При обычной работе ЖК-дисплея остаточное изображение появляться не должно. Под обычной работой подразумевается непрерывно меняющееся видеоизображение. Если на ЖК-дисплее в течение длительного времени (более 12 часов) отображается неподвижное изображение, появляется небольшое различие в напряжении между электродами, которые управляют жидким кристаллом, отображающим пиксел.

Такая разница между электродами со временем увеличивается, и из-за этого жидкие кристаллы становятся все тоньше и тоньше. Когда это происходит, при смене изображения на экране может оставаться предыдущее изображение. Чтобы избежать подобного эффекта, следует уменьшать растущую разницу напряжения.

― При работе ЖК-дисплея в нормальных условиях остаточное изображение появляться не должно.

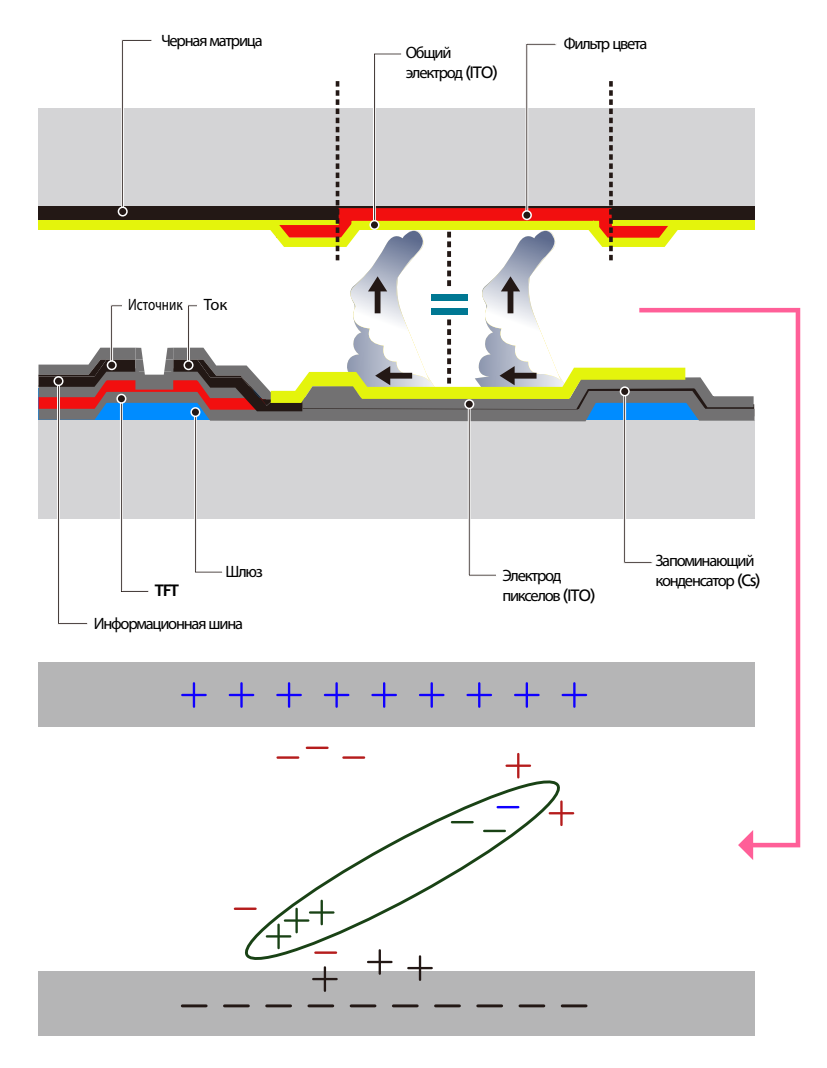

#### Предотвращение появления остаточного изображения

― Лучший способ предотвратить появление остаточного изображения на изделии выключать питание или установить для компьютера или системы экранную заставку, которая будет включаться во время простоя. Гарантийное обслуживание также будет ограничено согласно инструкциям руководства пользователя.

- Выключение питания, экранная заставка и режим энергосбережения
	- После 12 часов использования устройства выключайте питание на 2 часа.
	- Выберите на компьютере «Свойства экрана > источник питания» и при необходимости установите время выключения монитора.
	- Использование экранной заставки рекомендуется. Лучше использовать однотонную или движущуюся экранную заставку.
- Регулярное изменение цвета
	- Используйте два цвета

Выполняйте переключение между двумя цветами каждые 30 минут, как показано выше.

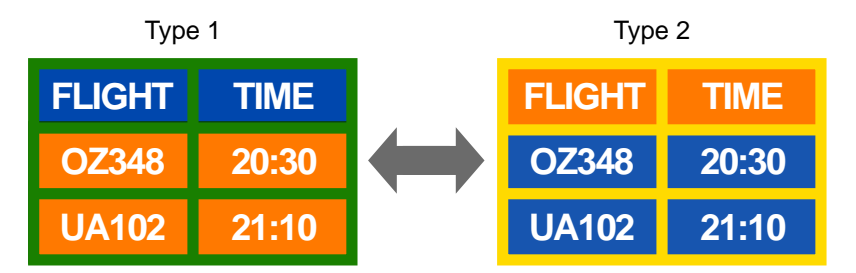

• Не используйте цвет текста и цвет фона контрастной яркости. (Яркость: относится к светлоте или темноте цвета, изменяющимся в зависимости от количества излучаемого света.)

― Не используйте серый цвет, который может привести к появлению остаточного изображения.

 $^-$ Не используйте цвета контрастной яркости (черный и белый; серый).

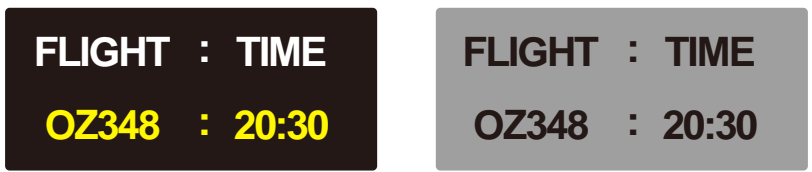

- Регулярное изменение цвета текста
	- Используйте насыщенные цвета одинаковой яркости. Интервал: изменяйте цвет текста и фона каждые 30 минут

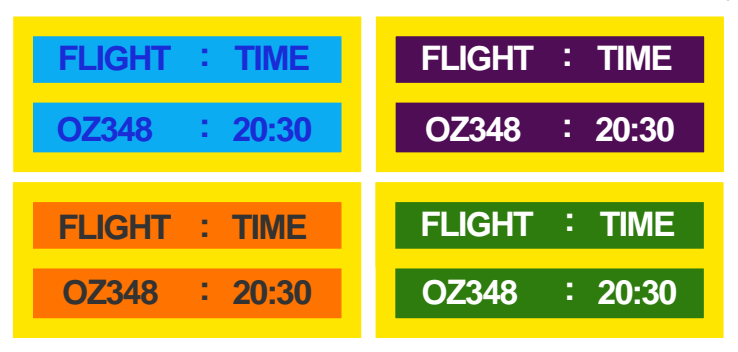

- Перемещайте и изменяйте цвет текста каждые 30 минут, как показано ниже.

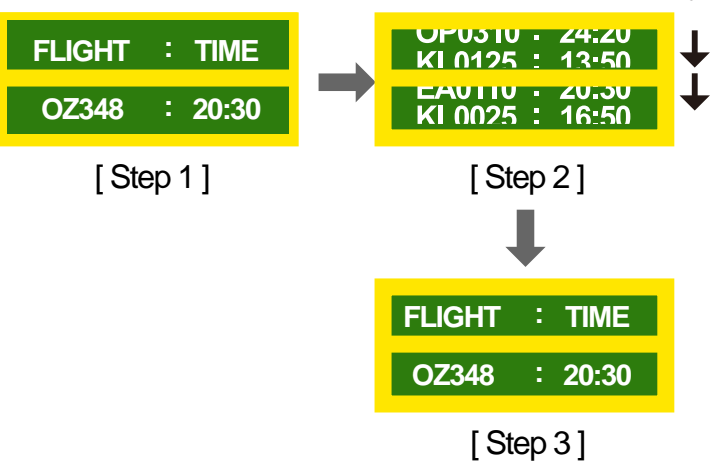

- Периодически запускайте движущееся изображение вместе с логотипом. Интервал: отображайте движущееся изображение с логотипом в течение 60 секунд после 4-часового использования.

### Лицензия

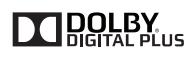

Изготовлено по лицензии компании Dolby Laboratories.

Dolby и знак двойного D являются товарными знаками компании Dolby Laboratories.

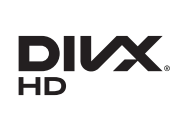

DivX Certified Ⓡ to play DivX Ⓡ video up to HD 1080p, including premium content.

DivX®, DivX Certified® and associated logos are trademarks of Rovi Corporation or its subsidiaries and are used under licence.

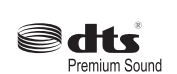

Manufactured under a license from U.S. Patent No's: 5,956,674, 5,974,380, 5,978,762, 6,487,535, 6,226,616, 7,212,872, 7,003,467, 7,272,567, 7,668,723, 7,392,195, 7,930,184, 7,333,929 and 7,548,853. DTS, the Symbol, and DTS and the Symbol together are registered trademarks & DTS Premium Sound is a trademark of DTS, Inc. ⓒ2012 DTS, Inc. All Rights Reserved.

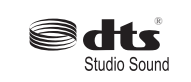

Manufactured under a license from U.S. Patent No's: 6,285,767, 8,027,477, 5,319,713, 5,333,201, 5,638,452, 5,771,295, 5,970,152, 5,912,976, 7,200,236, 7,492,907, 8,050,434, 7,720,240, 7,031,474, 7,907,736 and 7,764,802. DTS, the Symbol, and DTS and the Symbol together are registered trademarks & DTS Studio Sound is a trademark of DTS, Inc. ⓒ2012 DTS, Inc. All Rights Reserved.

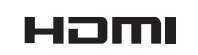

The terms HDMI and HDMI High-Definition Multimedia Interface, and the HDMI Logo are trademarks or registered trademarks of HDMI Licensing LLC in the United States and other countries.

ABOUT DIVX VIDEO: DivX® is a digital video format created by DivX, LLC, a subsidiary of Rovi Corporation. This is an official DivX Certified® device that has passed rigorous testing to verify that it plays DivX video. Visit divx.com for more information and software tools to convert your files into DivX videos.

ABOUT DIVX VIDEO-ON-DEMAND: This DivX Certified® device must be registered in order to play purchased DivX Video-on-Demand (VOD) movies. To obtain your registration code, locate the DivX VOD section in your device setup menu. Go to vod.divx.com for more information on how to complete your registration.

Covered by one or more of the following U.S. patents: 7,295,673; 7,460,668; 7,515,710; 7,519,274

Примечание относительно лицензии с открытым исходным кодом

В случае использования программного обеспечения с открытым исходным кодом в меню устройства становятся доступны лицензии с открытым исходным кодом. Примечание относительно лицензии с открытым исходным кодом доступно только на английском.

Чтобы получить информацию о примечании относительно лицензии с открытым исходным кодом, обратитесь в информационный центр компании Samsung или отправьте электронное сообщение на адрес oss.request@samsung.com.

### Терминология

**480i / 480p / 720p / 1080i / 1080p**\_\_\_\_ Приведенные выше скорости развертки указывают на число эффективных линий сканирования, определяющего разрешение экрана. Скорость развертки может указываться в единицах i (чересстрочная развертка) или p (прогрессивная развертка) в зависимости от метода развертки.

- Развертка

Разверткой называется процесс отправки пикселей, поэтапно формирующих изображение. Чем выше число пикселей, тем четче и ярче изображение.

- Прогрессивная
- В режиме прогрессивной развертки линии пикселей развертываются на экране одна за другой (прогрессивно).

- Чересстрочная

В режиме чересстрочной развертки сначала на экран выводятся одни линии пикселей, а затем оставшиеся.

**Режим прогрессивной развертки и режим развертки с чередованием**\_\_\_\_ В режиме развертки без чередования (прогрессивная развертка) горизонтальные линии выводятся на экран сверху вниз одна за другой. В режиме чересстрочной развертки на экран сначала выводятся все нечетные линии, а потом – все четные. Режим развертки без чередования используется в основном в мониторах, поскольку он обеспечивает четкость экрана, а режим чересстрочной развертки используется в основном в телевизорах.

**Шаг зерна**\_\_\_\_ Изображение на экране состоит из красных, зеленых и синих точек. Чем меньше расстояние между точками, тем выше разрешение. Размером точки называется самое малое расстояние между двумя точками одного цвета. Размер точки измеряется в миллиметрах.

**Частота кадров**\_\_\_\_ Каждое изображение на изделии отображается несколько раз в секунду (подобно свету мерцающей флуоресцентной лампы), благодаря чему его видит зритель. Число повторных отображений одного и того же изображения в секунду называется частотой вертикальной развертки или частотой обновления. Частота вертикальной развертки измеряется в Гц. Пример. 60 Гц указывает на то, что одно изображение отображается на экране 60 раз в секунду.

**Частота строк**\_\_\_\_ Время, необходимое для сканирования одной строки от левой стороны экрана до правой, называется горизонтальным периодом. Обратная величина горизонтального периода называется частотой горизонтальной развертки. Частота горизонтальной развертки измеряется в кГц.

**Источник**\_\_\_\_ Источником входного сигнала называется устройство передачи видеосигнала, подключенное к другому устройству, например, видеокамере или проигрывателю видео или DVD.

**Компонентные порты (зеленый, синий и красный)**\_\_\_\_ Компонентные порты, позволяющие определять, передавать и принимать контрастные сигналы, обеспечивают превосходное качество изображения при любом способе подключения видео.

**Plug & Play** Plug & Play это функция, обеспечивающая автоматический обмен данными между монитором и компьютером для достижения оптимального отображения. Для выполнения функции Plug & Play в изделии используется международный стандарт VESA DDC.

**Разрешение**\_\_\_\_ Разрешение — это число горизонтальных точек (пикселей) и вертикальных точек (пикселей), формирующих изображение на экране. От разрешения зависит уровень детализации. Чем выше разрешение, тем больше деталей отображается на экране, что удобно при одновременном выполнении нескольких задач. Пример. Разрешение 1920X1080 предполагает 1920 горизонтальных пикселей (разрешение по горизонтали) и 1080 вертикальных пикселей (разрешение по вертикали).

#### **DVD (универсальный цифровой**

**диск)**\_\_\_\_ Диск DVD — это носитель размером с компактдиск, на котором можно сохранять приложения мультимедиа (аудио, видео или игры) с помощью технологии сжатия видеосигналов MPEG-2.

#### **HDMI (спецификация HDMI)**\_\_\_\_

Это интерфейс, подключаемый к источнику цифрового звука или видео высокой четкости с помощью одного кабеля и передающий сигналы без сжатия.

#### **Multiple Display Control**

**(MDC)**\_\_\_\_ MDC (Multiple Display Control) — это приложение, позволяющее с помощью компьютера легко управлять одновременно несколькими устройствами отображения. Для связи между компьютером и устройством отображения используются кабели RS232C (последовательная передача данных) и RJ45 (локальная сеть).